EK-BA42A-IN-004

# **BA42 Storage Expansion Box**

Installation Guide

**digital equipment corporation maynard, massachusetts**

#### **Fourth printing, February 1992**

The information in this document is subject to change without notice and should not be construed as a commitment by Digital Equipment Corporation. Digital Equipment Corporation assumes no responsibility for any errors that may appear in this document.

The software described in this document is furnished under a license and may be used or copied only in accordance with the terms of such license.

Digital Equipment Corporation assumes no responsibility for the use or reliability of its software on equipment that is not supplied by Digital or its affiliated companies.

© Digital Equipment Corporation 1990, 1991. All Rights Reserved

#### U.S.A.

This equipment generates, uses, and may emit radio frequency energy. The equipment has been type tested and found to comply with the limits for a Class A computing device pursuant to Subpart J of Part 15 of FCC Rules, which are designed to provide reasonable protection against such radio frequency interference. Operation of this equipment in a residential area may cause interference in which case the user at his own expense will be required to take whatever measures may be required to correct the interference.

The following are trademarks of Digital Equipment Corporation:

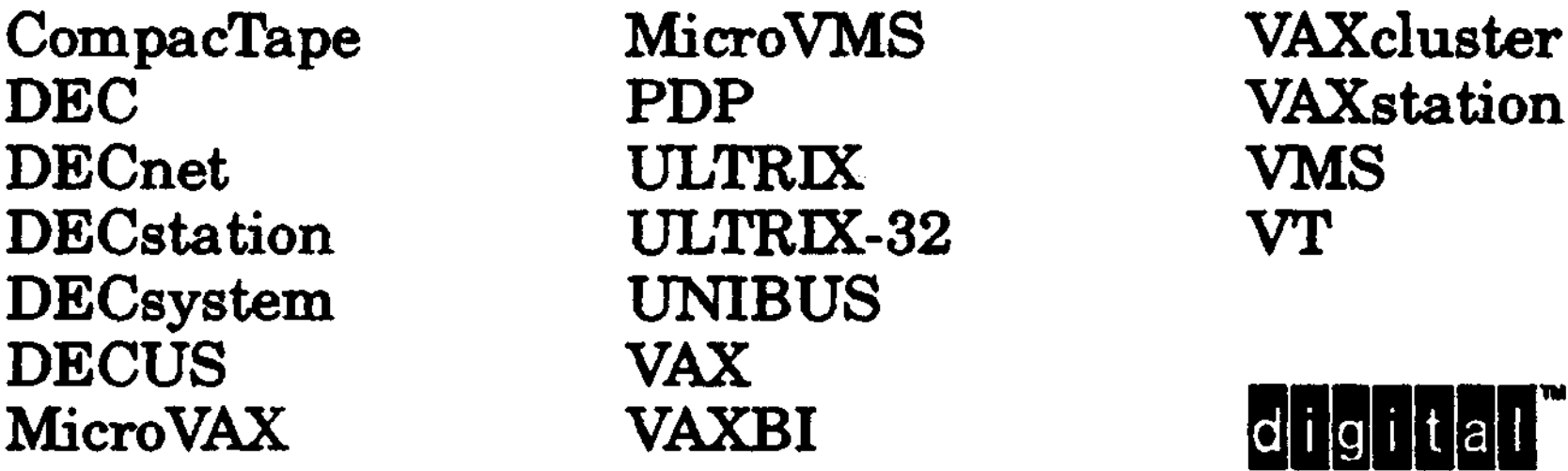

MS-DOS is a registered trademark of Microsoft Corporation. SCO is a trademark of Santa Cruz Operations, Inc. UNIX is a trademark of Unix System Laboratories, Inc.

# **Contents**

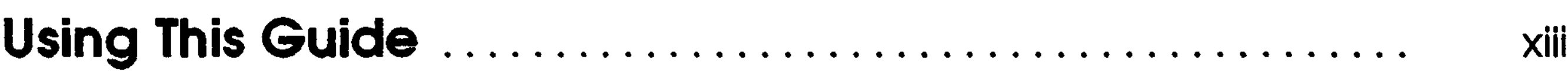

# **1 Installing BA42 Storage Expansion Boxes**

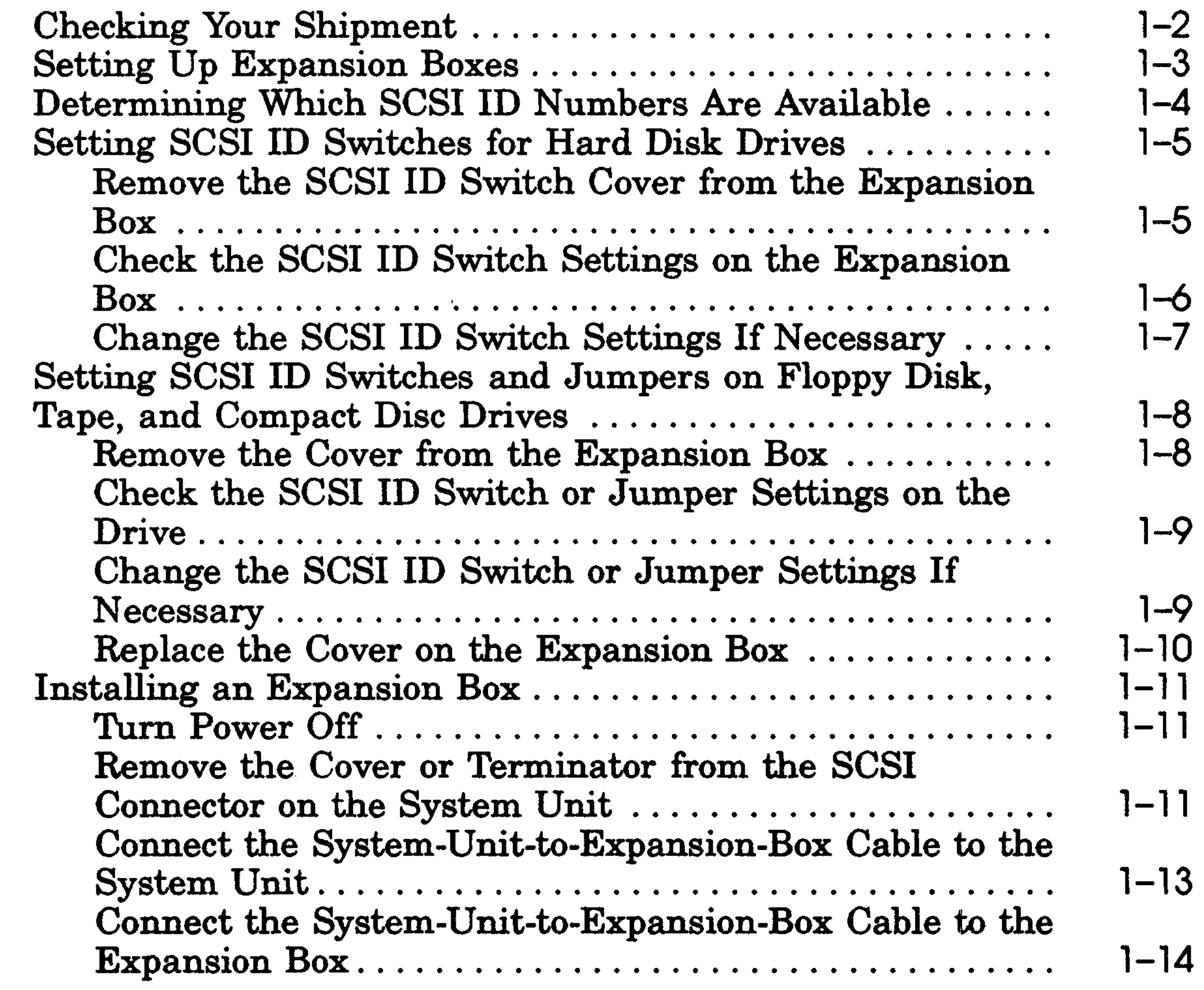

III

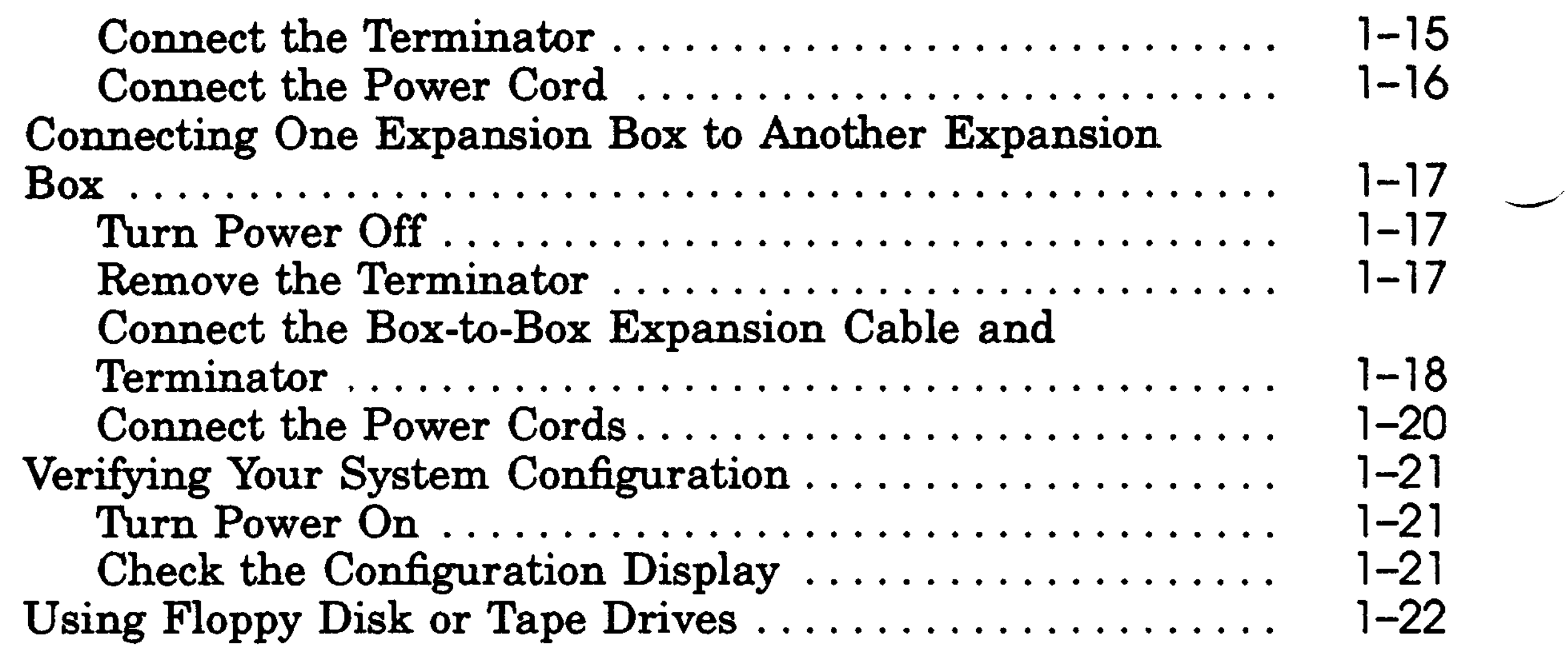

# **2 Installing a BA42 Storage Expansion Box Upgrade**

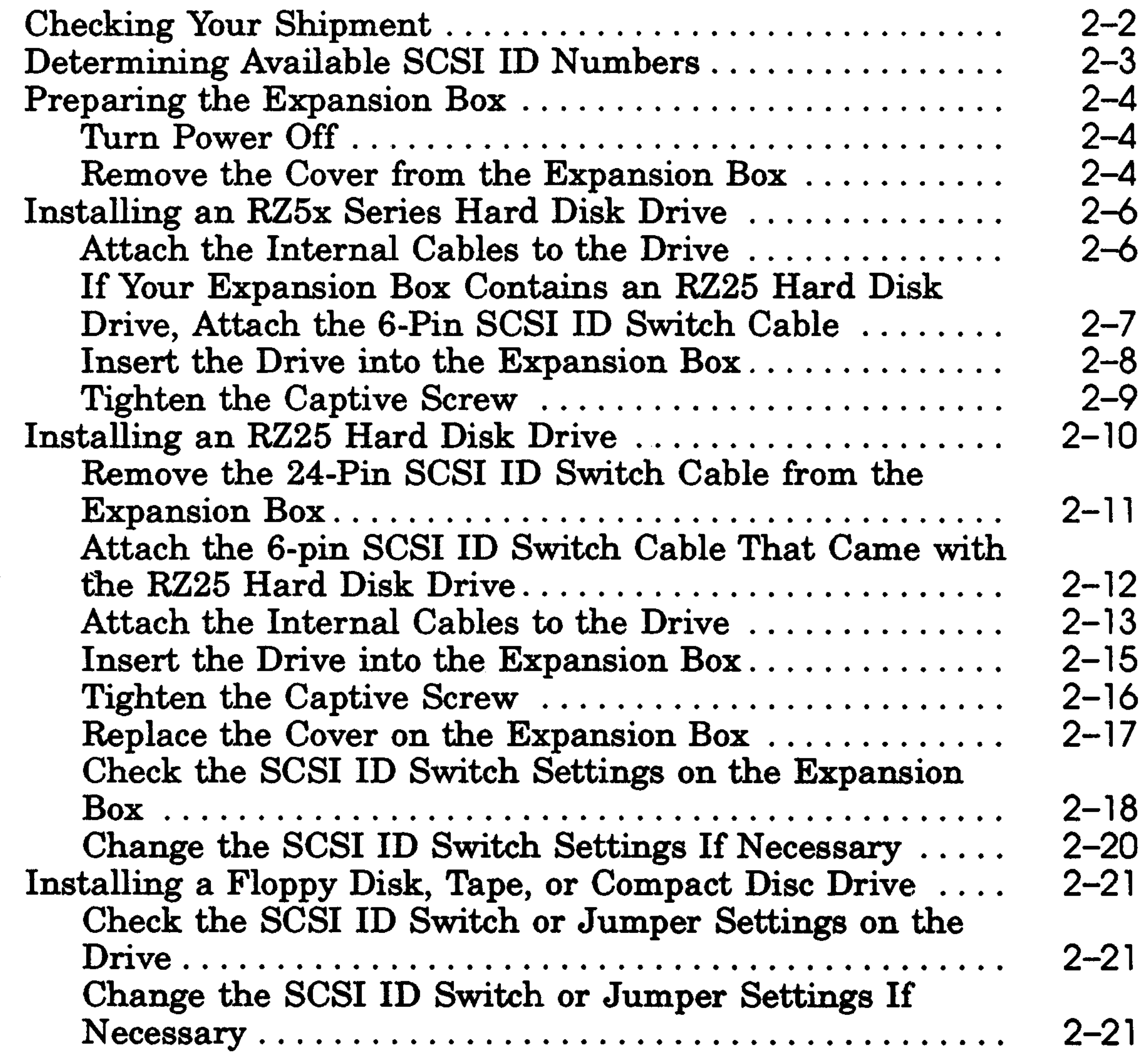

iv

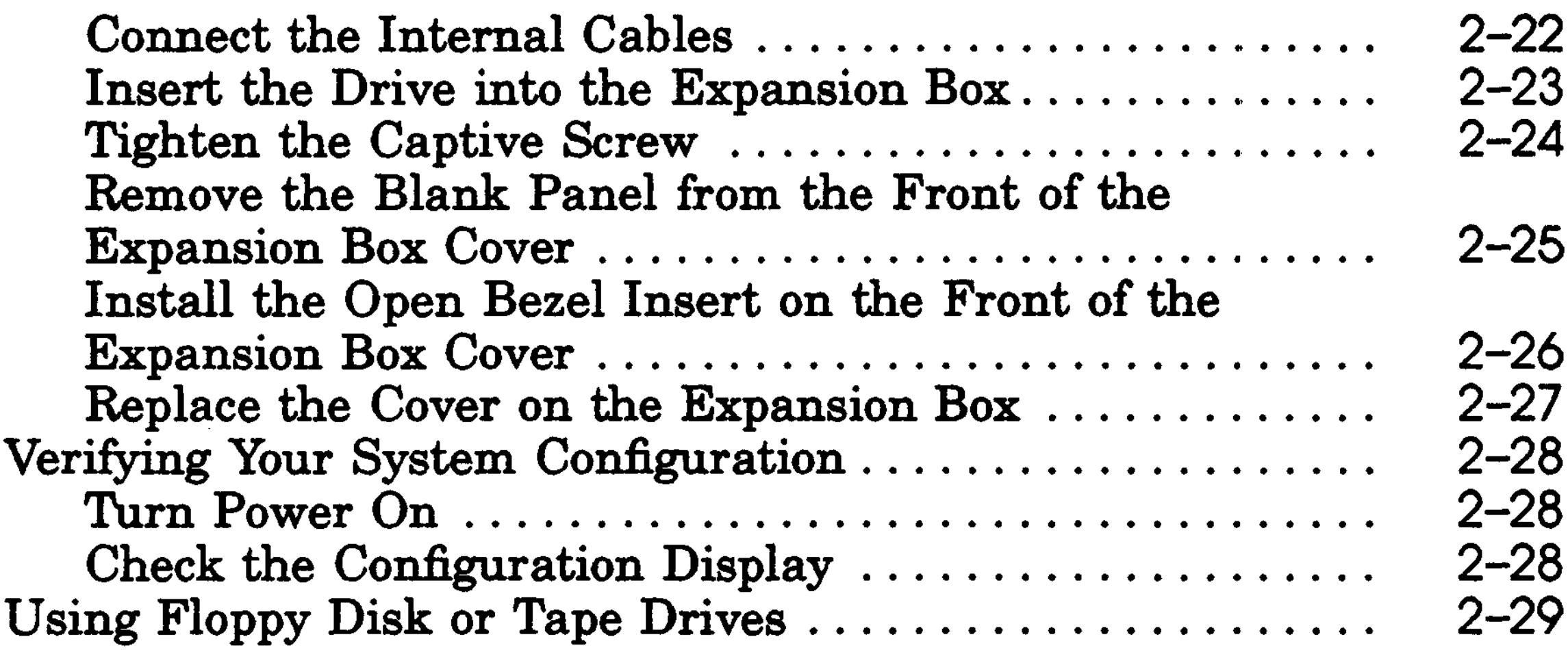

## **A Equipment Specifications**

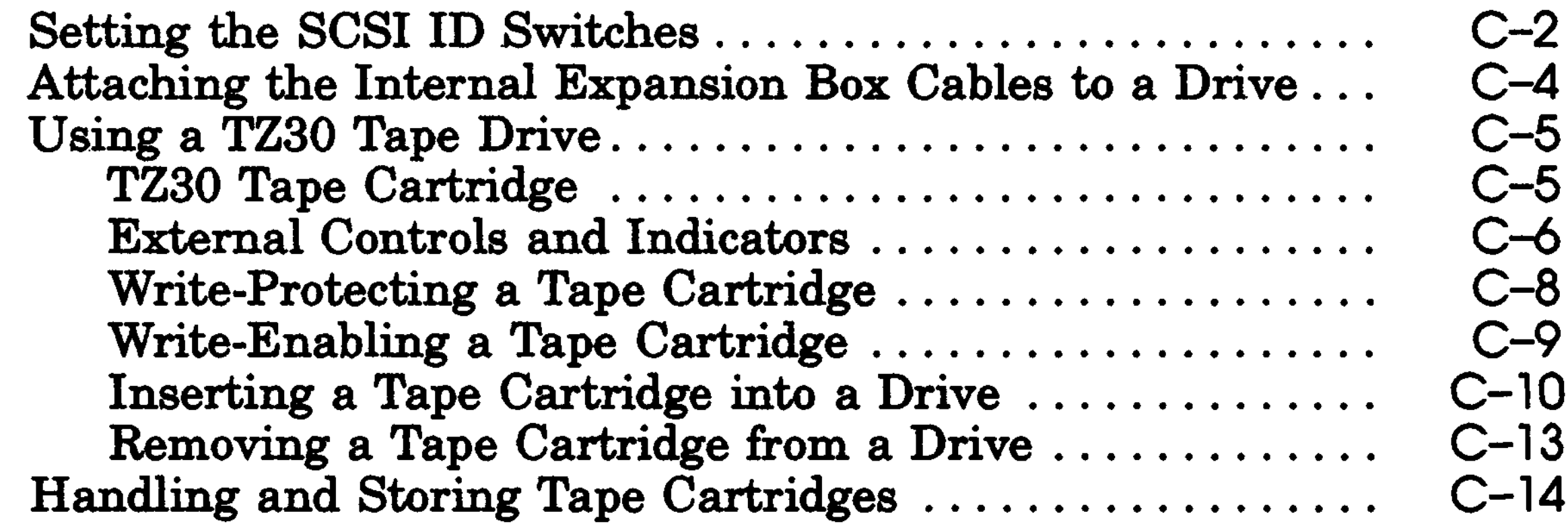

 $\mathbf v$ 

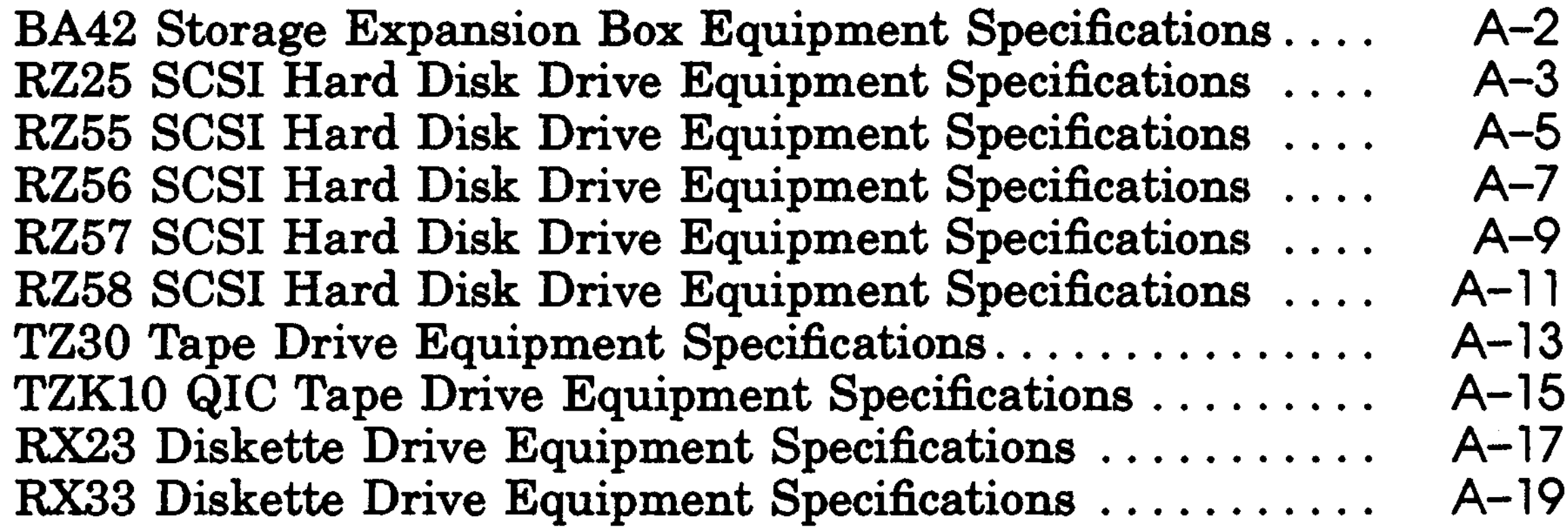

**B BA42 Configurations and Part Numbers**

# **C TZ30 Tape Drive**

# **D RX23 Floppy Disk Drive**

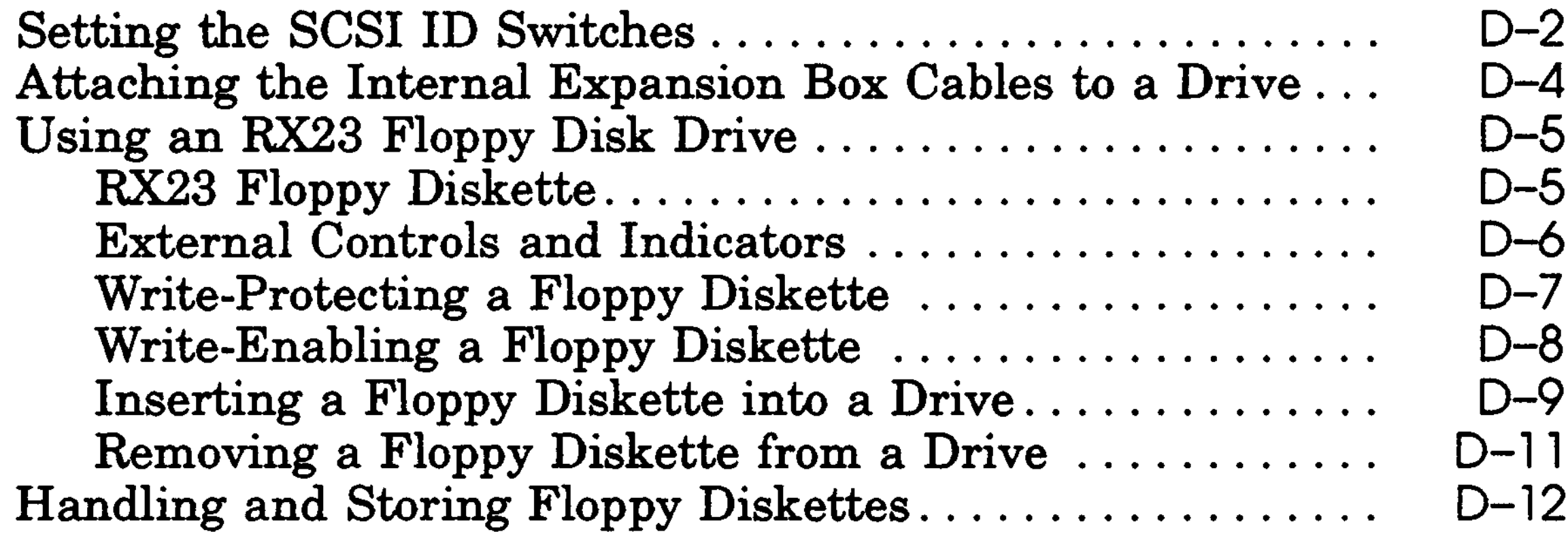

#### **E RX33 Floppy Disk Drive**

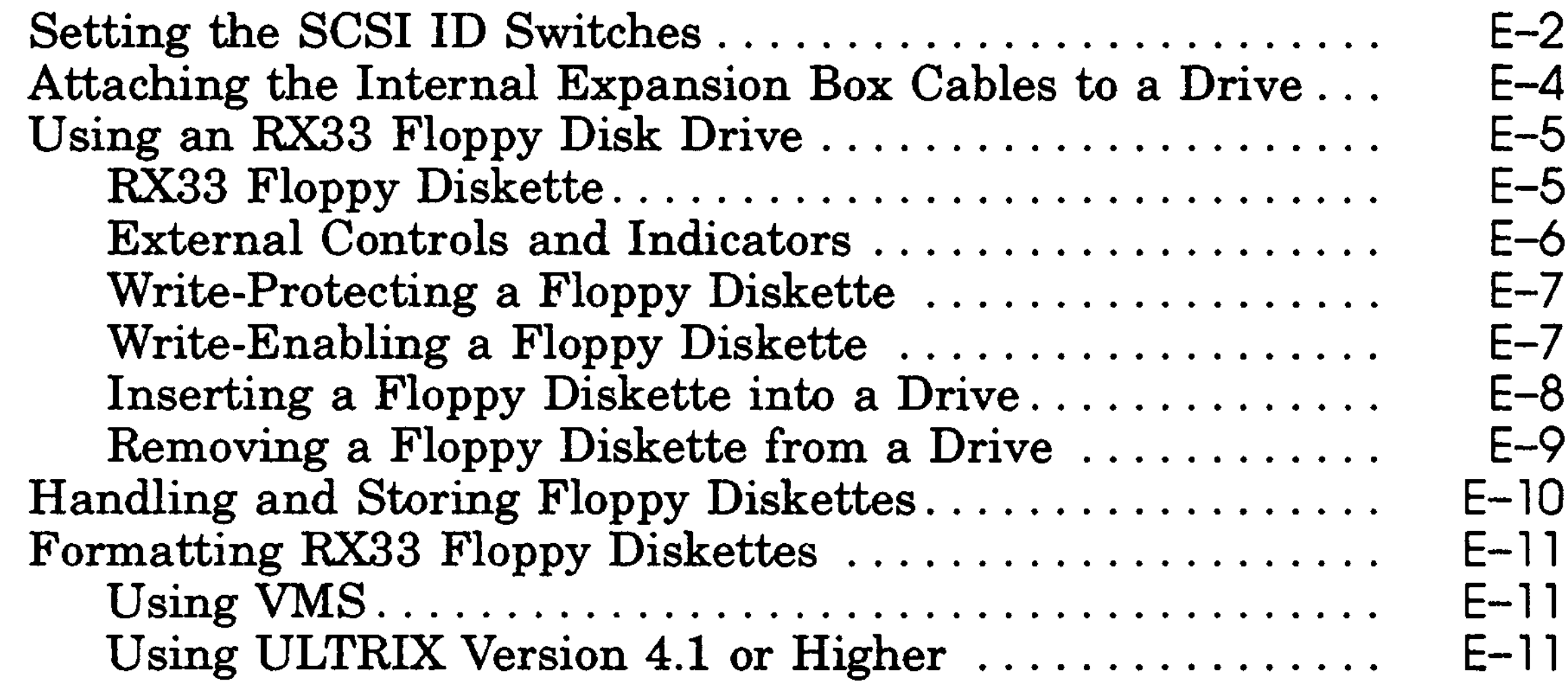

Using Versions of ULTRIX Prior to ULTRIX Version 4.1 E-13

#### **F TZK10 QIC Tape Drive**

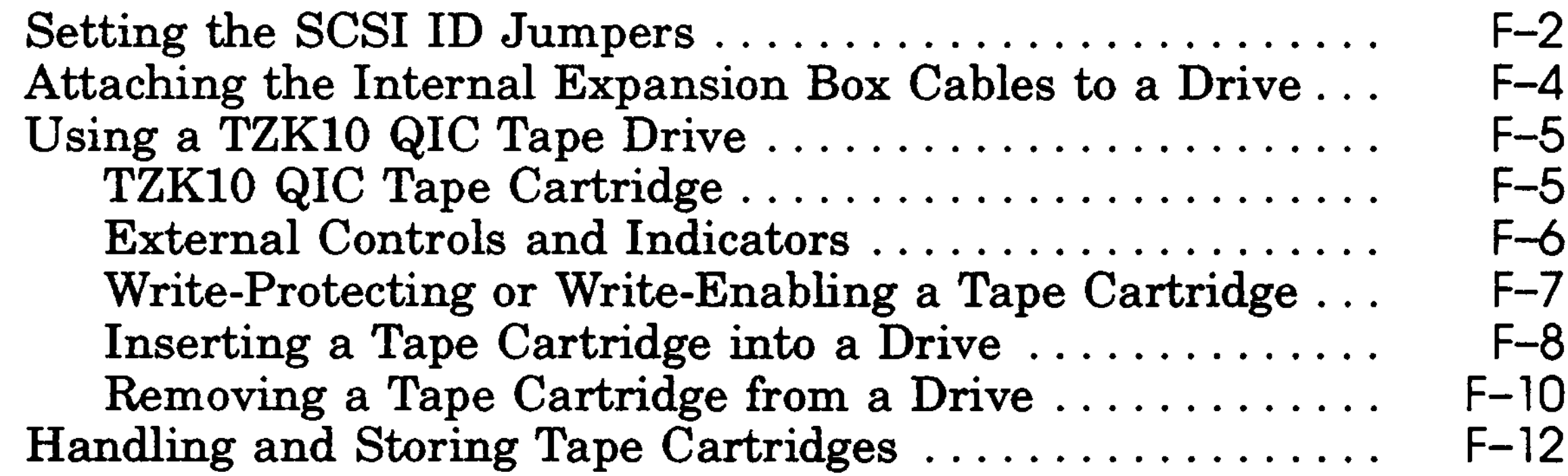

# **G RRD42 Compact Disc Drive**

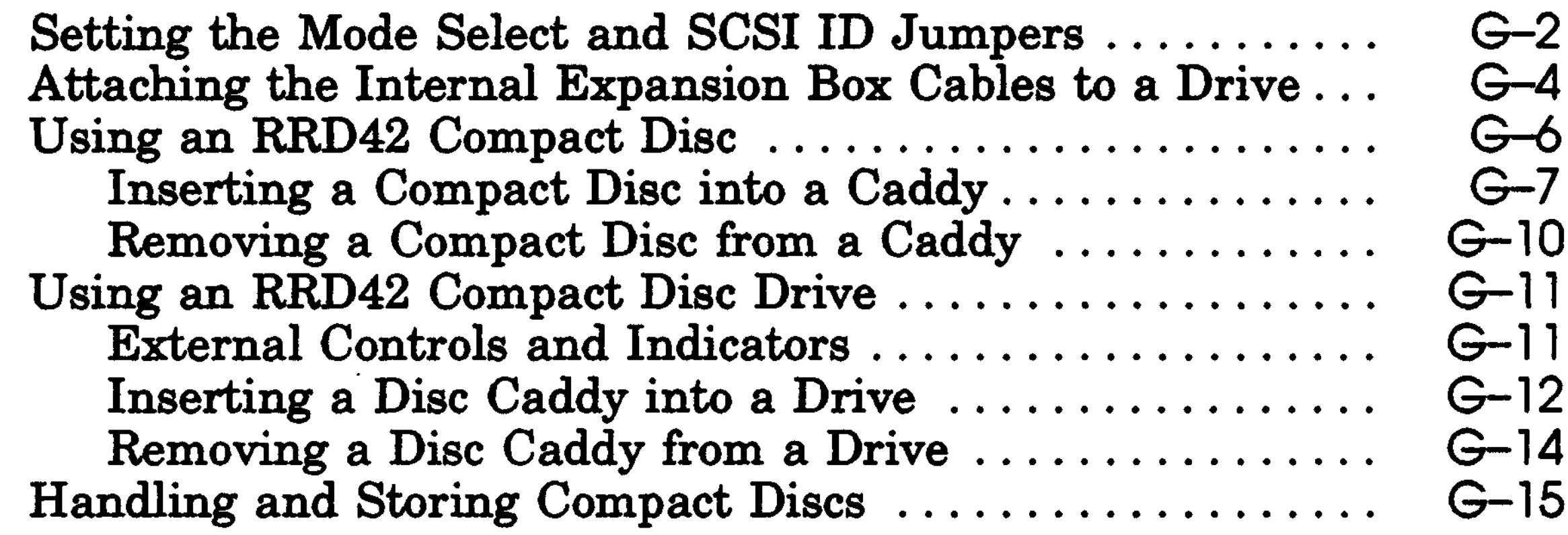

# **Figures**

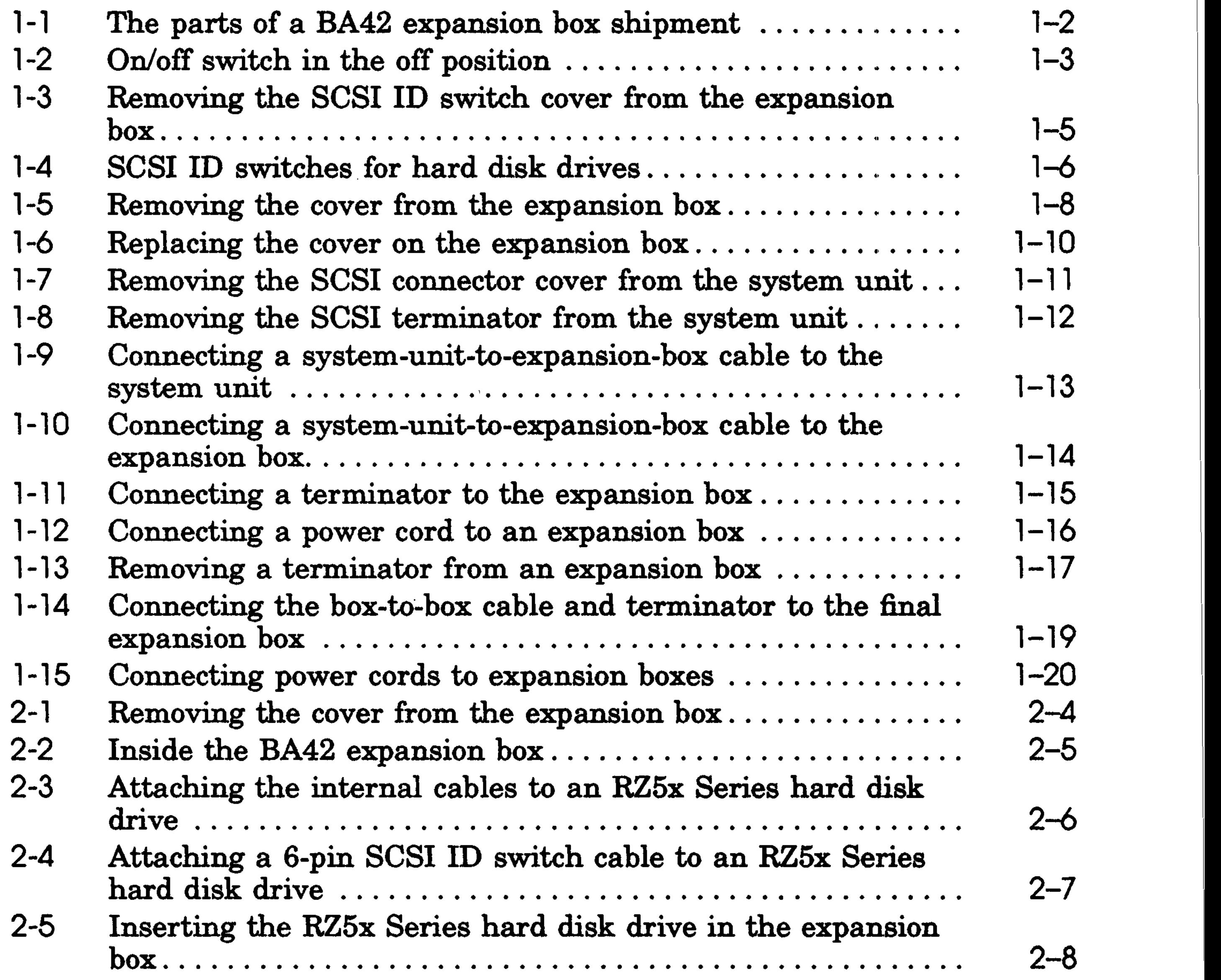

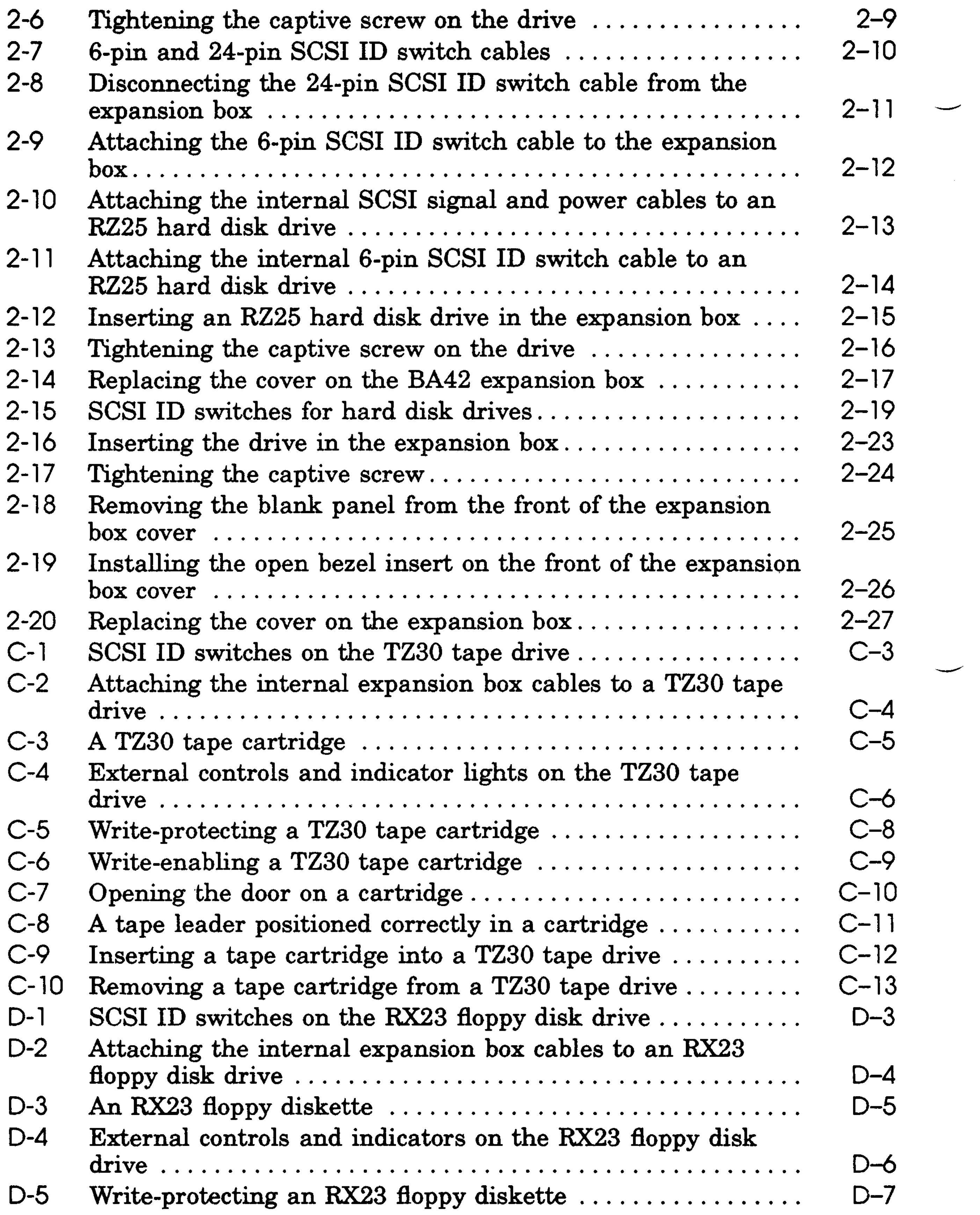

 $\label{eq:2.1} \mathcal{L}^{\text{max}}_{\text{max}}(\mathbf{r},\mathbf{r}) = \mathcal{L}^{\text{max}}_{\text{max}}(\mathbf{r},\mathbf{r})$ 

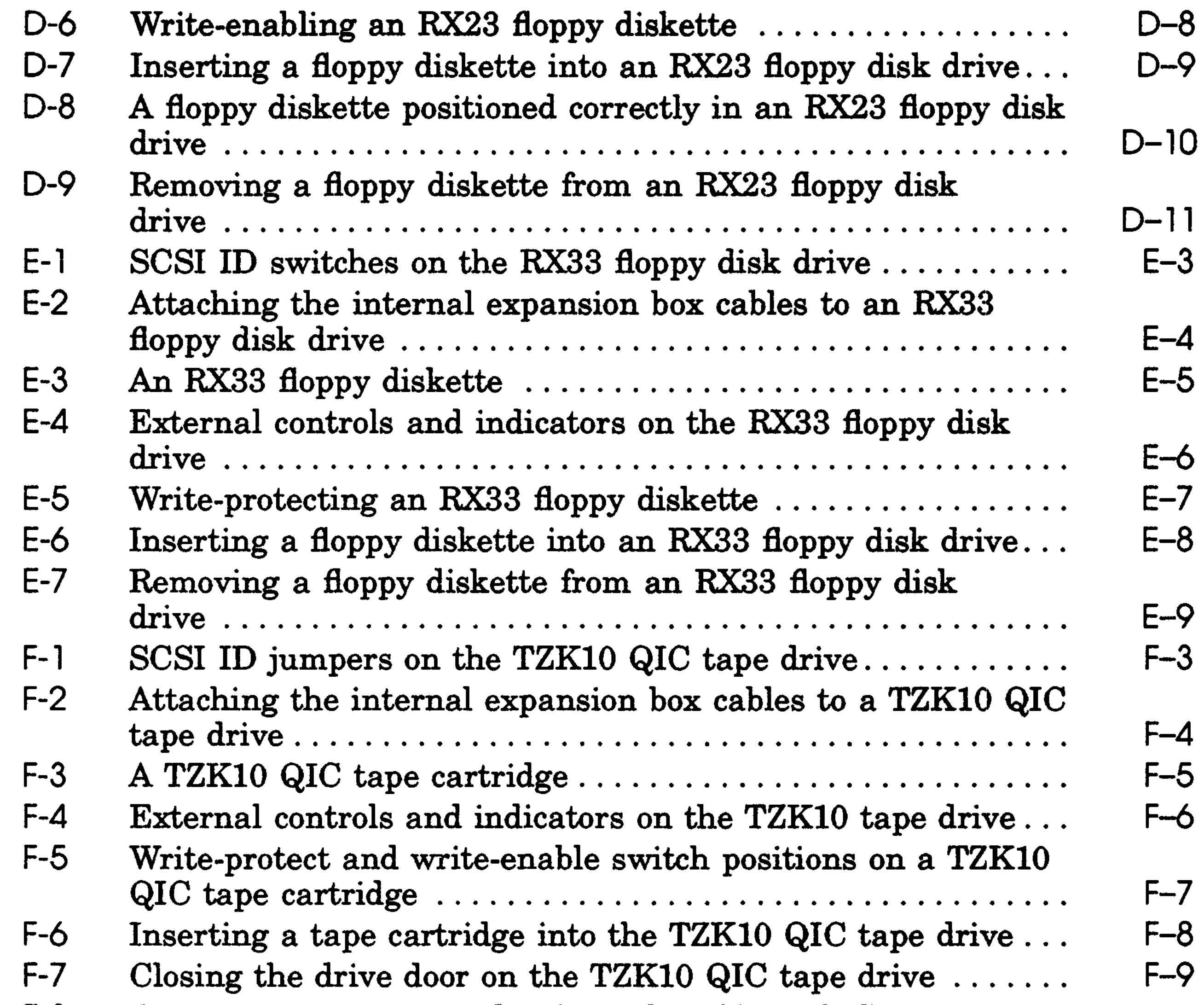

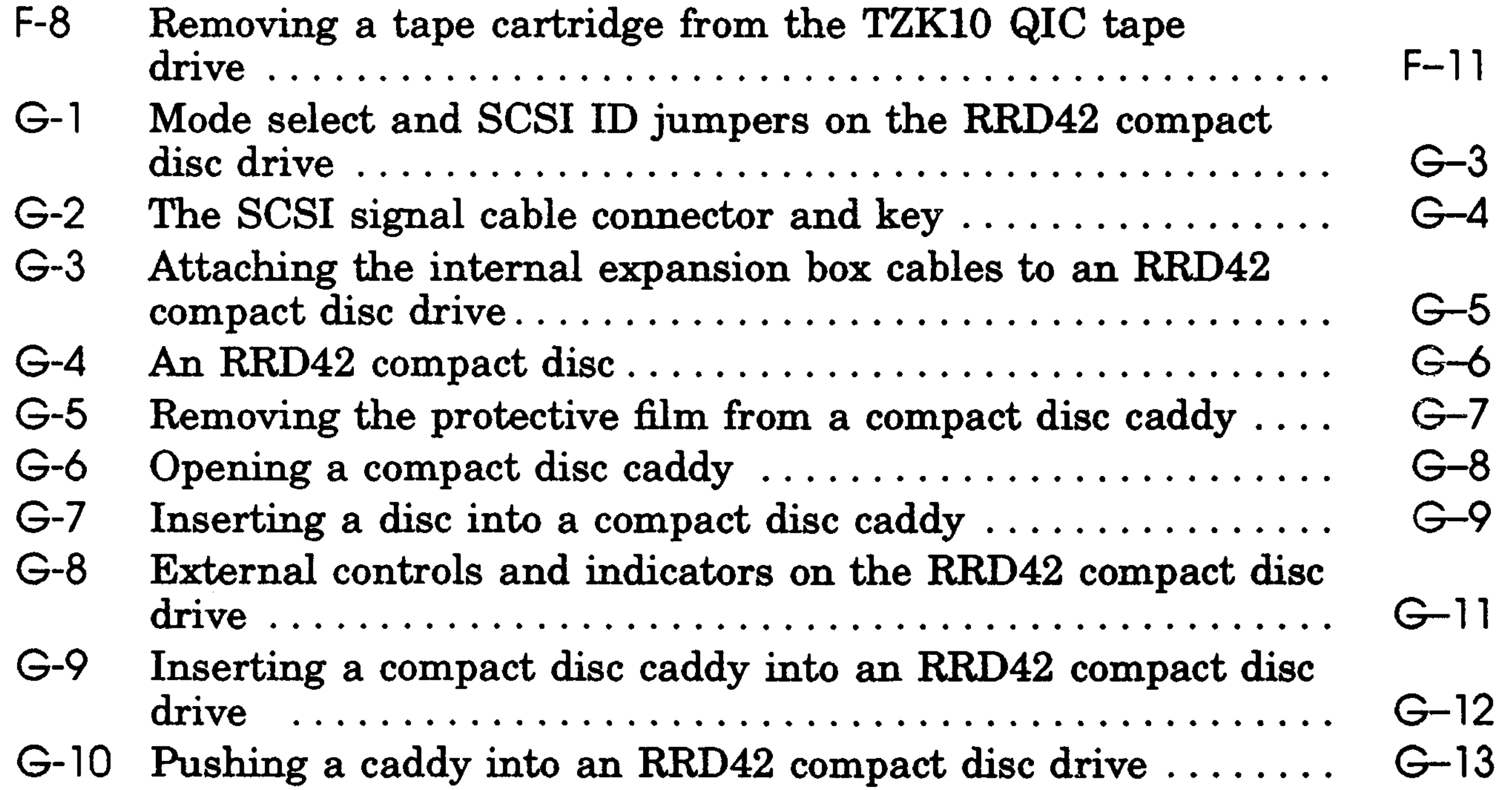

 $\mathcal{L}^{\text{max}}_{\text{max}}$ 

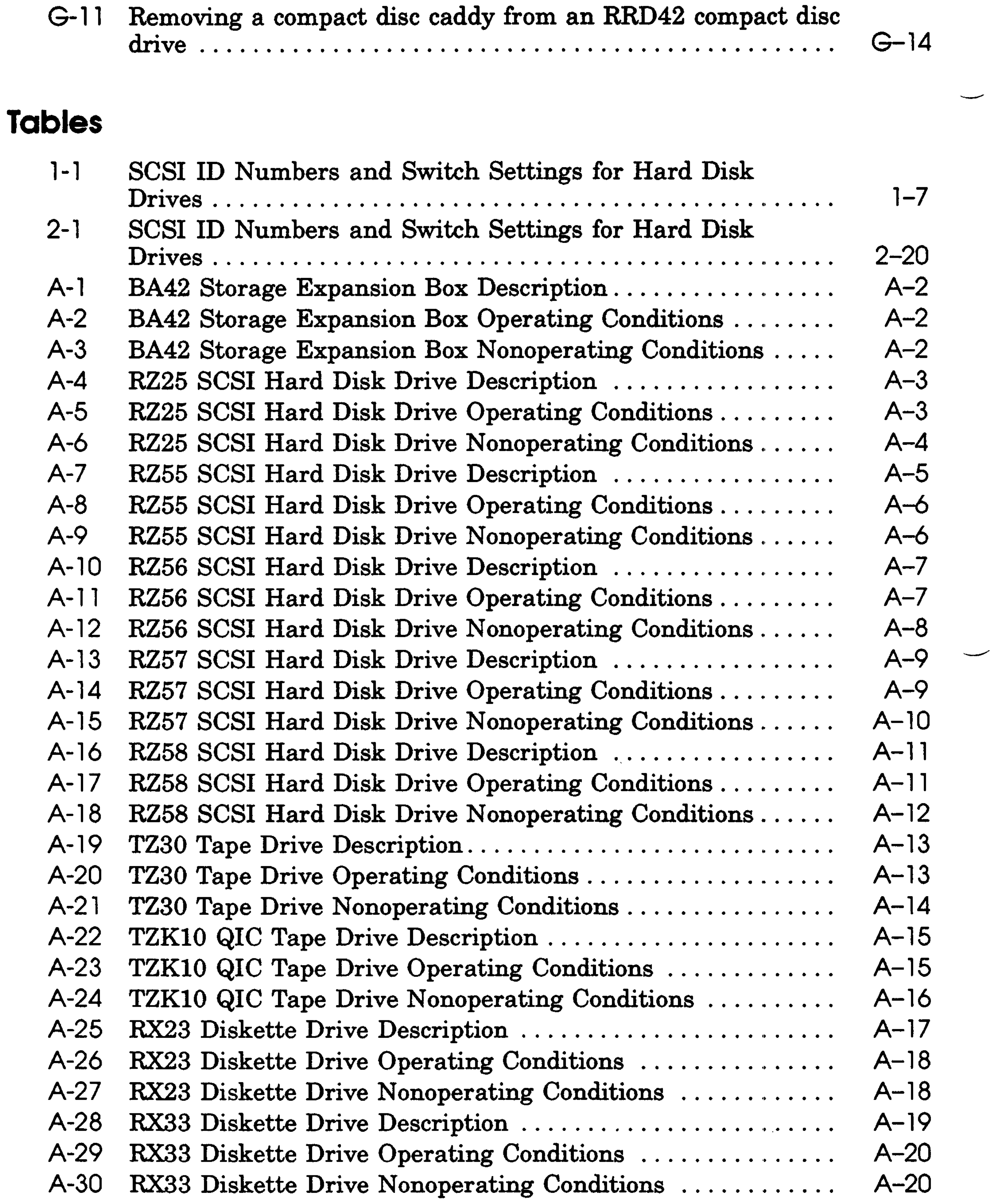

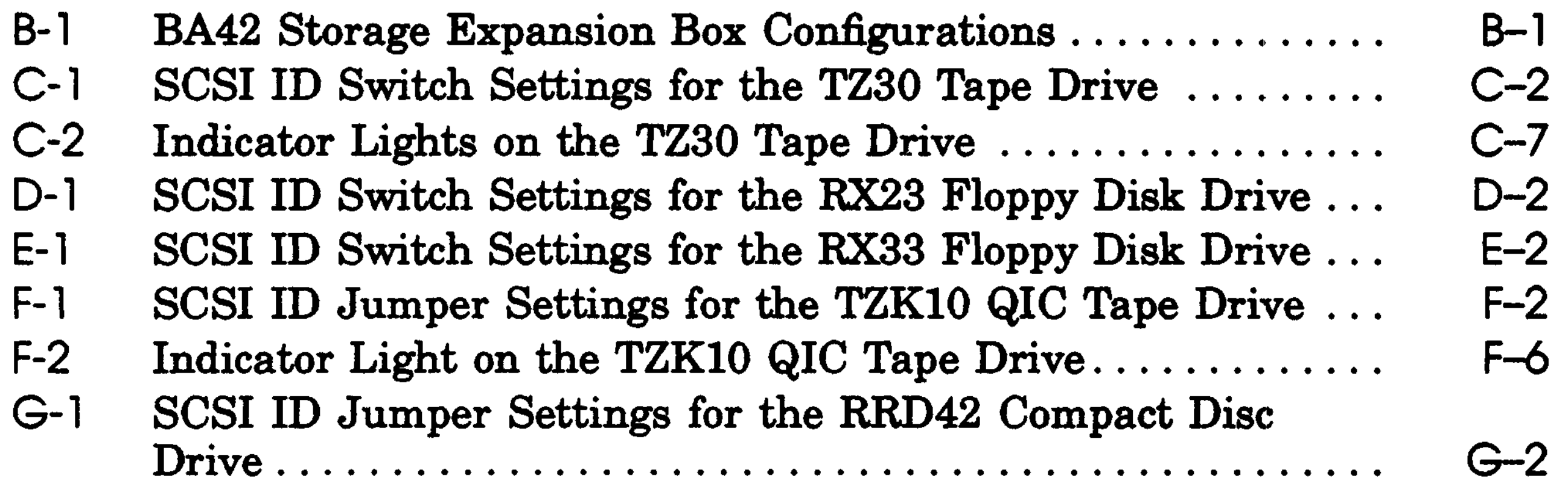

 $\label{eq:2.1} \frac{1}{\sqrt{2\pi}}\int_{\mathbb{R}^3} \frac{1}{\sqrt{2\pi}}\left(\frac{1}{\sqrt{2\pi}}\right)^2 \frac{1}{\sqrt{2\pi}}\int_{\mathbb{R}^3} \frac{1}{\sqrt{2\pi}}\frac{1}{\sqrt{2\pi}}\frac{1}{\sqrt{2\pi}}\frac{1}{\sqrt{2\pi}}\frac{1}{\sqrt{2\pi}}\frac{1}{\sqrt{2\pi}}\frac{1}{\sqrt{2\pi}}\frac{1}{\sqrt{2\pi}}\frac{1}{\sqrt{2\pi}}\frac{1}{\sqrt{2\pi}}\frac{1}{\sqrt{2\pi}}\$ 

 $\sim$   $\sim$ 

# Using This Guide

Use this guide to install one or more BA42 expansion boxes, to add a drive to a BA42 expansion box, and to verify that SCSI (small computer systems interface) switches have been set correctly for each drive in a BA42 expansion box.

This guide tells you

- How to install one or more expansion boxes
- How to install new drives inside BA42 expansion boxes
- How to make sure the drives inside a BA42 expansion box are recognized by your system and what to do if they aren't
- How to use your floppy disk, tape, or compact disc drive
- What combinations of the Digital-supplied drives can be present in BA42 expansion boxes connected to a SCSI connector on your system unit
- What the equipment specifications are for the BA42 expansion box and for the Digital-supplied drives available for use in it
- What the part numbers are for the components of the BA42 expansion box and of the Digital-supplied drives available for use in it

# Installing BA42 Storage Expansion Boxes

- Check your shipment to make sure nothing is broken or missing
- Set up a BA42 expansion box
- Select SCSI ID numbers and set SCSI ID switches for Digital-supplied hard disk, floppy disk, tape, and compact disc drives installed in BA42 expansion boxes
- Attach an expansion box to your system unit
- Attach one expansion box to another expansion box
- Make sure the system recognizes the drive or drives inside

This chapter tells you how to

an expansion box

Since the BA42 storage expansion box uses drive configuration part numbers beginning with SZ12, the box is also often referred to as the SZ12 storage expansion box.

### **Checking Your Shipment**

When you unpack the carton that contains a BA42 expansion box, you should find all of the items shown in Figure 1-1.

In addition, if you have a floppy disk drive preinstalled in your expansion box, you should also receive two floppy diskettes. If you have a tape drive preinstalled, you should *receive* one tape cartridge. If you have a compact disc drive, you should receive one compact disc and cartridge.

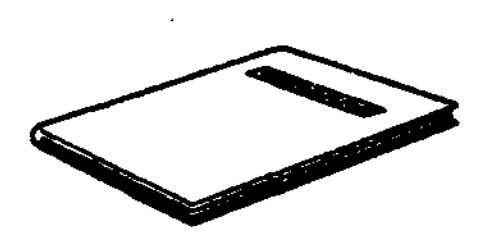

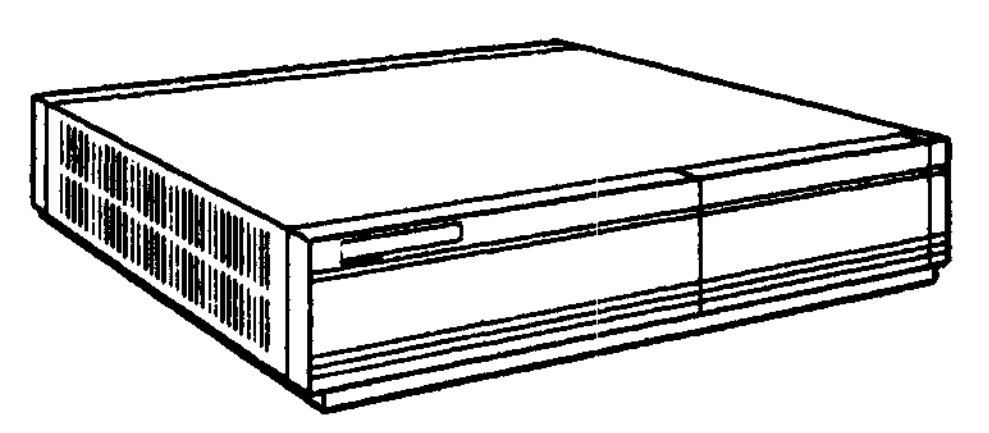

Documentation **Expansion** box

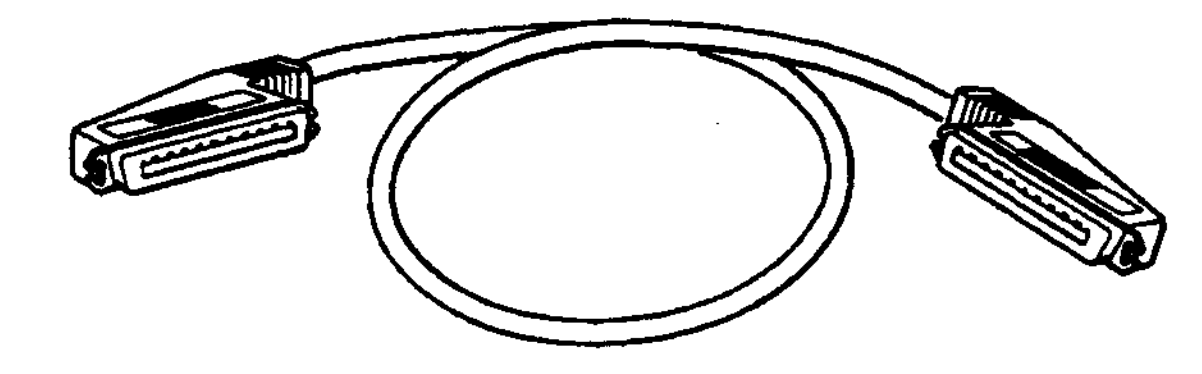

Box-to-box expansion cable SCSI terminator

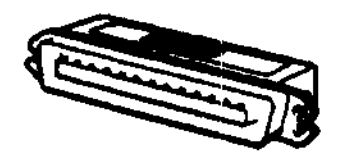

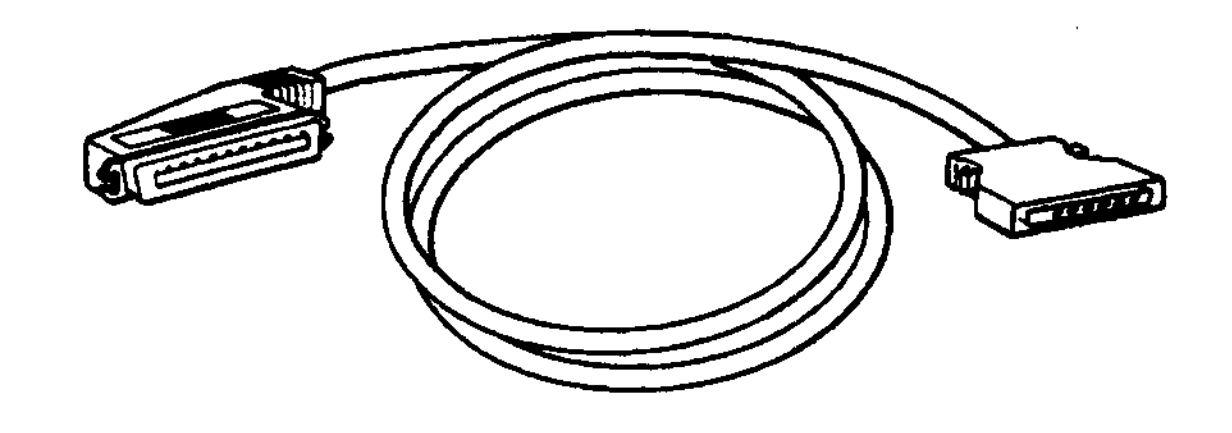

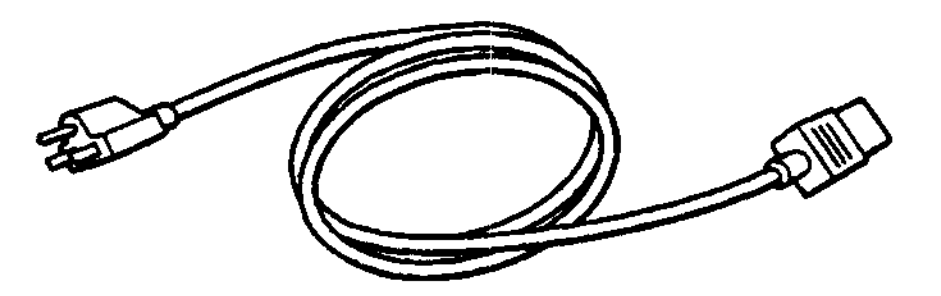

System-unit-toexpansion-box cable Power cord

WSEBAI01

#### **Figure 1-1. The parts of a BA42 expansion box shipment**

## **Setting Up Expansion Boxes**

*Warning: It takes two people to unpack and set up a BA42 expansion box safely.*

*Caution: Standing an expansion box on its side blocks vents and can damage the expansion box and any drives it contains.*

Set up your BA42 expansion box on a flat surface as near as possible to your system unit. If you are installing more than one expansion box, you can stack the boxes on top of one another.

Make sure the on/off switch on the expansion box is in the off position.

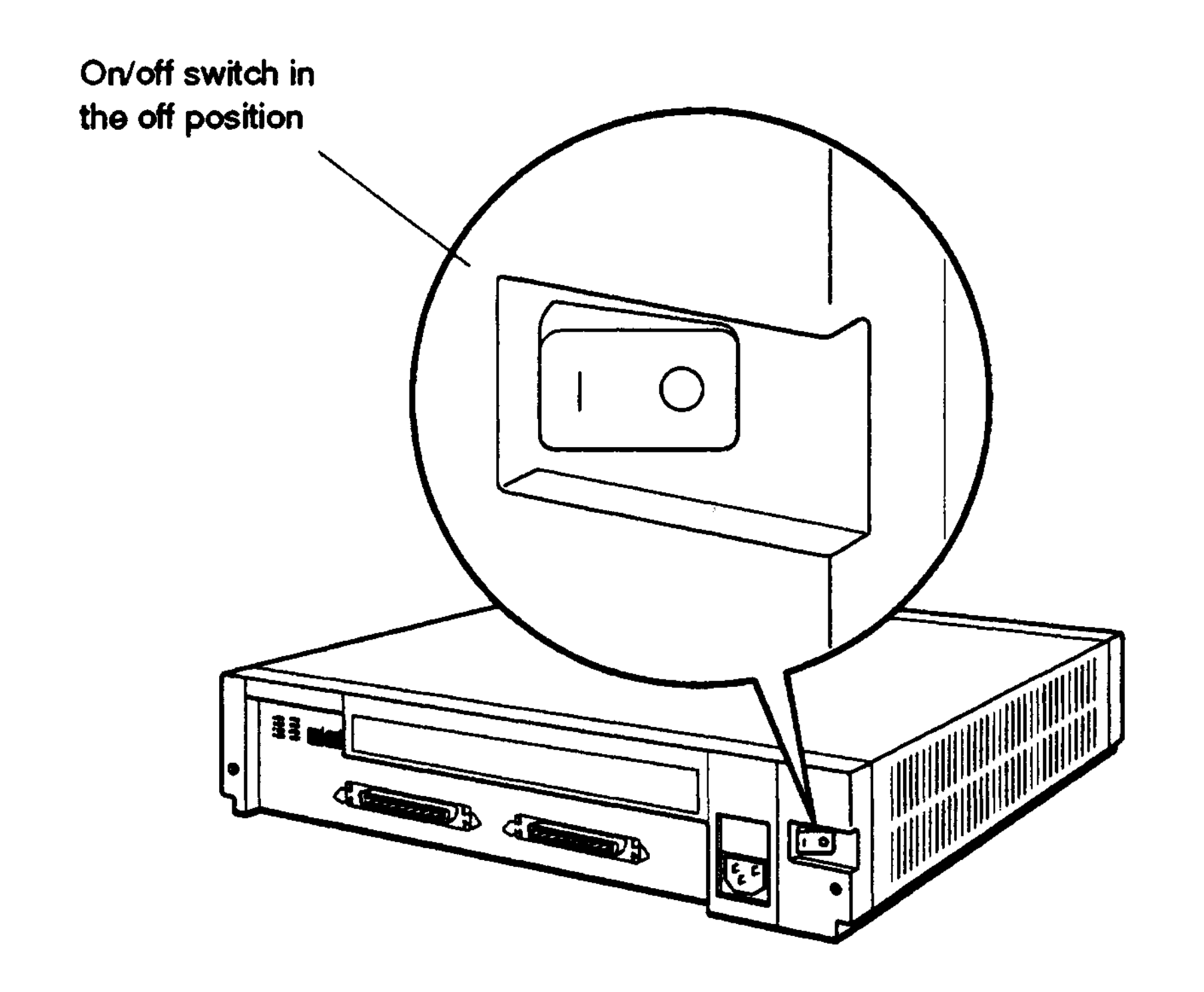

**WSEBAI02**

**Figure 1 -2. On/off switch in the off position**

#### **Determining Which SCSI ID Numbers Are Available**

You can connect up to seven SCSI drives to a given SCSI connector on the system unit.

You must assign a SCSI ID number to each drive installed in a BA42 expansion box. Numbers that can be used range from 0 to 7, and you can assign each number only once. To find out what SCSI ID numbers are available, see the option installation instructions in the installation guide or user's guide for your system.

To set SCSI ID switches for hard disk drives, turn to page 1-5.

To set SCSI ID switches for floppy disk, tape, or compact disc drives, turn to page 1-8.

## **Setting SCSI ID Switches for Hard Disk Drives**

SCSI ID switches for hard disk drives installed in a BA42 expansion box are located on the back of the expansion box.

If you have one or two hard disk drives preinstalled in your expansion box, check the SCSI ID switch settings for each drive and change the settings if necessary.

#### **Remove the SCSI ID Switch Cover from the Expansion Box**

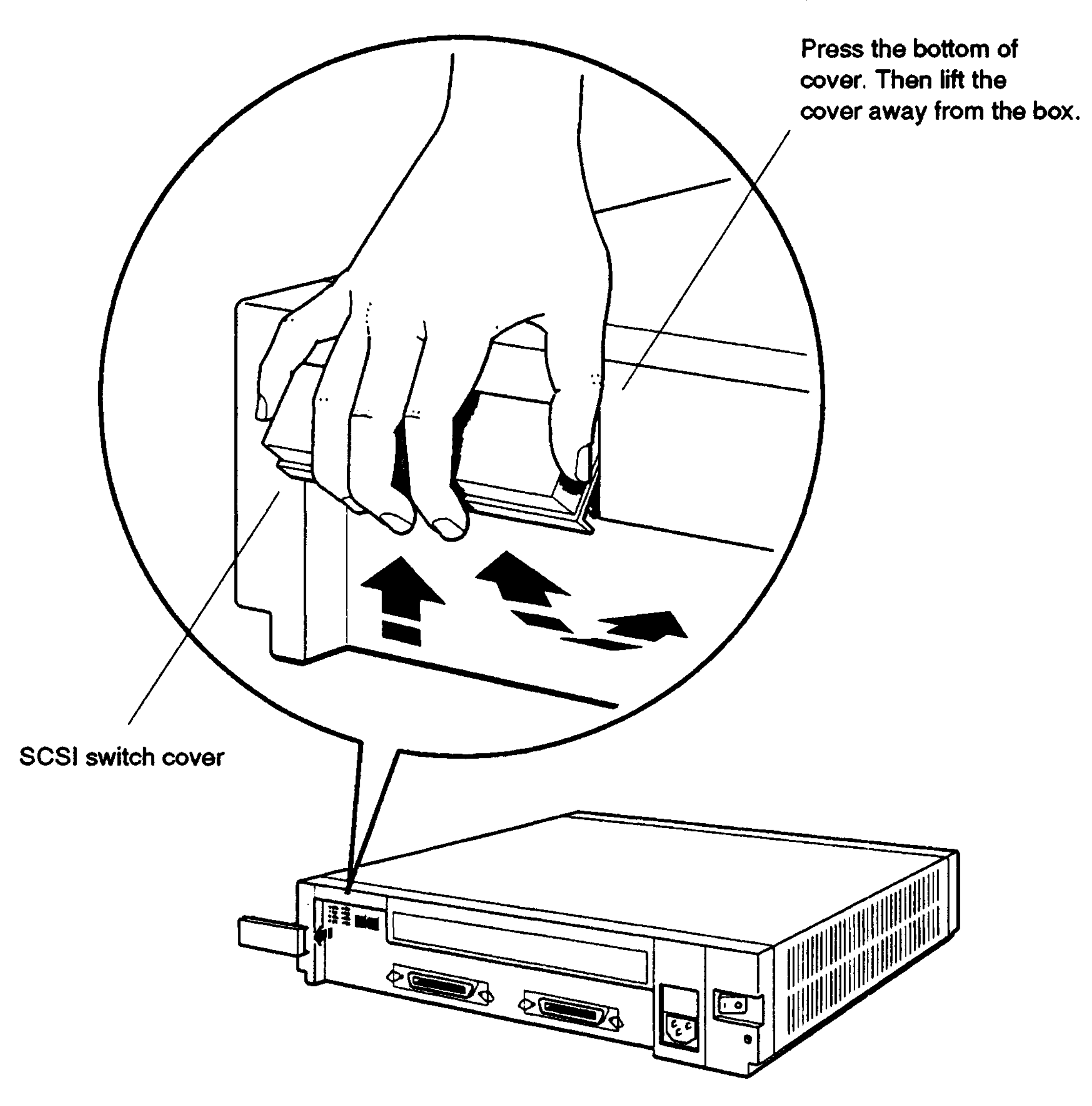

**WSEBAM25**

#### **Figure 1 -3. Removing the SCSI ID switch cover from the expansion box**

#### **Check the SCSI ID Switch Settings on the Expansion Box**

If you have one hard disk drive installed in your expansion box, the right three SCSI ID switches on the back of the box determine the SCSI ID switch setting for that drive. These switches are preset to ID number 0, down down down.

If you have two hard disk drives installed in your expansion box, the left three SCSI ID switches on the back of the box determine the SCSI ID switch setting for the second hard disk drive. These switches are preset to ID number 1, down down up.

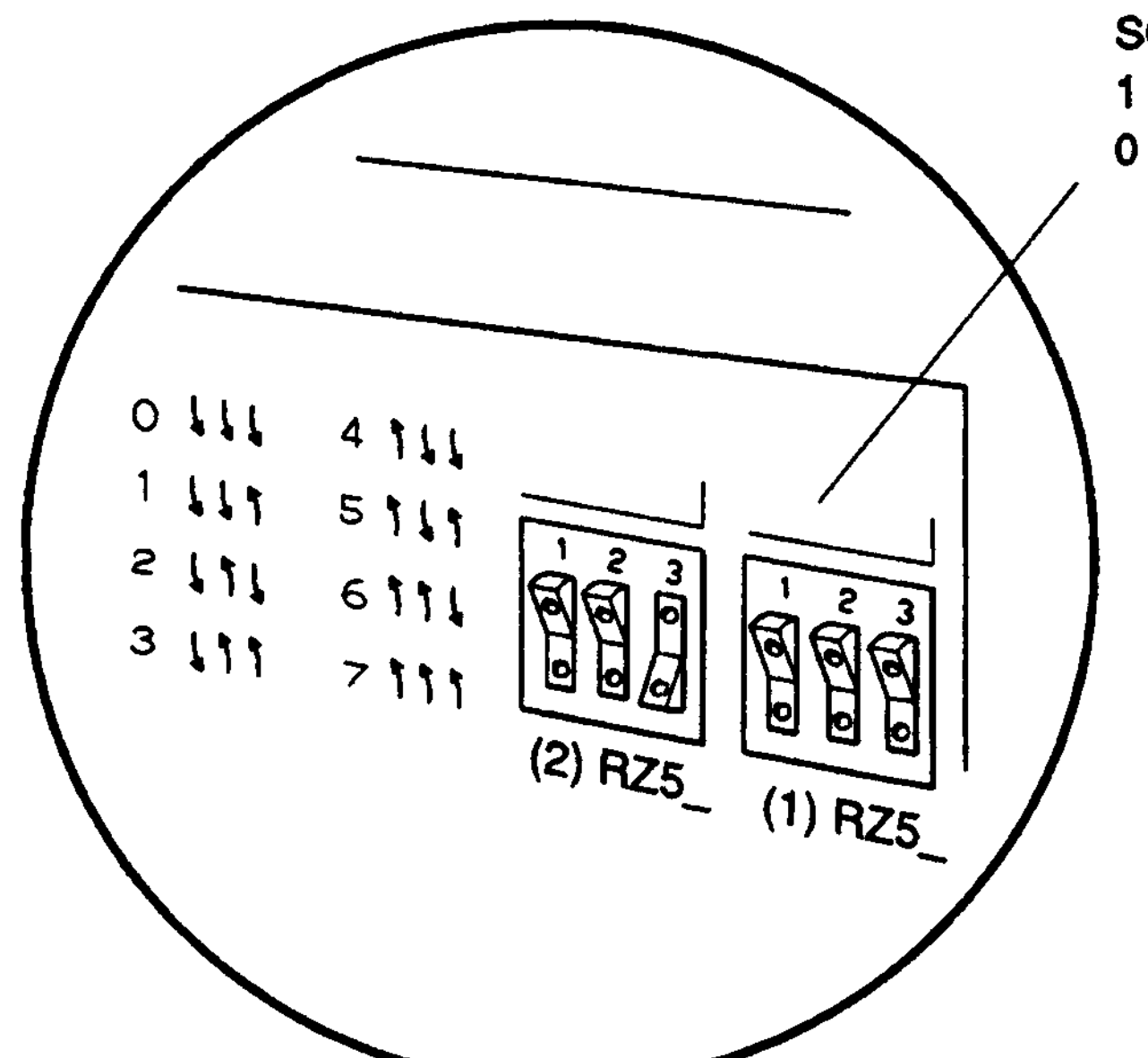

SCSI ID switches set for 10 numbers 1 (down down up) on the left and 0 (down down down) on the right.

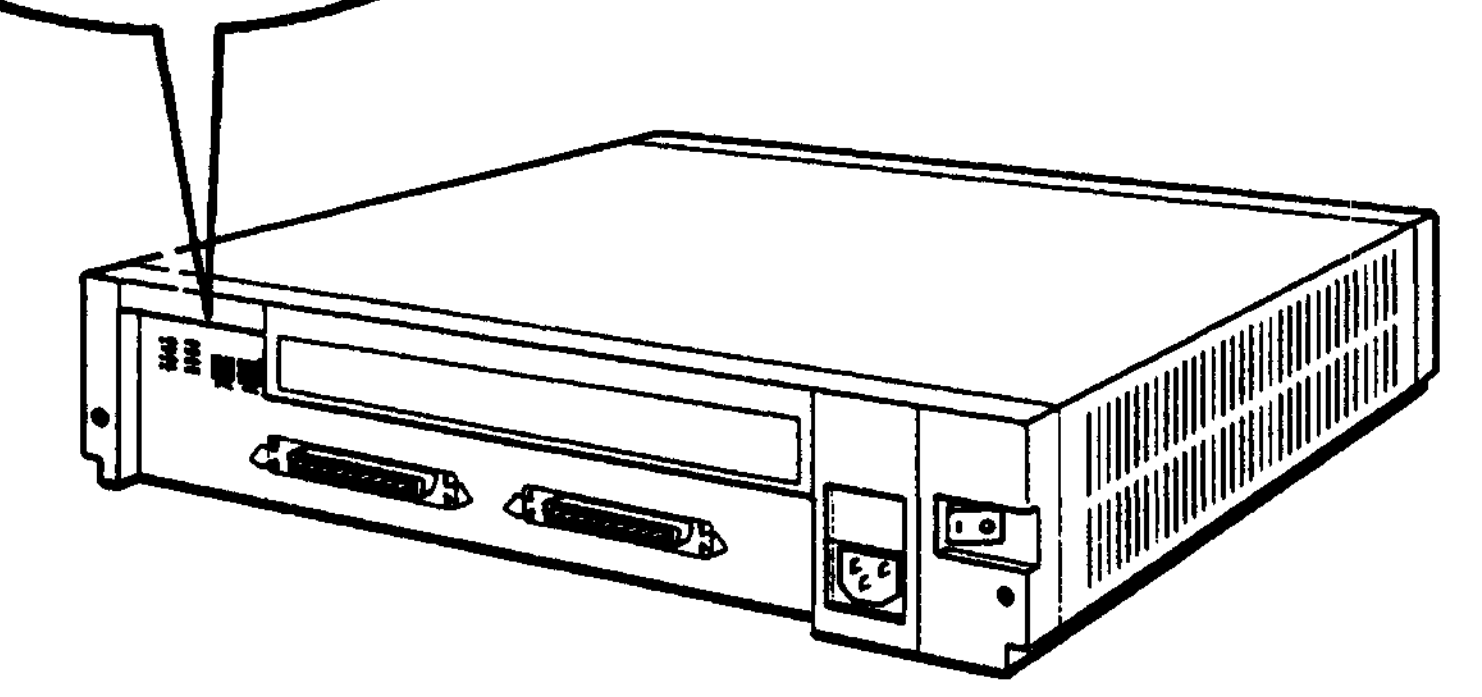

**WSEBAI06**

**Figure 1-4. SCSI ID switches for hard disk drives**

#### **Change the SCSI ID Switch Settings If Necessary**

If the switches on your expansion box are set for a SCSI ID number that is not available for use, use a pen or small pointed object to flip the switches you need to change.

Table 1-1 shows the SCSI ID switch settings for hard disk drives.

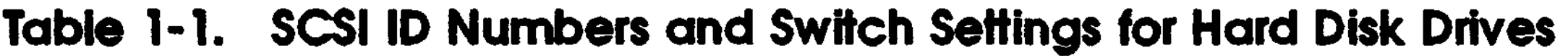

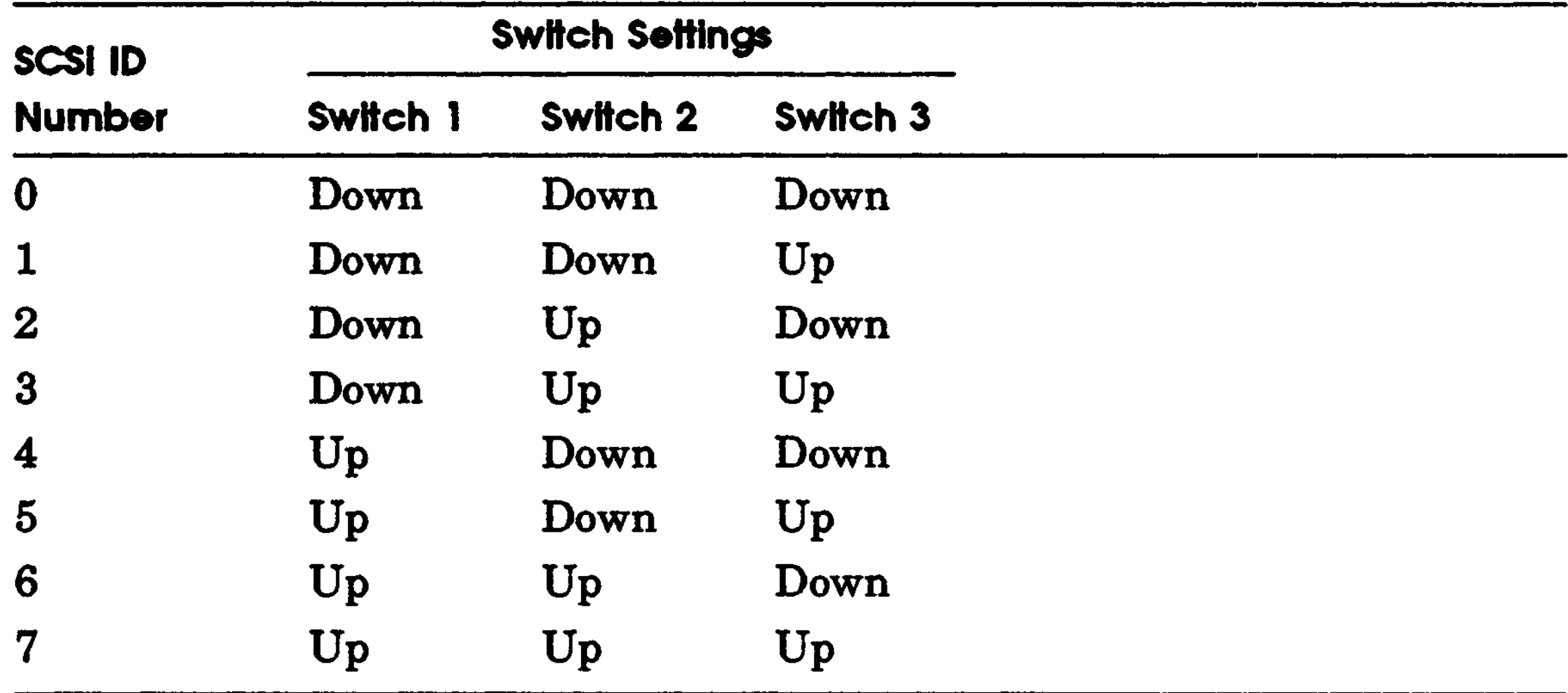

Tb attach the expansion box to your system unit, turn to page 1-11.

# **Setting SCSI ID Switches and Jumpers on Floppy Disk, Tape, and Compact Disc Drives**

SCSI ID switches and jumpers for floppy disk, tape, and compact disc drives are located directly on the drives. If you have one of these types of drives installed in your BA42 box, use the switches or jumpers on the drive itself instead of the switches on the expansion box.

To check the SCSI ID switch or jumper settings on the drive, you will need to remove the cover from the expansion box.

SCSI ID switches and jumpers on floppy disk and tape drives are preset to ID number 5. SCSI ID jumpers on compact disc drives are preset to ID number 4.

#### **Remove the Cover from the Expansion Box**

Loosen the two cover-release screws on the back of the expansion box. Grasp each side of the cover and pull it toward you. Then pull the cover up and away from the box.

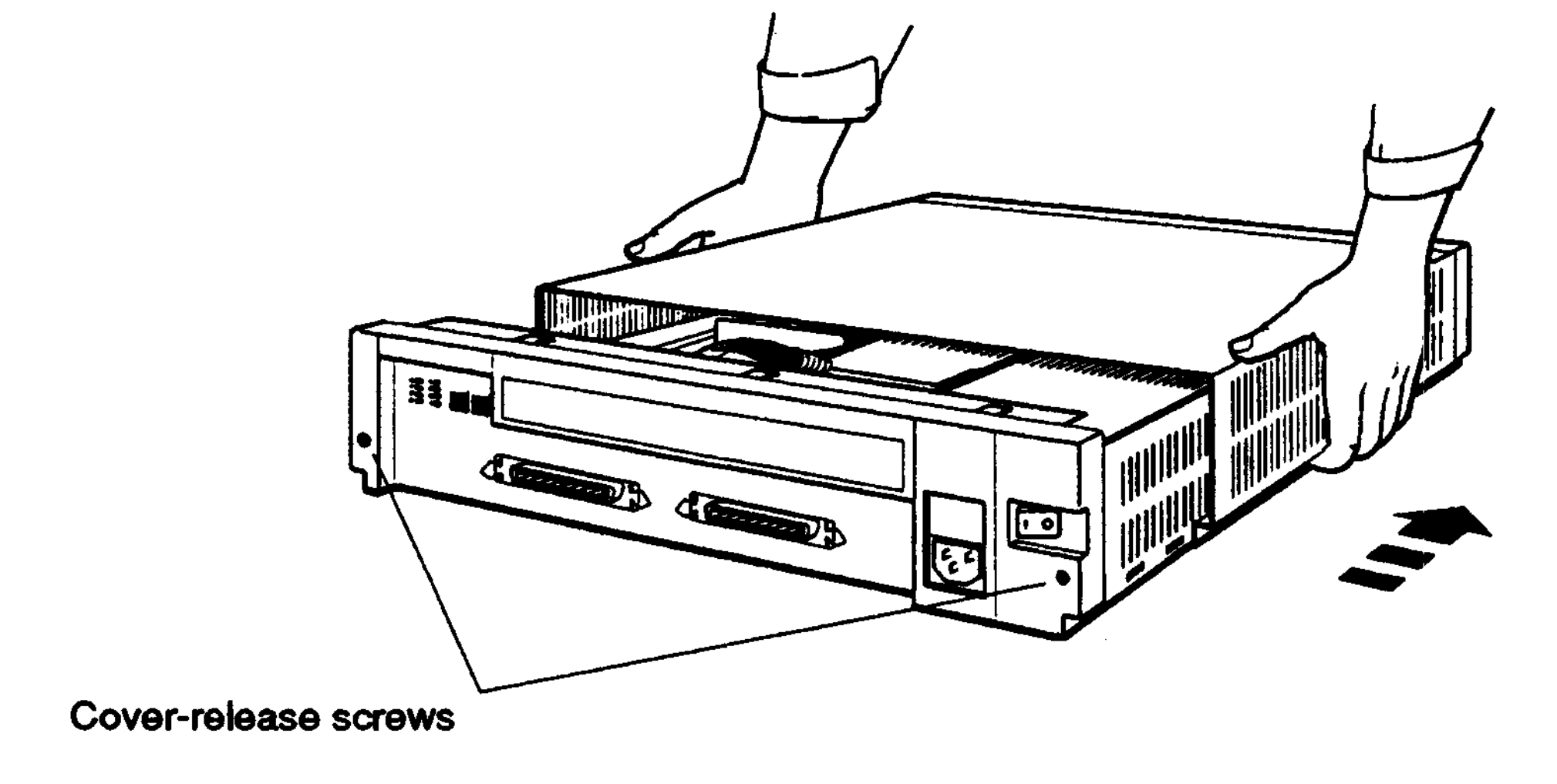

**WSEBAI20**

#### **Figure 1 -5. Removing the cover from the expansion box**

#### **Check the SCSI ID Switch or Jumper Settings on the Drive**

See the following appendixes for SCSI ID switch and jumper locations and settings for the various drives:

- TZ30 tape drive-Appendix C
- RX23 floppy disk drive—Appendix D
- RX33 floppy disk drive—Appendix E
- TZK10 QIC tape drive-Appendix F
- RRD42 compact disc drive—Appendix G

#### **Change the SCSI ID Switch or Jumper Settings If Necessary**

If the switches or jumpers on the drive are set to a SCSI ID number that is not available for use, use a pen or small pointed object to flip the switches you need to change, or use a small set of needle-nose pliers to remove and replace the jumpers you need to change.

#### **Replace the Cover on the Expansion Box**

Position the cover so it rests on top of the box about 3 inches short of the back of the box. Move the cover straight toward the back of the box until it slips into place. Tighten the two cover-release screws on the back of the box.

*Caution: Make sure the internal cables are pushed down into the box before replacing the cover. Closing the cover on the cables may damage the cables.*

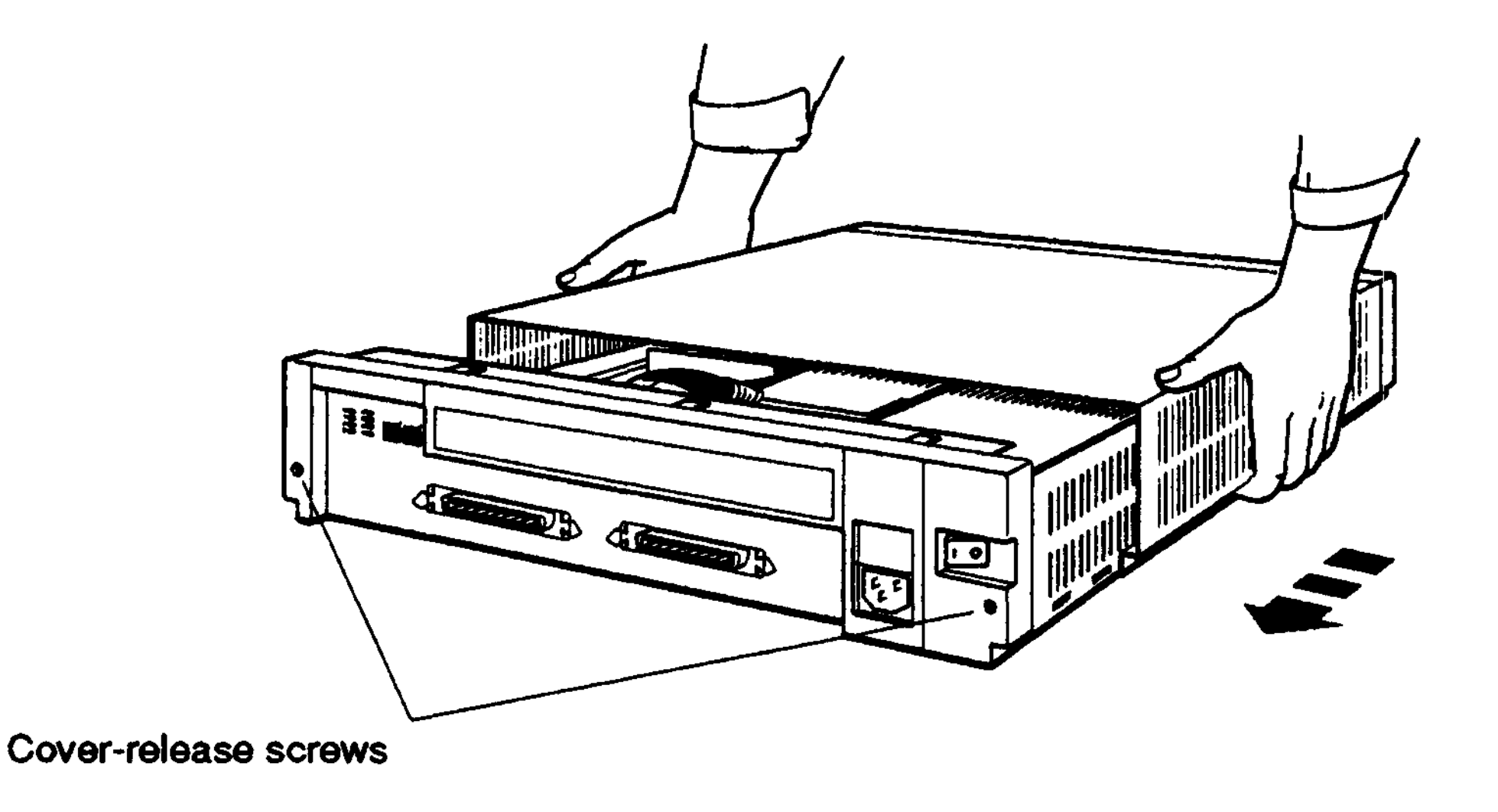

**WSEBAI19**

**Figure 1-6. Replacing the cover on the expansion box**

# **Installing an Expansion Box**

If you are adding an expansion box to a system that already has one or more expansion boxes fully installed, turn to page 1-17 for instructions on how to connect one expansion box to another.

#### **Tlirn Power Off**

Turn off power to the monitor and then the system unit.

#### **Remove the Cover or Terminator from the SCSI Connector on the System Unit**

If there is a cover over the SCSI connector on the back of your system unit, remove it.

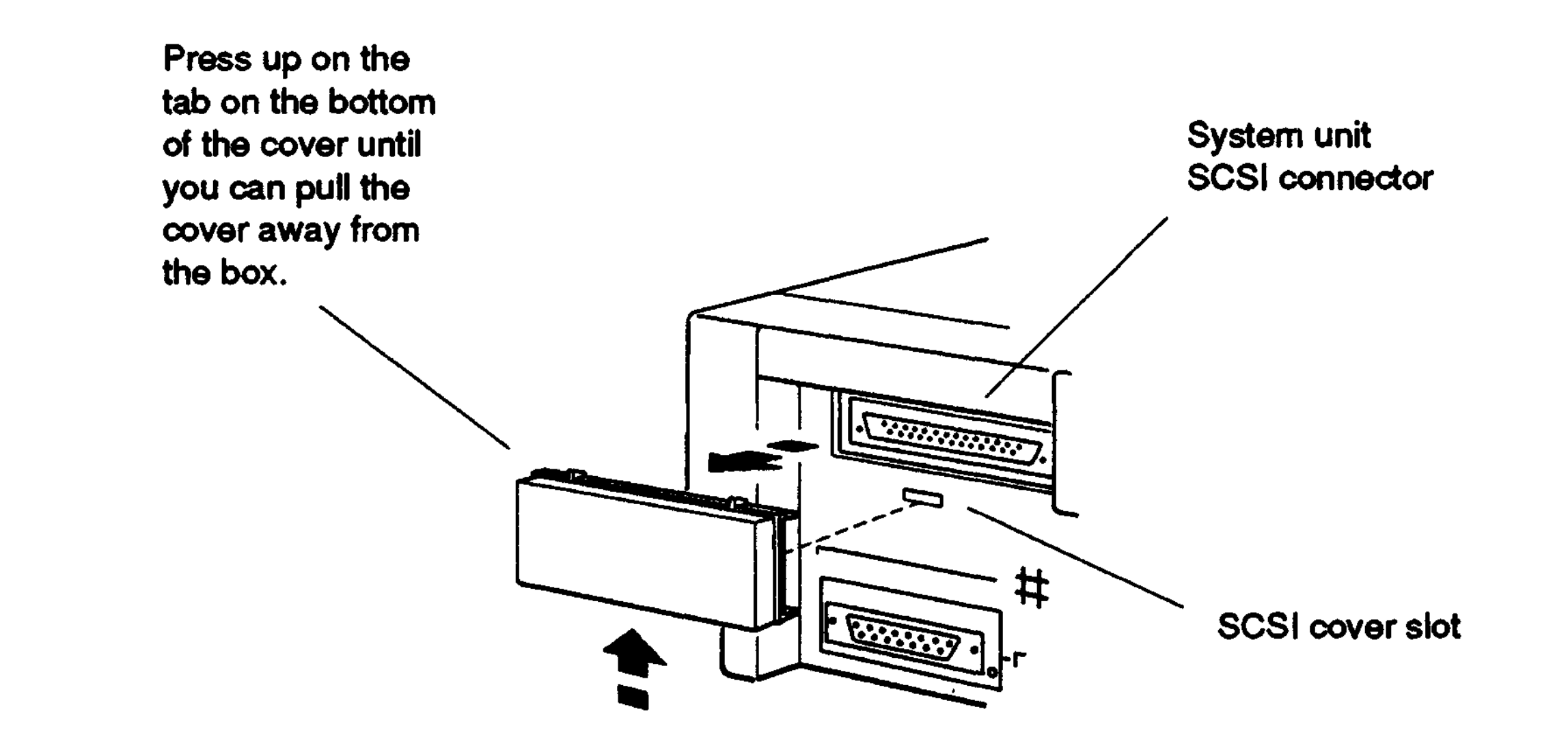

WSEBA<sub>k38</sub>

#### Figure 1-7. Removing the SCSI connector cover from the system unit

If there is a terminator on the SCSI connector on the back of your system unit, remove it.

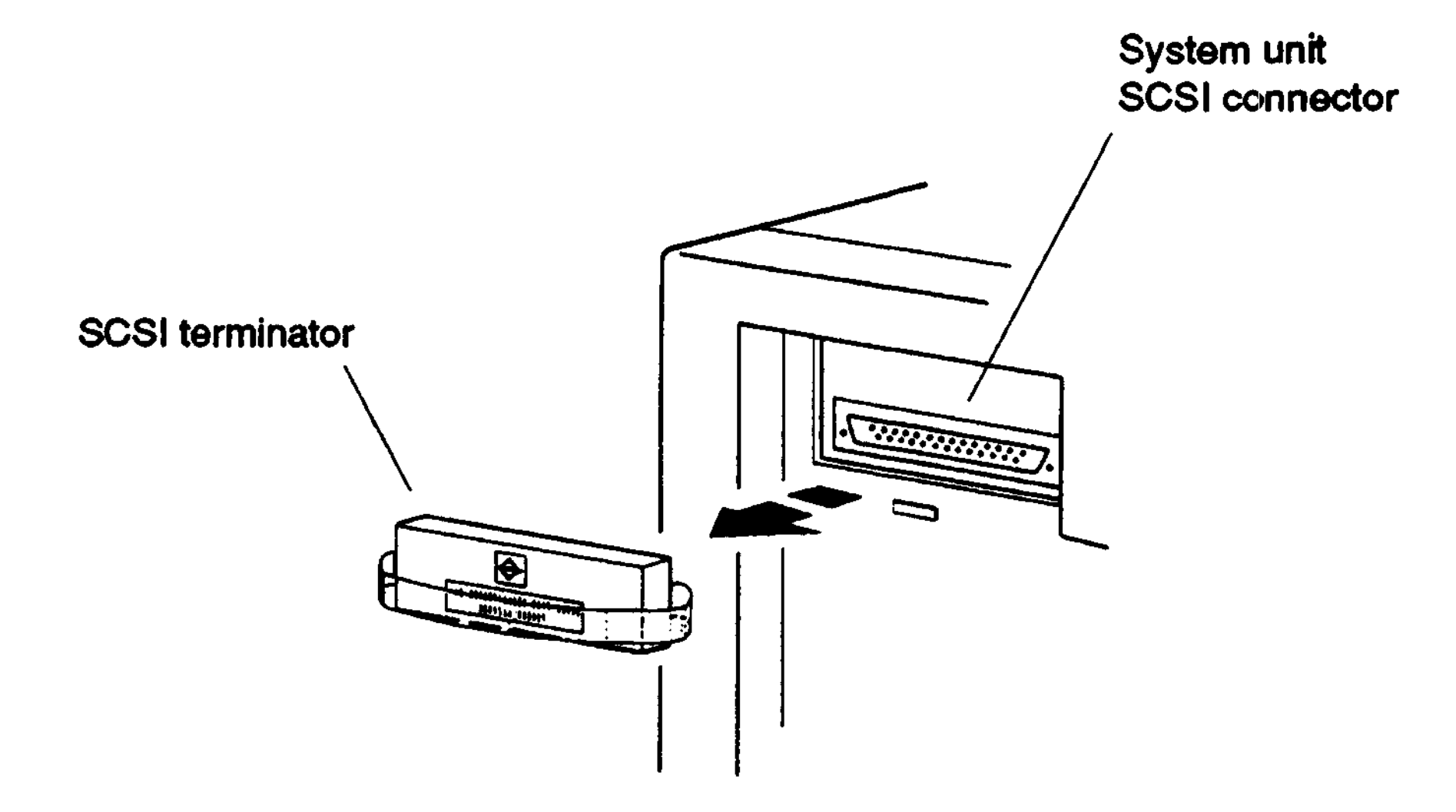

**WSEBAI37**

#### **Figure 1 -8. Removing the SCSI terminator from the system unit**

#### **Connect the System-Unit-to-Expansion-Box Cable to the System Unit**

*Important: If you have a DEC station 5000 Model 200 workstation, use the system-unit-to-expansion-box cable that came with your workstation. Otherwise, use the system-unit-to-expansion-box cable that came with your expansion box.*

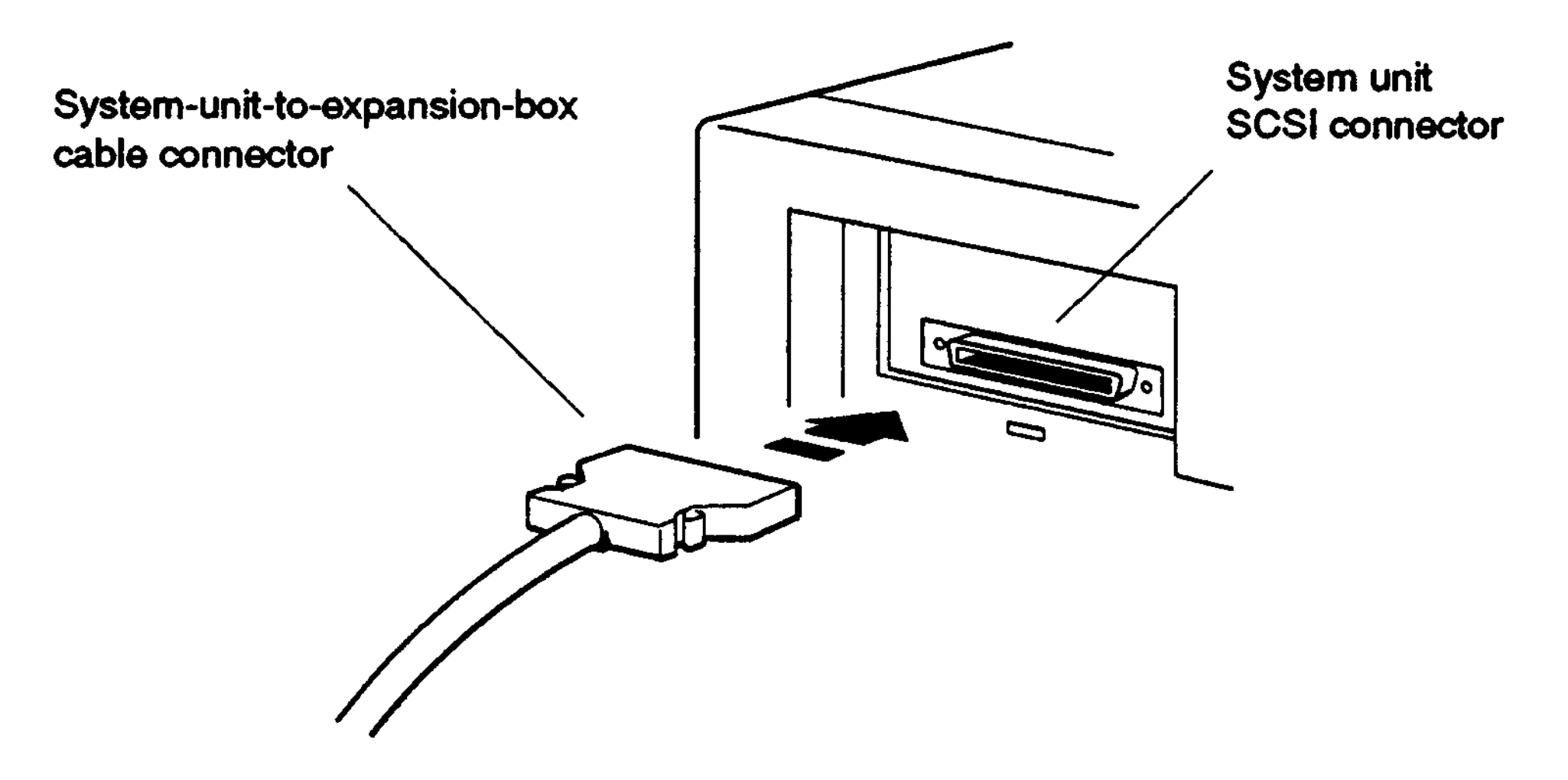

**WSEBAI09**

**Figure 1 -9. Connecting a system-unit-to-expansion-box cable to the system unit**

#### **Connect the System-Unit-to-Expansion-Box Cable to the Expansion Box**

Connect the free end of the system-unit-to-expansion-box cable to one of the connectors on the expansion box.

If you are installing more than one expansion box, turn to page 1-18 after you connect the system-unit-to-expansion-box cable to the first expansion box.

If you are installing only one box, turn to page 1-15 to connect the terminator. Be sure the wire brackets

are locked into the grooves on the sides of the connector.

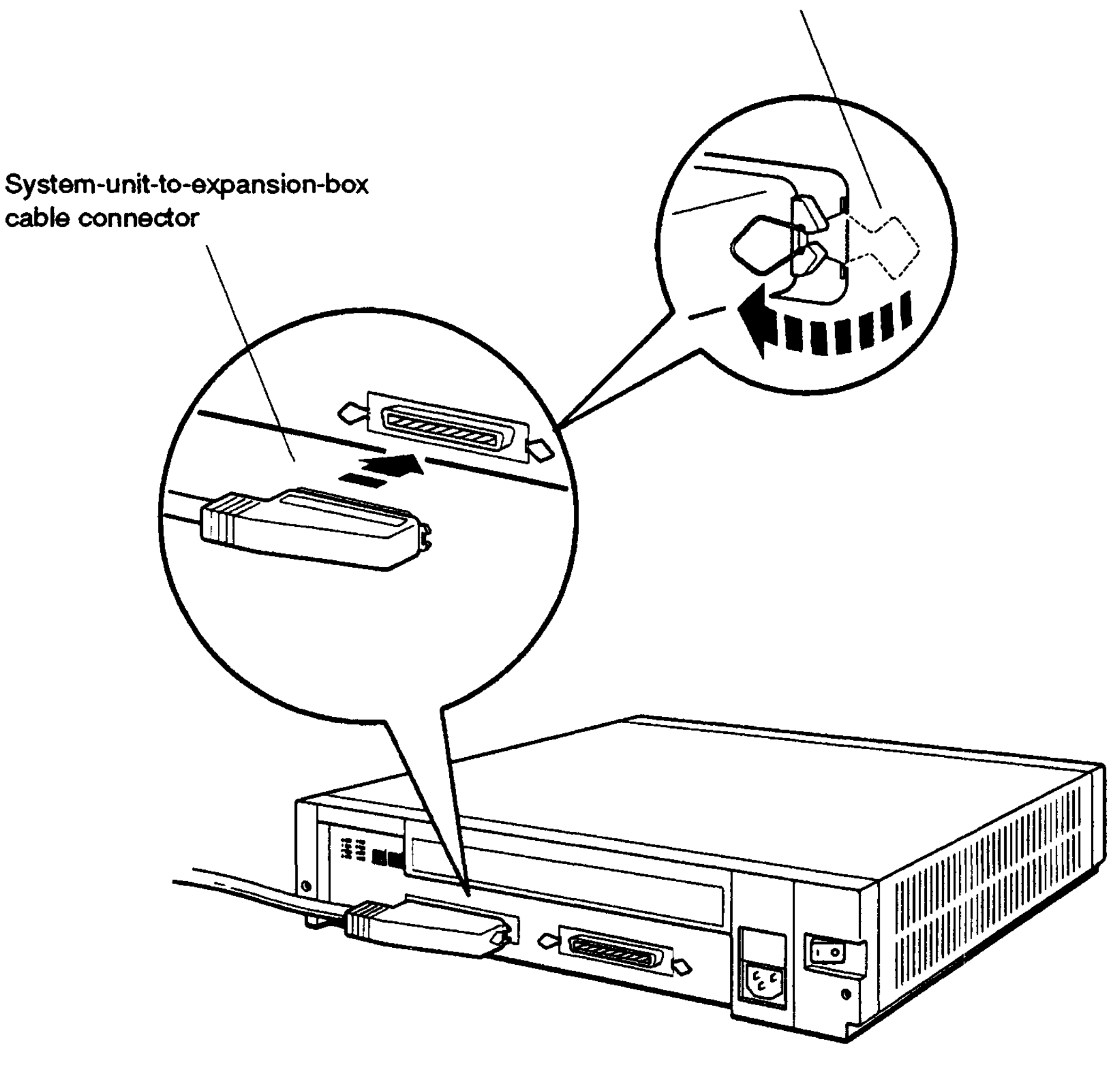

**WSEBAI28**

**Figure 1-10. Connecting a system-unit-to-expansion-box cable to the expansion box.**

#### Connect the Terminator

Connect the terminator to the empty connector on the expansion box.

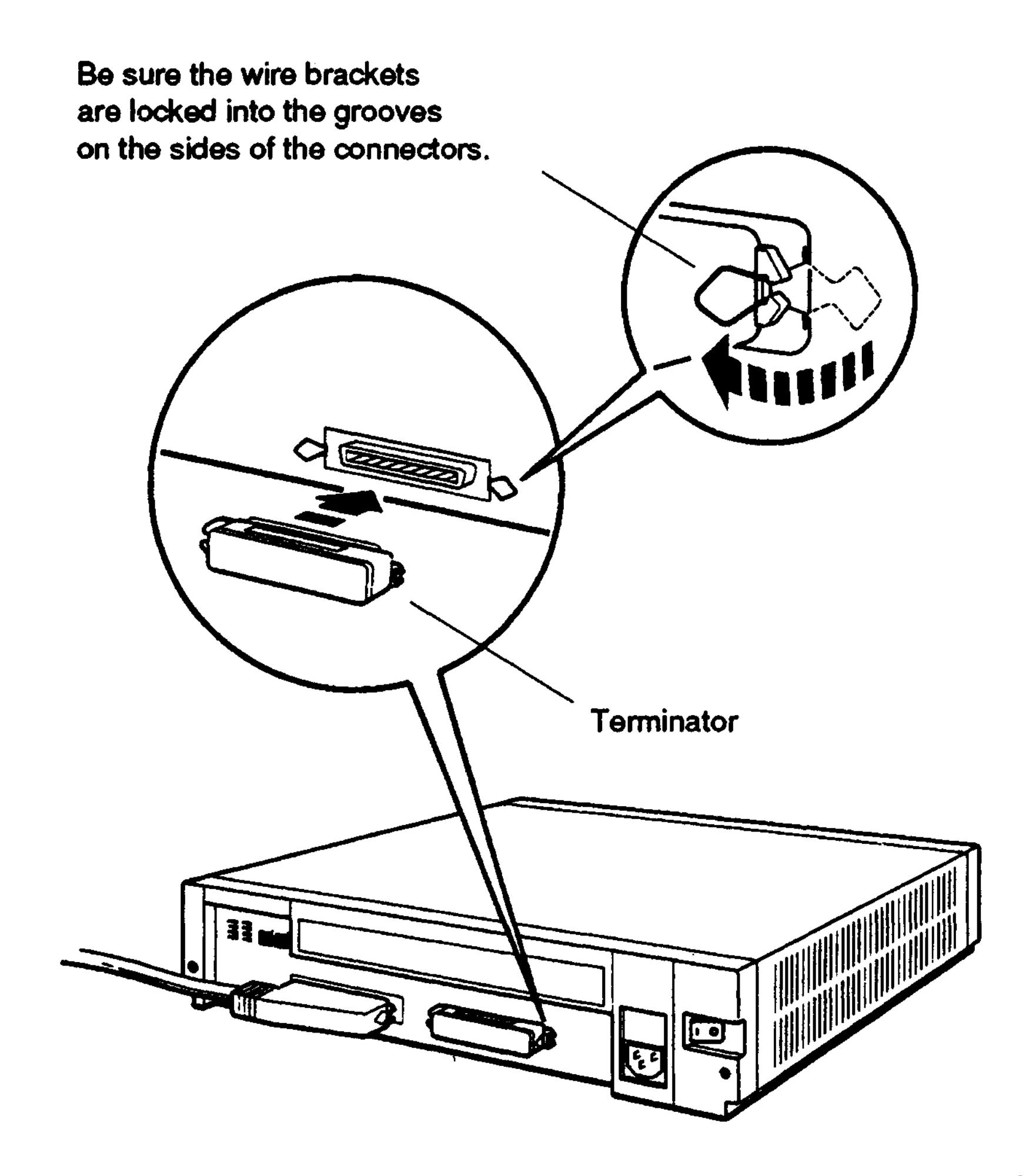

**WSEBAI29**

**Figure 1-11. Connecting a terminator to the expansion box**

#### **Connect the Power Cord**

Connect the prongless end of the power cord to the expansion box and plug the pronged end into a power outlet or power strip.

After connecting the power cord, turn to page 1-21 to verify your system configuration.

*Note: Digital suggests that all power cords for the system be plugged into a single source of power, such as a power strip.*

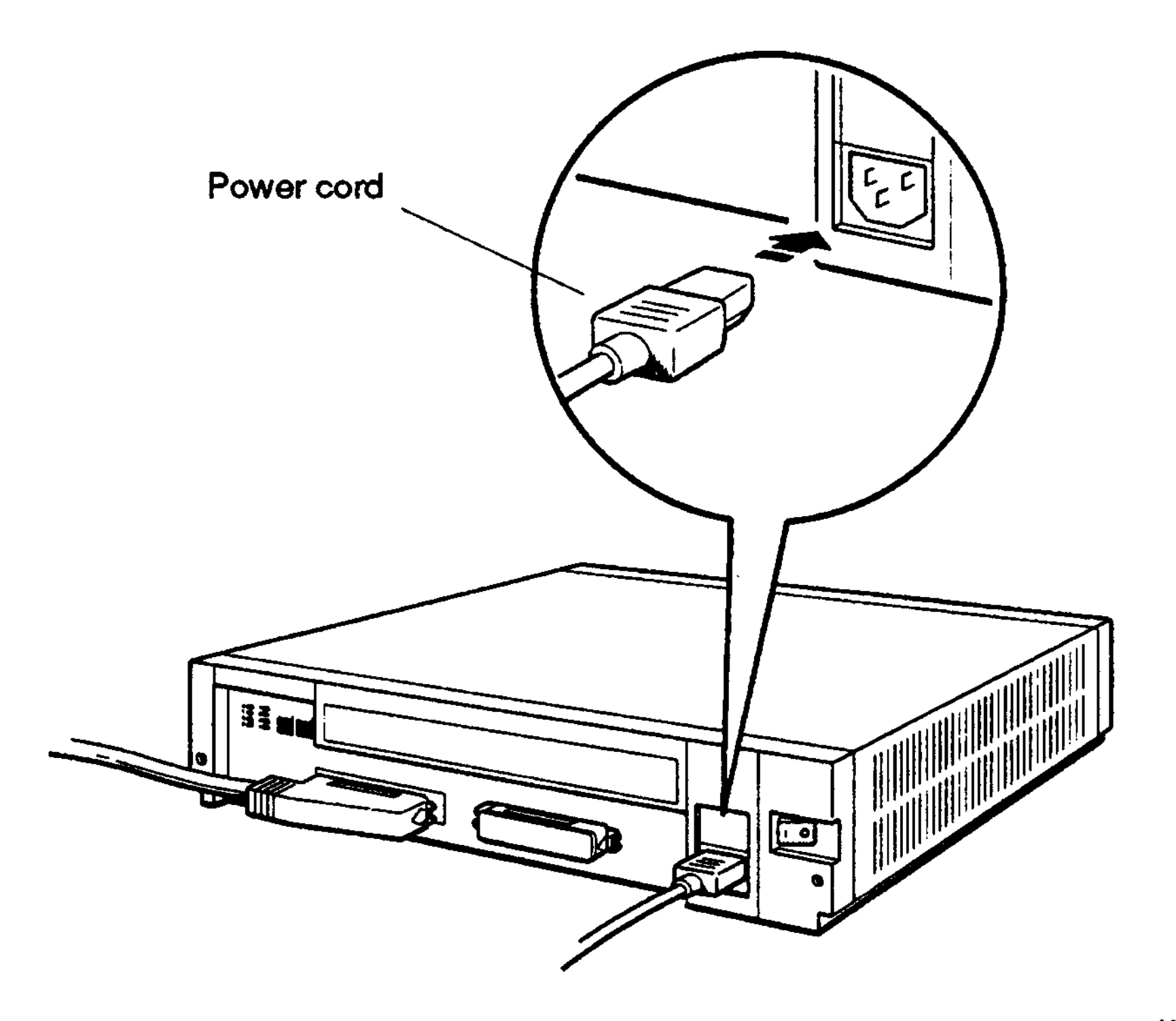

**W3EBAI04**

**Figure 1-12. Connecting a power cord to an expansion box**

#### Connecting One Expansion Box to Another Expansion Box

If you are attaching an expansion box to a system that already has one or more expansion boxes fully installed, do the following.

#### **Turn Power Off**

Turn off power to the expansion boxes and then the system unit.

#### Remove the Terminator

Remove the terminator from the last expansion box attached to that SCSI connector on the system unit by unlocking the wire brackets from the sides of the terminator and pulling the terminator out of the connector.

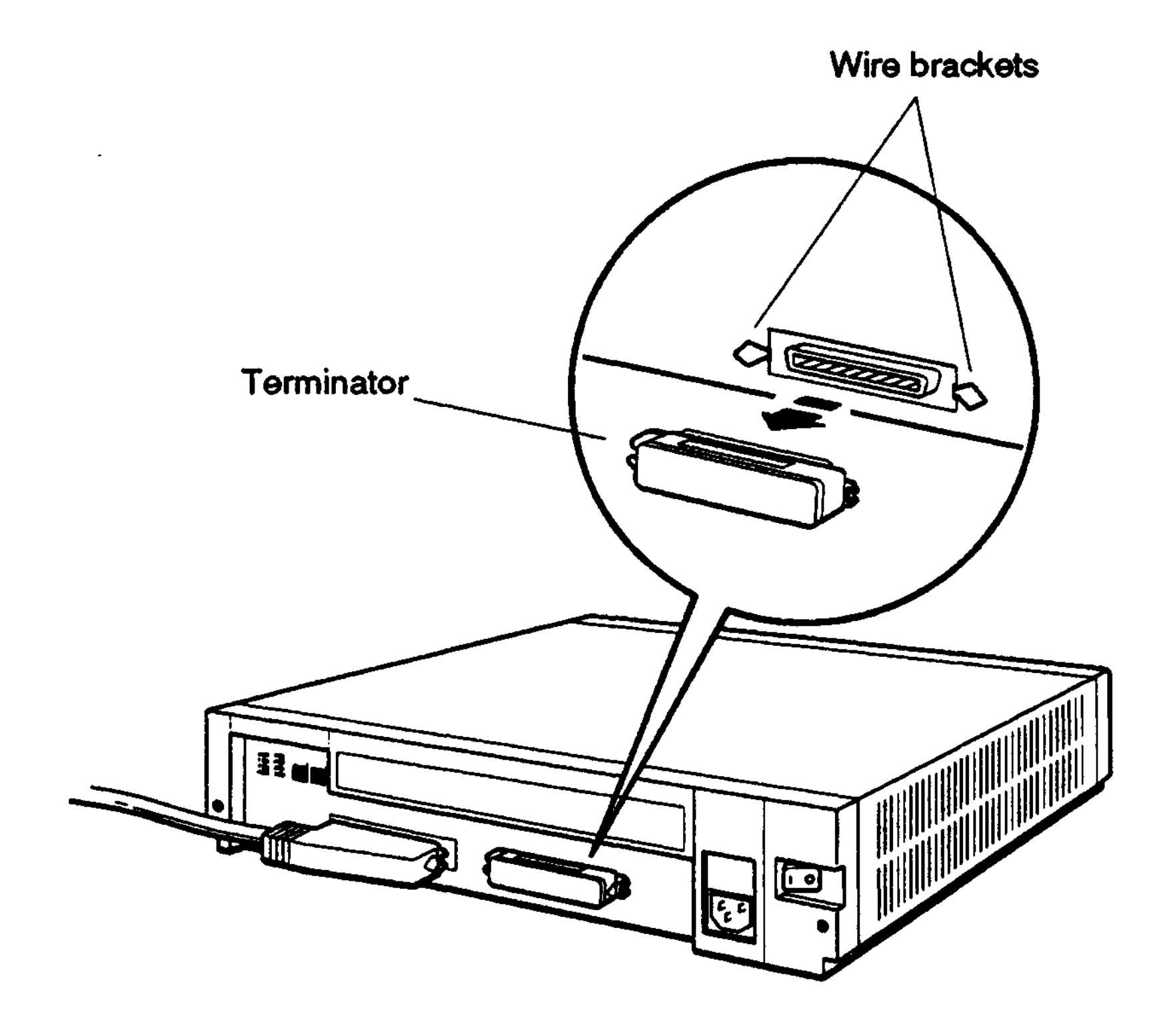

**WSEBAI24**

#### **Figure 1-13. Removing a terminator from an expansion box**

#### **Connect the Box-to-Box Expansion Cable and Terminator**

Connect the box-to-box expansion cable to the empty connector on the last box connected to your system unit. Then connect the other end of the cable to one of the connectors on the box you are installing.

If you are installing more than one additional BA42 expansion box, repeat these steps for each box.

*Note: You may connect up to three BA42 expansion boxes to your system unit.*

Connect the terminator to the empty connector on the final expansion box.

Figure 1-14 shows how to connect the box-to-box expansion cable and the terminator.

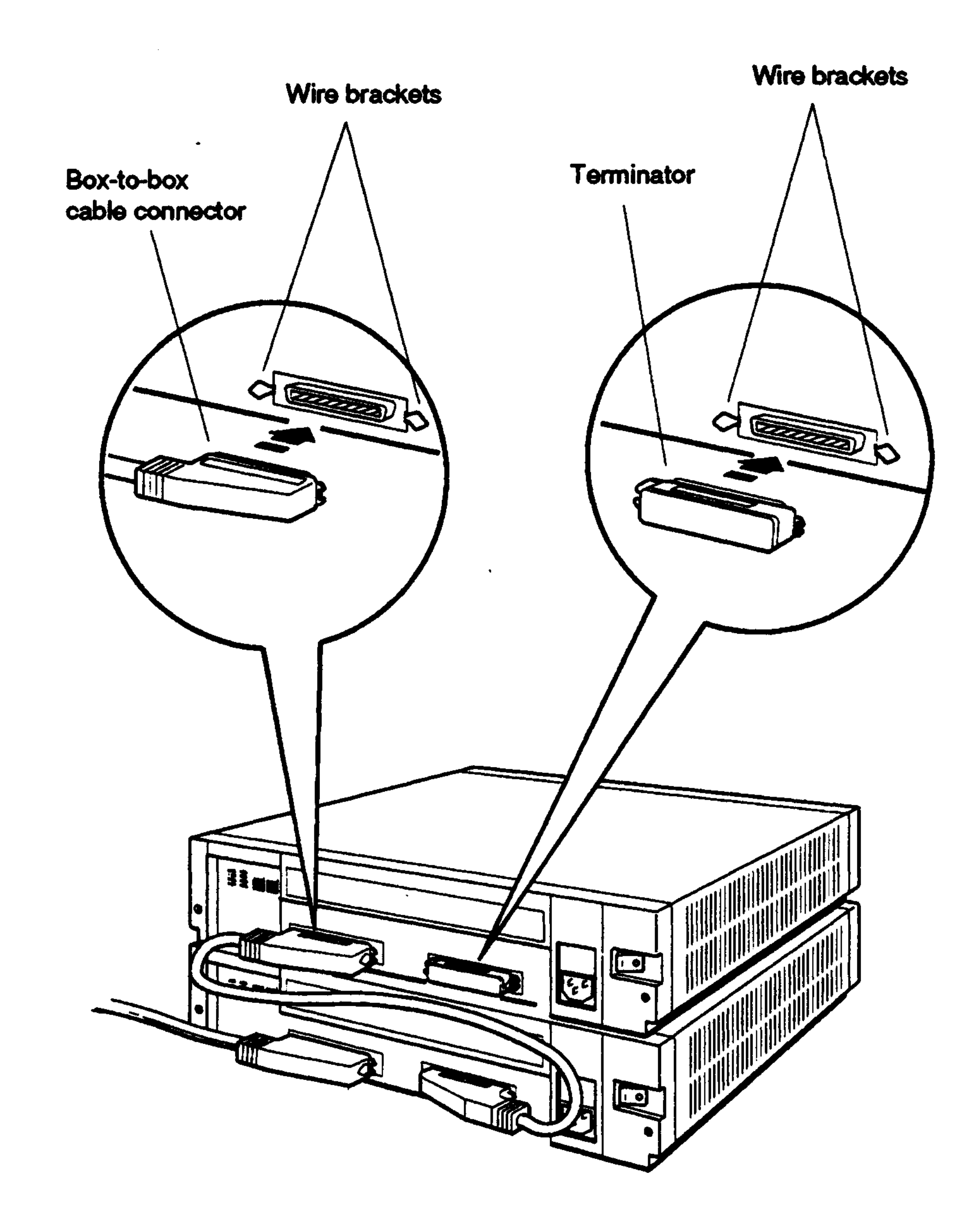

#### **Figure 1-14. Connecting the box-to-box cable and terminator to the final expansion box**

#### **Connect the Power Cords**

Connect the prongless end of a power cord to each expansion box and plug the pronged end of each cord into a power outlet or power strip.

*Note: Digital suggests that all power cords for the system be plugged into a single source of power, such as a power strip.*

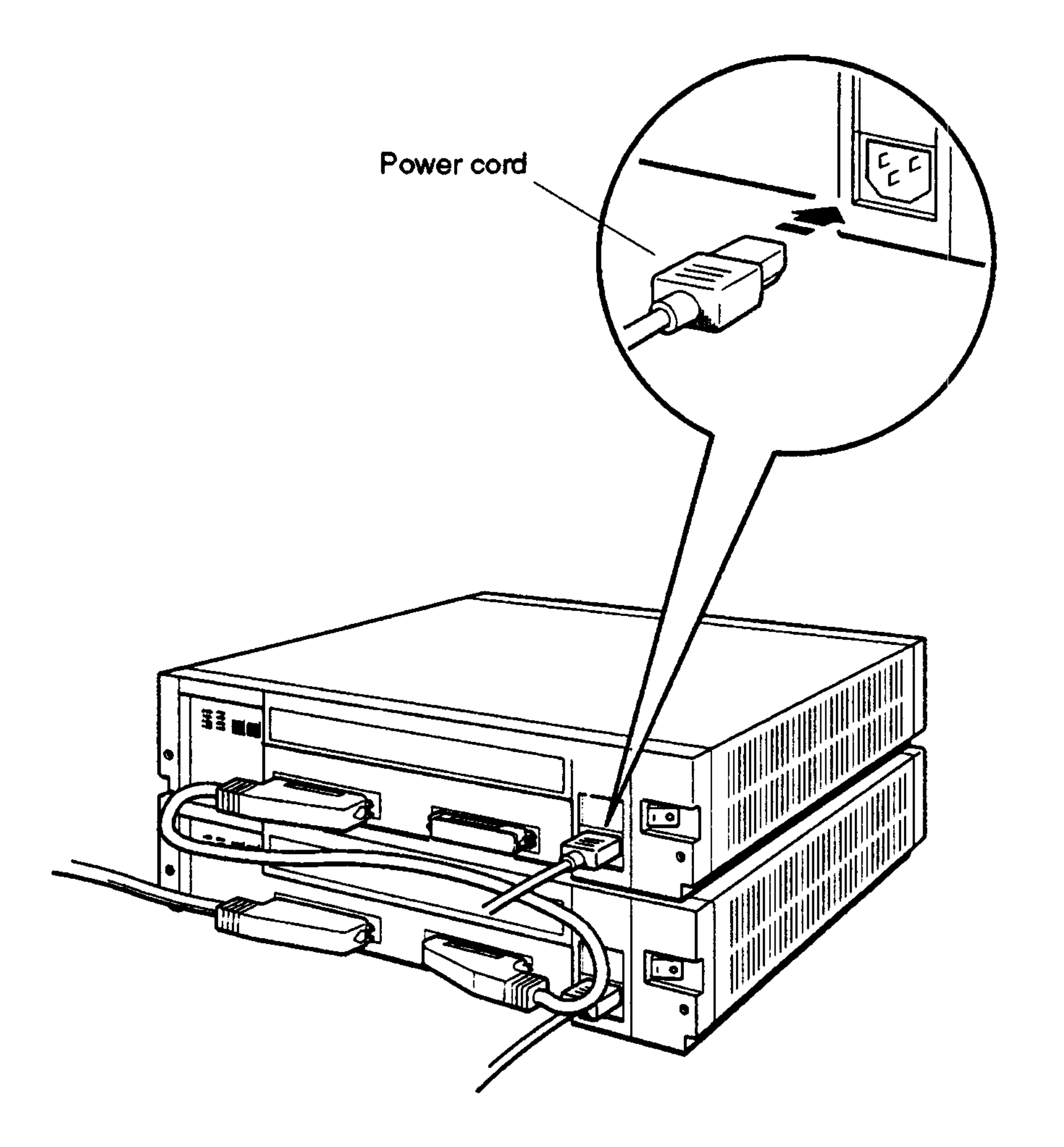

**WSEBAI23**

#### **Figure 1-15. Connecting power cords to expansion**

# **Verifying Your System Configuration**

#### **TUrn Power On**

Turn on power to all expansion boxes and then the system unit.

#### **Check the Configuration Display**

The configuration display for your system tells you whether the system recognizes the drives in your expansion boxes.

Tb display and read your system configuration, follow the instructions provided in the hardware installation guide or user's guide that came with your system.

If an expansion box drive does not appear in the configuration display, follow this procedure:

- 1. Press the 1 on the on/off switch on the expansion box to be sure the switch is securely in the on position.
- 2. Turn off your system unit and expansion boxes.
- 3. Be sure all expansion box cables are connected securely.
- 4. Be sure all power cords are connected securely.
- 5. Be sure the SCSI terminator is attached securely to the expansion box.
- 6. Be sure the internal cables are connected securely to the drive.
- 7. Check the expansion box cable connector for damaged pins.
- 8. Check the SCSI ID switch settings.
- 9. Turn on all expansion boxes and the system unit; then check the configuration display again.
- 10. If the configuration display still does not show the drives in the expansion box, contact your system manager or Digital service representative.

Once SCSI ID switch settings for the hard disk drives installed in your expansion box are recognized by your system, replace the cover on the SCSI ID switches on the back of your expansion box by inserting the notch on the bottom of the cover into the opening below the switches on the back of the expansion box, and snapping the cover into place.

# **Using Floppy Disk or Tape Drives**

For instructions on how to use floppy disk, tape, or compact disc drives, see the following appendixes:

- TZ30 tape drives—Appendix C
- RX23 floppy disk drives—Appendix D
- RX33 floppy disk drives-Appendix E
- TZK10 QIC tape drive-Appendix F
- RRD42 compact disc drive—Appendix G
# Installing a BA42 Storage Expansion Box Upgrade

- Check your shipment to make sure nothing is broken or missing
- Select SCSI ID numbers and set SCSI ID switches or jumpers for Digital-supplied hard disk, floppy disk, tape, and compact disc drives you plan to install
- Install a hard disk, floppy disk, tape, or compact disc drive inside an expansion box
- Make sure the drives inside the expansion box are

This chapter tells you how to

recognized by your system, and what to do if they aren't

# **Checking Your Shipment**

*Important: In addition to the items that make up your shipment, you will need a Phillips screwdriver and a standard screwdriver.*

If you ordered an RZ5x Series hard disk drive, your shipment should include:

- The drive
- The document you are now reading

- The drive
- An open bezel
- Two floppy diskettes, one tape cartridge, or one compact disc and cartridge
- The document you are now reading

If you ordered an RZ25 hard disk drive, your shipment should include:

- The drive
- **A SCSI ID switch cable**
- The document you are now reading

If you ordered a floppy disk, tape, or compact disc drive, your shipment should include:

If any item is broken or missing, contact your system manager or Digital service representative.

# **Determining Available SCSI ID Numbers**

You can connect up to seven SCSI drives to a given SCSI connector on the system unit.

You must assign a SCSI ID number to each drive installed in a BA42 expansion box. Numbers that can be used range from 0 to 7. You can assign each number only once. Ib find out what SCSI ID numbers are available, see the option installation instructions in the installation guide or user's guide for your system.

# **Preparing the Expansion Box**

### **Turn Power Off**

Turn off power to all expansion boxes and then the system unit.

### **Remove the Cover from the Expansion Box**

Loosen the two cover-release screws on the back of the expansion box. Grasp each side of the cover and pull it toward you. Then pull the cover up and away from the box.

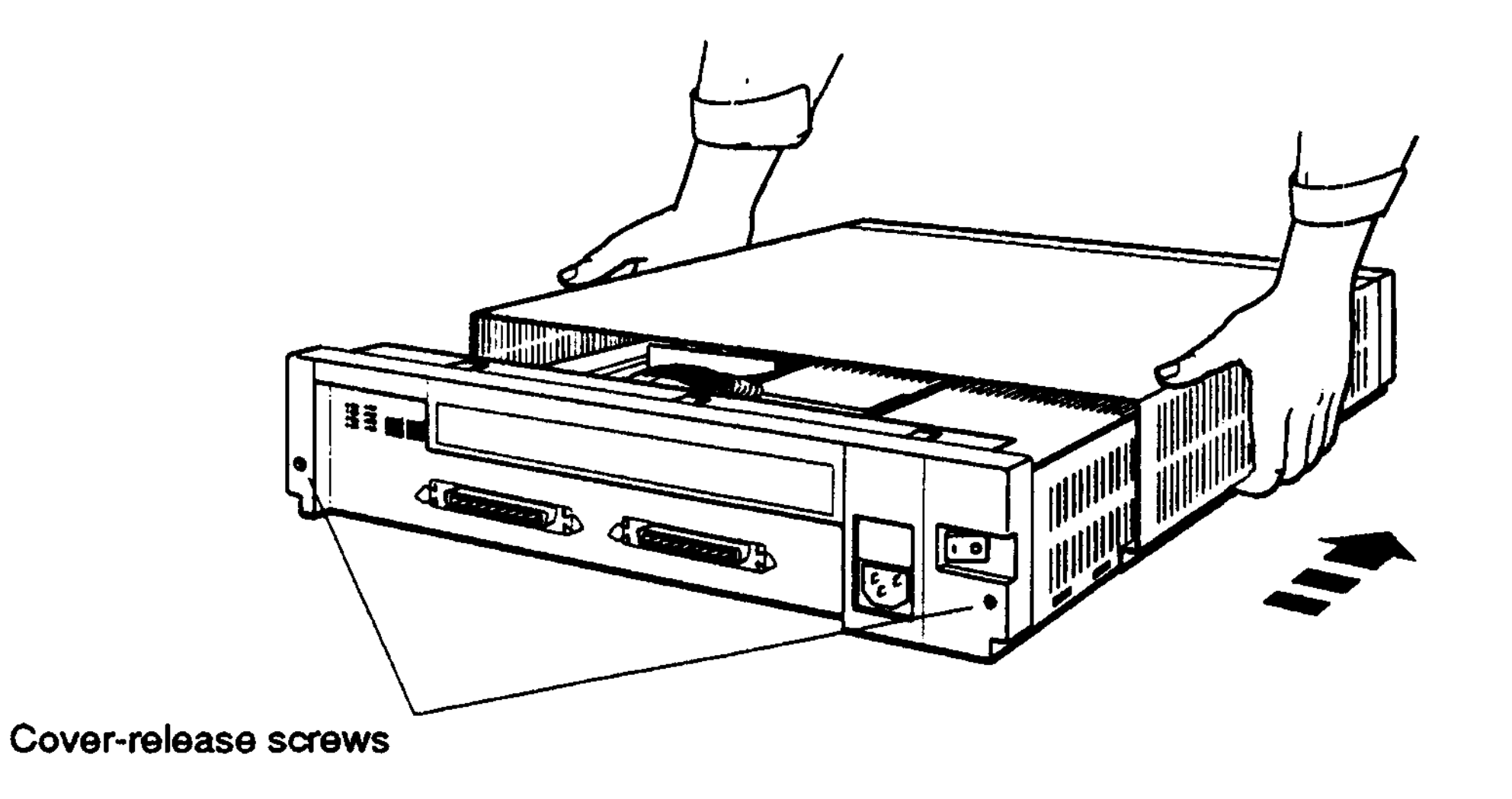

**Figure 2-1. Removing the cover from the expansion box**

Figure 2-2 shows the internal SCSI signal cable, SCSI ID switch cable, power cable, and power supply inside the BA42 expansion box.

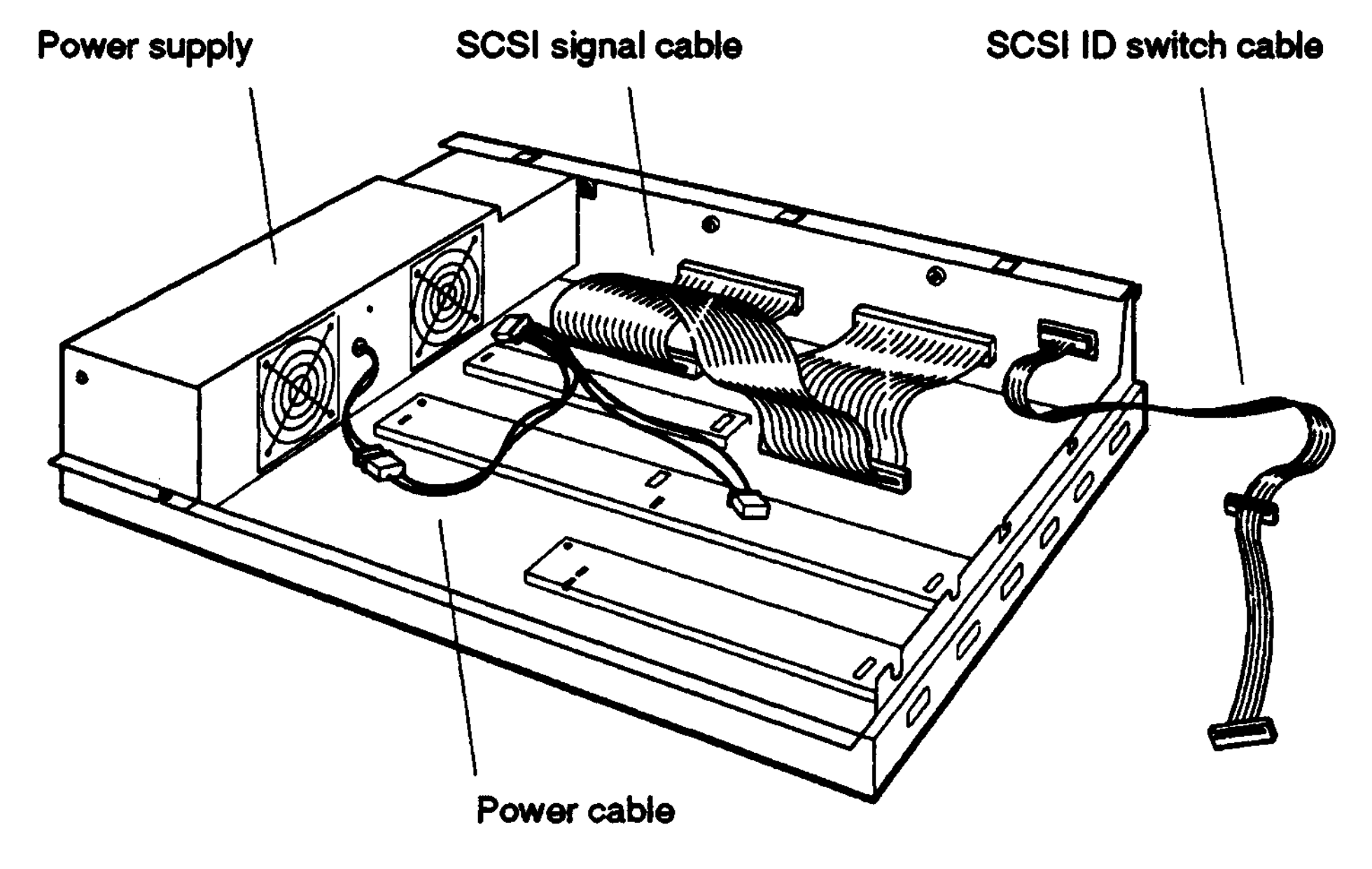

**WSEBAI22**

#### **Figure 2-2. Inside the BA42 expansion box**

To install an RZ5x Series hard disk drive, turn to page 2-6. To install an RZ25 hard disk drive, turn to page 2-10.

To install a floppy disk, tape, or compact disc drive, turn to page 2-21.

# **Installing an RZSx Series Hard Disk Drive**

You can install an RZ5x Series hard disk drive in either drive location in a BA42 expansion box.

### **Attach the Internal Cables to the Drive**

Attach the internal SCSI signal cable, SCSI ID switch cable, and power cable to the drive.

Attach the connector in the middle of the SCSI ID switch cable to a hard disk drive you are installing in the position furthest from the power supply. Attach the connector on the end of the SCSI ID switch cable to a hard disk drive you are installing in the position next to the power supply.

If your BA42 expansion box contains an RZ25 hard disk drive, the SCSI ID switch cable is different than the one shown in the figure below. Turn to page 2-7 to attach the type of cable that connects to an RZ25 drive.

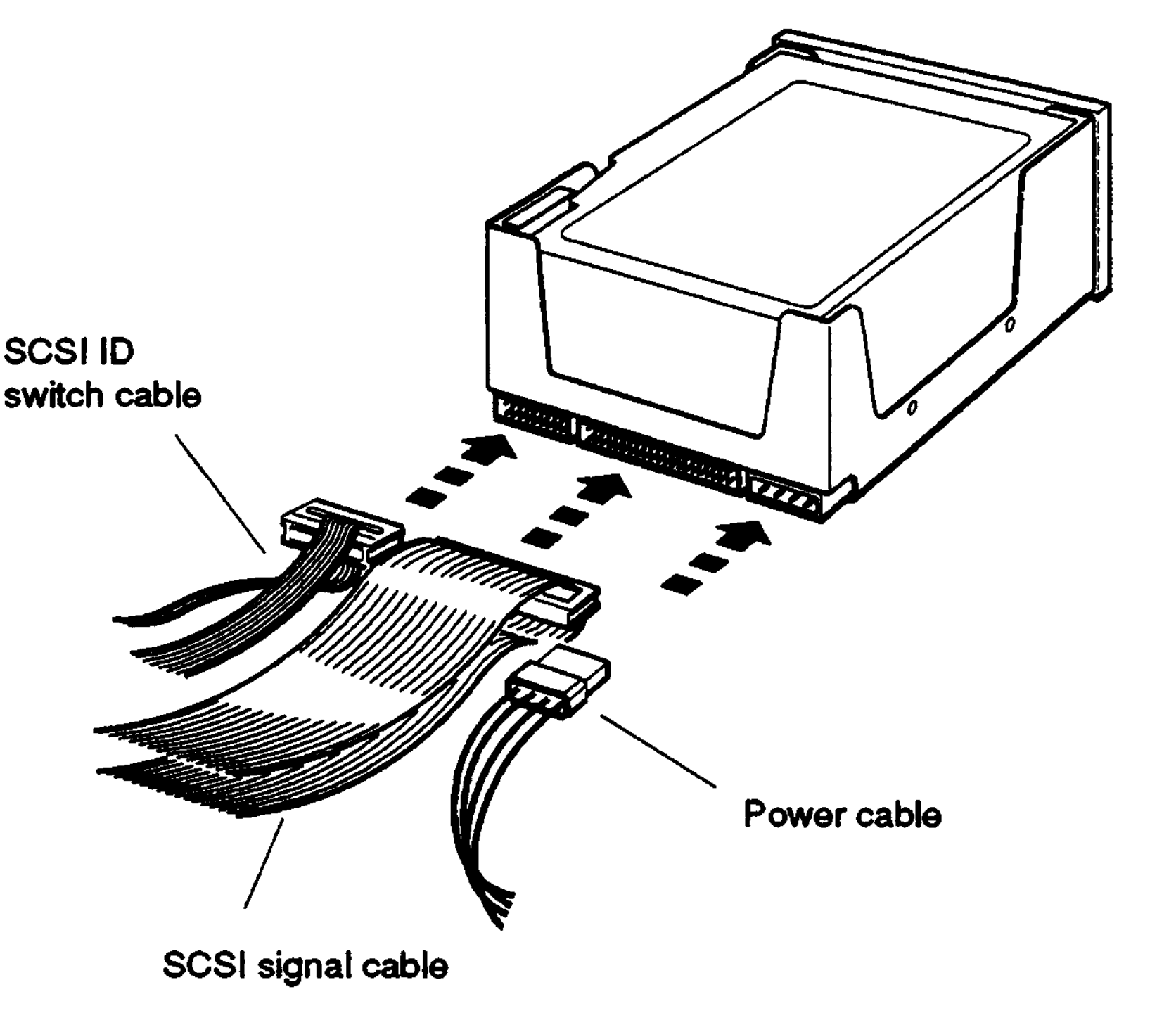

**WSEBAI25**

#### **Figure 2-3. Attaching the internal cables to an RZSx Series hard disk drive**

#### **If Your Expansion Box Contains an RZ25 Hard Disk Drive, Attach the 6-Pin SCSI ID Switch Cable**

If your BA42 expansion box has an RZ25 hard disk drive installed, the SCSI ID cable has 6-pin connectors rather than 24-pin connectors.

To attach a 6-pin SCSI ID switch cable to an RZ5x hard disk drive, position the cable connector with the silver dot facing upward and attach it to the three rightmost sets of pins in the connector on the drive.

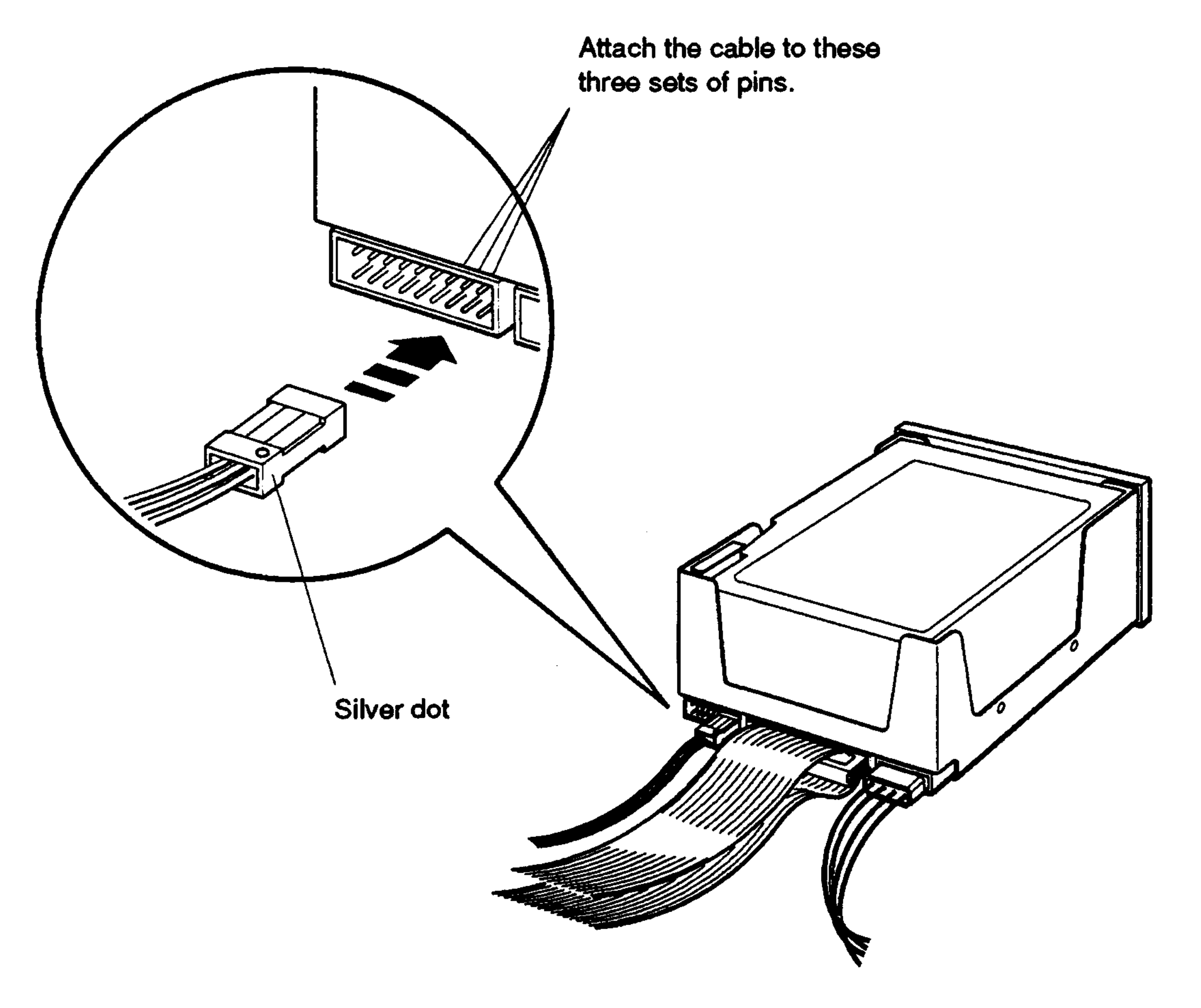

**WSEBAI84**

#### **Figure 2-4. Attaching a 6-pin SCSI ID switch cable to an RZ5x Series hard disk drive**

#### **Insert the Drive into the Expansion Box**

Tilt the drive until you can place the metal tabs on the bottom of the drive into the openings in the floor of the box.

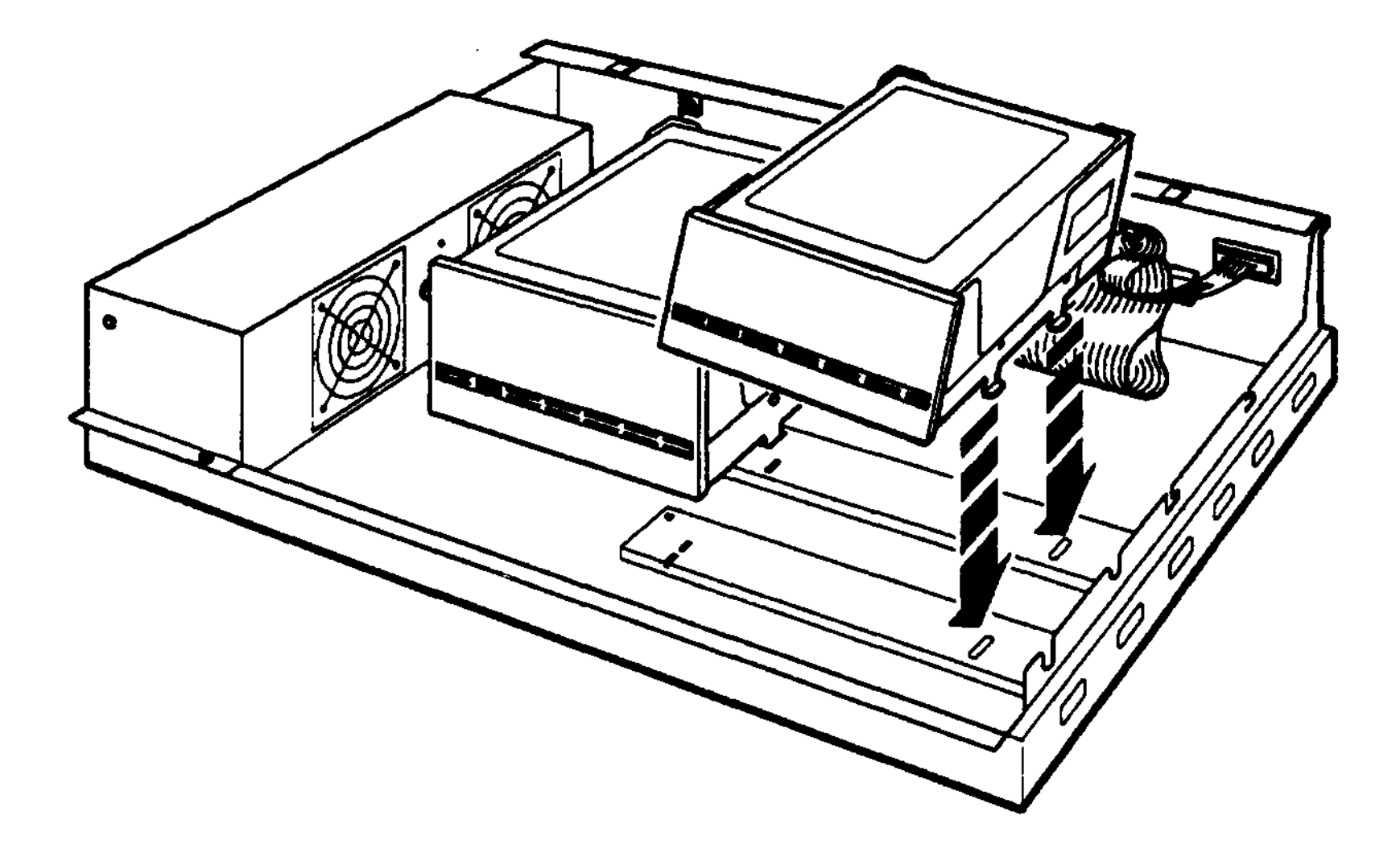

**WSEBAI26**

**Figure 2-5. Inserting the RZSx Series hard disk drive in the expansion box**

# **Tighten the Captive Screw**

Tighten the captive screw to hold the drive in place.

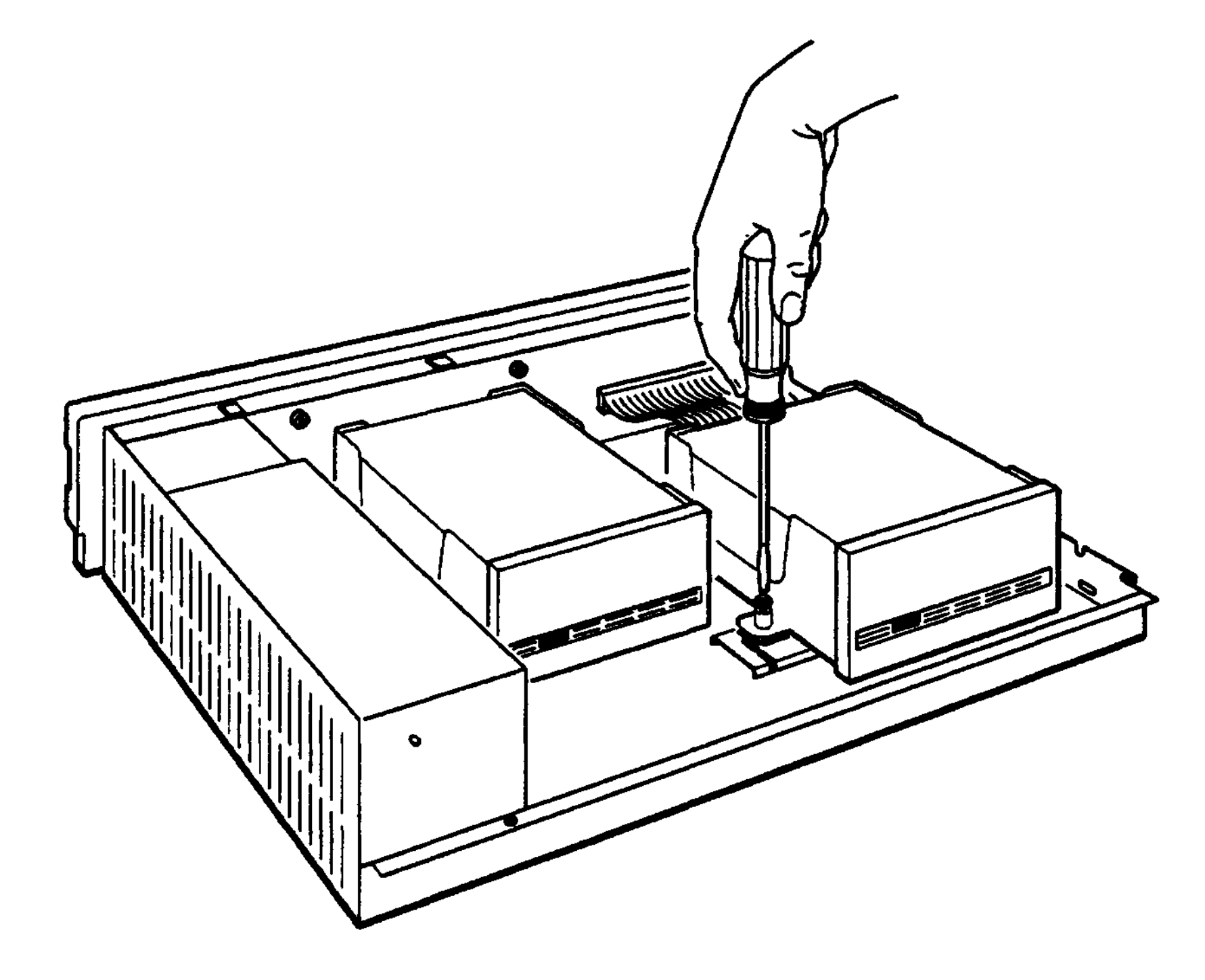

WSEBA127

#### **Figure 2-6. Tightening the captive screw on the drive**

To finish installing the drive, see "Replace the Cover on the Expansion Box" on page 2-17 for directions.

# Installing an RZ25 Hard Disk Drive

You can install an RZ25 hard disk drive in either drive location in a BA42 expansion box.

If there is not already a 6-pin SCSI ID switch cable in your expansion box, you will need to remove the 24-pin SCSI ID switch cable from the box and replace it with the 6-pin SCSI ID switch cable that came with the RZ25 drive you are installing. The 24-pin SCSI ID switch cable is used with RZ5x Series drives only. The 6-pin SCSI ID switch cable is used with both RZ5x series drives and the RZ25.

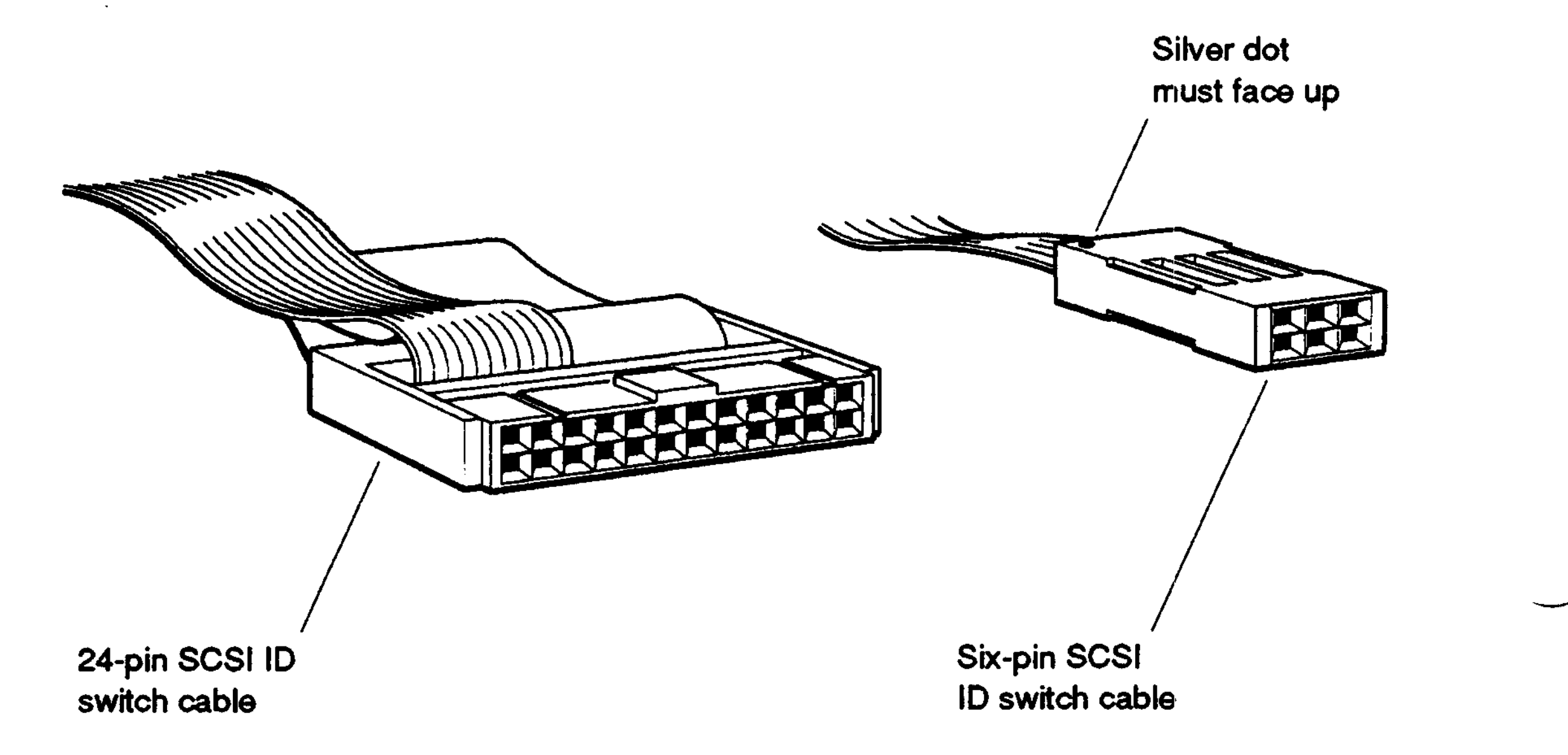

#### **Figure 2-7. 6-pin and 24-pin SCSI ID switch cables**

#### **Remove the 24-Pin SCSI ID Switch Cable from the Expansion Box**

Disconnect the 24-pin SCSI ID switch cable from any drive that may already be installed in your expansion box. Then disconnect the cable from the connector on the expansion box.

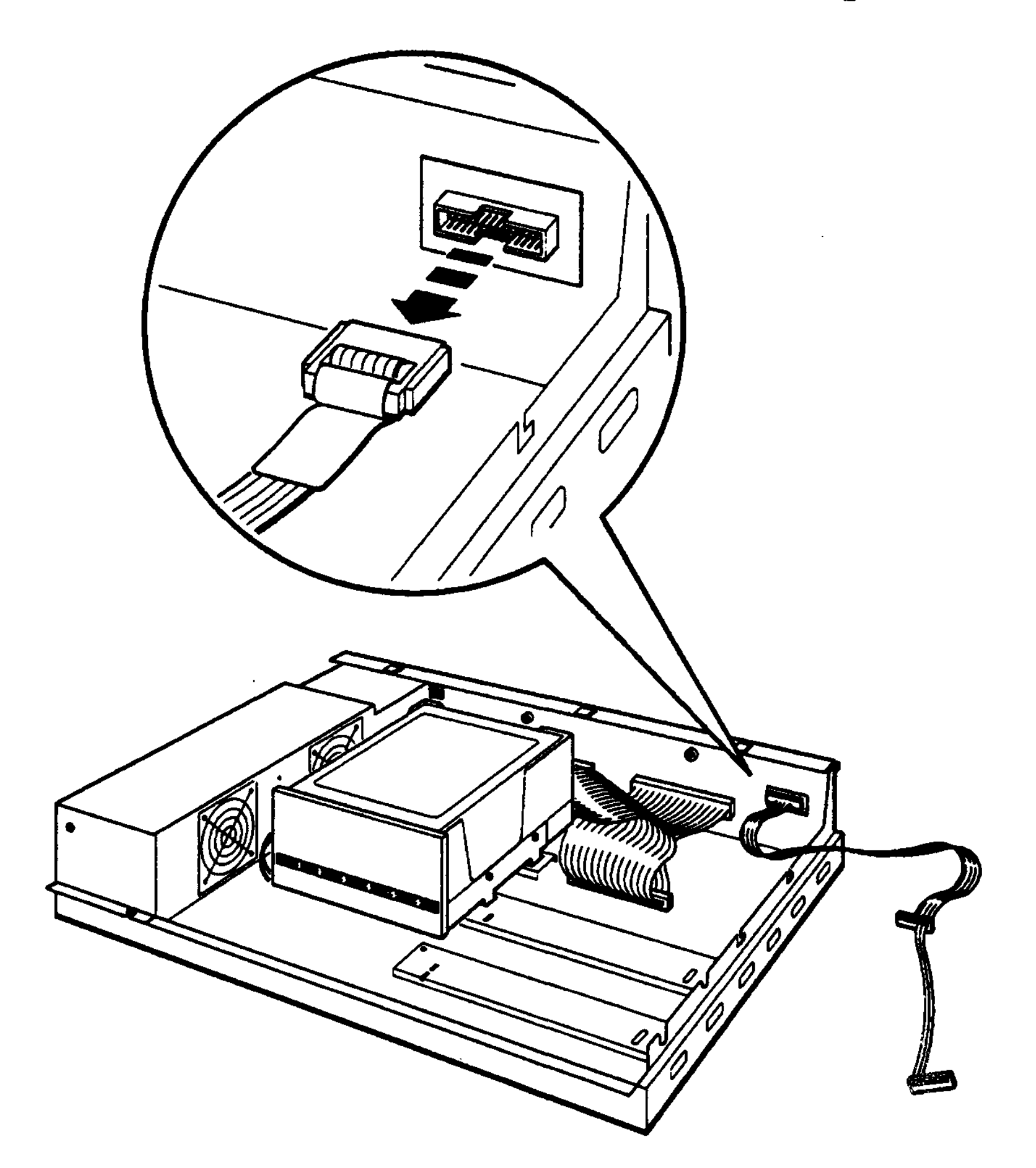

**WSEBAI85**

**Figure 2-8. Disconnecting the 24-pin SCSI ID switch cable from the expansion box**

#### **Attach the 6-pin SCSI ID Switch Cable That Came with the RZ25 Hard Disk Drive**

Attach the 6-pin SCSI ID switch cable that came with the RZ25 hard disk drive to the expansion box. If there is an RZ5x Series hard disk drive in the position closest to the power supply, see Figure 2-4 to attach the 6-pin cable to the drive.

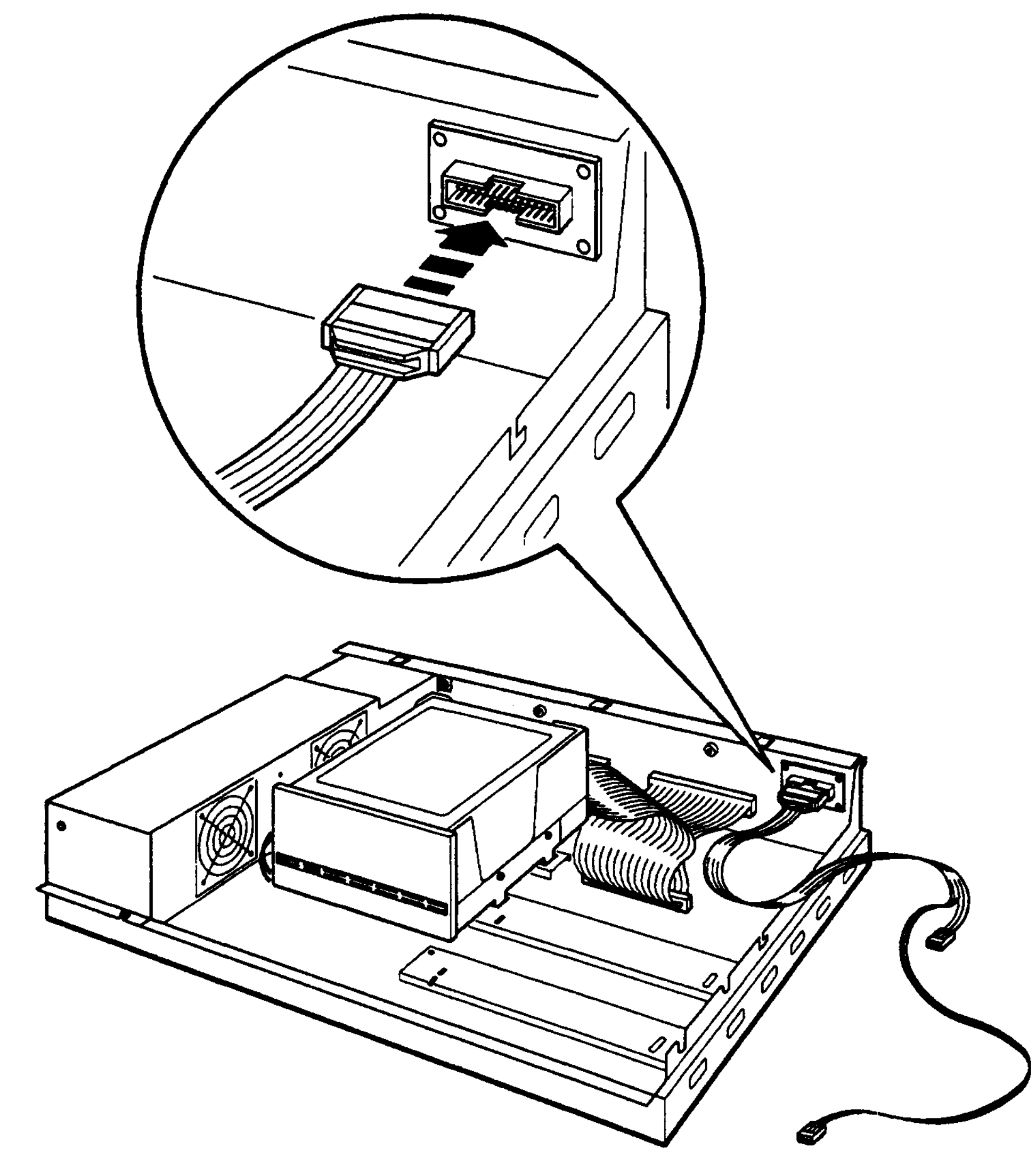

**WSEBAI86**

**Figure 2-9. Attaching the 6-pin SCSI ID switch cable to the expansion box**

#### **Attach the Internal Cables to the Drive**

Attach the internal SCSI signal cable and power cable to the drive. Then attach the 6-pin SCSI ID switch cable. When attaching the SCSI ID switch cable, make sure the silver dot on the cable connector is facing upward.

Attach the connector in the middle of the SCSI ID switch cable to a hard disk drive you are installing in the position furthest from the power supply. Attach the connector on the end of the SCSI ID switch cable to a hard disk drive you are installing in the position next to the power supply.

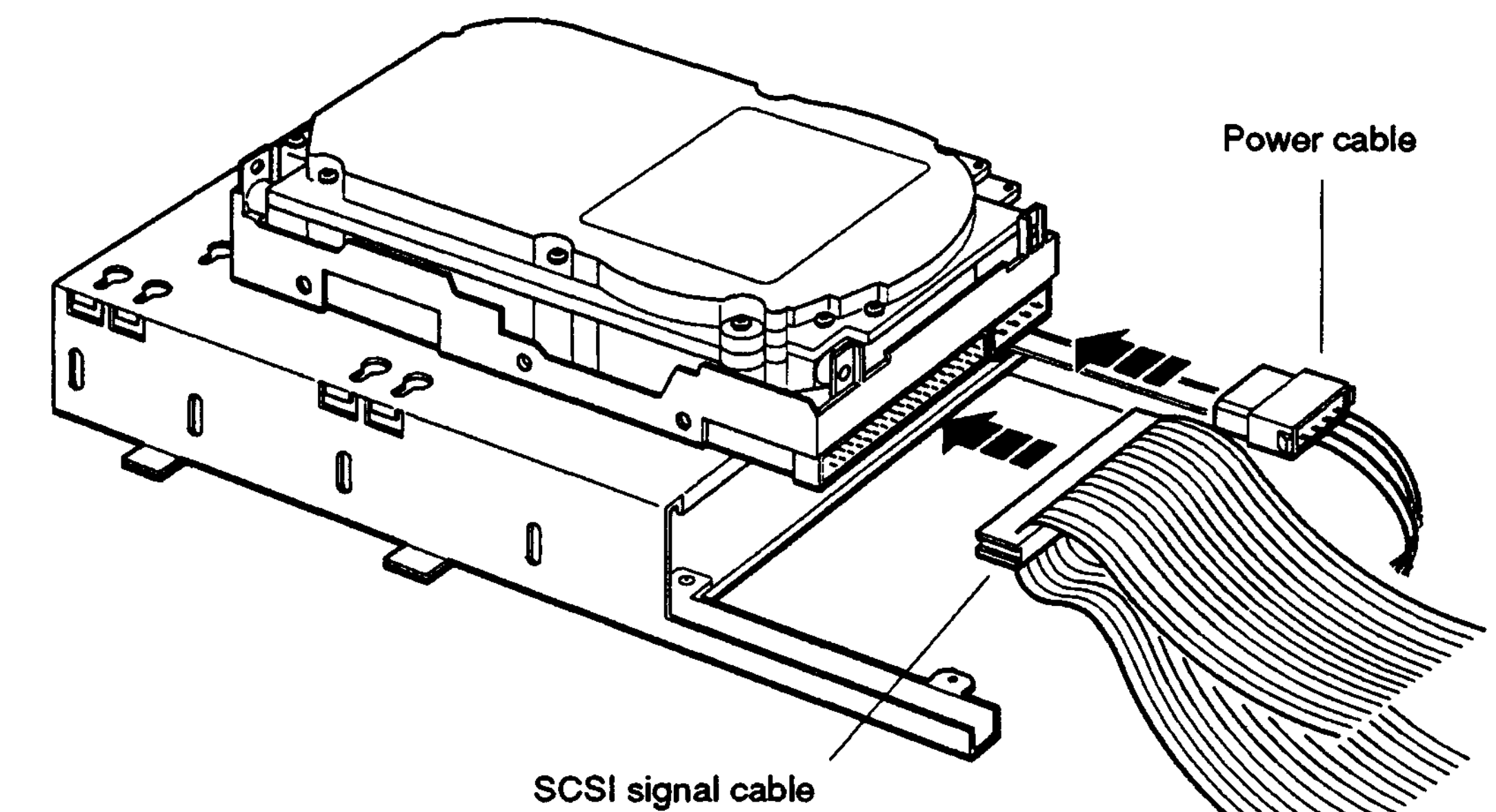

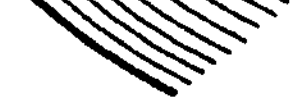

**WSEBAI79**

#### **Figure 2-10. Attaching the internal SCSI signal and power cables to an RZ25 hard disk drive**

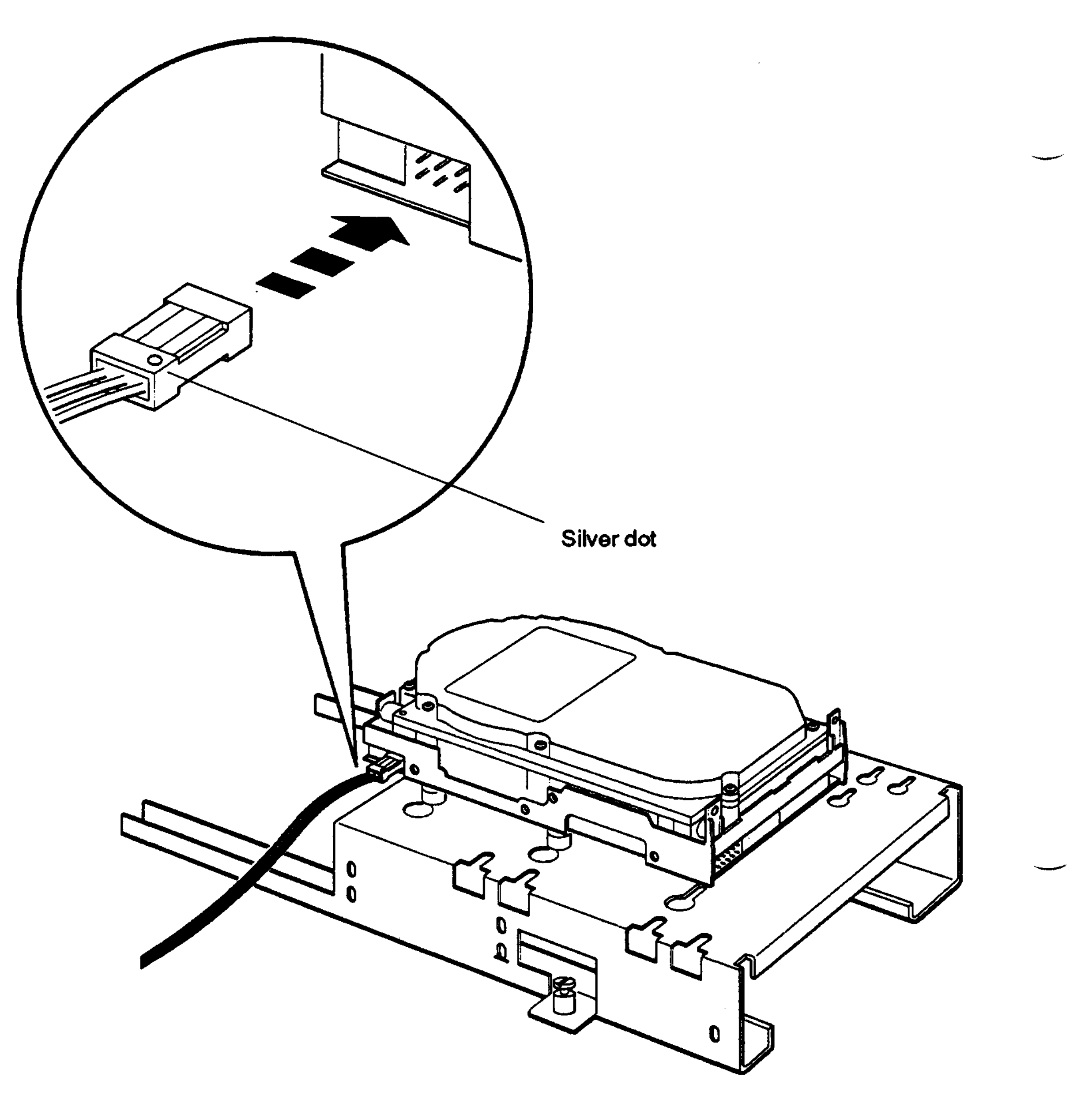

**WSEBAI89**

**Figure 2-11 Attaching the internal 6-pin SCSI ID switch cable to an RZ25 hard disk drive**

#### **Insert the Drive into the Expansion Box**

Tilt the drive until you can place the metal tabs on the bottom of the drive into the openings in the floor of the box.

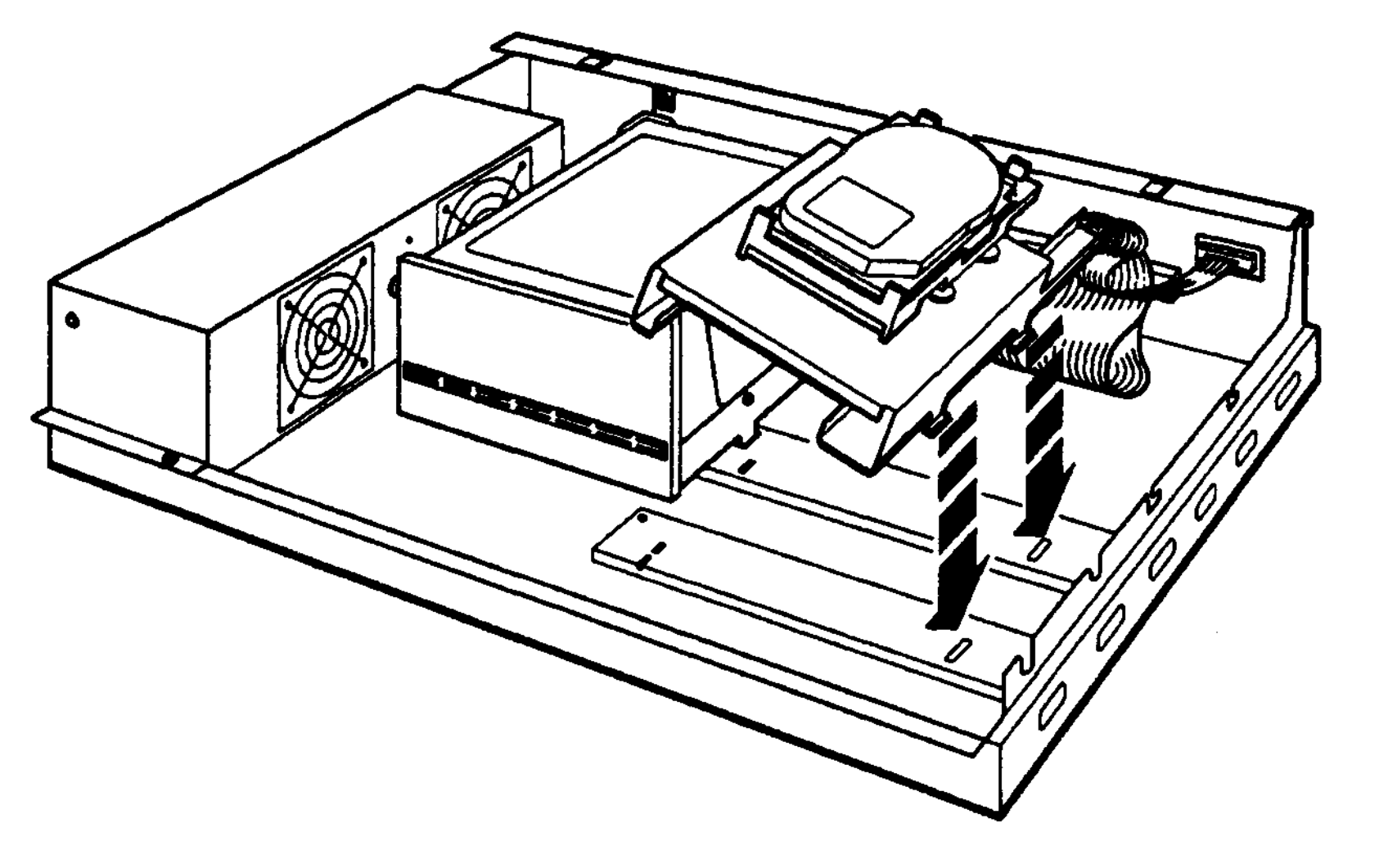

**WSEBAI87**

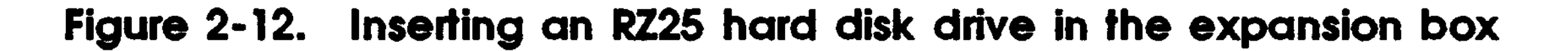

# **Tighten the Captive Screw**

Tighten the captive screw to hold the drive in place.

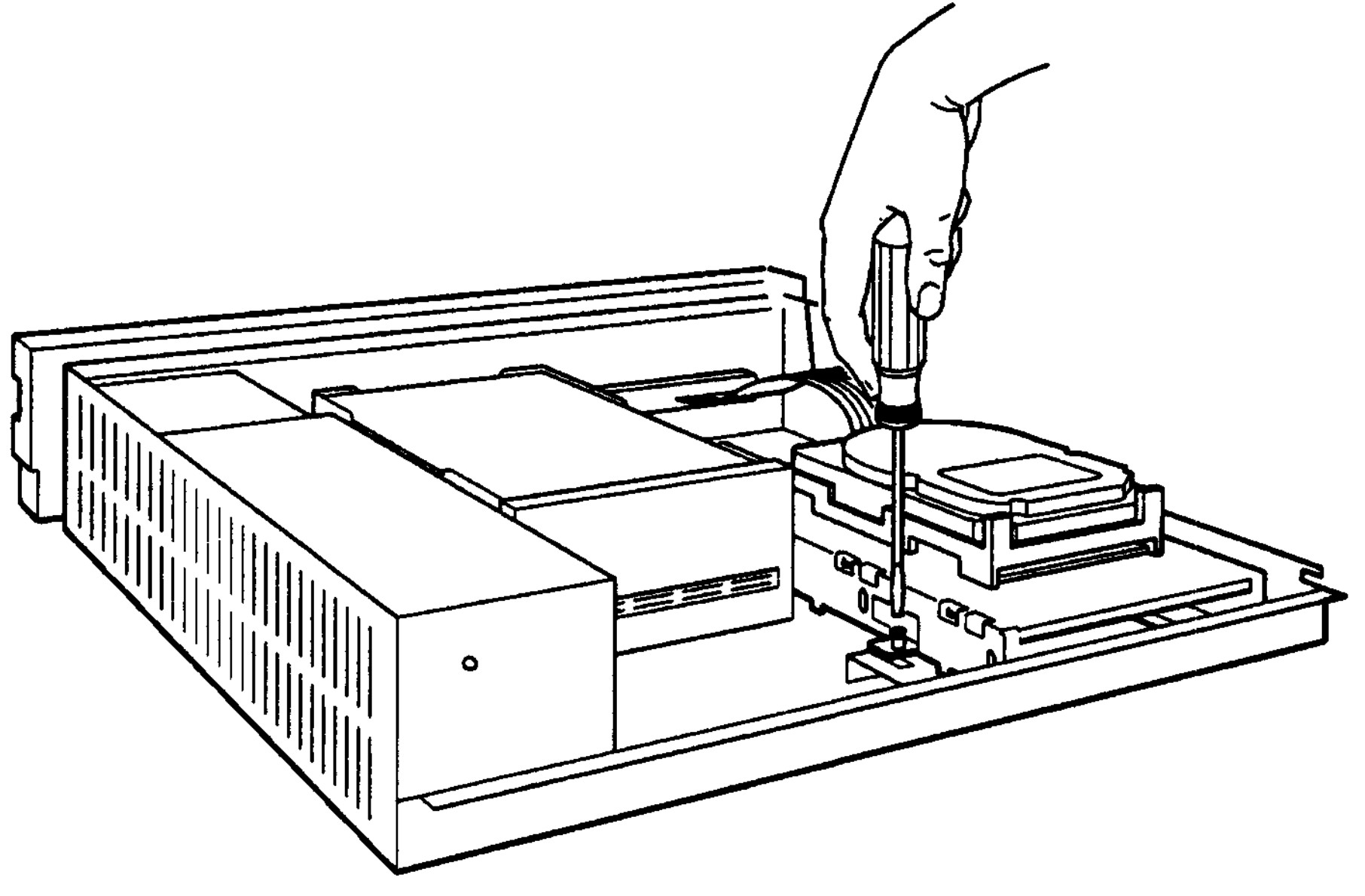

**WSEBAI88**

**Figure 2-13. Tightening the captive screw on the drive**

#### **Replace the Cover on the Expansion Box**

Position the cover so it rests on top of the box about 3 inches short of the back of the box. Move the cover straight toward the back of the box until it slips into place. Tighten the two cover-release screws on the back of the box.

*Caution: Make sure the internal cables are pushed down into the box before replacing the cover. Closing the cover on the cables may damage the cables.*

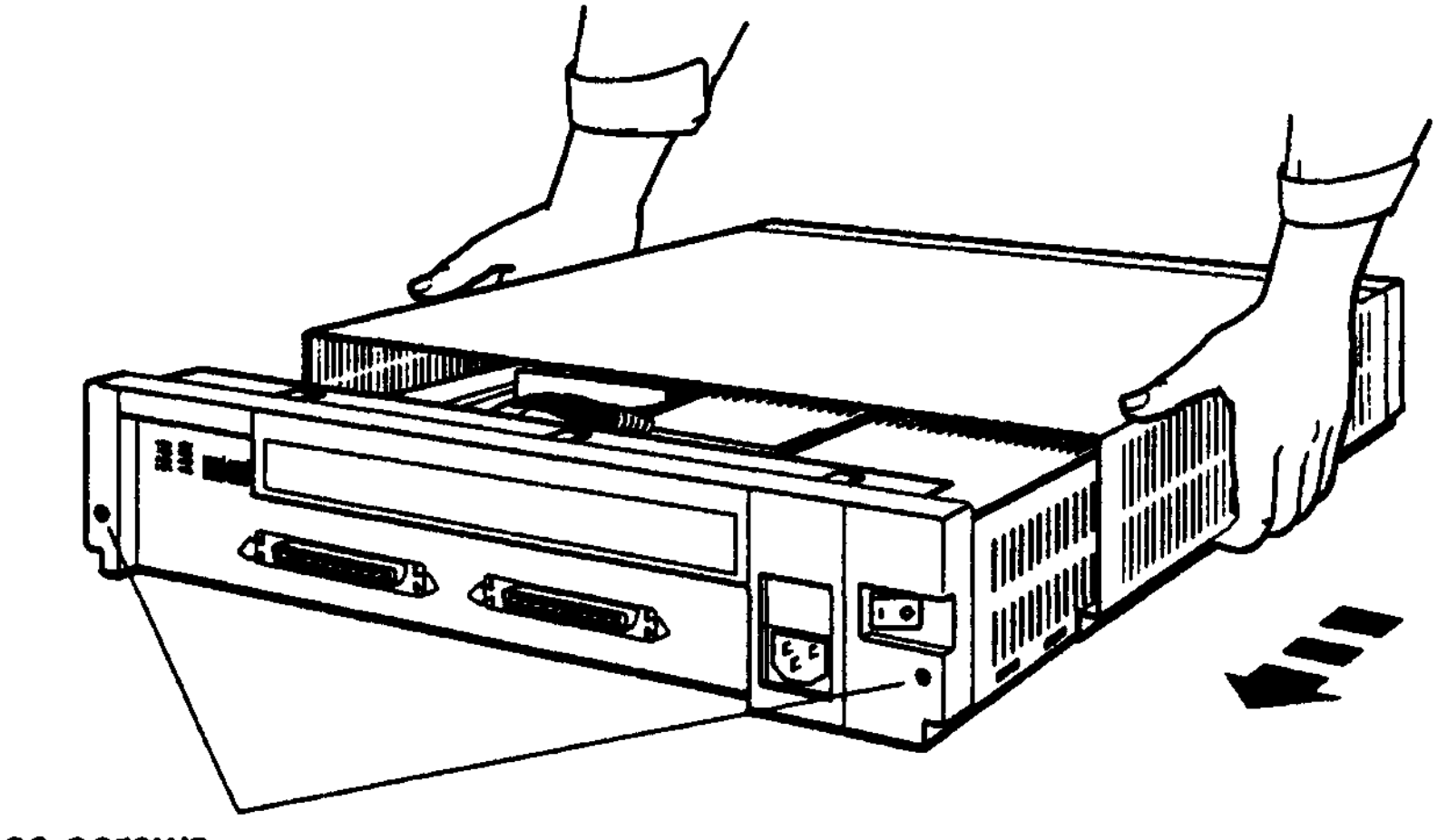

Cover-release screws

**WSEBAI19**

#### **Figure 2-14. Replacing the cover on the BA42 expansion box**

### **Check the SCSI ID Switch Settings on the Expansion Box**

SCSI ID switches for hard disk drives installed in the BA42 expansion box are located on the back of the box.

If you have one hard disk drive installed in your expansion box, the right three SCSI ID switches on the back of the box determine the SCSI ID switch setting for that drive. These switches are preset to ID number 0, down down down.

If you have two hard disk drives installed in your expansion box, the left three SCSI ID switches on the back of the box determine the SCSI ID switch setting for the second hard disk drive. These switches are preset to ID number 1, down down up.

If there is a SCSI ID switch cover over the switches on your expansion box, turn to page 1-5 for instructions on how to remove the cover.

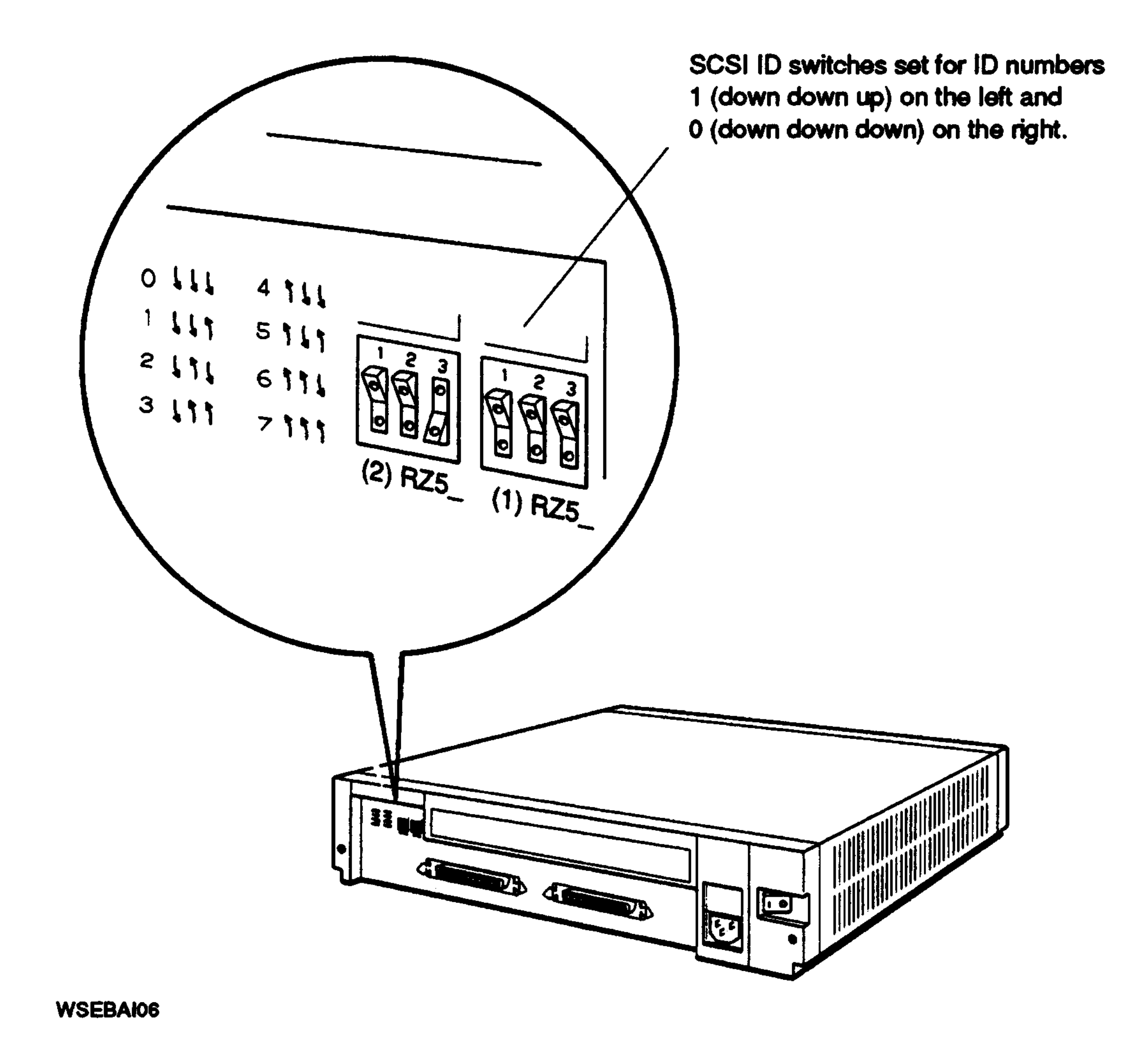

**Figure 2-15. SCSI ID switches for hard disk drives**

 $\sim 10^{11}$ 

 $\mathcal{L}^{\text{max}}_{\text{max}}$ 

# **Change the SCSI ID Switch Settings If Necessary**

If the switches on your expansion box are set for a SCSI ID number that is not available for use, use a pen or small pointed object to flip the switches you need to change.

Table 2-1 shows the SCSI ID switch settings for hard disk drives.

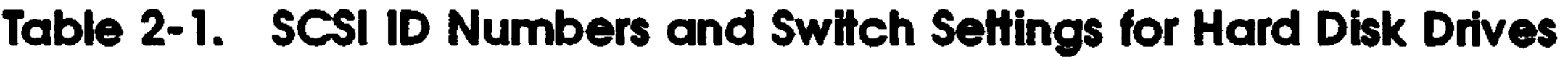

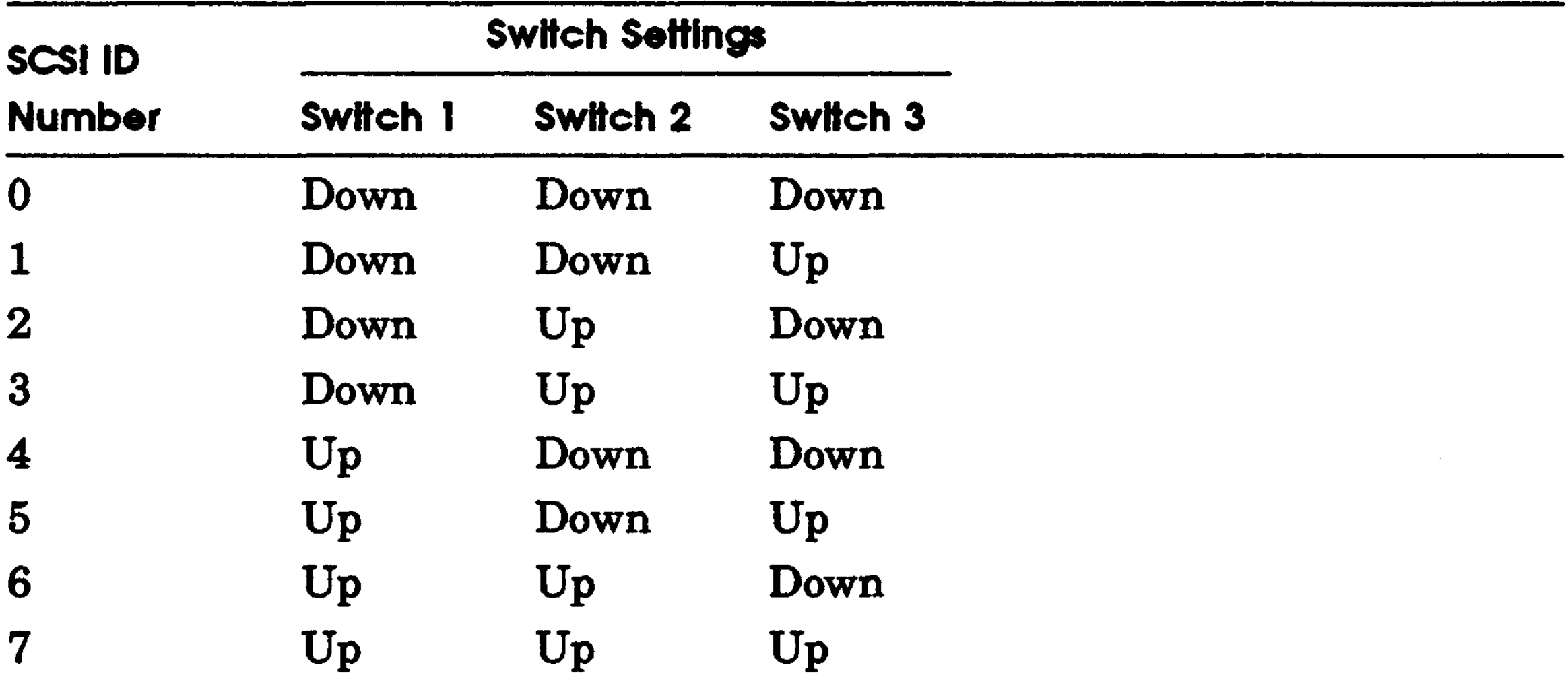

Turn to page 2-28 to verify your system configuration.

# **Installing a Floppy Disk, Tape, or Compact Disc Drive**

Install a floppy disk, tape, or compact disc drive in the position furthest from the power supply.

#### **Check the SCSI ID Switch or Jumper Settings on the Drive**

SCSI ID switches and jumpers for floppy disk, tape, and compact disc drives are located directly on the drives. If you are installing one of these types of drives inside your BA42 box, use the switches or jumpers on the drive itself instead of the switches on the expansion box.

SCSI ID switches and jumpers on floppy disk and tape drives are preset to ID number 5. SCSI ID jumpers on compact disc drives are preset to ID number 4.

See the following appendixes for SCSI ID switch and jumper locations and settings for each drive:

- TZ30 tape drive—Appendix C
- RX23 floppy disk drive—Appendix D
- RX33 floppy disk drive—Appendix E
- TZK10 QIC tape drive-Appendix F
- RRD42 compact disc drive—Appendix G

#### **Change the SCSI ID Switch or Jumper Settings If Necessary**

If the switches or jumpers on the drive are set to a SCSI ID number that is not available for use, use a pen or small pointed object to flip the switches you need to change, or use a small set of needle-nose pliers to remove and replace the jumpers you need to change.

# **Connect the Internal Cables**

Connect the internal power and SCSI signal cables to the drive.

*Note: Because floppy disk, tape, and compact disc drives do not use the SCSI ID switches on the back of the expansion box, you cannot connect the SCSI ID switch cable to the drive.*

See the following appendixes for instructions on how to connect internal cables to a floppy disk, tape, or compact disc drive.

- TZ30 tape drive—Appendix C
- RX23 floppy disk drive—Appendix D
- RX33 floppy disk drive-Appendix E
- TZK10 QIC tape drive-Appendix F
- RRD42 compact disc drive—Appendix G

Turn to page 2-15 for instructions on how to insert the drive into the expansion box.

#### **Insert the Drive into the Expansion Box**

Tilt the drive until you can place the metal tabs on the bottom of the drive into the openings in the floor of the box.

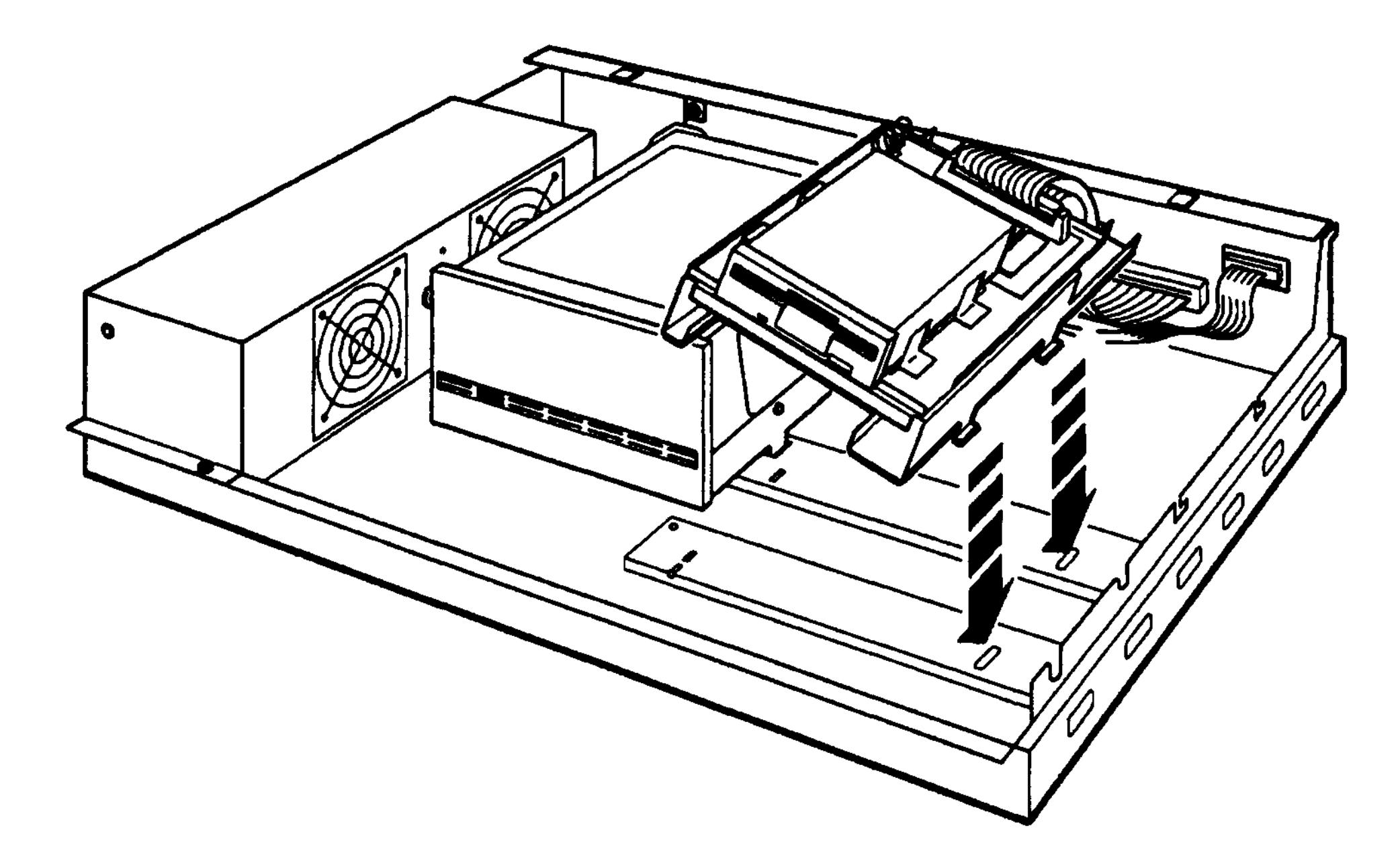

**WSEBAB5**

**Figure 2-16. Inserting the drive in the expansion box**

# **Tighten the Captive Screw**

Tighten the captive screw to hold the drive in place.

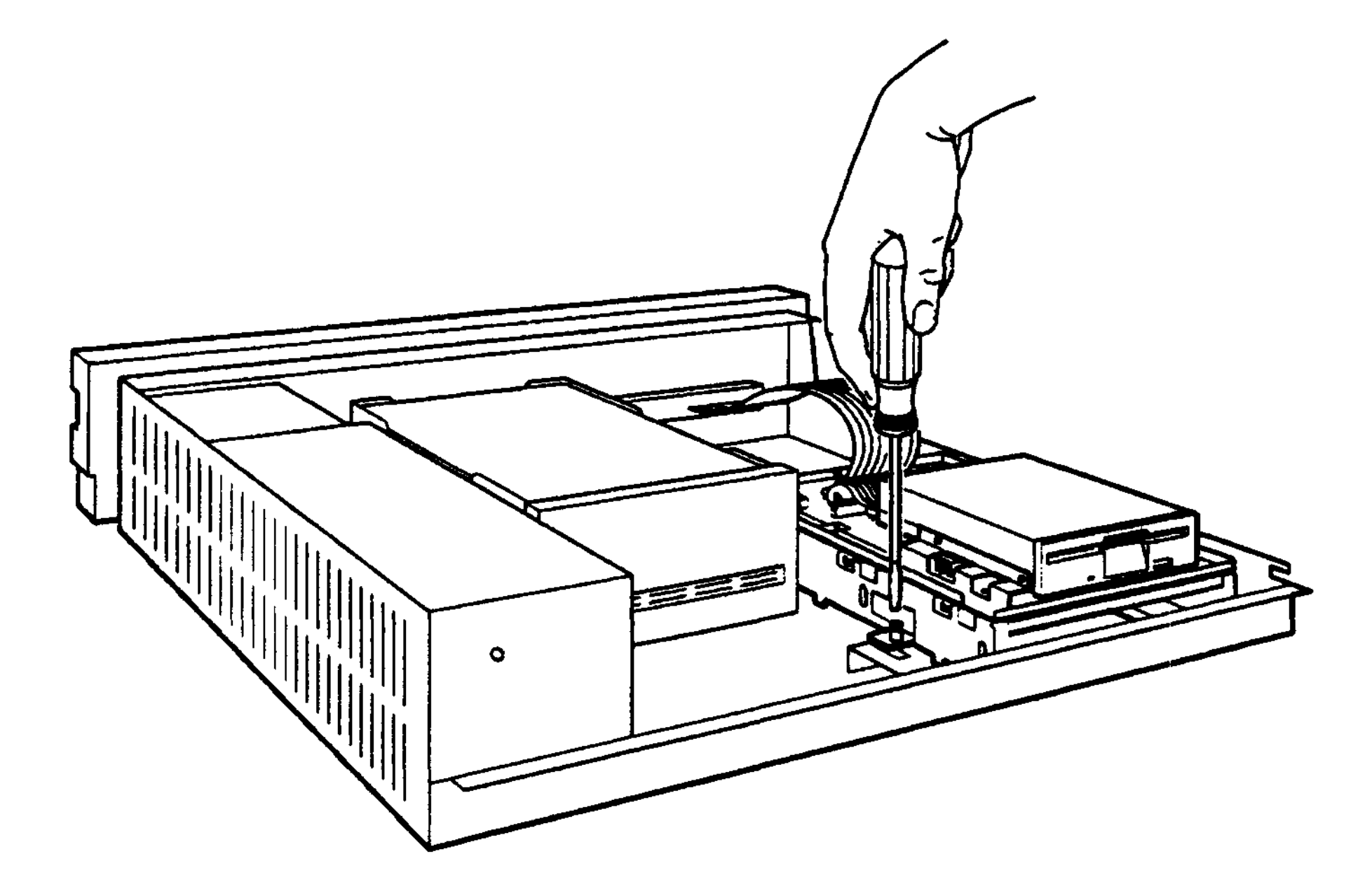

WSEBAI36

**Figure 2-17. Tightening the captive screw**

#### **Remove the Blank Panel from the Front of the Expansion Box Cover**

Remove the blank panel from the front of the expansion box cover by inserting a standard screwdriver under the bottom of the panel and pulling outward.

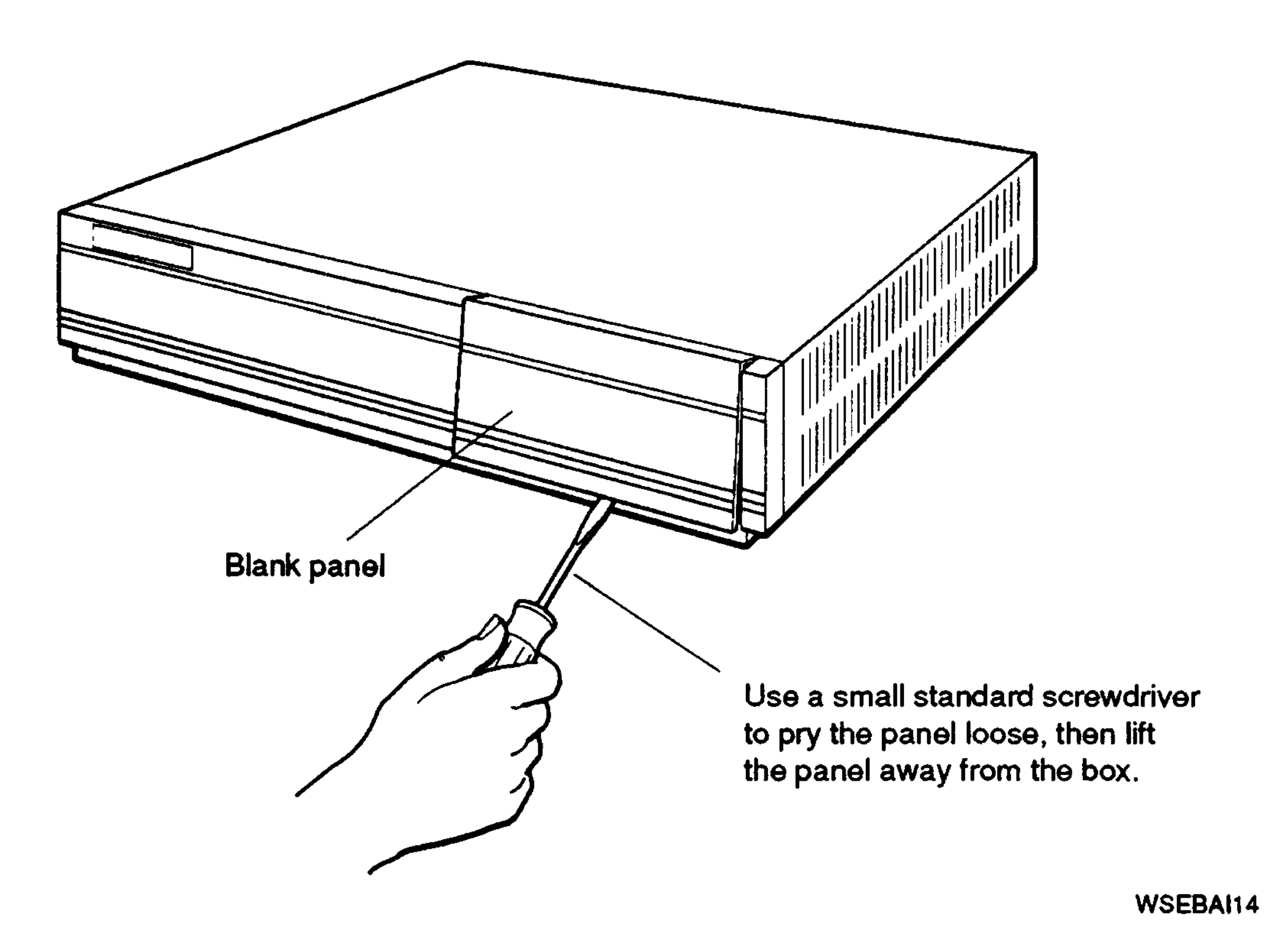

**Figure 2-18. Removing the blank panel from the front of the expansion box cover**

### **Install the Open Bezel Insert on the Front of the Expansion Box Cover**

Install the open bezel insert that came with your drive onto the front of the expansion box cover by lining up the locating posts with the holes on the front of the cover and snapping the insert into place.

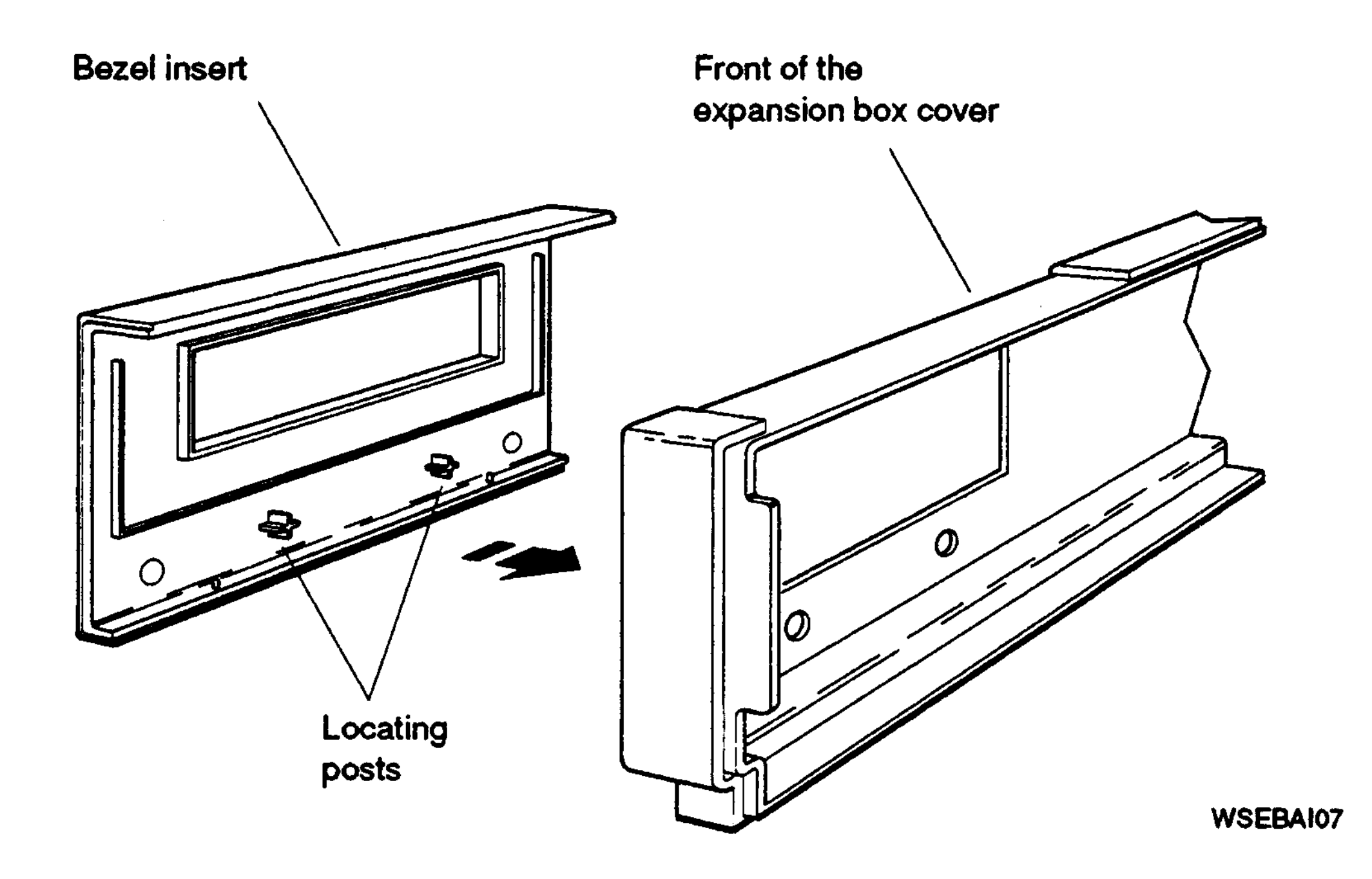

**Figure 2-19. Installing the open bezel insert on the front of the expansion box cover**

#### **Replace the Cover on the Expansion Box**

Position the cover so it rests on top of the box about 3 inches short of the back of the box. Move the cover straight toward the back of the box until it slips into place. Tighten the two cover-release screws on the back of the box.

*Caution: Make sure the internal cables are pushed down into the box before replacing the cover. Closing the cover on the cables may damage the cables.*

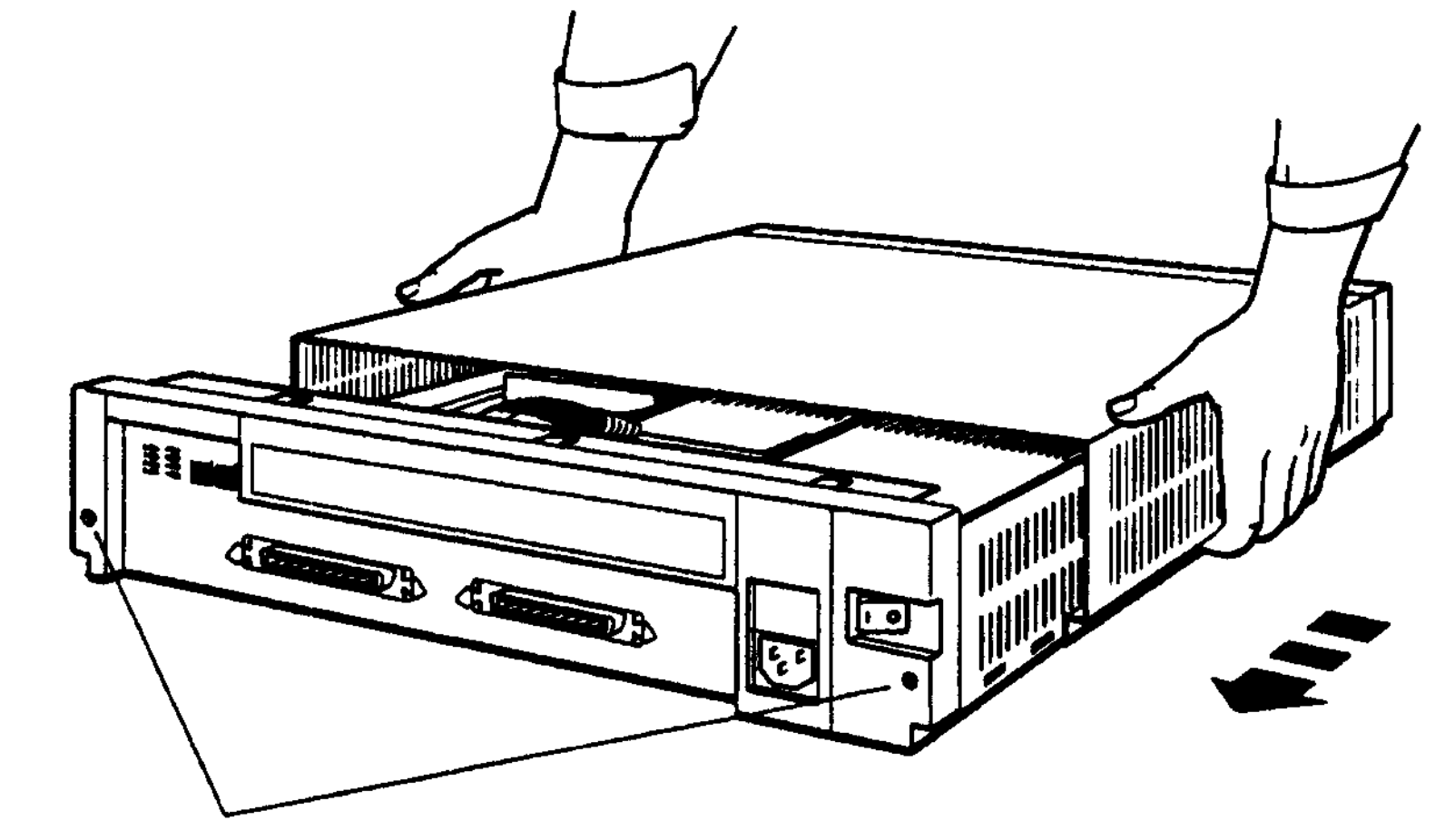

**Cover-release screws**

**WSEBAI19**

#### **Figure 2-20. Replacing the cover on the expansion box**

Turn to page 2-28 to verify your system configuration.

# **Verifying Your System Configuration**

# **TUrn Power On**

TUrn on power to all expansion boxes and then the system unit.

# **Check the Configuration Display**

The configuration display for your system tells you whether the system recognizes the drives in your expansion boxes.

To display and read your system configuration, follow the instructions provided in the hardware installation guide or user's guide that came with your system.

If an expansion box drive does not appear in the configuration display, follow this procedure:

- 1. Press the 1 on the on/off switch on the expansion box to be sure the switch is securely in the on position.
- 2. Turn off your system unit and expansion boxes
- 3. Be sure all expansion box cables are connected securely.
- 4. Be sure all power cords are connected securely.
- 5. Be sure the SCSI terminator is attached securely to the expansion box.
- 6. Be sure the internal cables are connected securely to the drive.
- 7. Check the expansion box cable connector for damaged pins.
- 8. Check the SCSI ID switch or jumper settings.
- 9. Turn on all expansion boxes and then system unit. Check the configuration display again.
- 10. If the configuration display still does not show the drives in the expansion box, contact your system manager or Digital service representative.

Once SCSI ID switch settings for the hard disk drives installed in your expansion box are recognized by your system, replace the cover on the SCSI ID switches on the back of your expansion box by inserting the notch on the bottom of the cover into the opening below the switches on the back of the box, and snapping the cover into place.

# **Using Floppy Disk or Tape Drives**

For instructions on how to use floppy disk, tape, or compact disc drives, see the following appendixes:

- TZ30 tape drives—Appendix C
- RX23 floppy disk drives—Appendix D
- RX33 floppy disk drives-Appendix E
- TZK10 QIC tape drive-Appendix F
- RRD42 compact disc drive—Appendix G

 $\label{eq:2.1} \mathcal{L}(\mathcal{L}(\mathcal{L})) = \mathcal{L}(\mathcal{L}(\mathcal{L})) = \mathcal{L}(\mathcal{L}(\mathcal{L}))$ 

# Equipment Specifications

This appendix lists the physical specifications, operating conditions, and nonoperating conditions for the following items:

- BA42 expansion box
- RZ25 hard disk drive
- RZ55 hard disk drive
- RZ56 hard disk drive
- RZ57 hard disk drive
- RZ58 hard disk drive
- TZ30 tape drive
- TZK10 QIC tape drive
- RX23 diskette drive
- RX33 diskette drive

# **BA42 Storage Expansion Box Equipment Specifications**

#### **Table A-l. BA42 Storage Expansion Box Description**

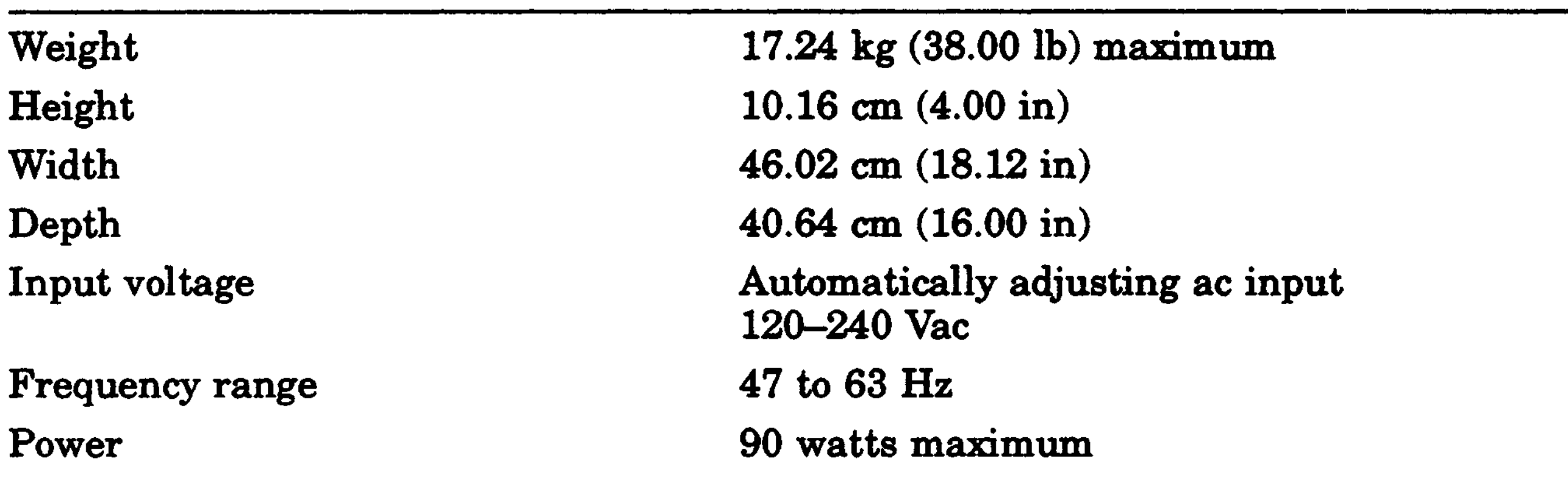

#### **Table A-2. BA42 Storage Expansion Box Operating Conditions**

—<br>11 Reduce maximum temperature by 1.8°C for each 1,000 meter (1.0°F for each 1,000 ft) increase in

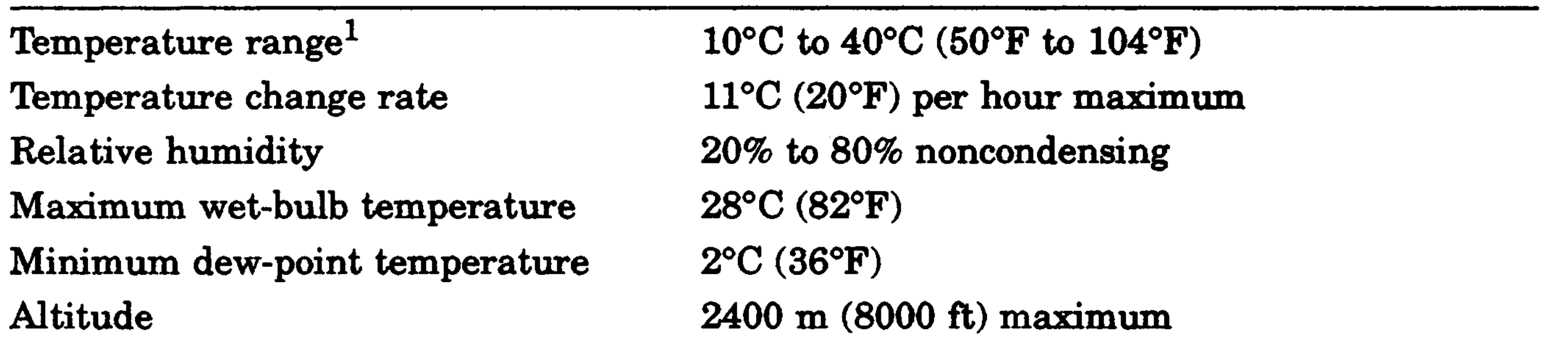

#### **Table A-3. BA42 Storage Expansion Box Nonoperating Conditions**

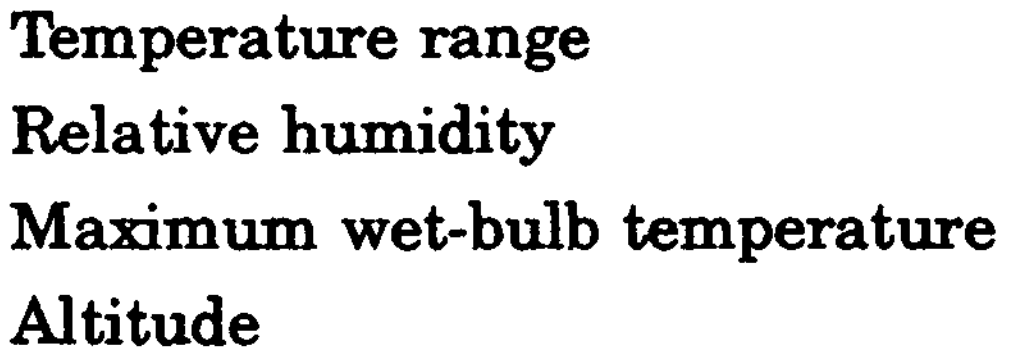

5°C to 50°C (41°F to 122°F) 10% to 95% noncondensing 46°C (115°F) packaged 4900 m (16,000 ft) maximum

A-2 Equipment Specifications

# **RZ25 SCSI Hard Disk Drive Equipment Specifications**

#### **Table A-4. RZ25 SCSI Hard Disk Drive Description**

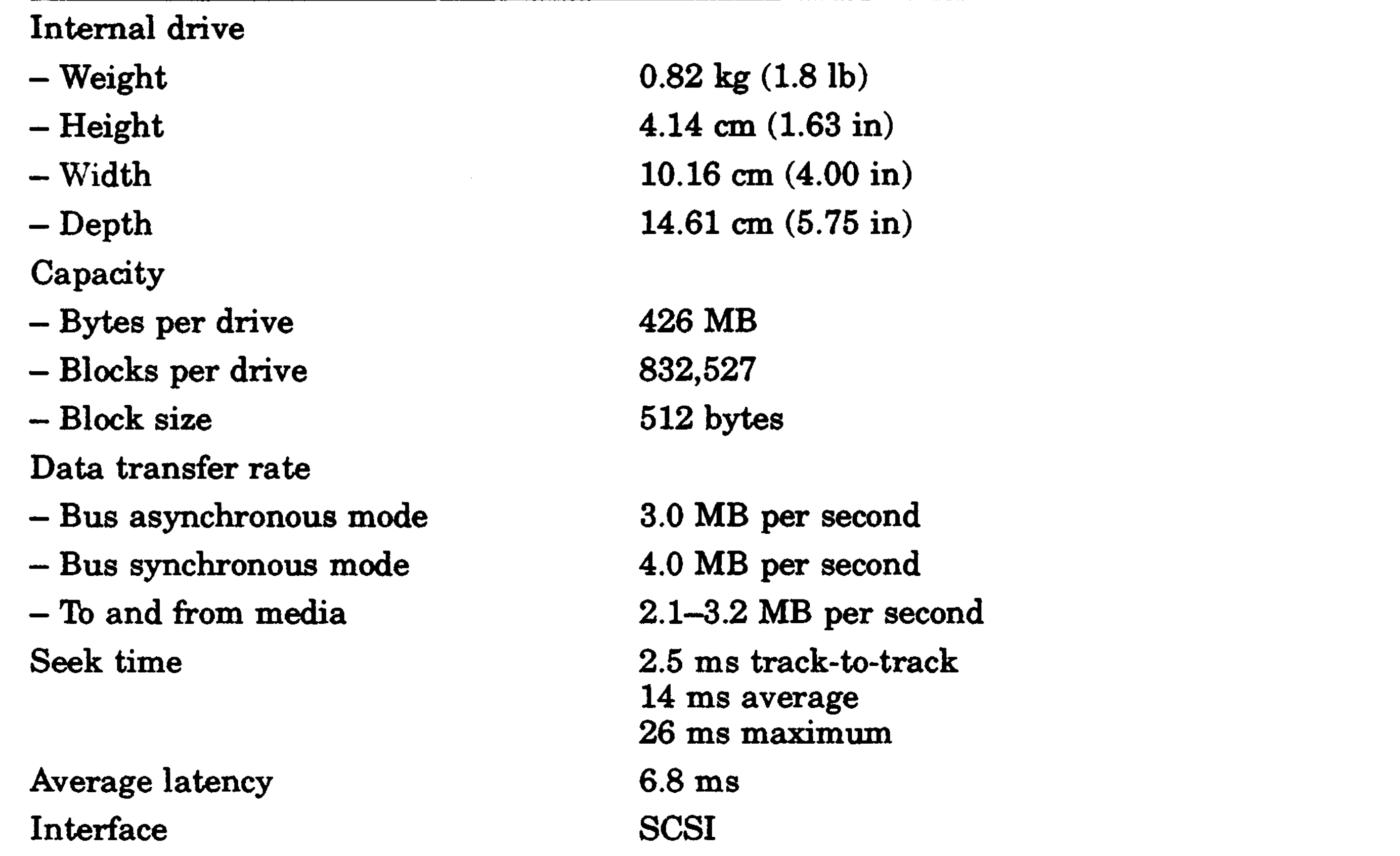

<sup>1</sup>Reduce maximum temperature by 1.8°C for each 1,000 meter  $(1.0^{\circ}F$  for each 1,000 ft) increase in altitude.

#### **Table A-5. RZ25 SCSI Hard Disk Drive Operating Conditions**

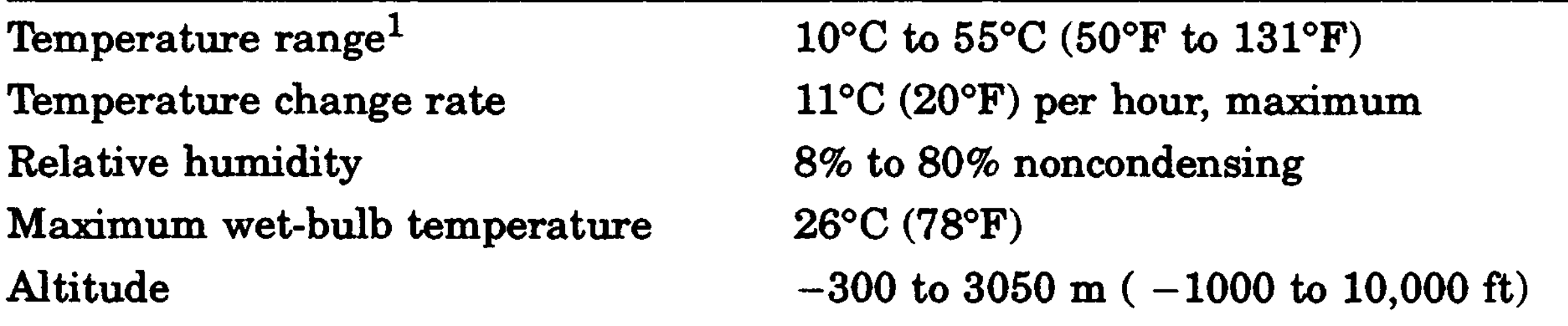

### **Table A-6. RZ25 SCSI Hard Disk Drive Nonoperating Conditions**

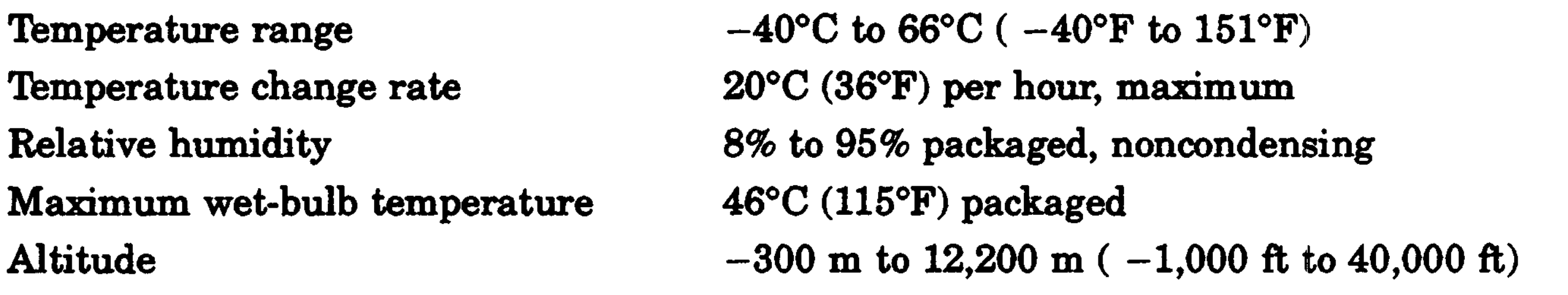

A-4 Equipment Specifications

# **RZ55 SCSI Hard Disk Drive Equipment Specifications**

#### **Table A-7. RZ55 SCSI Hard Disk Drive Description**

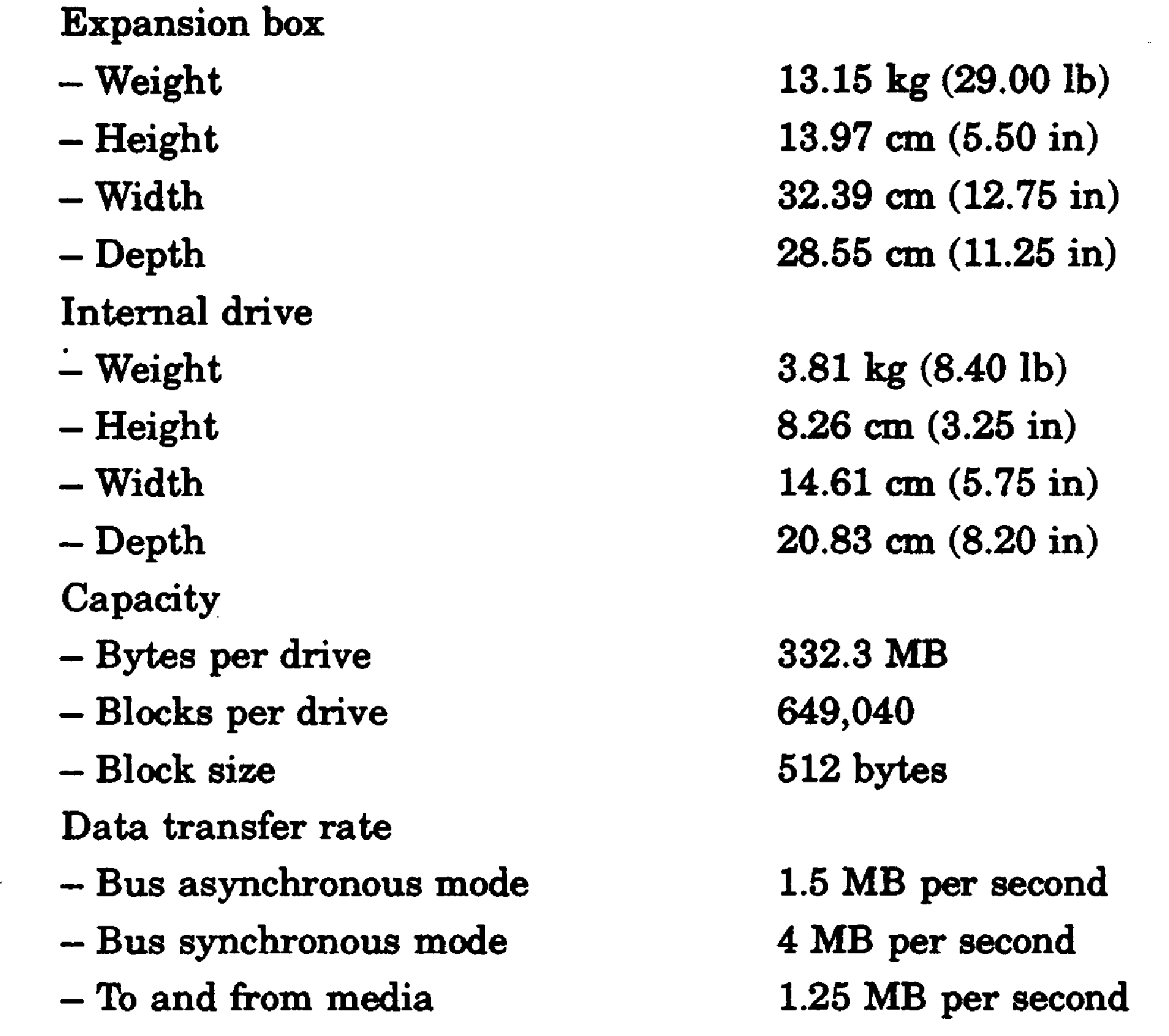

4 ms track-to-track

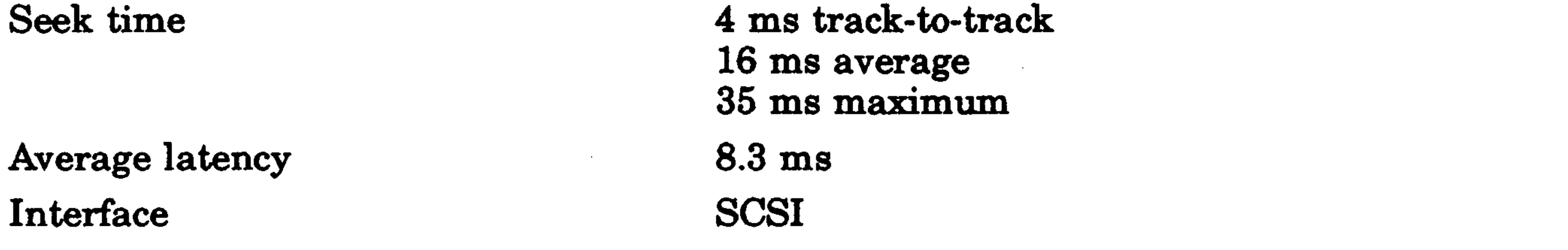

Equipment Specifications A-5

#### **Table A-8. RZ55 SCSI Hard Disk Drive Operating Conditions**

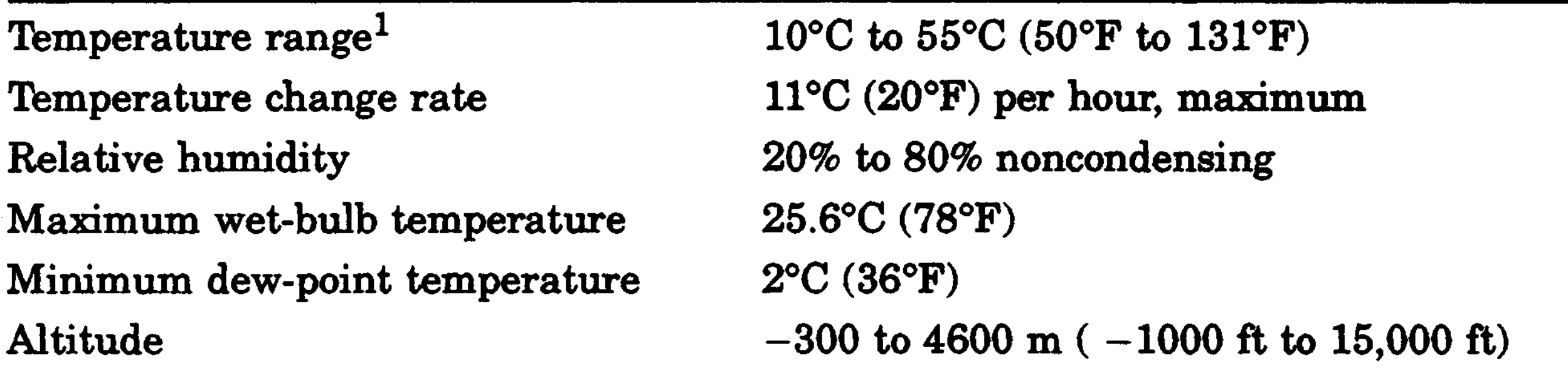

<sup>1</sup>Reduce maximum temperature by 1.8°C for each 1,000 meter  $(1.0^{\circ}F$  for each 1,000 ft) increase in altitude.

#### **Table A-9. RZ55 SCSI Hard Disk Drive Nonoperating Conditions**

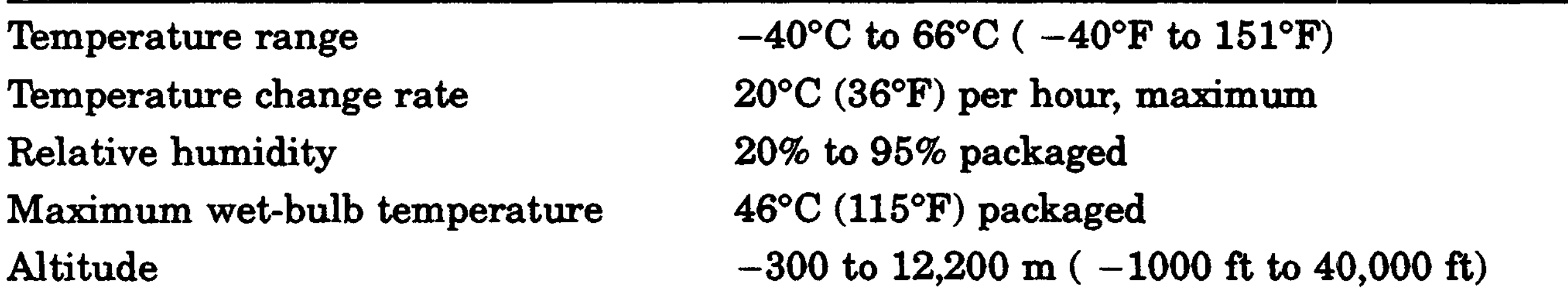

A-6 Equipment Specifications
# **RZ56 SCSI Hard Disk Drive Equipment Specifications**

**Table A-10. RZ56 SCSI Hard Disk; Drive Description**

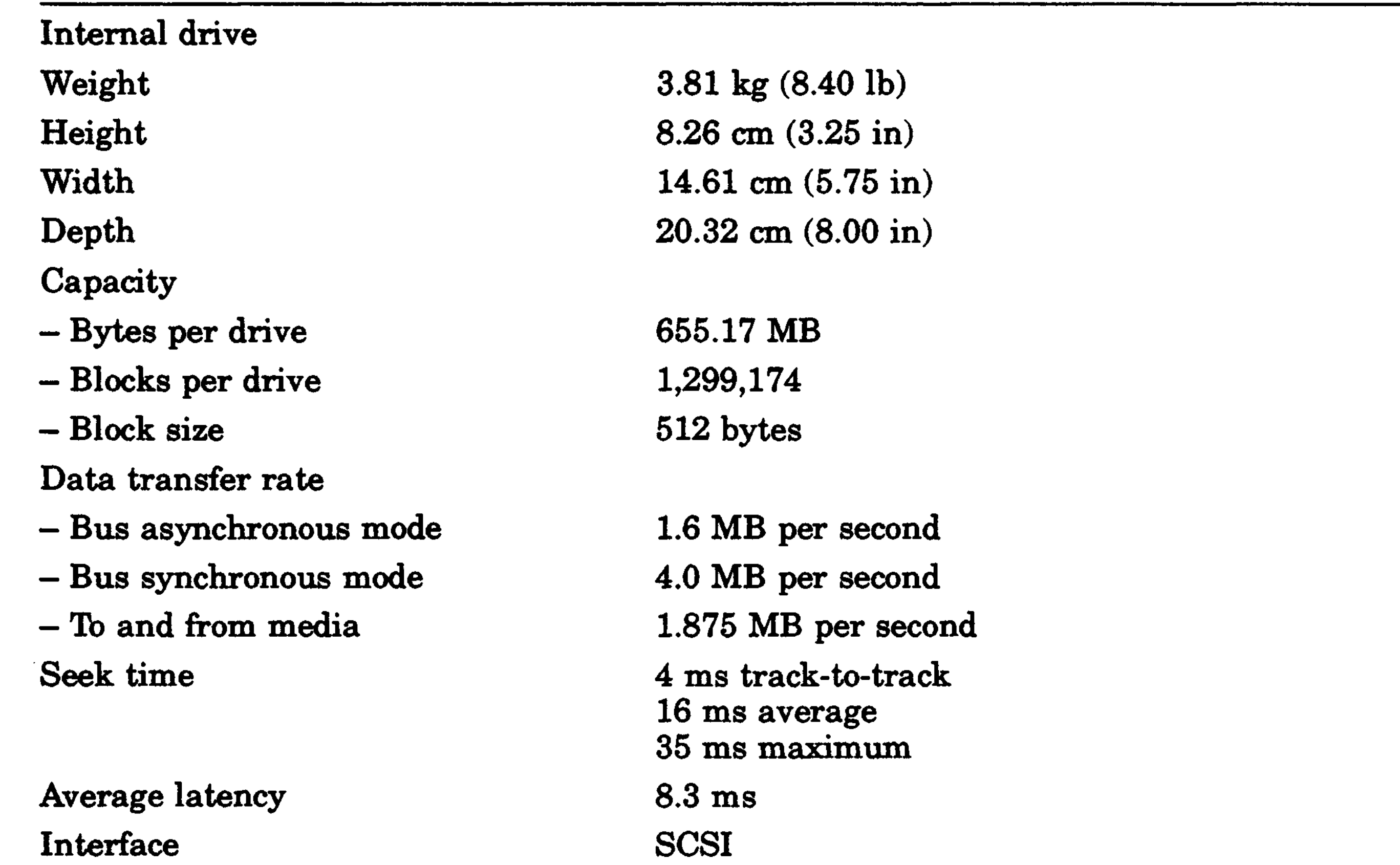

—<br>11 Reduce maximum temperature by 1.8°C for each 1,000 meter (1.0°F for each 1,000 ft) increase in altitude.

#### **Table A-11. RZ56 SCSI Hard Disk Drive Operating Conditions**

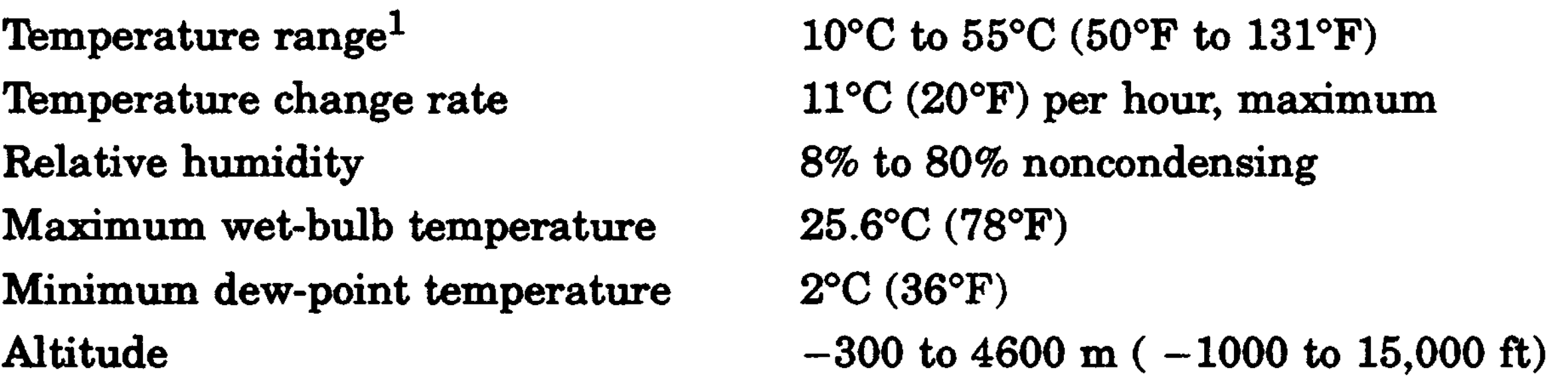

#### **Table A-12. RZ56 SCSI Hard Disk Drive Nonoperating Conditions**

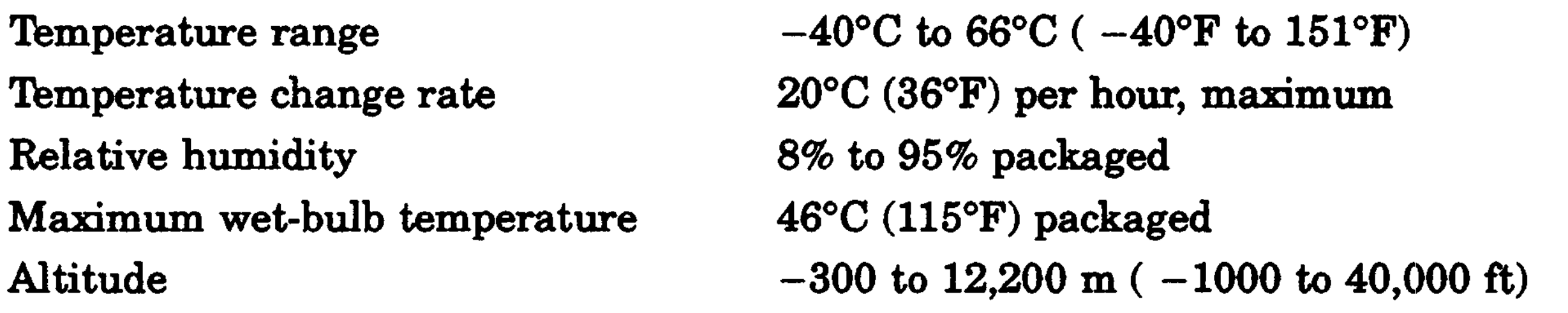

 $\mathcal{L}(\mathcal{L}(\mathcal{L}))$  and  $\mathcal{L}(\mathcal{L}(\mathcal{L}))$  . The contribution of the contribution of  $\mathcal{L}(\mathcal{L})$ 

 $\label{eq:2.1} \frac{1}{\sqrt{2}}\sum_{i=1}^n\frac{1}{\sqrt{2}}\sum_{i=1}^n\frac{1}{\sqrt{2}}\sum_{i=1}^n\frac{1}{\sqrt{2}}\sum_{i=1}^n\frac{1}{\sqrt{2}}\sum_{i=1}^n\frac{1}{\sqrt{2}}\sum_{i=1}^n\frac{1}{\sqrt{2}}\sum_{i=1}^n\frac{1}{\sqrt{2}}\sum_{i=1}^n\frac{1}{\sqrt{2}}\sum_{i=1}^n\frac{1}{\sqrt{2}}\sum_{i=1}^n\frac{1}{\sqrt{2}}\sum_{i=1}^n\frac$ 

A-8 Equipment Specifications

# **RZ57 SCSI Hard Disk Drive Equipment Specifications**

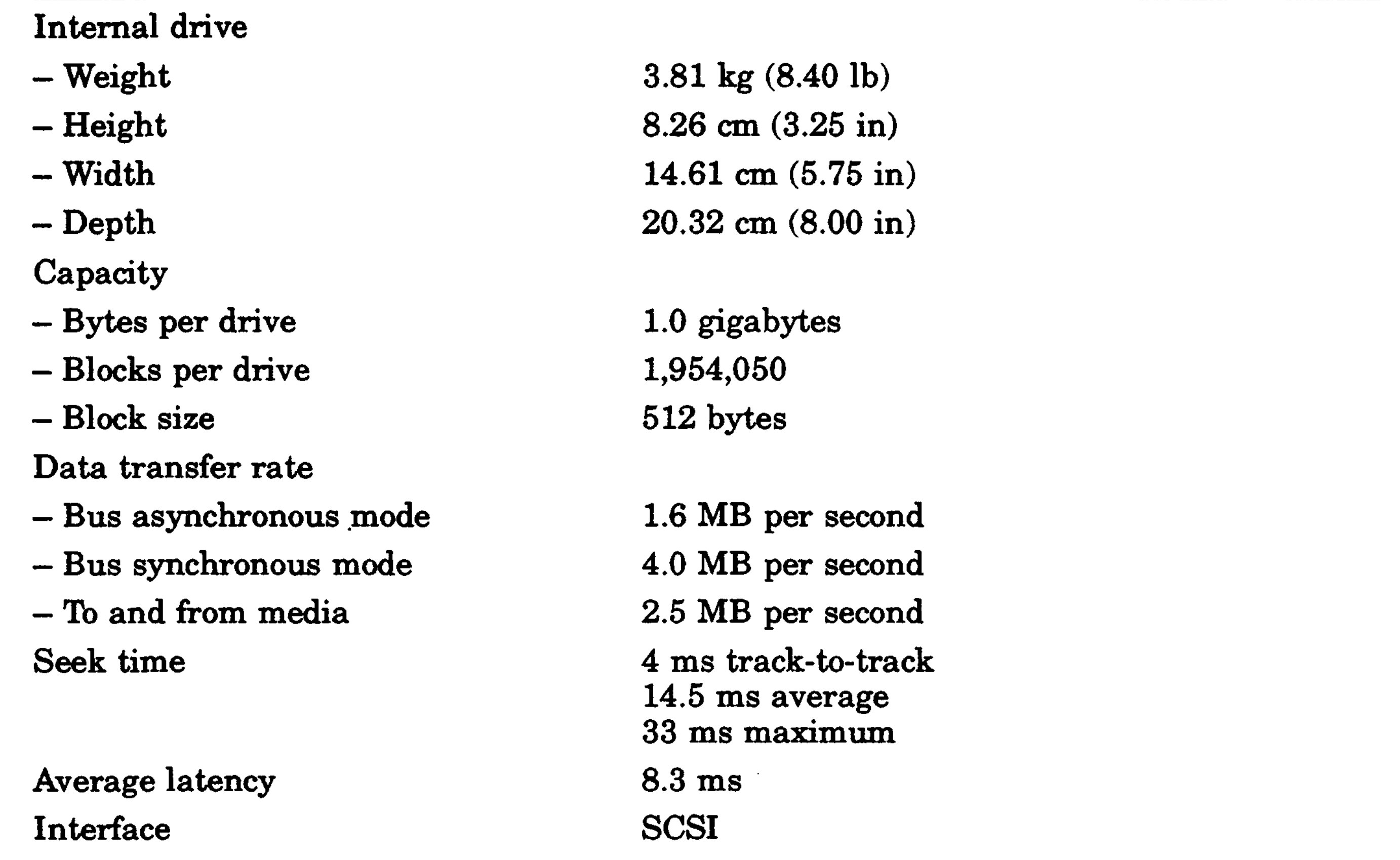

#### **Table A-13. RZ57 SCSI Hard Disk Drive Description**

 $\overline{\mathbf{1}_{1}}$  Reduce maximum temperature by 1.8°C for each 1,000 meter (1.0°F for each 1,000 ft) increase in altitude.

#### **Table A-14. RZ57 SCSI Hard Disk Drive Operating Conditions**

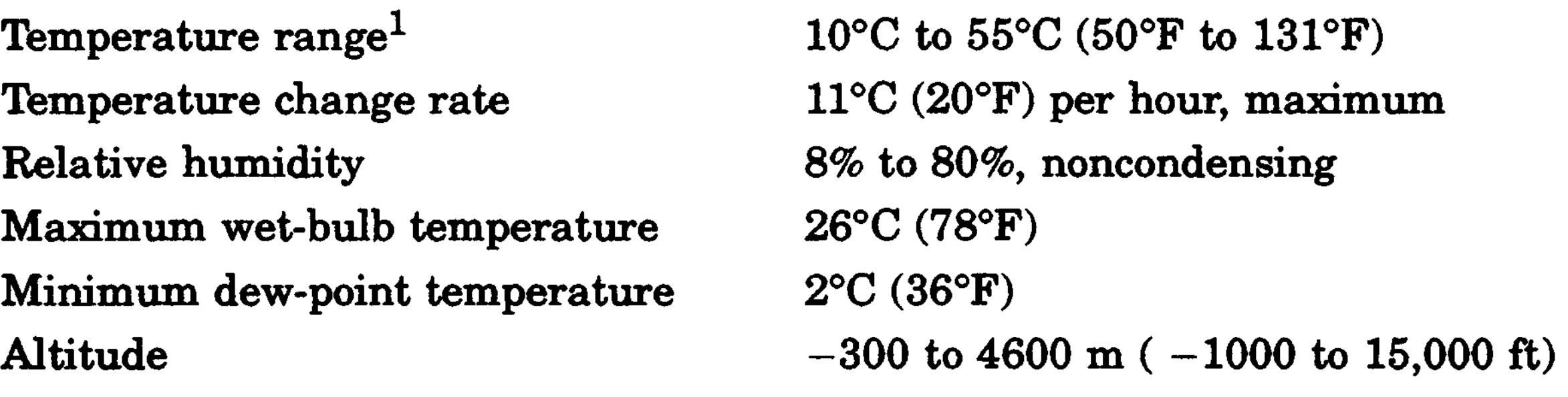

# **Table A-15. RZ57 SCSI Hard Disk Drive Nonoperating Conditions**

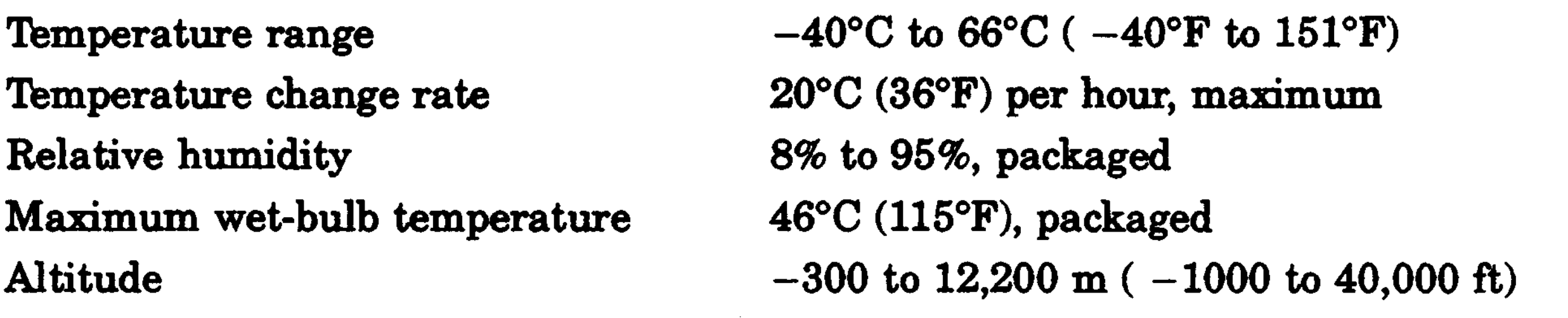

 $\sim$   $\sim$ 

 $\mathcal{L}(\mathcal{L}(\mathcal{$ 

A-10 Equipment Specifications

# **RZ58 SCSI Hard Disk Drive Equipment Specifications**

#### **Table A-16. RZ56 SCSI Hard Disk Drive Description**

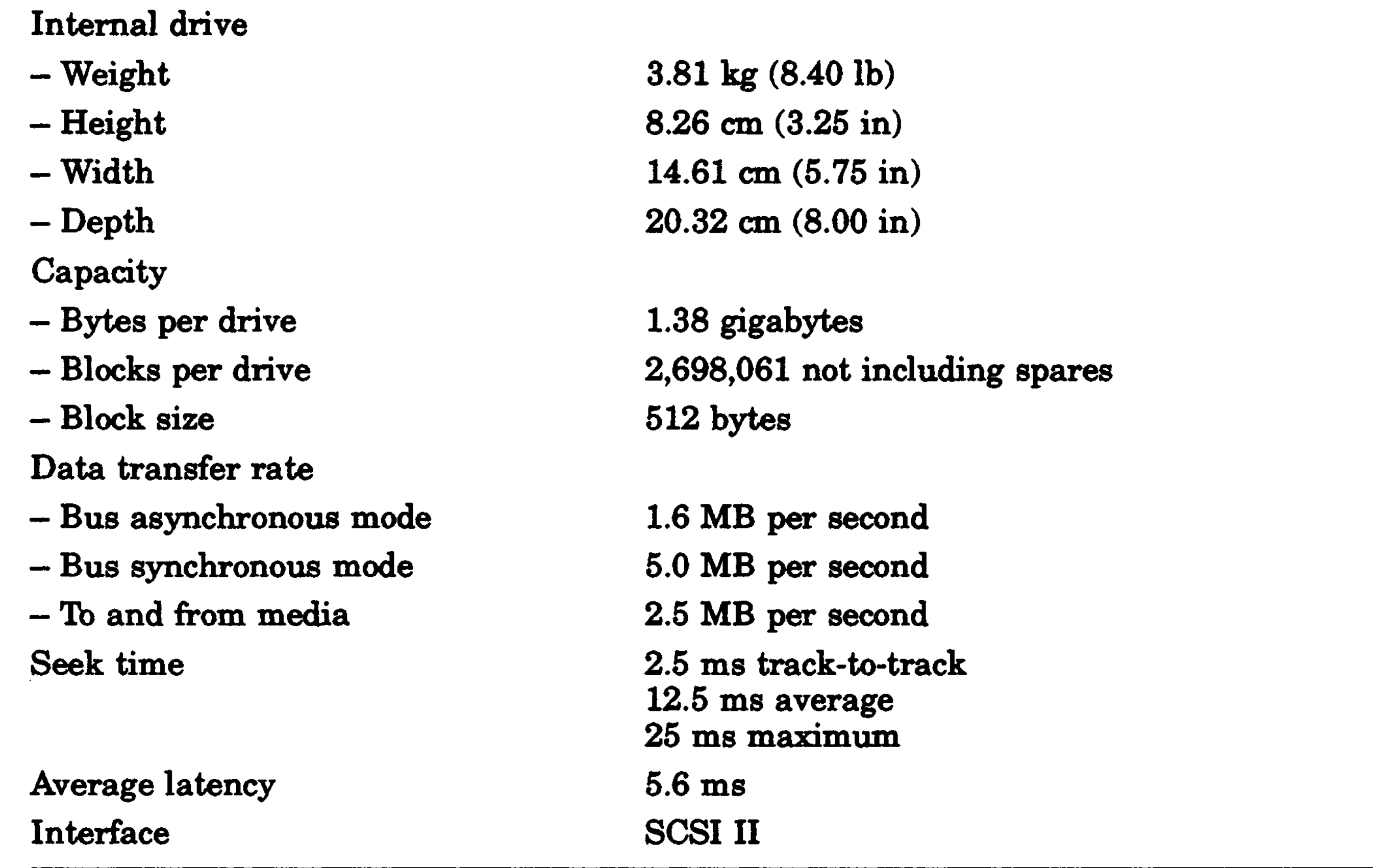

—<br>1<sub>1</sub> Reduce maximum temperature by 1.8°C for each 1,000 meter (LO°F for each 1,000 ft) increase in altitude.

#### **Table A-17. RZ58 SCSI Hard Disk Drive Operating Conditions**

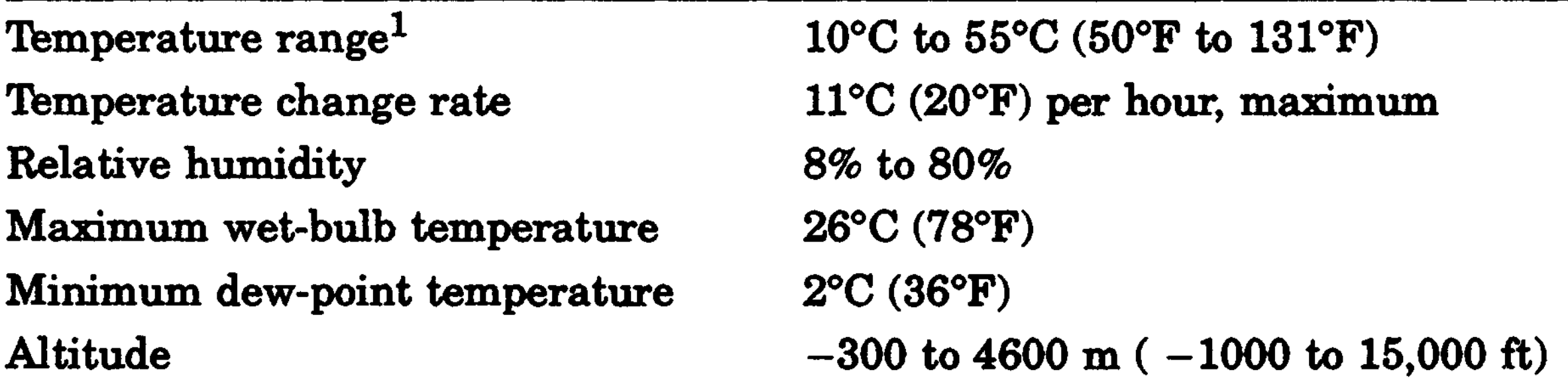

# **Table A-18. RZ58 SCSI Hard Disk Drive Nonoperating Conditions**

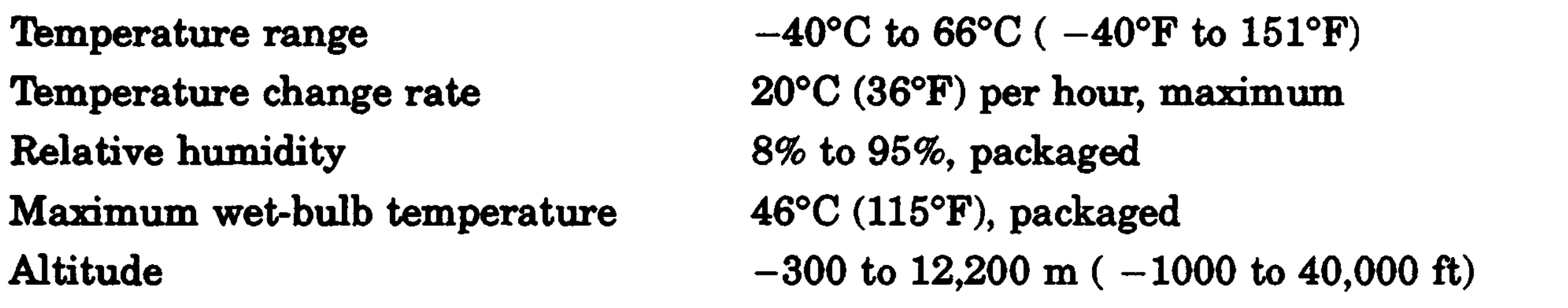

سب

 $\mathcal{L}(\mathcal{A})$  and  $\mathcal{L}(\mathcal{A})$  are  $\mathcal{L}(\mathcal{A})$  . Then  $\mathcal{L}(\mathcal{A})$ 

#### A-12 Equipment Specifications

 $\mathcal{L}^{\text{max}}_{\text{max}}$ 

# **1730 Tape Drive Equipment Specifications**

#### **Table A-19. TZ30 Tape Drive Description**

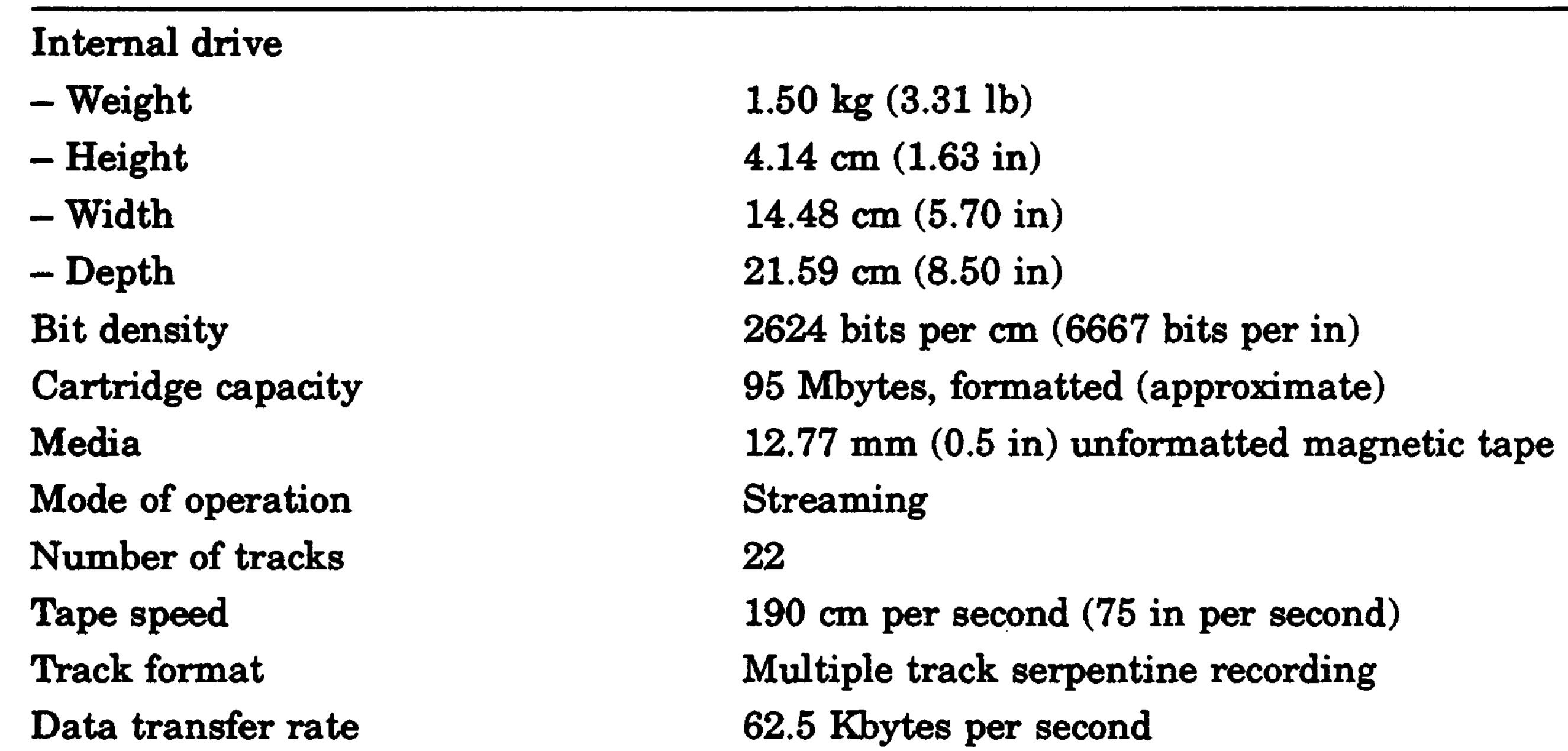

 $\overline{\mathbf{1}}_{1}$  Reduce maximum temperature by 1.8°C for each 1,000 meter (1.0°F for each 1,000 ft) increase in altitude.

Equipment Specifications A-13

#### **Table A-20. TZ30 Tape Drive Operating Conditions**

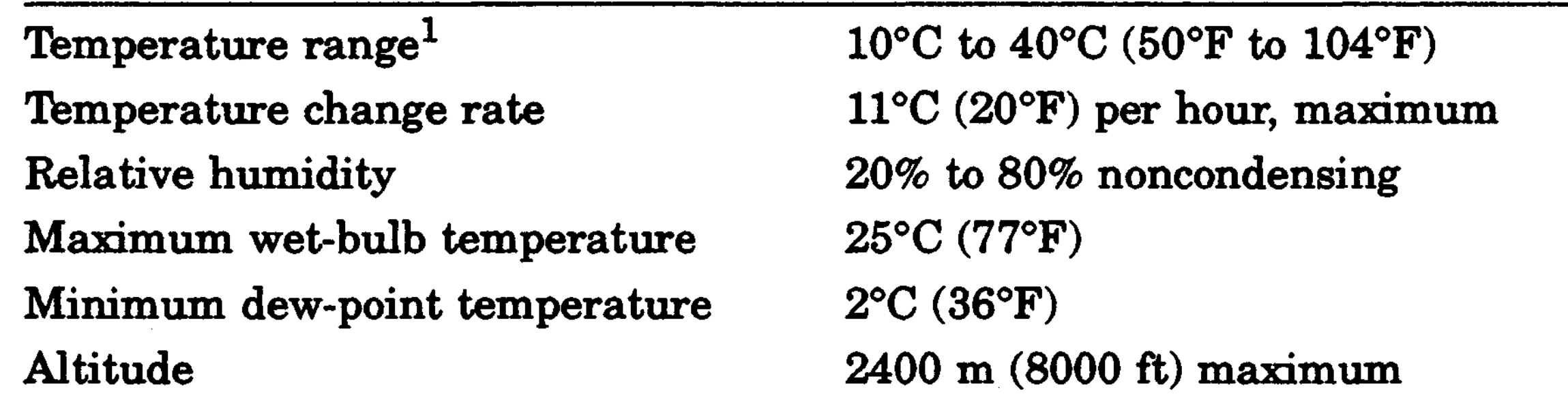

# **Table A-21. TZ30 Tape Drive Nonoperating Conditions**

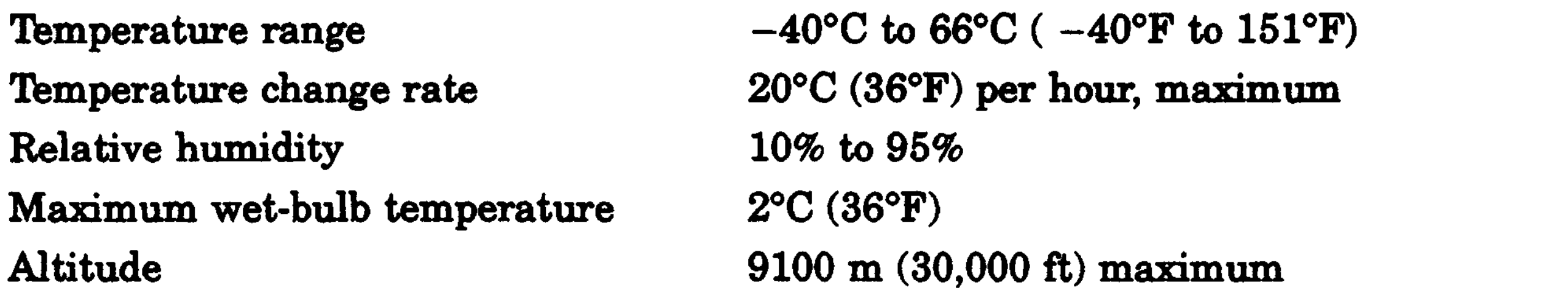

A-14 Equipment Specifications

 $\mathcal{L}_{\mathcal{A}}$ 

# **TZK10 QIC Tape Drive Equipment Specifications**

#### **Table A-22. TZK10 QIC Tape Drive Description**

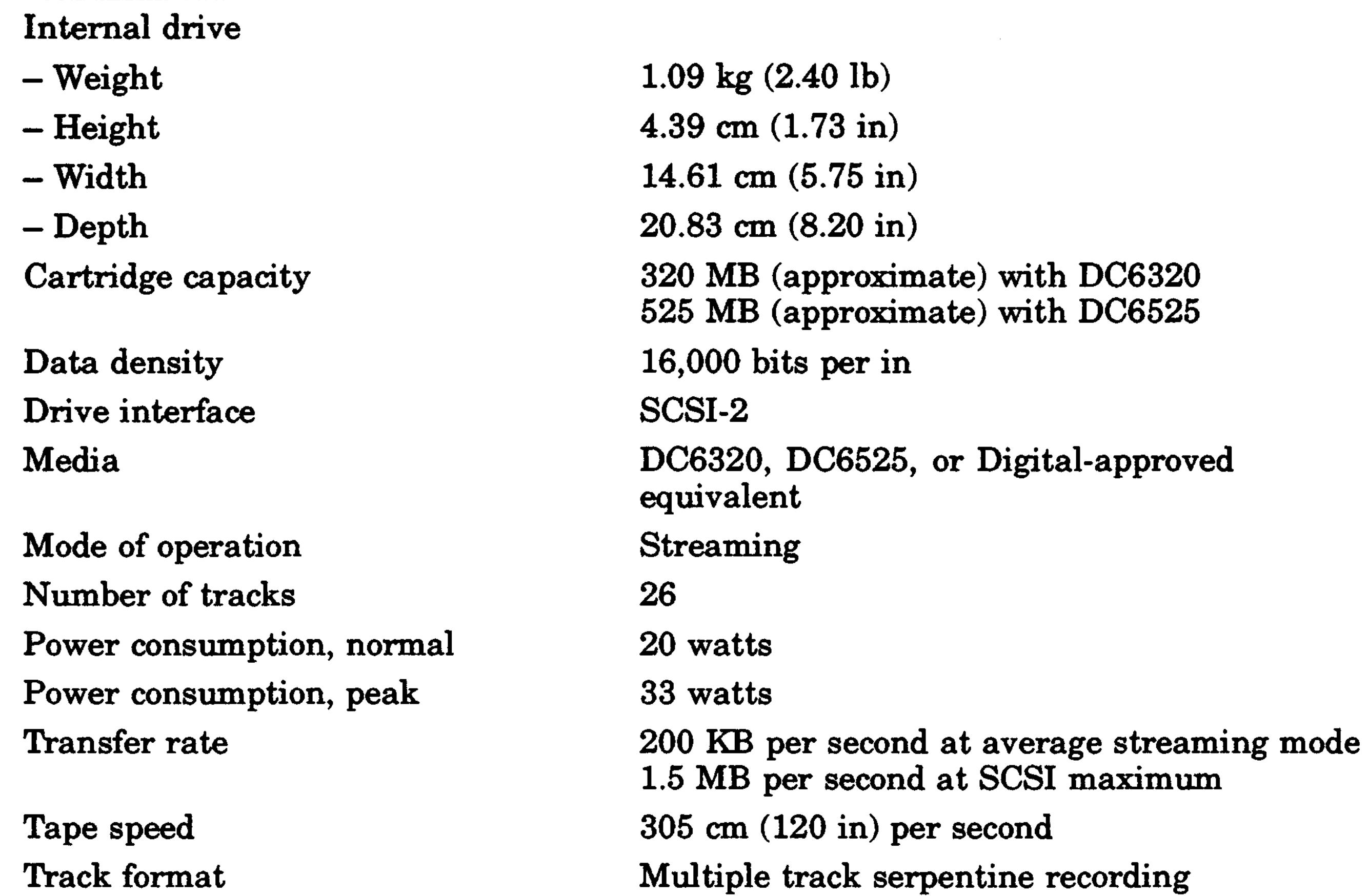

—<br>11 Reduce maximum temperature by  $1.8^{\circ}\mathrm{C}$  for each  $1{,}000$  meter ( $1{,}0^{\circ}\mathrm{F}$  for each  $1{,}000$  ft) increase in altitude.

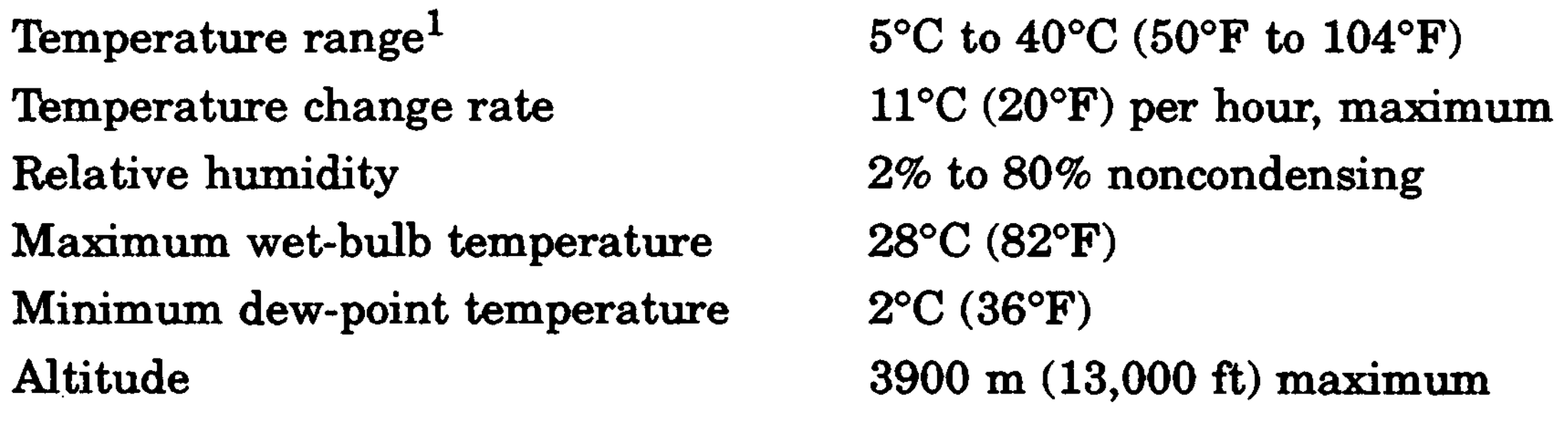

# **Table A-24. TZK10 QIC Tape Drive Nonoperating Conditions**

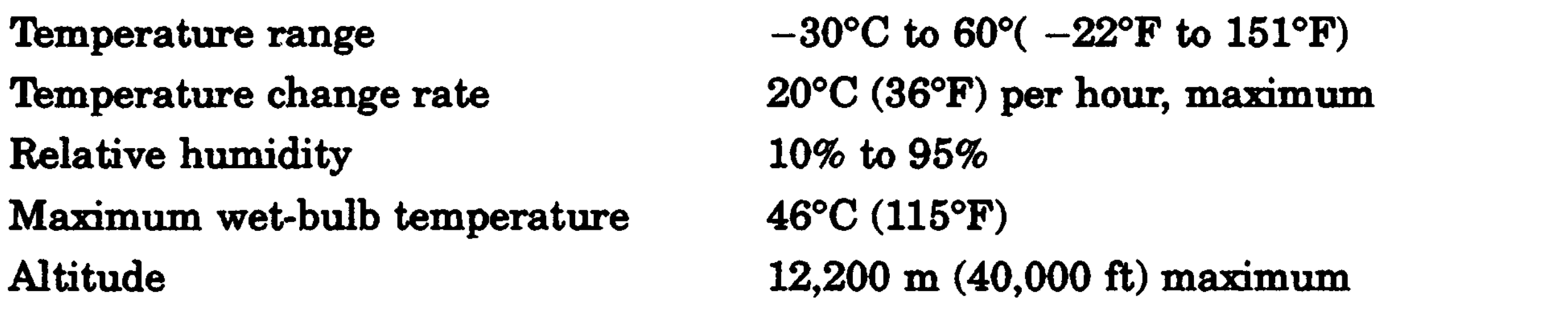

 $\sim 100$  km s  $^{-1}$ 

 $\mathcal{L}(\mathcal{L})$  and  $\mathcal{L}(\mathcal{L})$  . The set of the set of  $\mathcal{L}(\mathcal{L})$ 

سيب

A-16 Equipment Specifications

# **RX23 Diskette Drive Equipment Specifications**

#### **Table A-25. RX23 Diskette Drive Description**

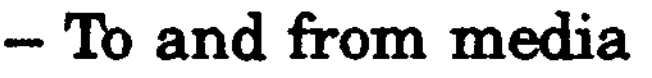

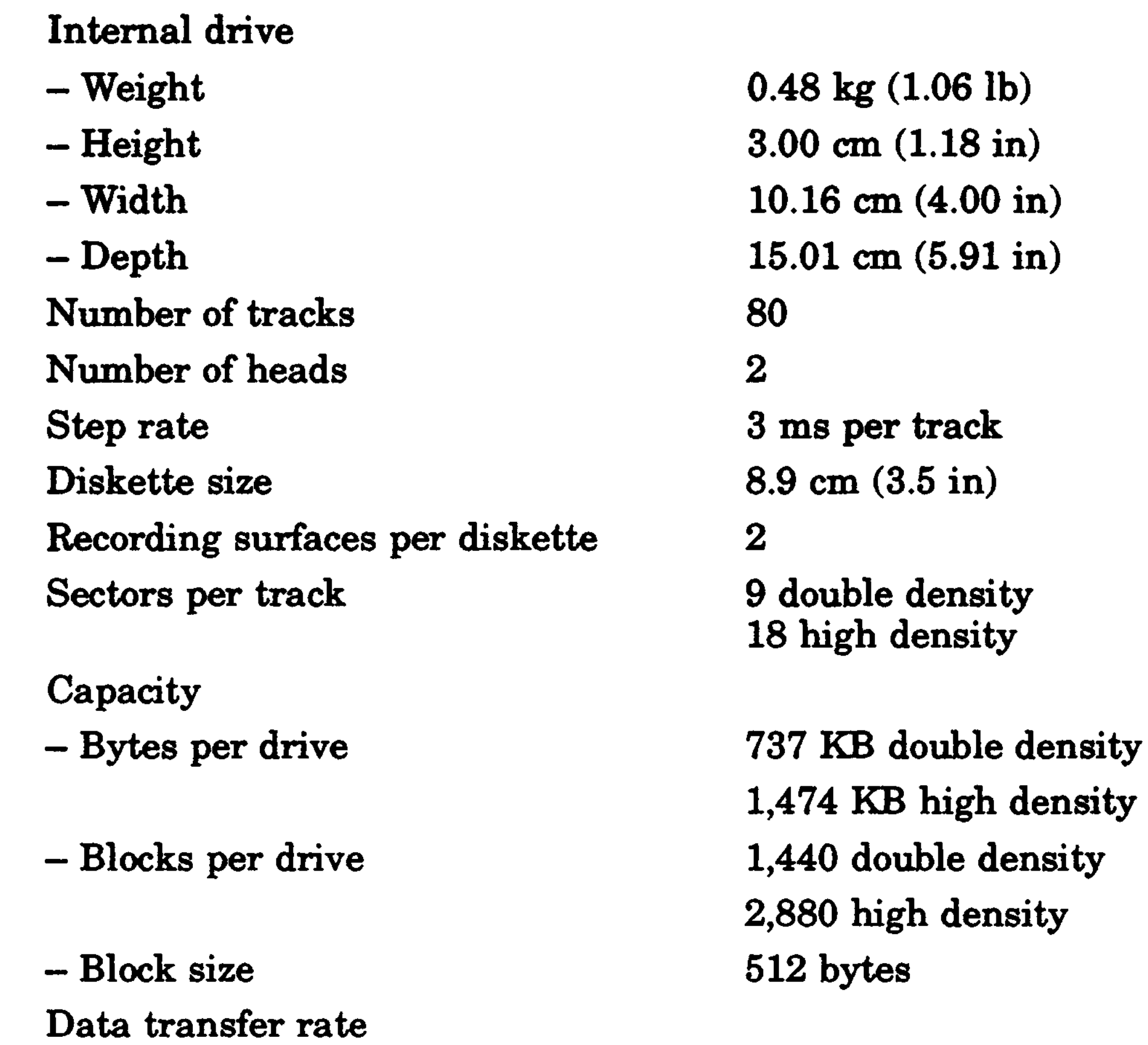

Operating power Standby power

250 Kbits per second double density 500 Kbits per second high density 3.0 watts 0.3 watts

Equipment Specifications A-17

#### **Table A-26. RX23 Diskette Drive Operating Conditions**

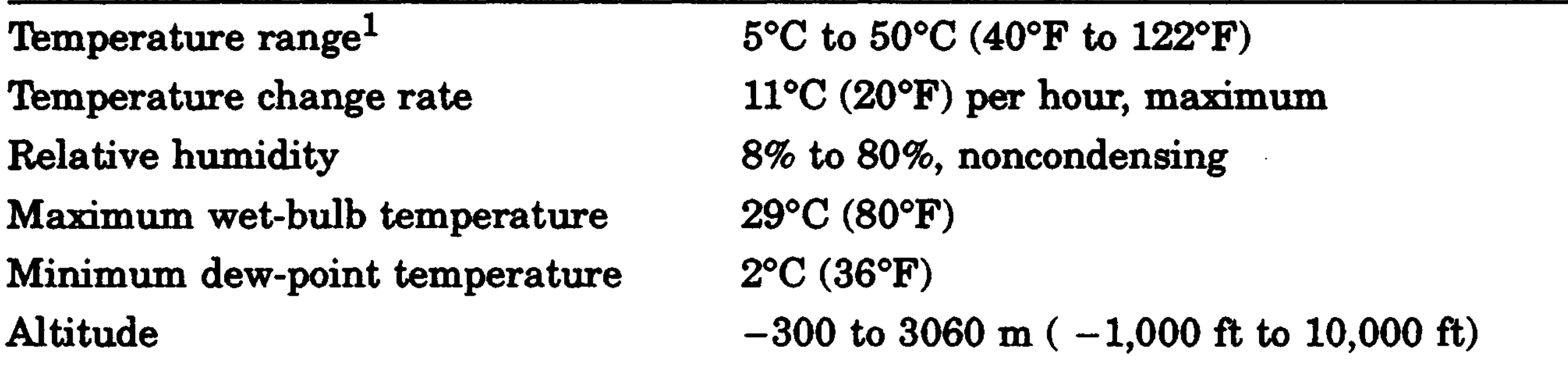

—<br>11 Reduce maximum temperature by 1.8°C for each 1,000 meter (1.0°F for each 1,000 ft) increase in altitude.

#### **Table A-27. RX23 Diskette Drive Nonoperating Conditions**

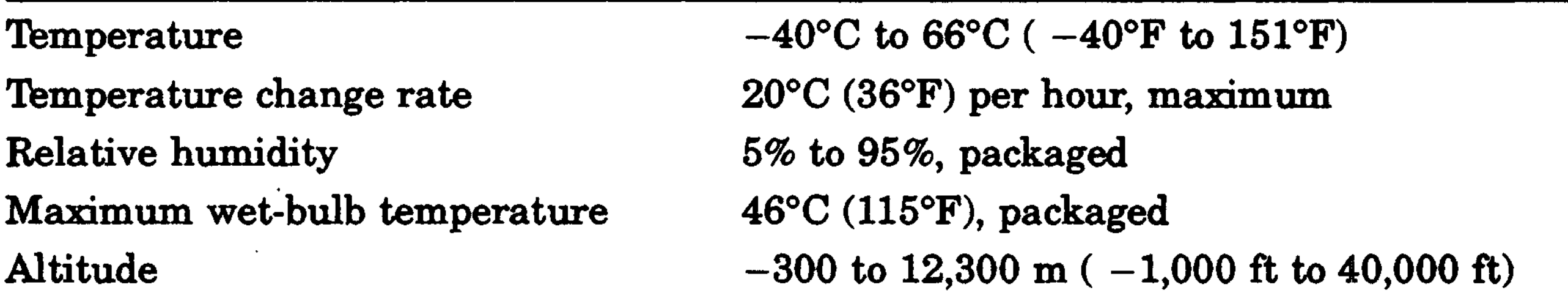

A-18 Equipment Specifications

# **RX33 Diskette Drive Equipment Specifications**

#### **Table A-28. RX33 Diskette Drive Description**  $\overline{\phantom{0}}$

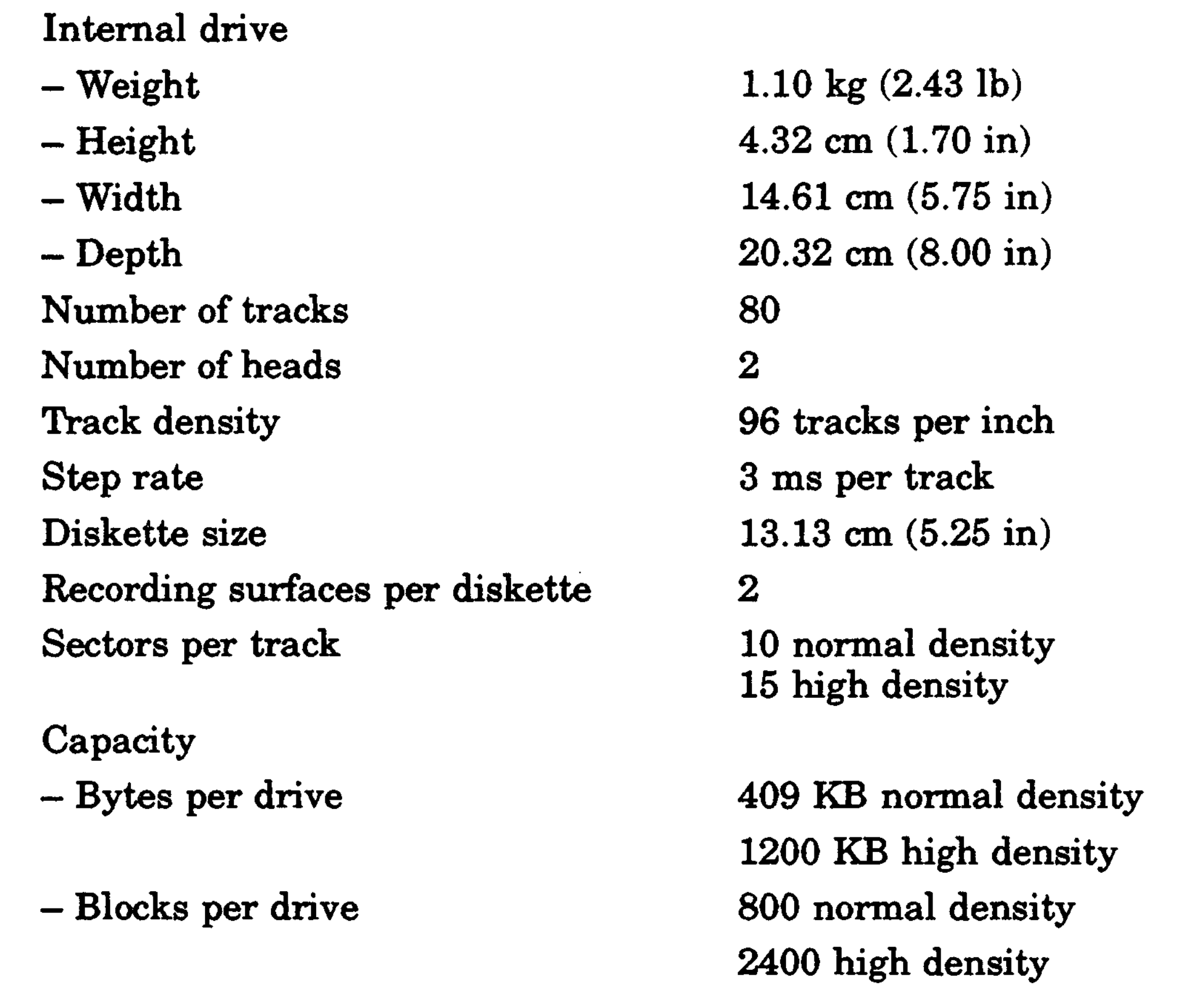

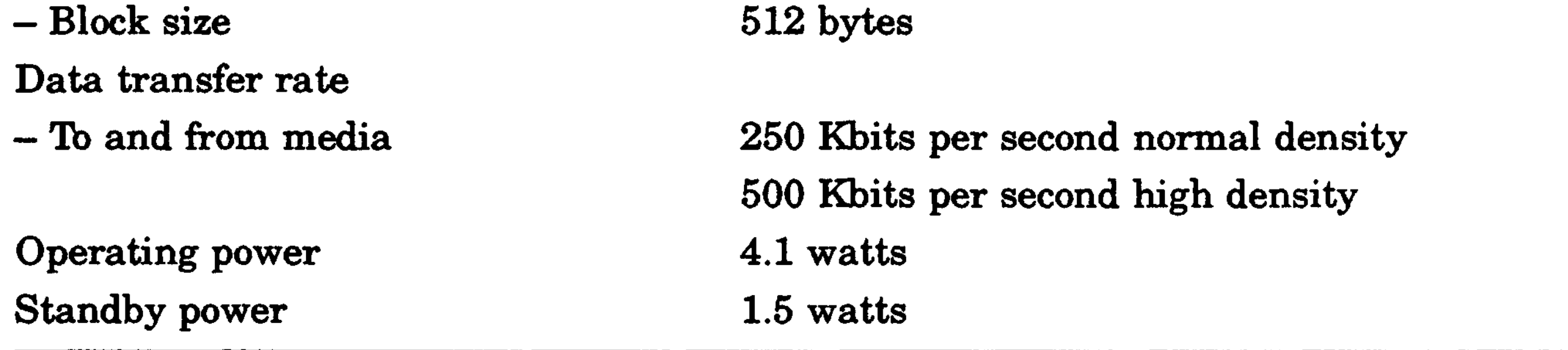

512 bytes

Equipment Specifications A-19

#### **Table A-29. RX33 Diskette Drive Operating Conditions**

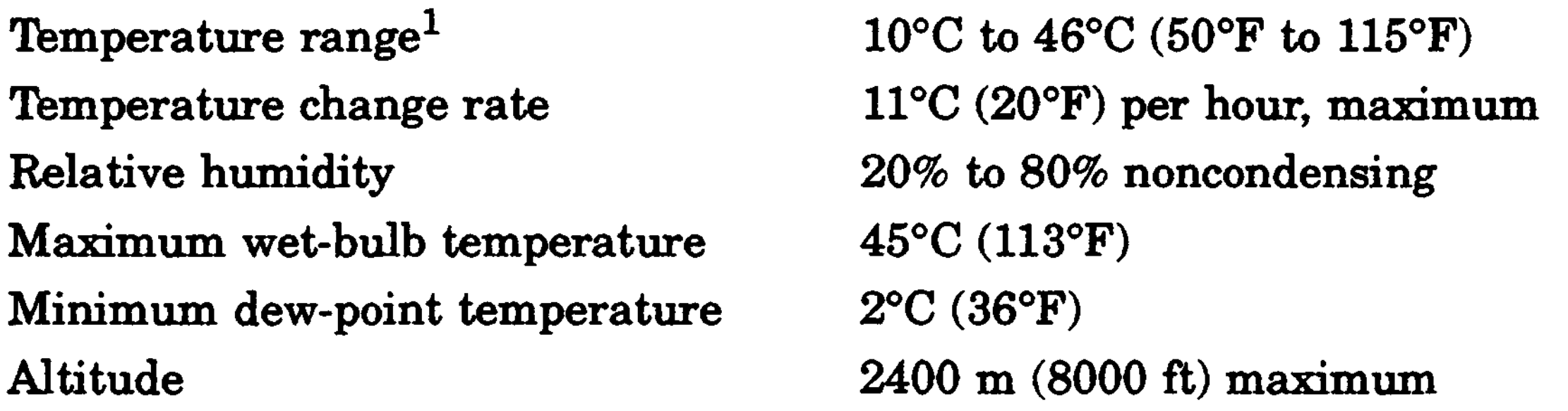

—<br>11 Reduce maximum temperature by 1.8°C for each 1,000 meter (1.0°F for each 1,000 ft) increase in altitude.

### **Table A-30. RX33 Diskette Drive Nonoperating Conditions**

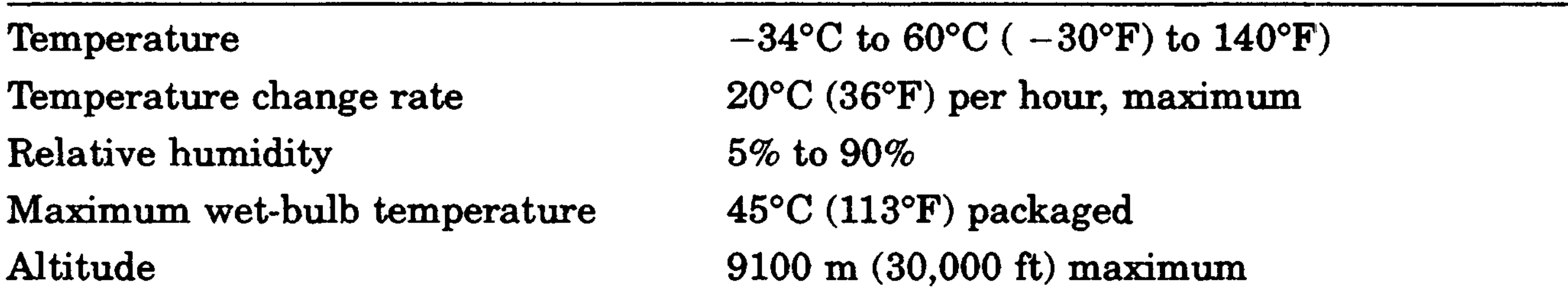

A-20 Equipment Specifications

B

# BA42 Configurations and Part Numbers

#### **Table B-1. BA42 Storage Expansion Box Configurations**

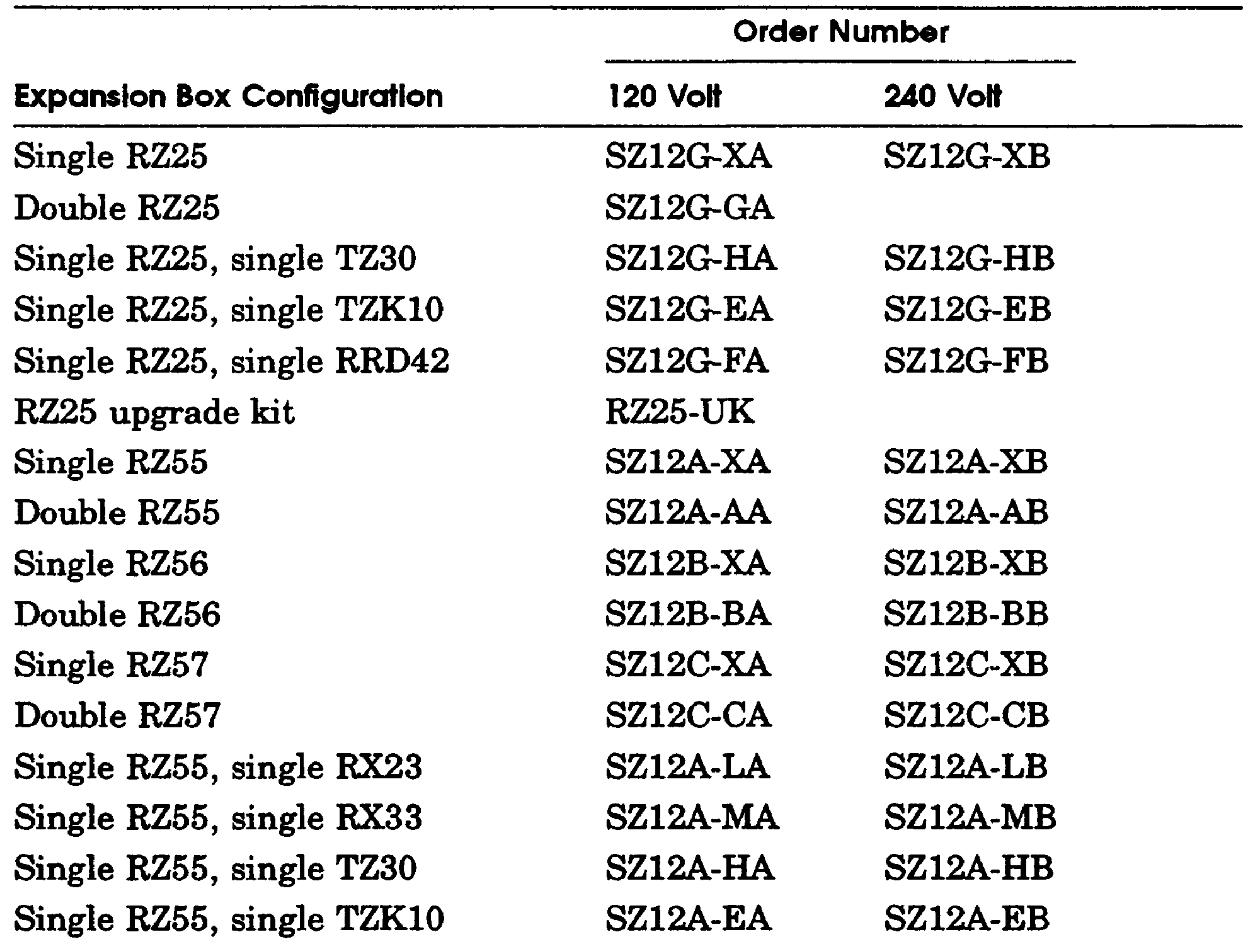

(continued on next page)

#### **Table B-1 (Cont.). BA42 Storage Expansion Box Configurations**

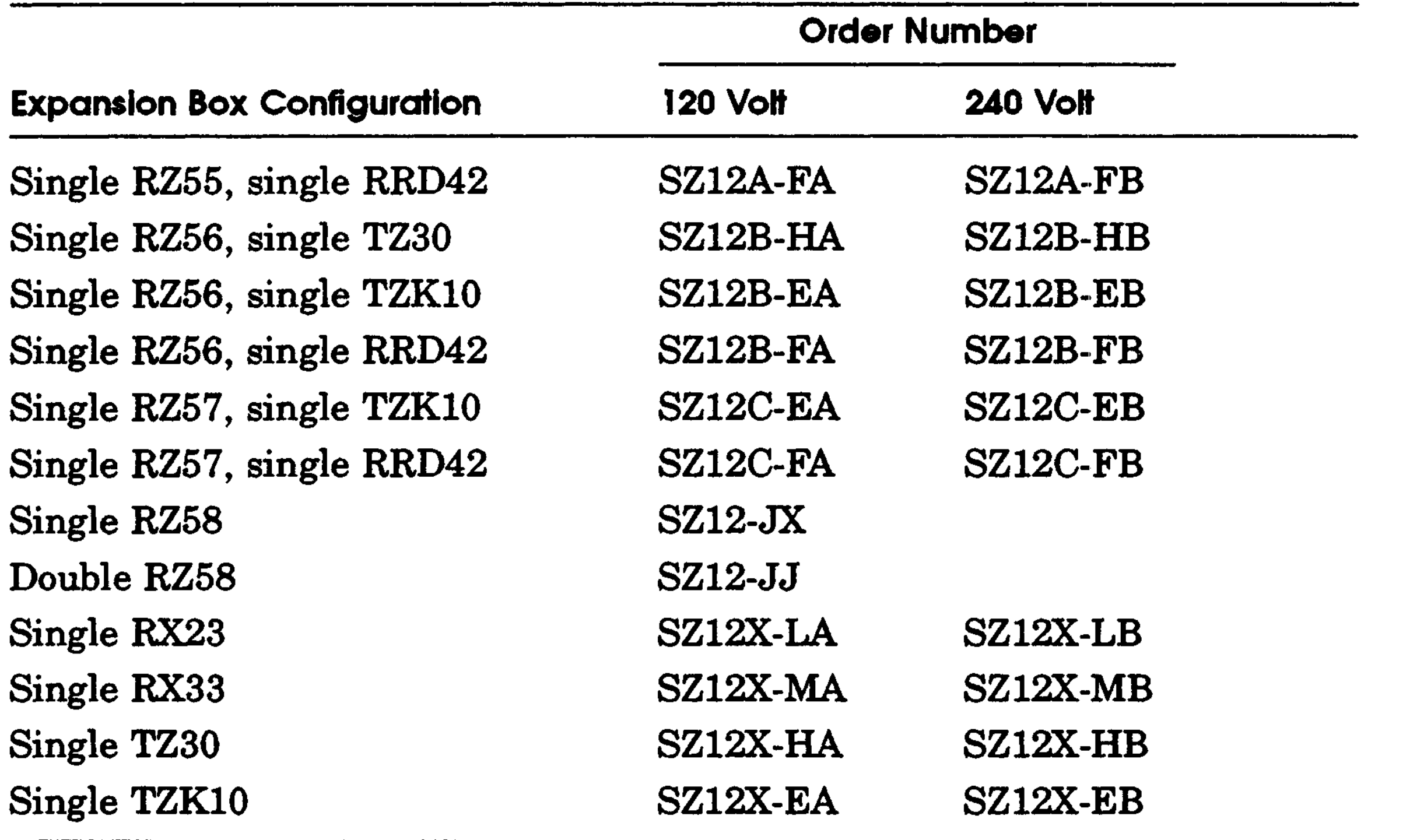

B-2 BA42 Configurations and Part Numbers

# C **TZ30 Tape Drive**

The TZ30 is a 1/2-inch, 95-megabyte, half-height tape drive. This appendix tells you how to

- Set SCSI ID switches on the TZ30 tape drive
- Attach the internal BA42 expansion box SCSI signal and power cables to the TZ30 tape drive
- Use the TZ30 tape drive
- Handle and store tape cartridges

TZ30 Tape Drive C-l

# **Setting the SCSI ID Switches**

SCSI ID switches for the TZ30 tape drive are arranged vertically on the side of the drive. The bottom switch is switch 1. The top switch is switch 4.

To set the SCSI ID number on a TZ30 tape drive, start from the bottom switch and work up, setting the switches to the left or to the right.

Table C-l shows the SCSI ID switch settings for the TZ30 tape drive. Figure C-l shows the SCSI ID switches set to ID number 5.

| SCSI ID          |                       |          |          |          |
|------------------|-----------------------|----------|----------|----------|
| <b>Number</b>    | Switch 1 <sup>1</sup> | Switch 2 | Switch 3 | Switch 4 |
| $\boldsymbol{0}$ | Left                  | Right    | Right    | Right    |
| $\mathbf 1$      | Left                  | Right    | Right    | Left     |
| $\overline{2}$   | Left                  | Right    | Left     | Right    |
| 3                | Left                  | Right    | Left     | Left     |
| 4                | Left                  | Left     | Right    | Right    |
| 5                | Left                  | Left     | Right    | Left     |
| 6                | Left                  | Left     | Left     | Right    |
| 7                | Left                  | Left     | Left     | Left     |

**Table C-l. SCSI ID Switch Settings for the TZ30 Tape Drive**

Switch 1 should always be set to the left.

C-2 TZ30 Tape Drive

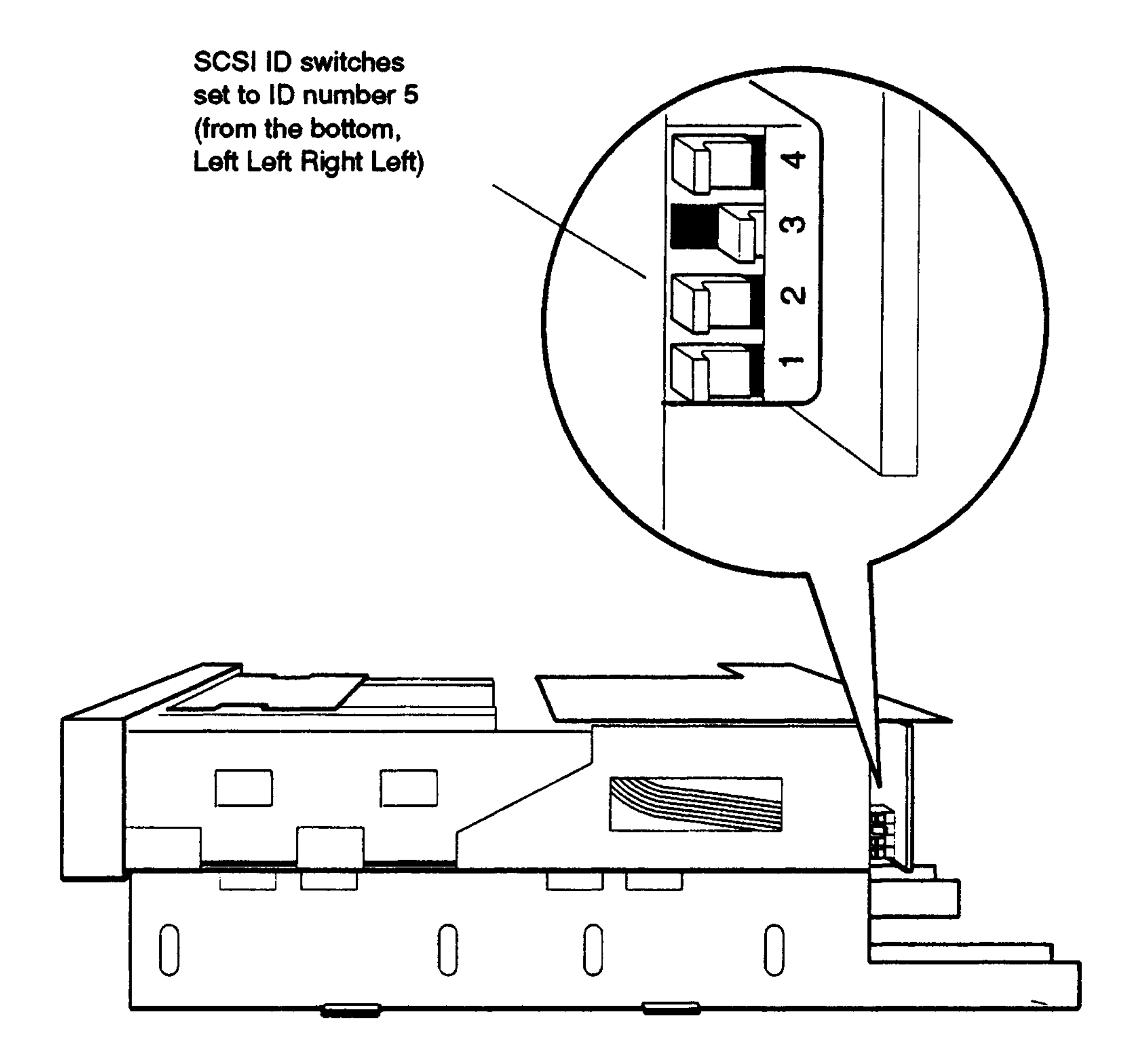

# **Figure C-l. SCSI ID switches on the TZ30 tape drive**

TZ30 Tape Drive C-3

# **Attaching the Internal Expansion Box Cables to a Drive**

Figure C-2 shows how to attach the expansion box internal SCSI signal cable and power cable to a TZ30 tape drive.

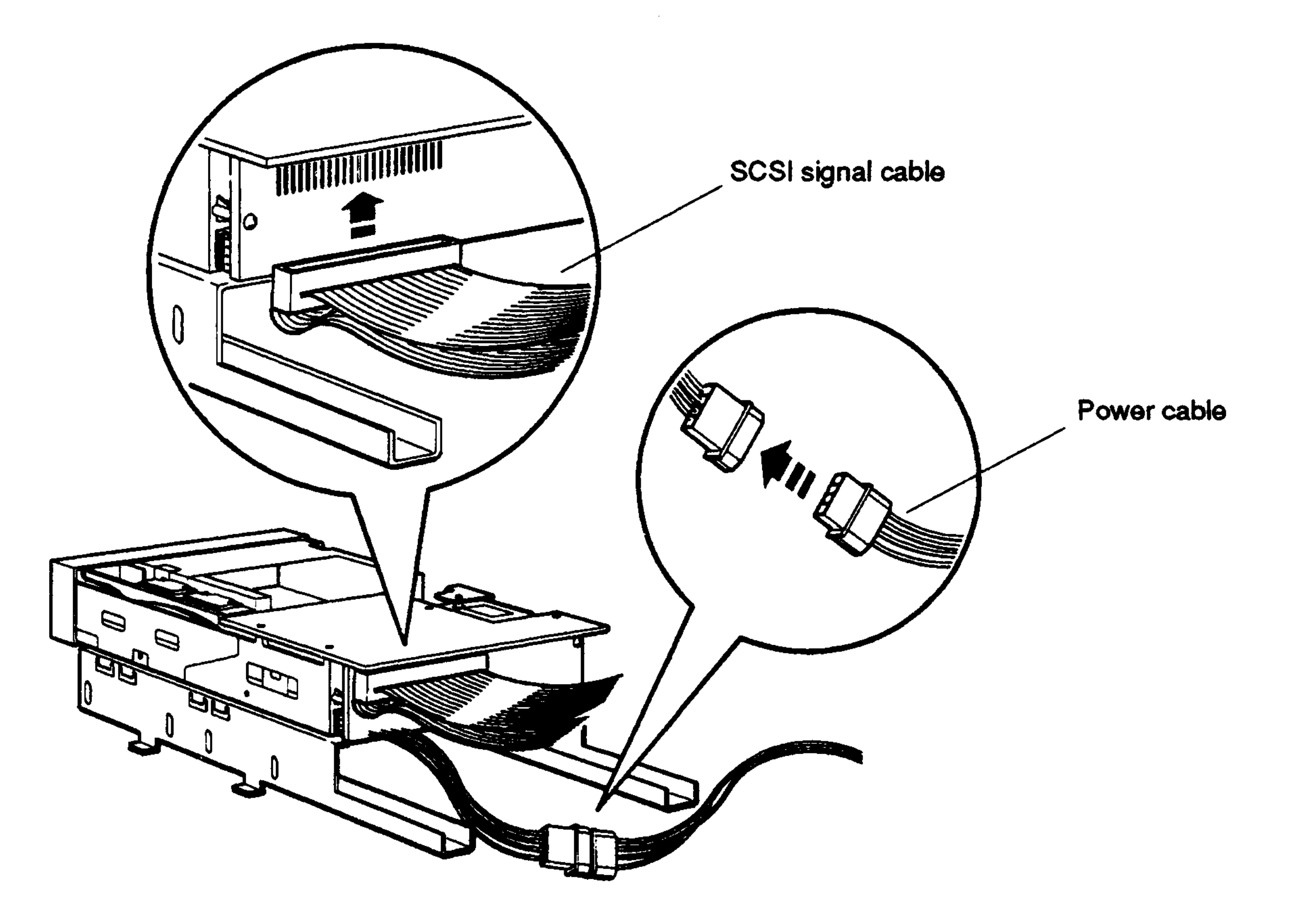

#### **Figure C-2. Attaching the internal expansion box cables to a TZ30 tape drive**

# **Using a TZ30 Tape Drive**

# **TZ30 Tape Cartridge**

The TZ30 tape drive uses CompacTape TK50 tape cartridges.

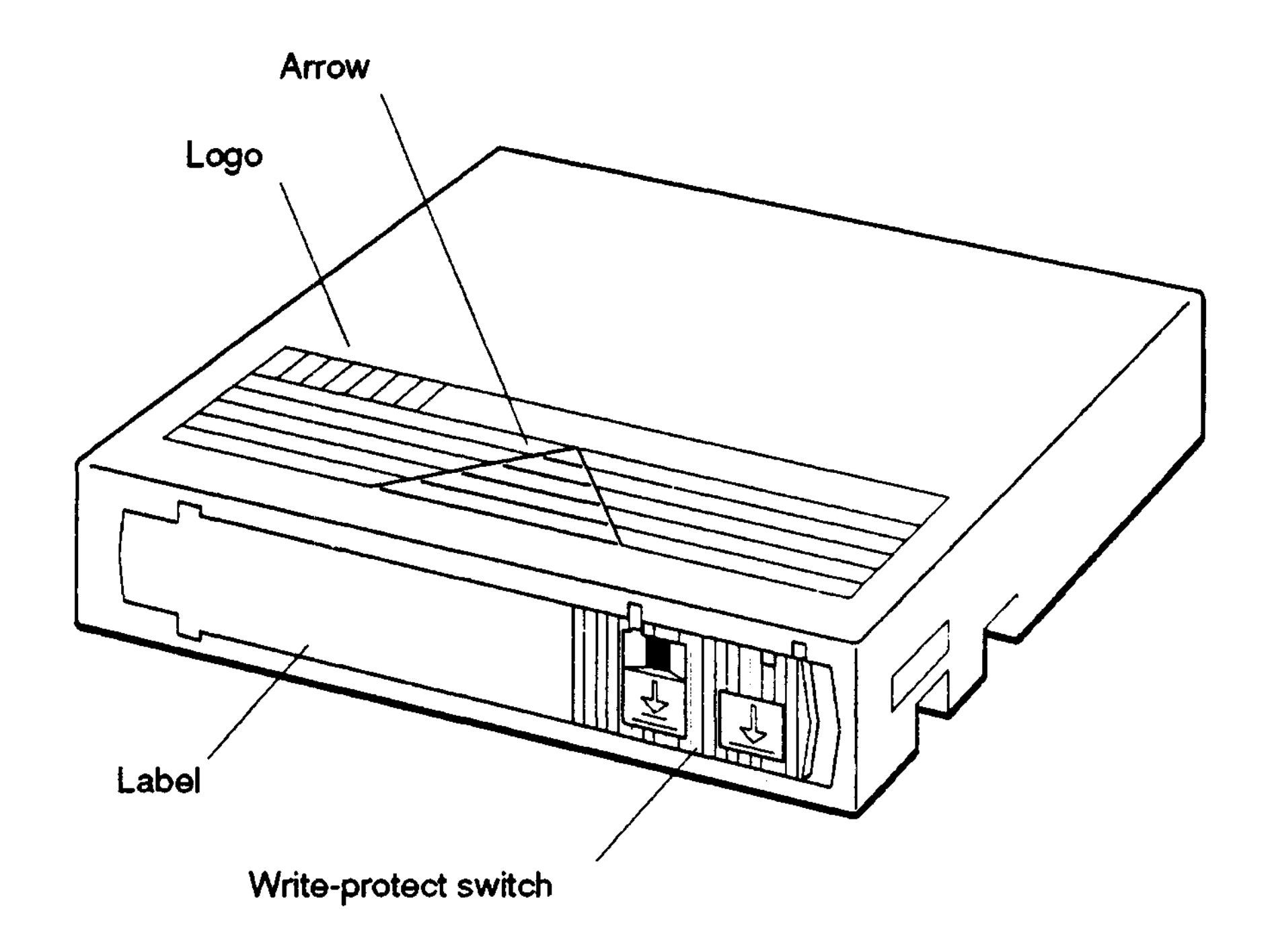

**Figure C-3. A TZ30 tape cartridge**

 $\mathcal{L}^{\text{max}}_{\text{max}}$ 

 $\label{eq:2.1} \frac{1}{\sqrt{2}}\left(\frac{1}{\sqrt{2}}\right)^{2} \left(\frac{1}{\sqrt{2}}\right)^{2} \left(\frac{1}{\sqrt{2}}\right)^{2} \left(\frac{1}{\sqrt{2}}\right)^{2}$ 

 $\mathcal{A}(\mathcal{A})$  and  $\mathcal{A}(\mathcal{A})$ 

WSEBAI59

TZ30 Tape Drive C-5

### **External Controls and Indicators**

Figure C-4 shows the external controls and indicator lights on the TZ30 tape drive. Table C-2 explains how to interpret the indicator lights on the drive.

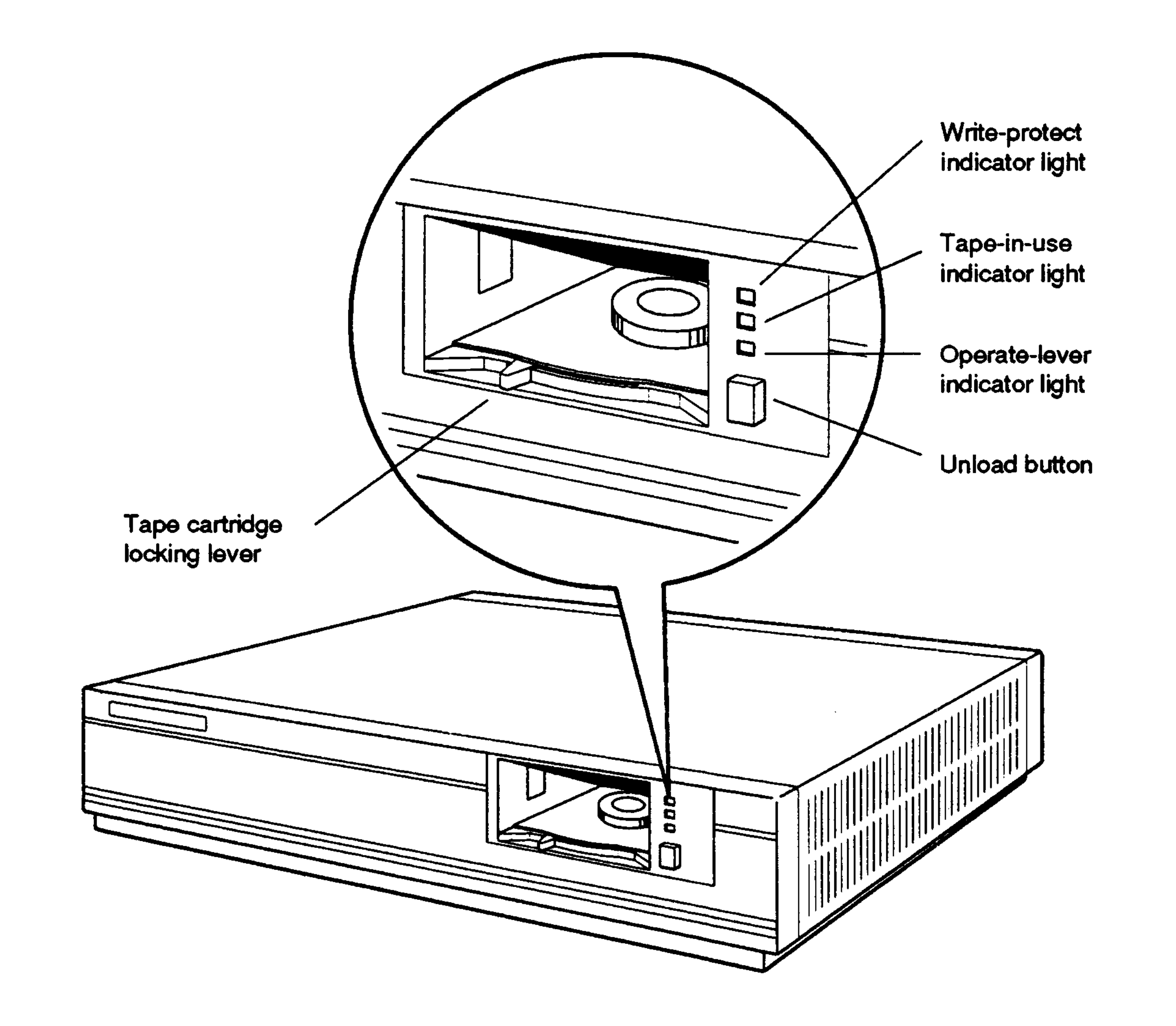

**WSEBAI44**

#### **Figure C-4. External controls and indicator lights on the TZ30 tape drive**

G-6 TZ30 Tape Drive

#### **Table C-2. Indicator Lights on the TZ30 Tape Drive**

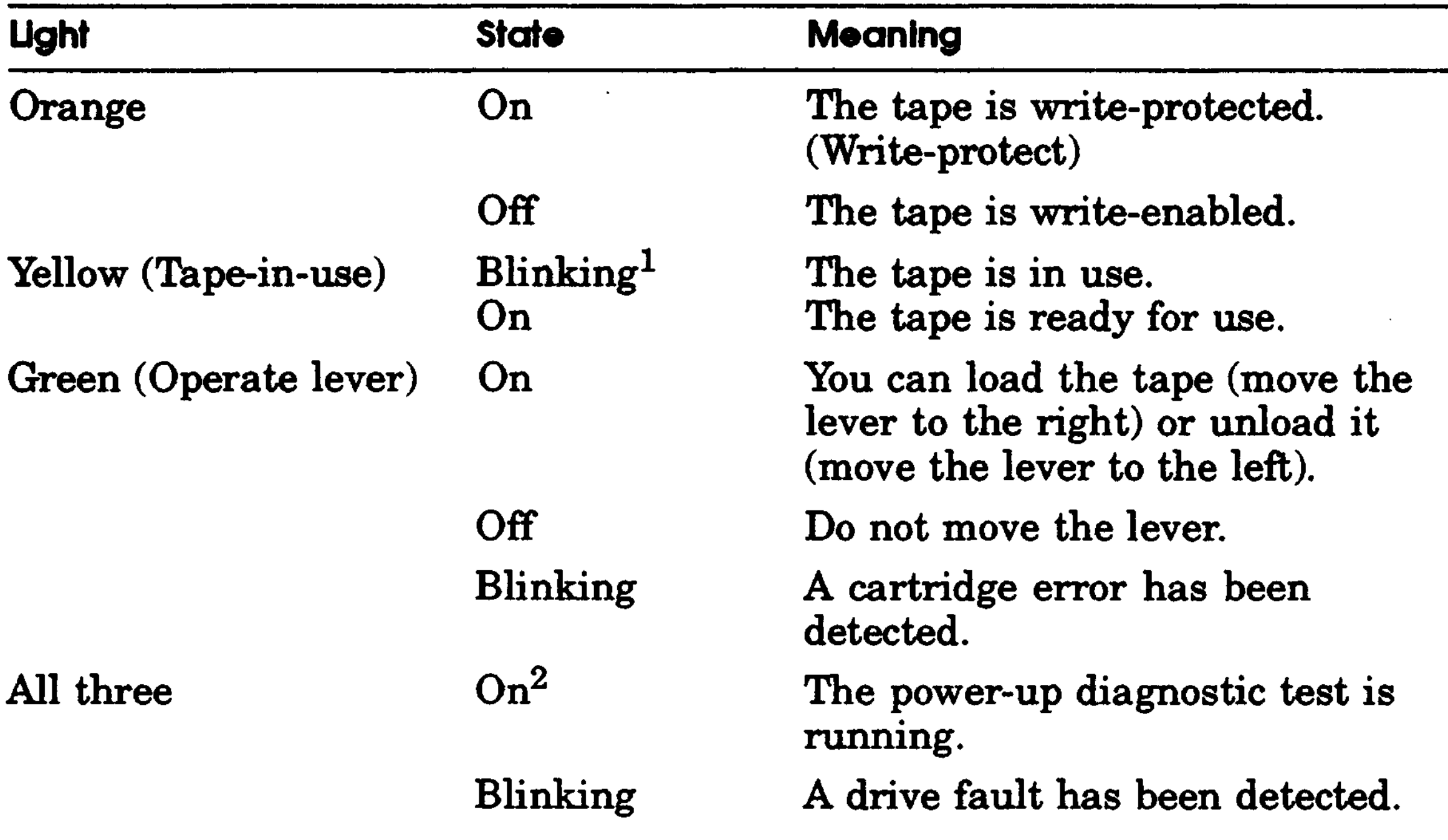

 $<sup>1</sup>Fast blinking (four times a second) indicates that a read or write is in progress.$ </sup> Medium blinking (two times a second) indicates that the tape is loading or unloading. Slow blinking (once a second) indicates that the tape is rewinding.

 $2$ All three lights stay on for a few seconds, while the power-up diagnostic test is running. If all three lights stay on for a long time, it means that the power-up diagnostic test has failed.

 $\sim 10^{-1}$ 

TZ30 Tape Drive C-7

# Write-Protecting a Tape Cartridge

To prevent information on the tape from being written over, write-protect the cartridge. To do this,

- 1. Find the write-protect switch on the right side of the front of the cartridge.
- 2. Slide the switch to the left until an orange dot appears above the left arrow on the switch.

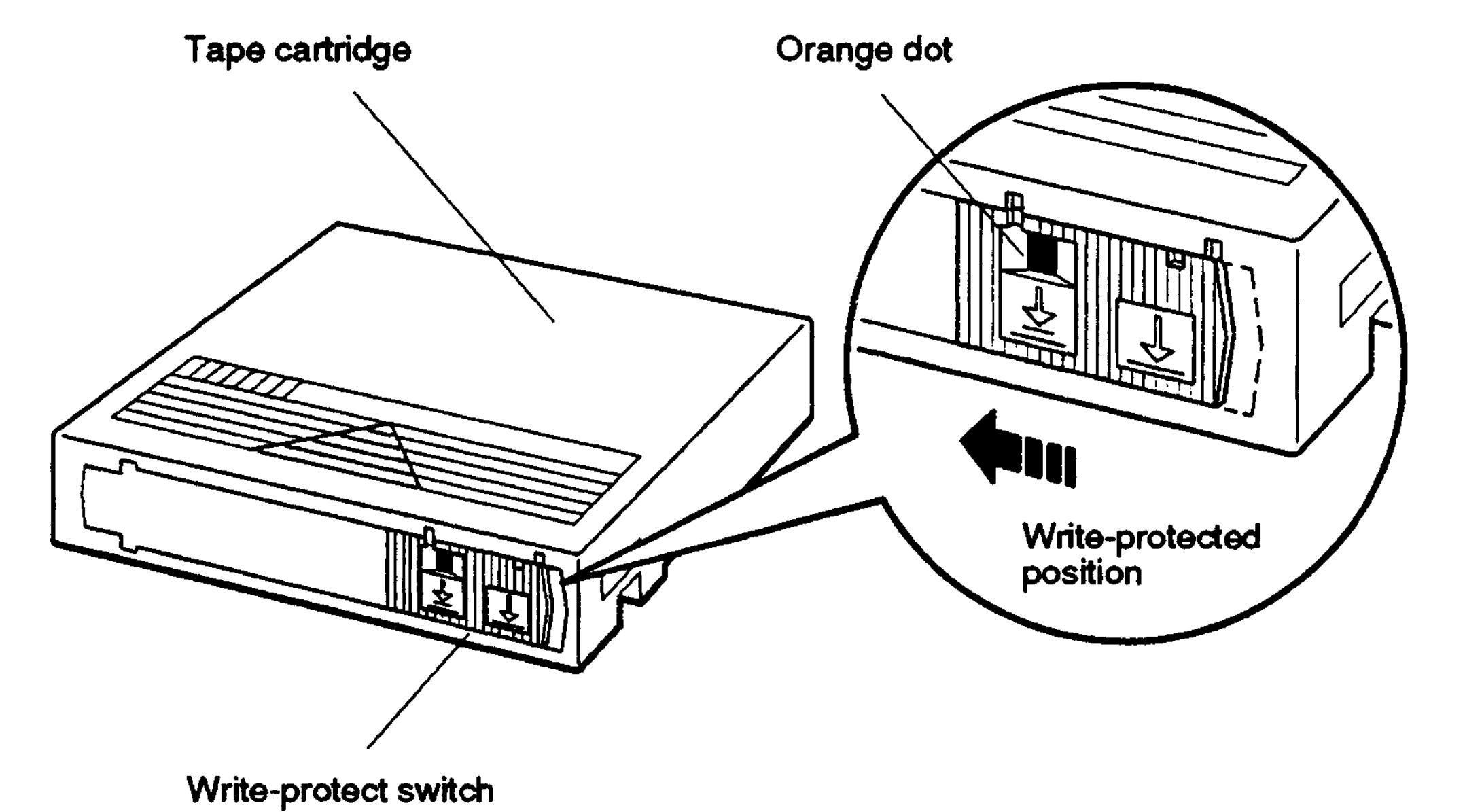

**Figure C-5. Write-protecting a TZ30 tape cartridge**

C-8 TZ30 Tape Drive

# **Write-Enabling a Tape Cartridge**

To write data to a cartridge, write-enable it. *To* do this,

- 1. Find the write-protect switch on the right side of the front of the cartridge.
- 2. Slide the switch all the way to the right until the orange dot disappears.

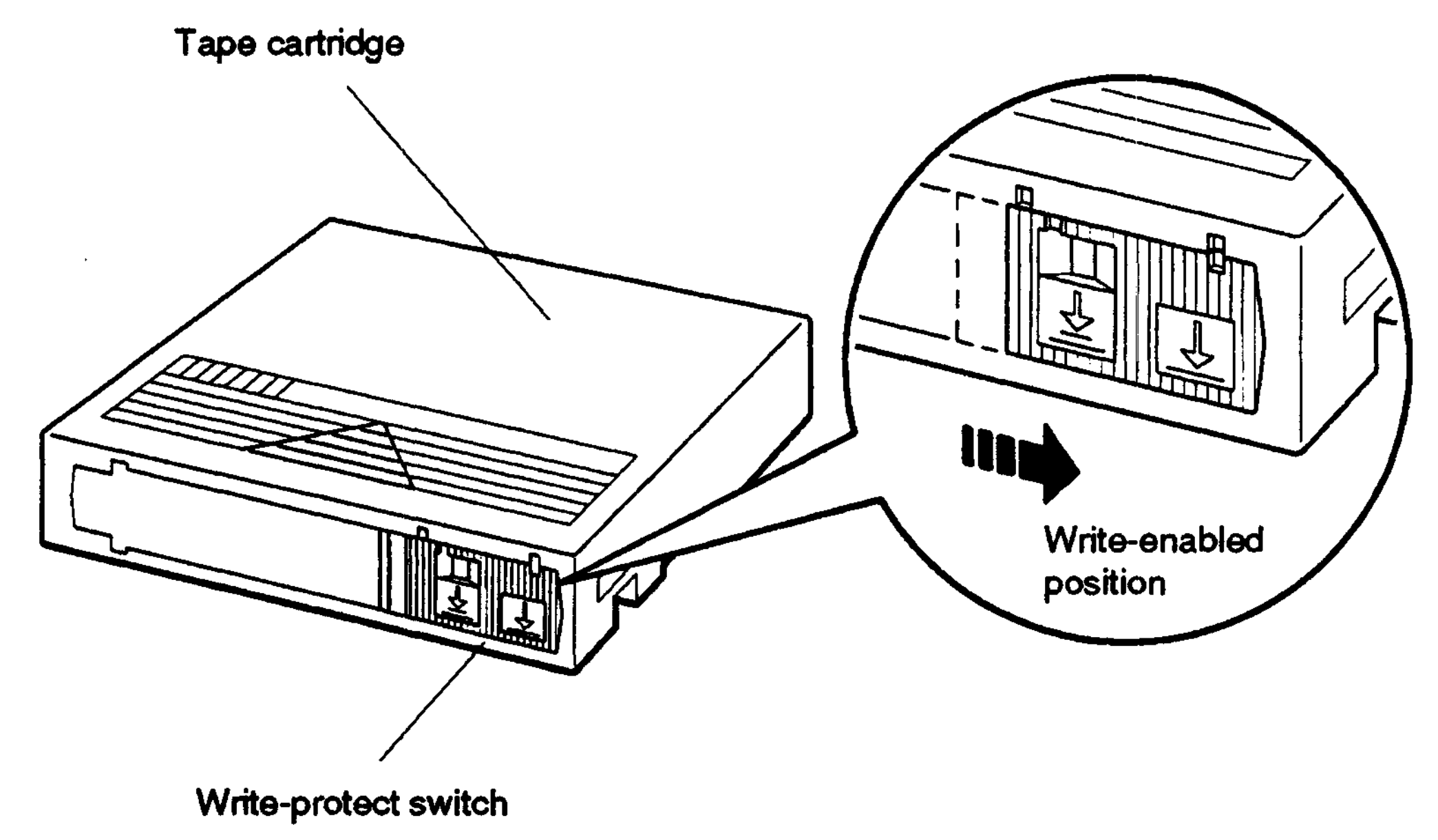

**WSEBAI42**

#### **Figure C-6. Write-enabling a TZ30 tape cartridge**

TZ30 Tape Drive C-9

# **Inserting a Tape Cartridge into a Drive**

Before using a cartridge, check the position of the tape leader inside it to make sure it is correct.

- 1. Remove the cartridge from its protective case.
- 2. Open the door on the back of the cartridge.
	- a. Insert your thumb into the groove on the right corner of the back of the cartridge.
	- b. Press up on the door lock to release it.
	- c. Push the right edge of the door away from you until the door is fully open and you can see the leader.

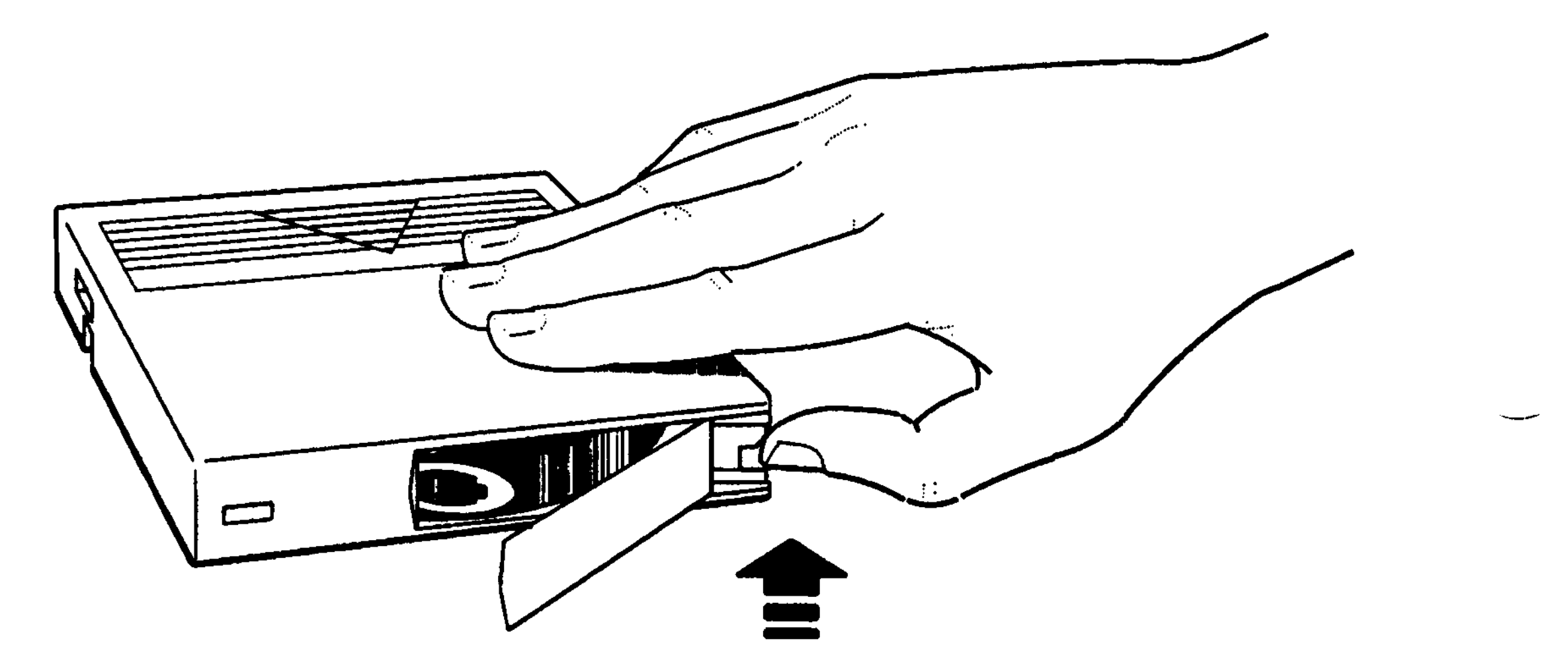

**WSEBAI38**

**Figure C-7. Opening the door on a cartridge**

C-10 TZ30 Tape Drive

3. Be sure the leader is positioned as shown in Figure C-8. If it looks different in any way, use another cartridge.

*Using a cartridge that has an incorrectly positioned leader can damage your tape drive.*

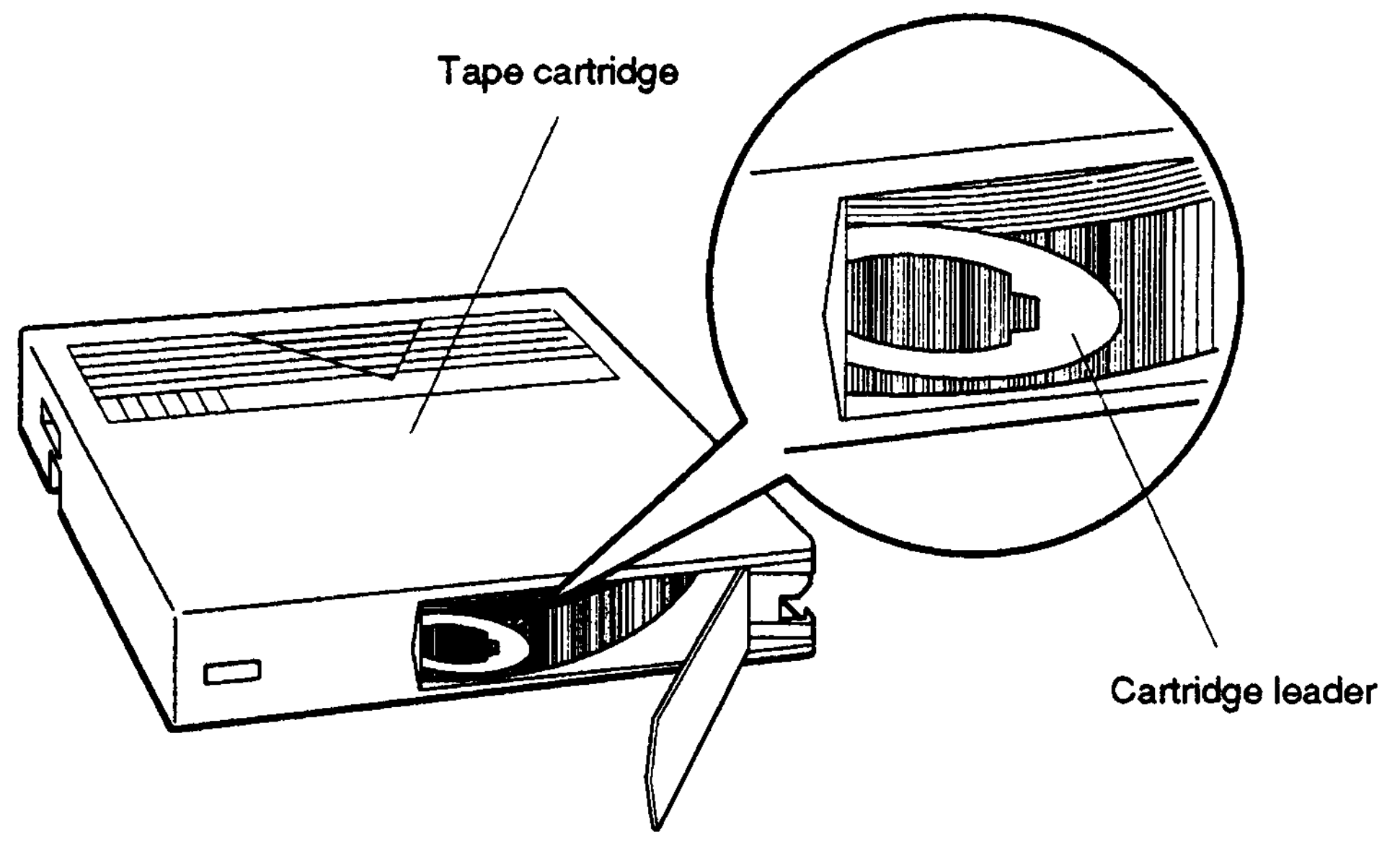

WSEBAI40

**Figure C-8. A tope leader positioned correctly in a cartridge**

 $\mathcal{L}(\mathcal{L}^{\mathcal{L}})$  and  $\mathcal{L}^{\mathcal{L}}$  are the set of the set of  $\mathcal{L}^{\mathcal{L}}$ 

TZ30 Tape Drive C-11

Ib insert a tape cartridge into the drive,

- 1. Make sure the system unit is on.
- 2. The TZ30 operate lever light (green) comes on and a beep sounds.
- 3. Make sure the lever is to the left in the open position.
- 4. Insert the tape cartridge into the drive, as shown in Figure C-9.
- 5. With the cartridge all the way in, slide the lever all the way to the right into the closed position. The green light goes off and the yellow tape-in-use light blinks, indicating that the tape is being loaded.

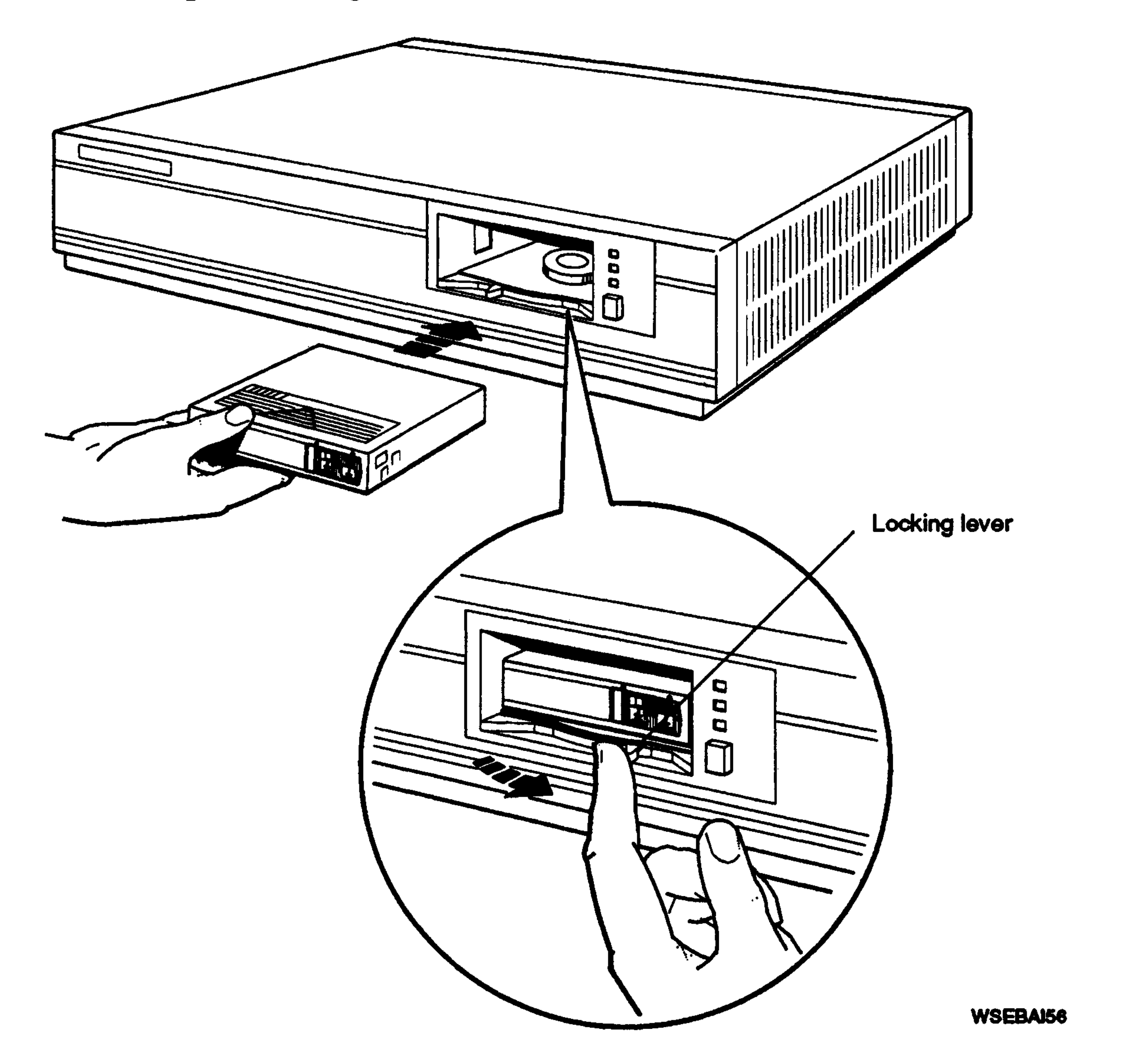

**Figure C-9. Inserting a tape cartridge into a 1Z30 tape drive**

C-12 TZ30 Tape Drive

# **Removing a Tape Cartridge from a Drive**

*Caution: The tape cartridge must be removed from a drive before the drive is turned off. Failure to remove the cartridge can result in damage to the cartridge and to the drive.*

To remove a tape cartridge from the drive,

- 1. Press the unload button. Wait approximately 2 minutes for the tape to rewind.
- 2. When the green light comes on and the beep sounds, slide the lever to the left. The cartridge ejects. Remove the cartridge, as shown in Figure C-10.

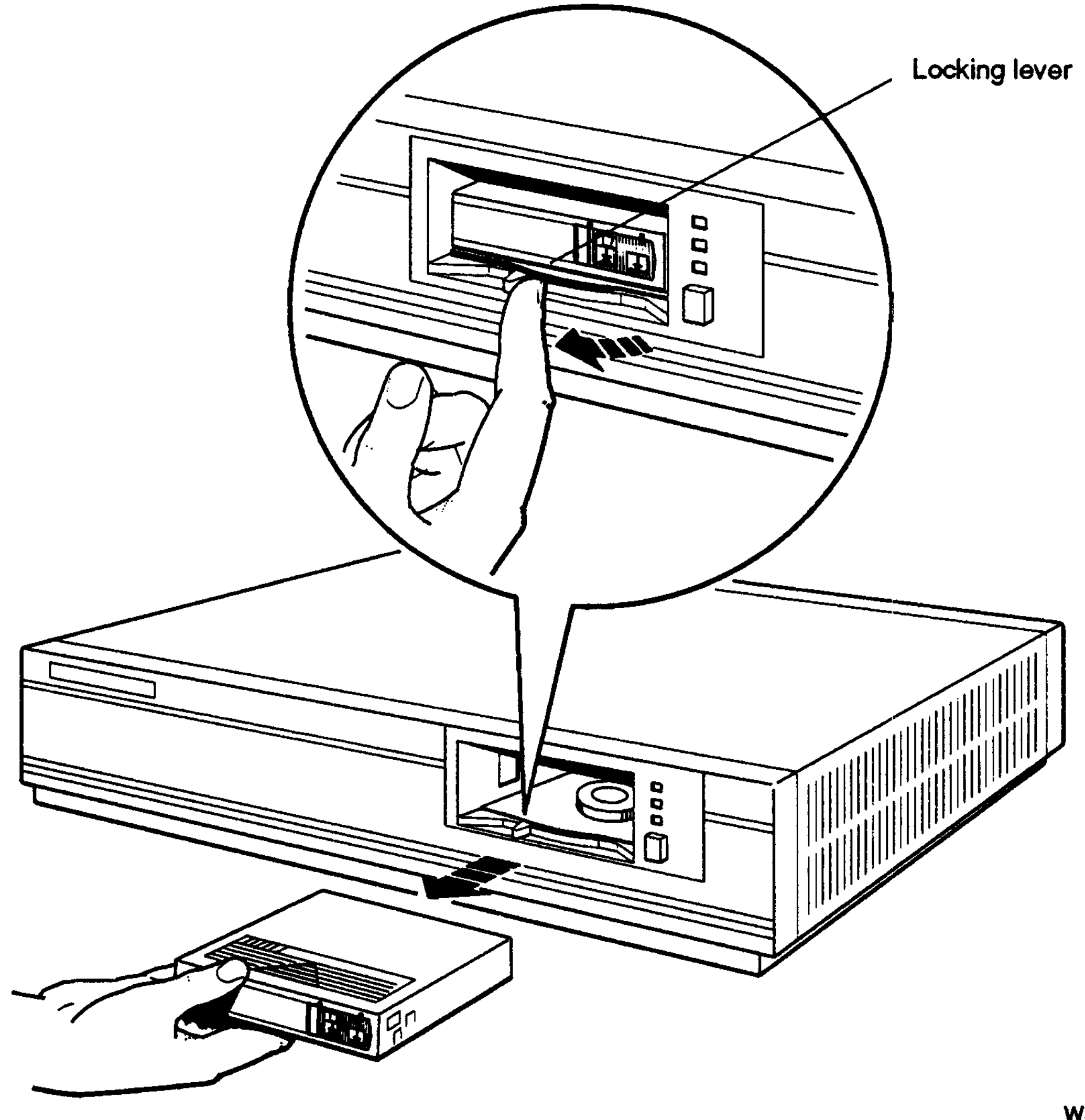

**WSEBAI57**

**Figure C-10. Removing a tape cartridge from a TZ30 tape drive**

TZ30 Tape Drive C-13

# **Handling and Storing Tape Cartridges**

Incorrect handling and storing of tape cartridges can damage them and cause loss of data. In turn, damaged cartridges can damage the tape drive. The following precautions should be taken:

- Do not touch the exposed surface of the tape.
- Store tape cartridges in their protective containers.
- Place cartridge labels in the front slide slot to the left of the write-protect switch. Placing labels on the top, bottom, sides, or rear of the cartridge can damage the tape drive.
- Do not drop tape cartridges. Doing so can damage the cartridges.
- Keep cartridges out of extreme temperatures and away from direct sunlight.

C-14 TZ30 Tape Drive

 $\Box$ 

# **RX23 Floppy Disk Drive**

The RX23 is a 3-1/2 inch, 1.44-megabyte, half-height floppy disk drive. This appendix tells you how to

- Set SCSI ID switches on the RX23 floppy disk drive
- Attach the internal BA42 expansion box SCSI signal and power cables to the RX23 floppy disk drive
- Use the RX23 floppy disk drive

 $\sim 100$ 

• Handle and store floppy diskettes

RX23 Floppy Disk Drive D-l

# **Setting the SCSI ID Switches**

SCSI switches for the RX23 floppy disk drive are located on the left side of the drive as you face the front of the drive.

Table D-l shows the SCSI ID switch settings for the RX23 floppy disk drive. Figure D-l shows the SCSI ID switches set to ID number 5.

**Table D-l. SCSI ID Switch Settings for the RX23 Floppy Disk Drive**

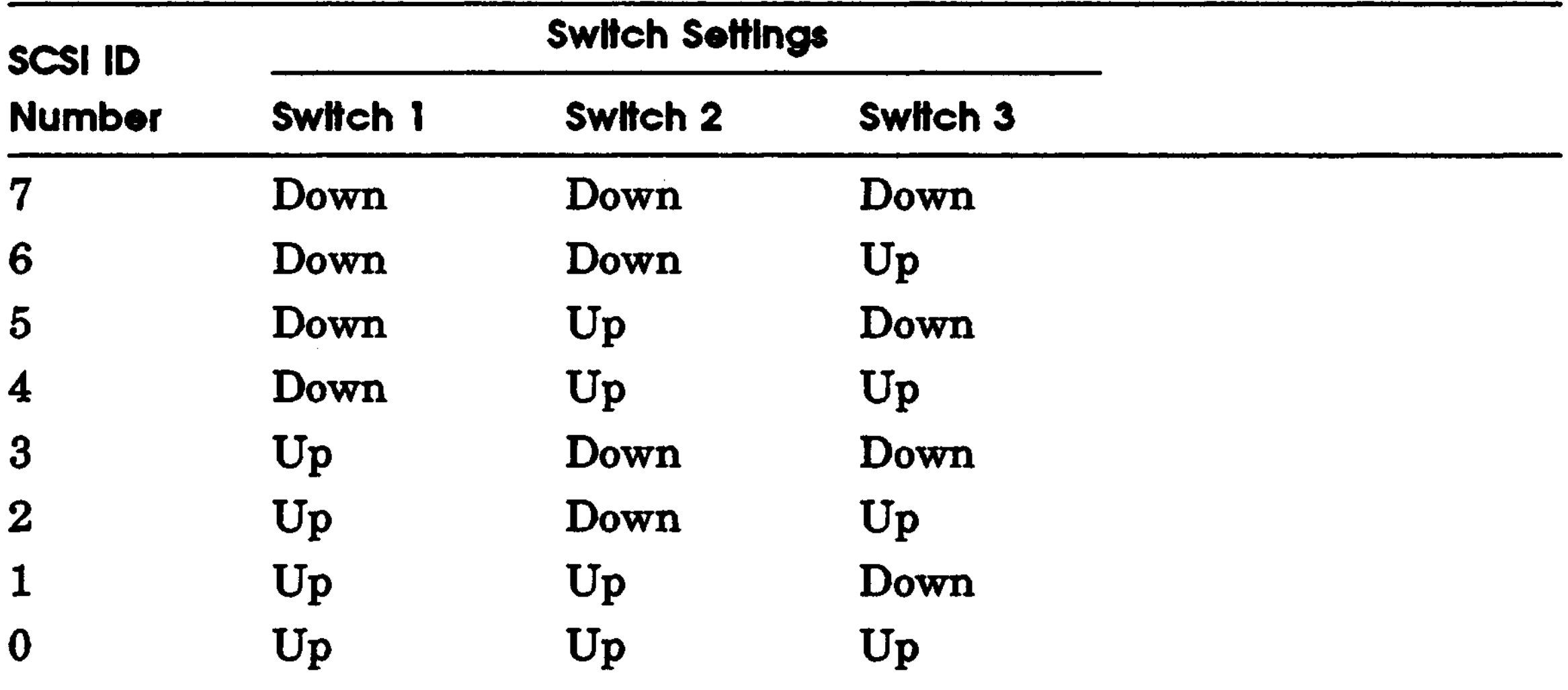

 $\mathcal{L}(\mathcal{L})$  and  $\mathcal{L}(\mathcal{L})$  and  $\mathcal{L}(\mathcal{L})$  and  $\mathcal{L}(\mathcal{L})$ 

D-2 RX23 Floppy Disk Drive

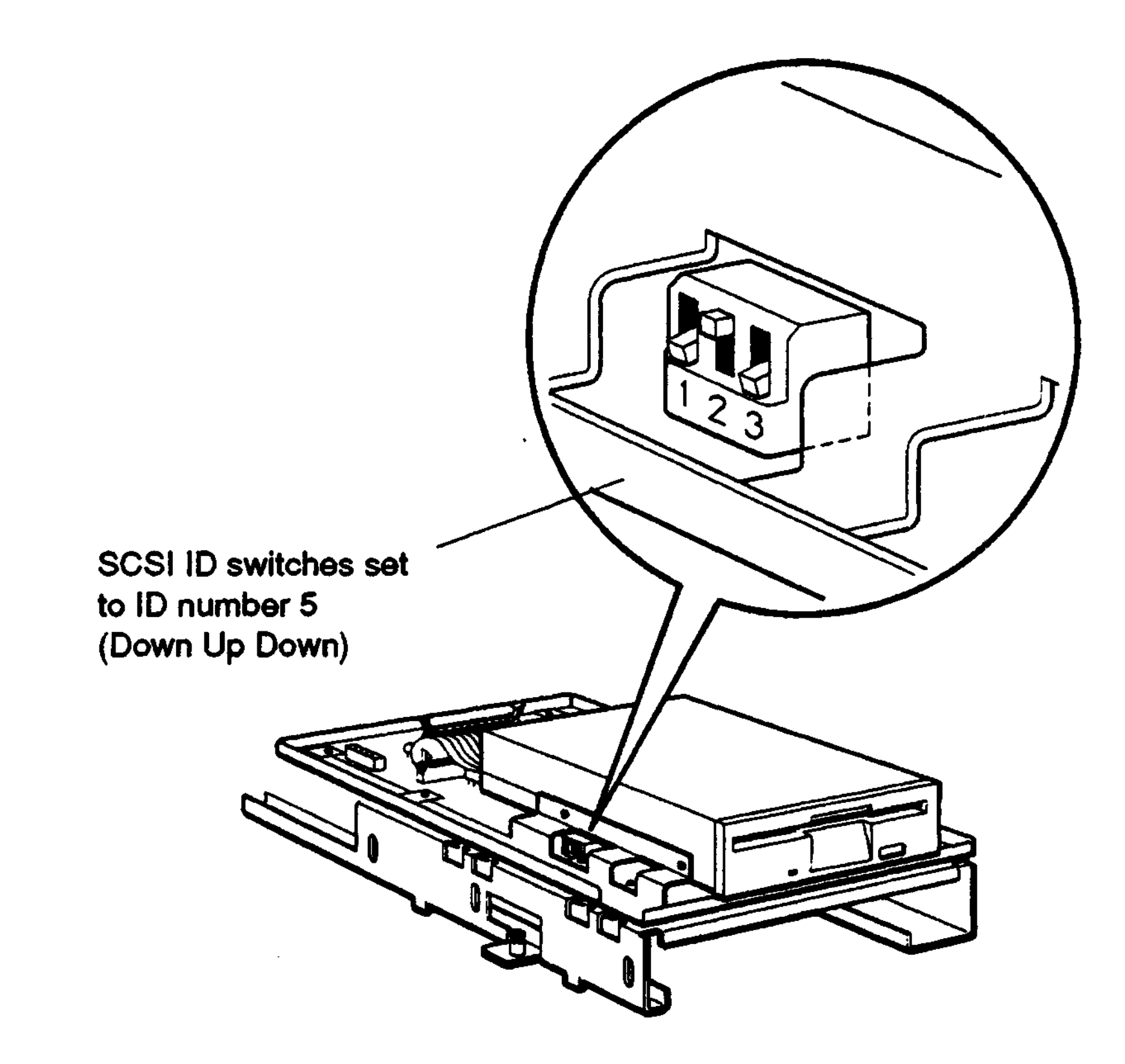

**WSEBAI34**

**Figure D-l. SCSI ID switches on the RX23 floppy disk**

 $\sim$ 

RX23 Floppy Disk Drive D-3

# **Attaching the Internal Expansion Box Cables to a Drive**

Figure D-2 shows how to attach the expansion box internal SCSI signal cable and power cable to an RX23 floppy disk drive.

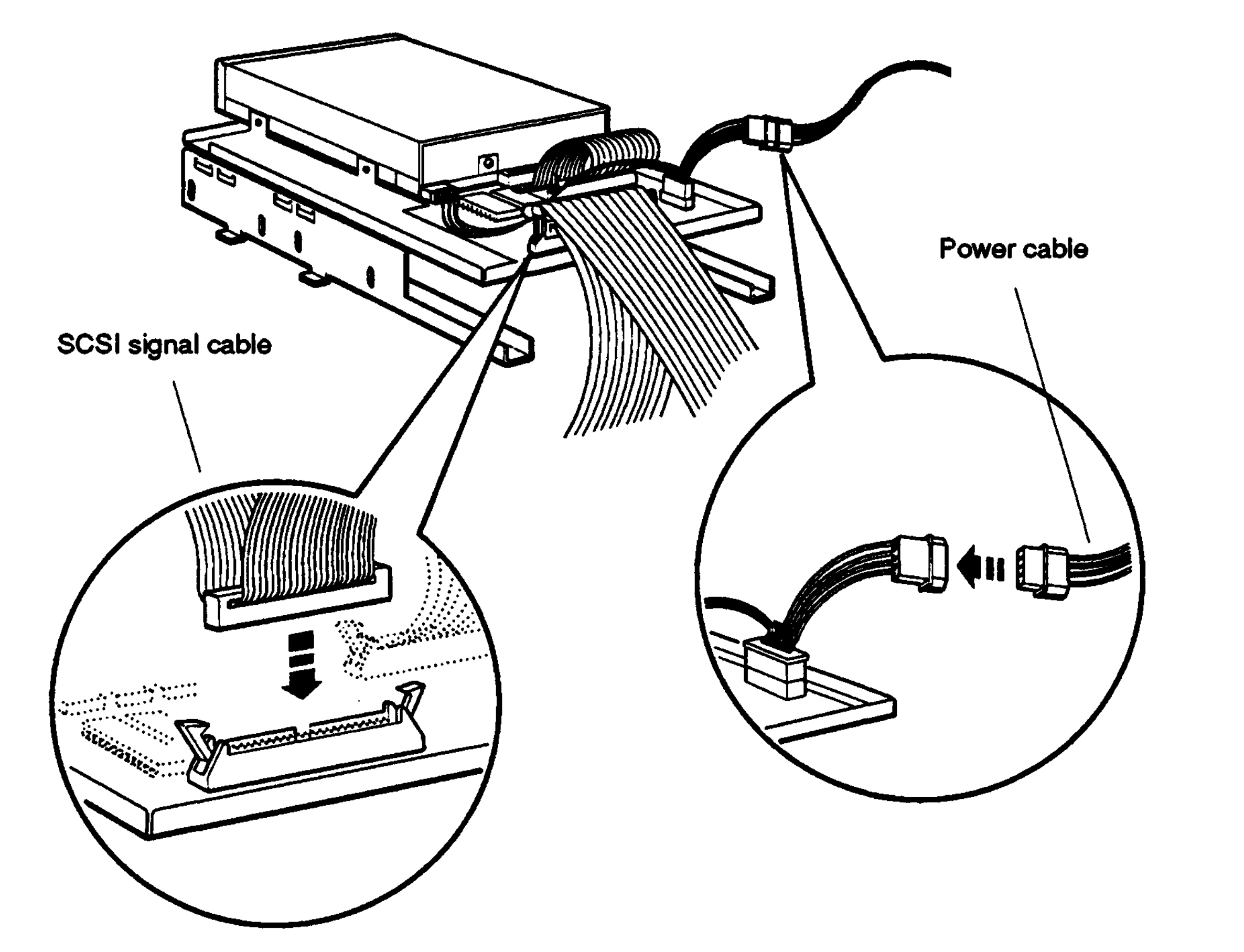

#### **Figure D-2. Attaching the internal expansion box cables to an RX23 floppy disk drive**

D-4 RX23 Floppy Disk Drive

# **Using an RX23 Floppy Disk Drive**

# **RX23 Floppy Diskette**

The RX23 floppy disk drive uses high-density RX23K floppy diskettes. You can identify a high-density diskette by the notches that appear in each lower corner of the diskette. A floppy diskette that has a notch in only one corner is not a high-density diskette.

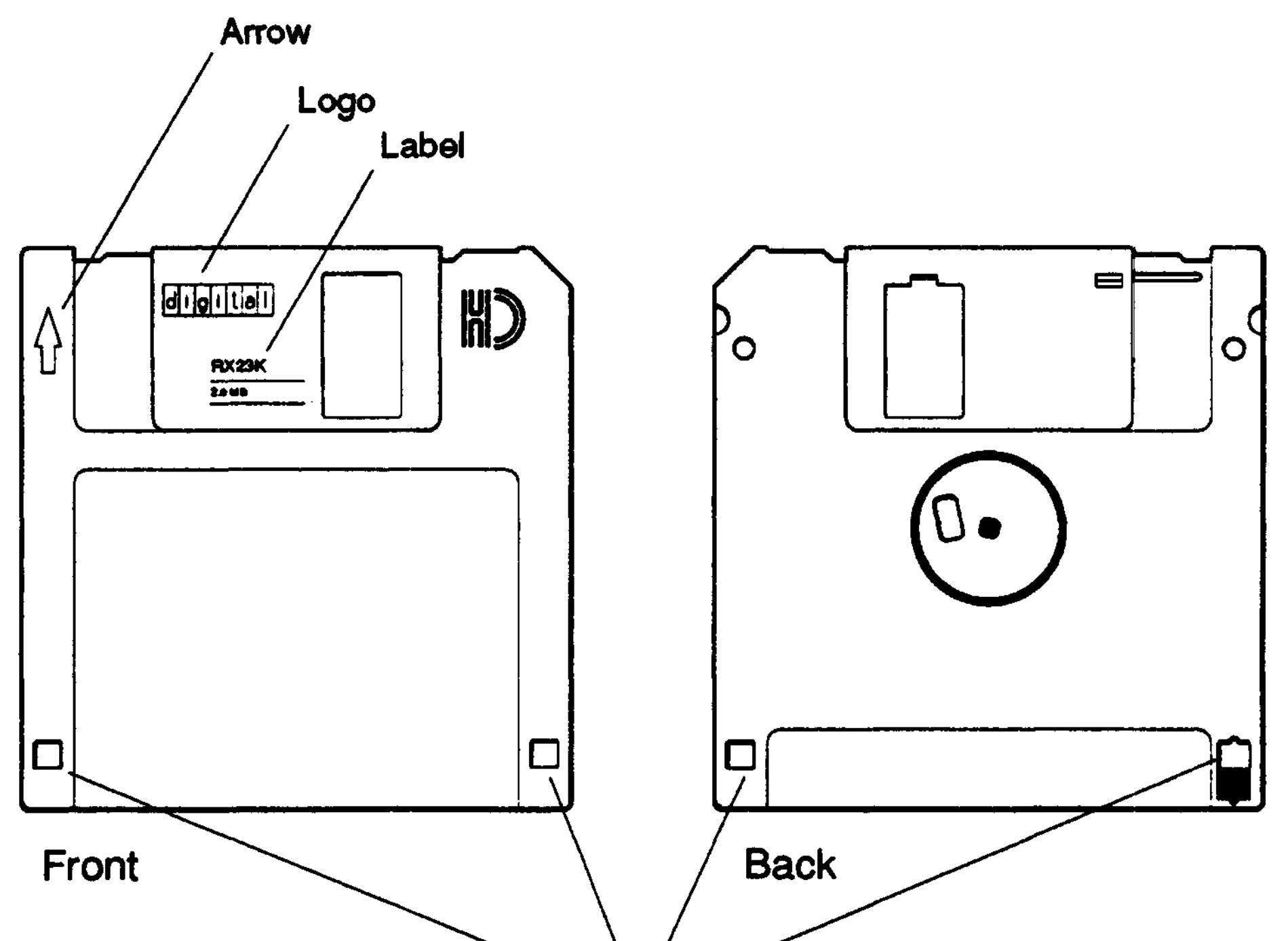

**Notches**

**DERX035**

#### **Figure D-3. An RX23 floppy diskette**

RX23 Floppy Disk Drive D-5

### **External Controls and Indicators**

Figure D-4 shows the external controls and indicators on the RX23 floppy disk drive.

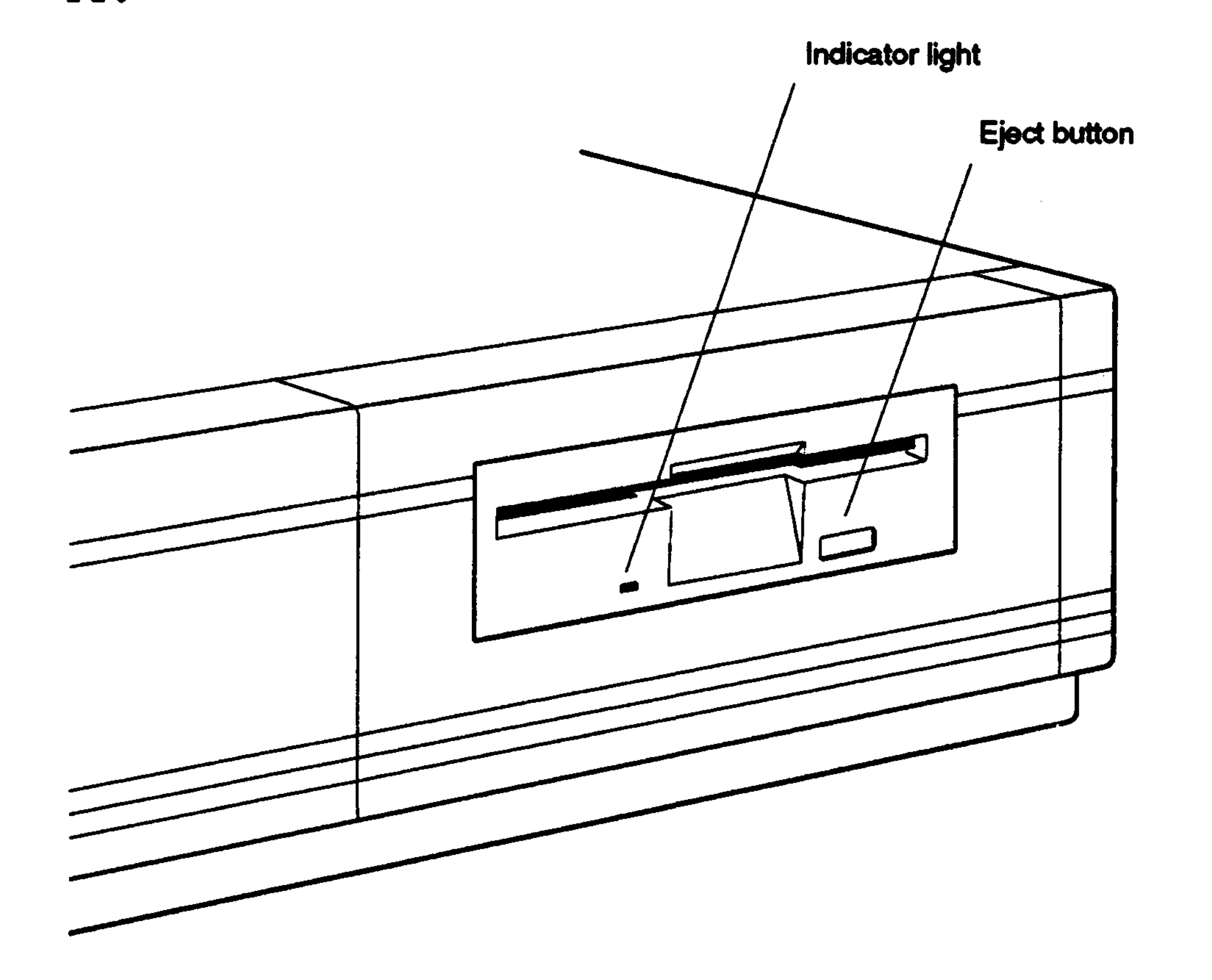

**WESBAI61**

**Figure D-4. External controls and indicators on the RX23 floppy disk drive**

D-6 RX23 Floppy Disk Drive

 $\sim 100$
## **Write-Protecting a Floppy Diskette**

Tb prevent information on a diskette from being written over, write-protect the diskette. To do this,

- 1. Find the black write-protect switch in the lower-right corner on the back of the floppy diskette.
- 2. Move the switch toward the bottom of the floppy diskette until it clicks and locks into place, and a small, square opening appears just above the switch.

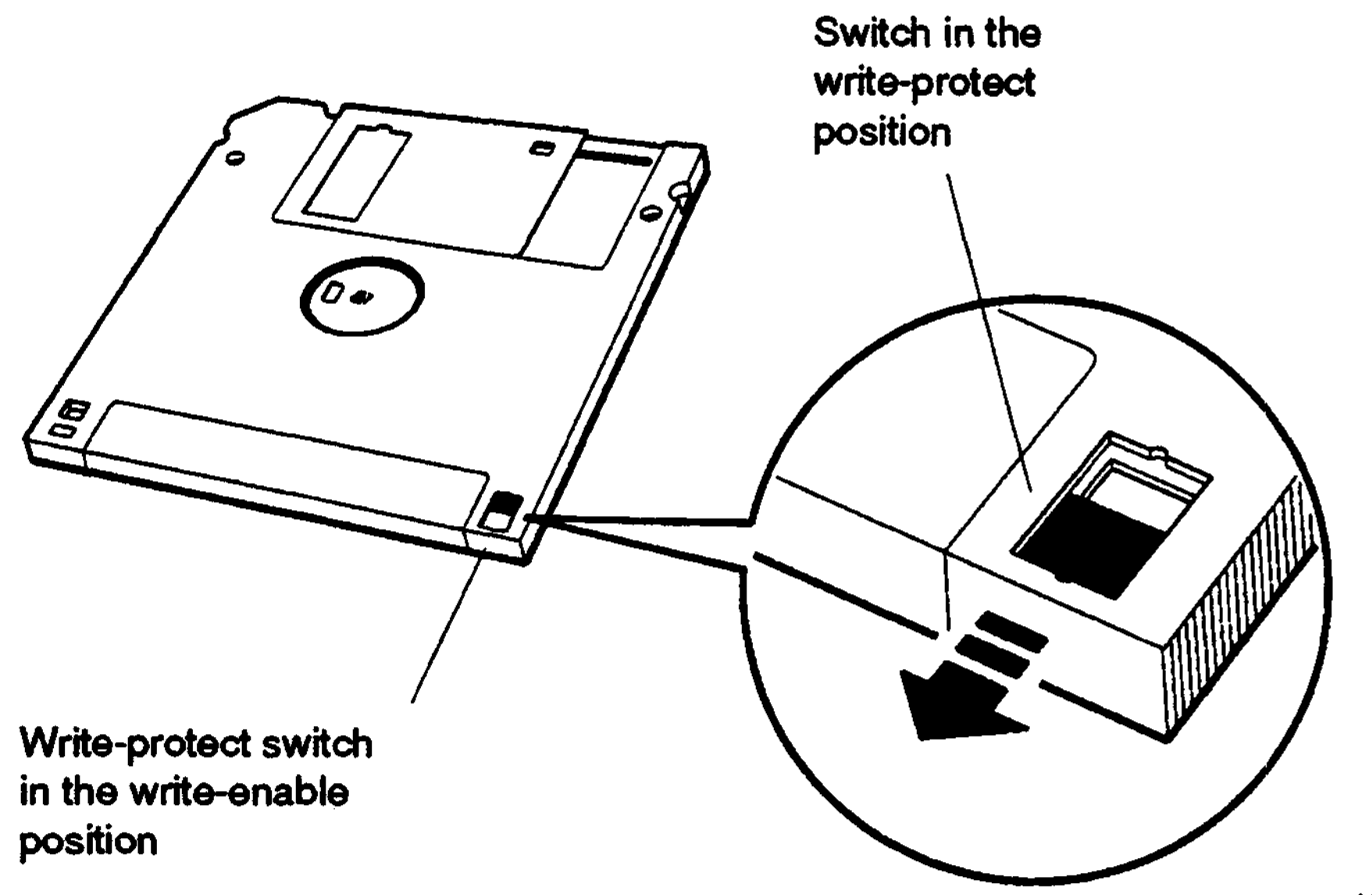

**Figure D-5. Write-protecting an RX23 floppy diskette**

RX23 Floppy Disk Drive D-7

## Write-Enabling a Floppy Diskette

To write data to a diskette, write-enable it. To do this,

- 1. Find the black write-protect switch in the lower-right corner on the back of the floppy diskette.
- 2. Move the switch up until the hole in the floppy diskette is closed and the switch clicks and locks into place.

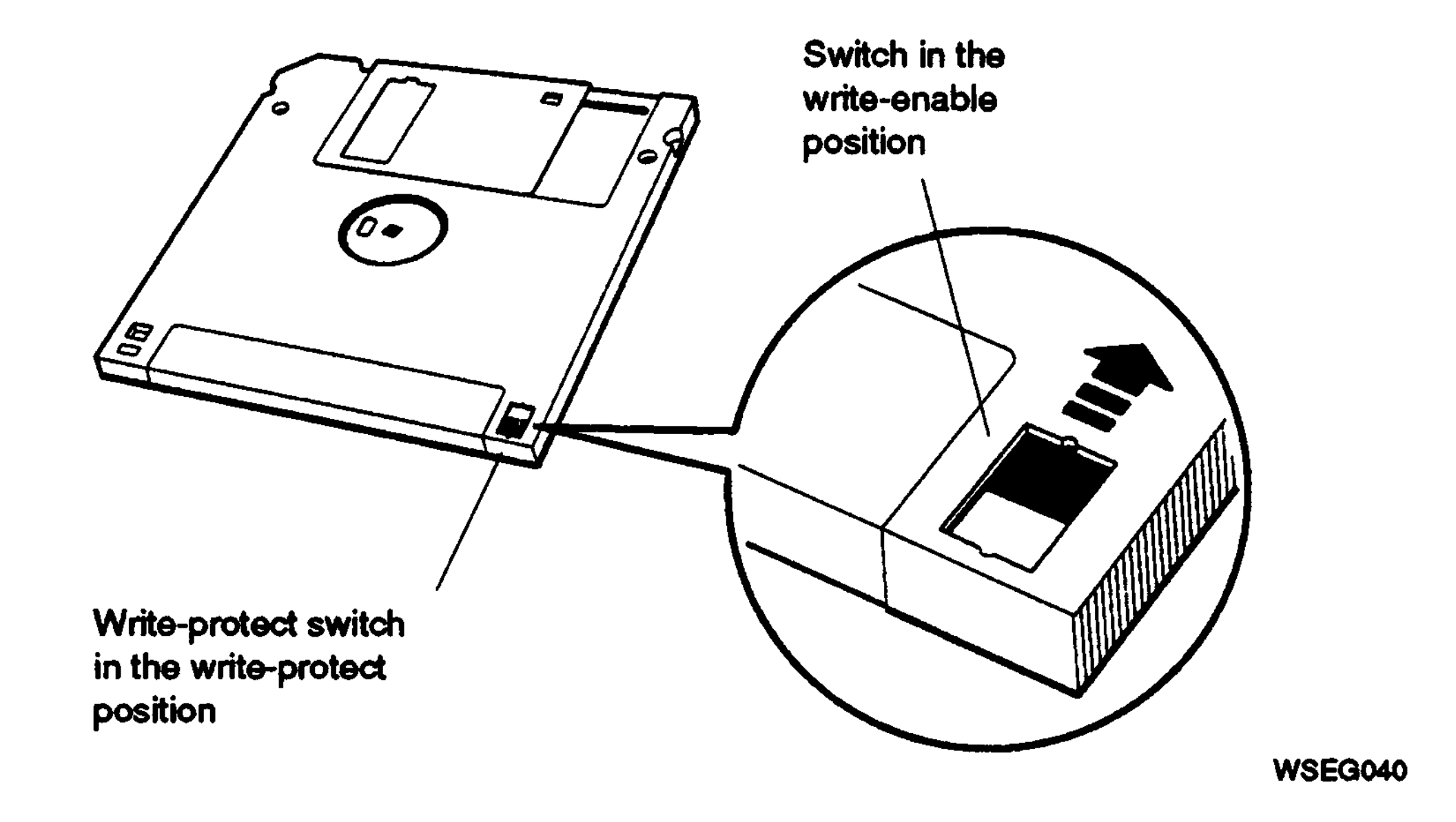

**Figure D-6. Write-enabling an RX23 floppy diskette**

D-8 RX23 Floppy Disk Drive

## **Inserting a Floppy Diskette into a Drive**

To insert a floppy diskette into the drive,

1. Position the floppy diskette so the metal portion on the front of the diskette points to the center of the slot in the drive.

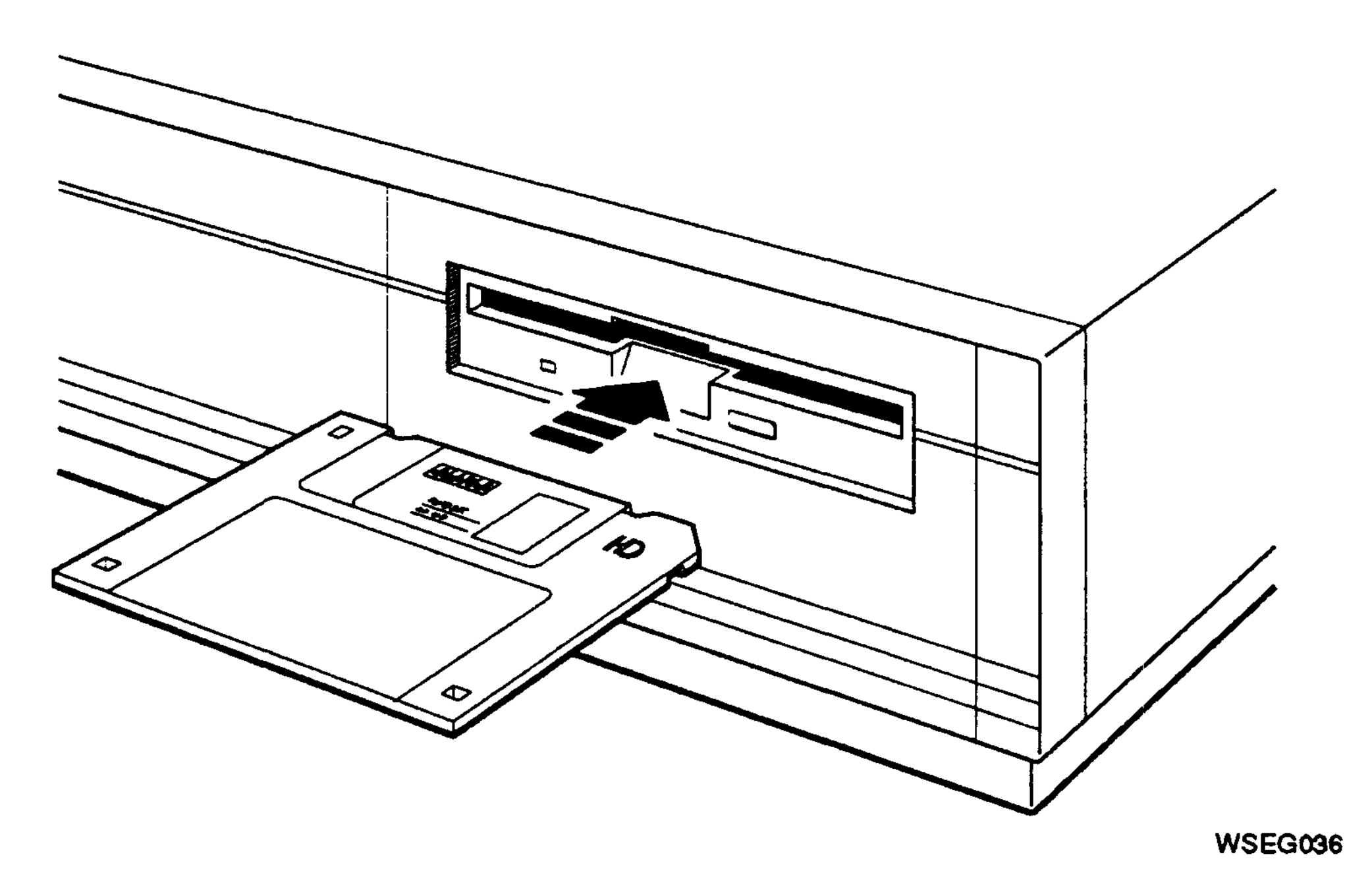

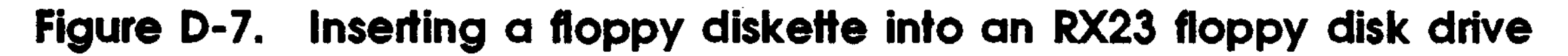

RX23 Floppy Disk Drive D-9

2. Gently push the floppy diskette into the slot until it clicks and drops down into place.

Figure D-8. A floppy diskette positioned correctly in an RX23 floppy **disk drive**

 $\mathcal{L}^{\text{max}}_{\text{max}}$  , where  $\mathcal{L}^{\text{max}}_{\text{max}}$ 

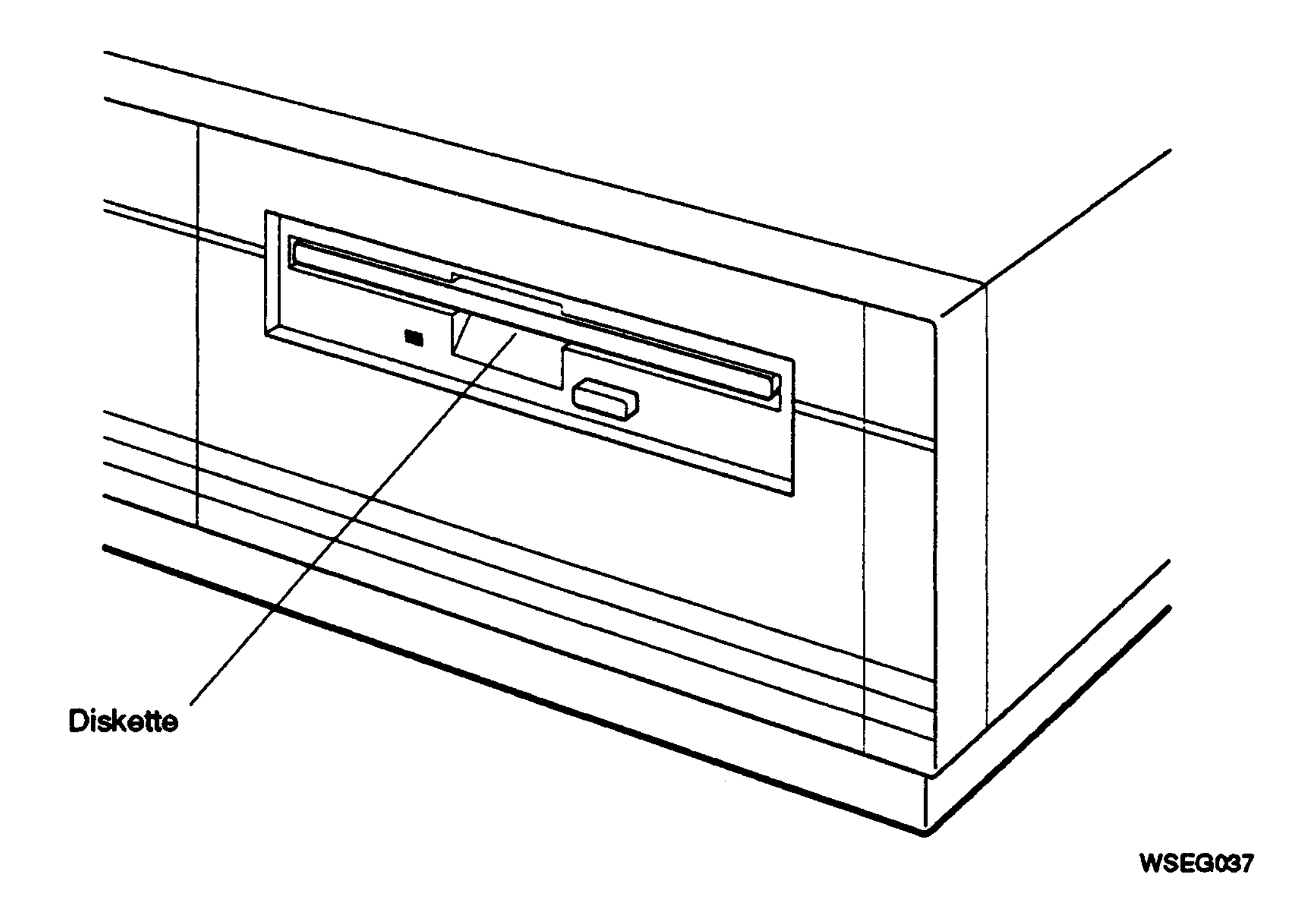

**D-10** RX23 Floppy Disk Drive

#### **Removing a Floppy Diskette from a Drive**

Tb remove a floppy diskette from the drive,

1. Be sure the indicator light on the front of the drive is not glowing yellow. This shows the drive is still operating.

*Caution: Removing a floppy diskette from a drive while the indicator light glows yellow can damage the floppy diskette and the drive.*

- 2. Press the eject button on the lower-right corner of the drive.
- 3. Pull the diskette out of the drive.

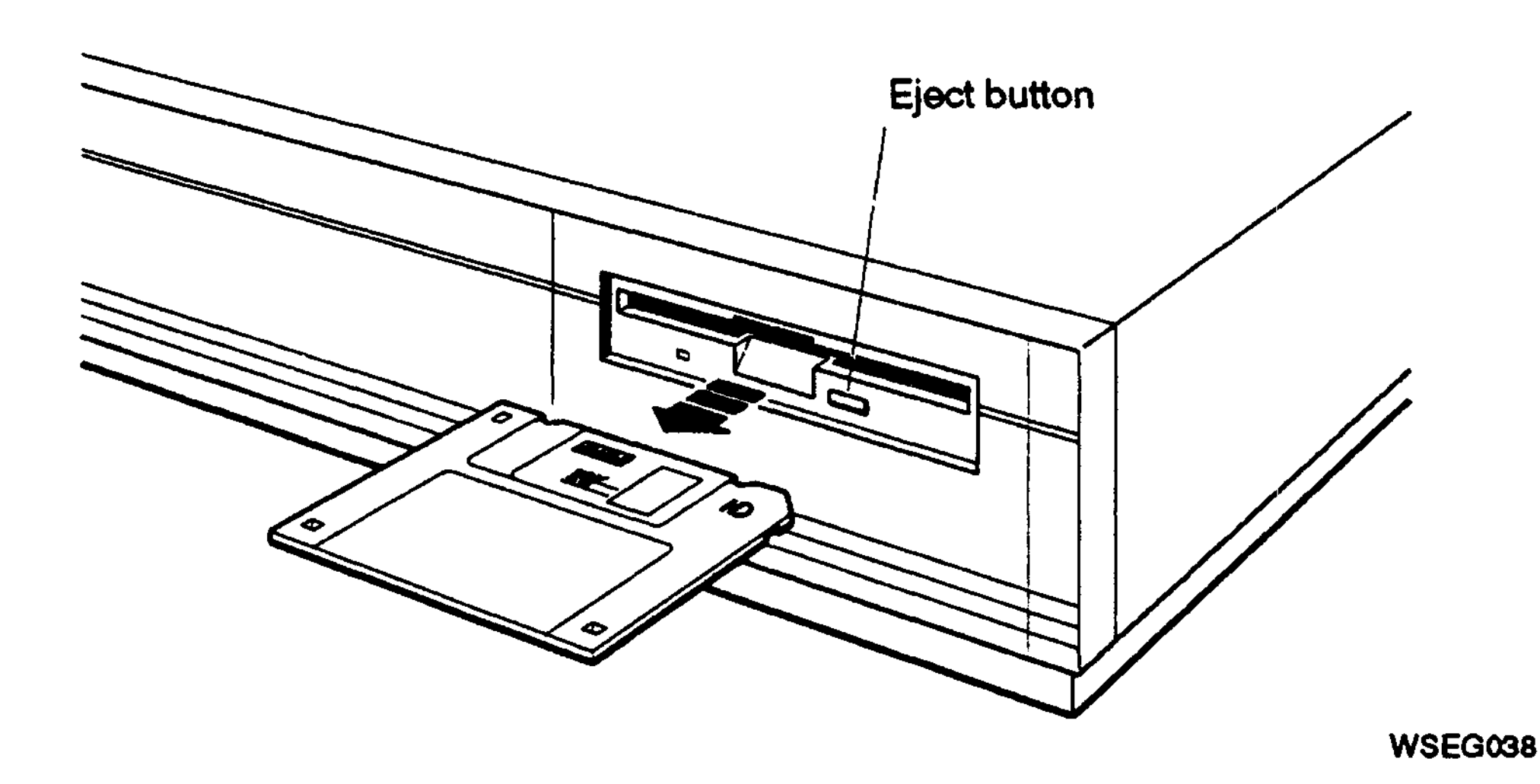

**Figure D-9. Removing a floppy diskette from an RX23 floppy disk drive**

RX23 Floppy Disk Drive D-11

# **Handling and Storing Floppy Diskettes**

Incorrect handling and storing of floppy diskettes can damage them and cause loss of data. In turn, damaged diskettes can damage the disk drive. The following precautions should be taken:

- Keep diskettes dry.
- Keep diskettes out of extreme temperatures and away from direct sunlight.
- Store floppy diskettes away from magnetic fields, such as those produced by motors, transformers, and video terminals and monitors.

D-12 RX23 Floppy Disk Drive

E

# **RX33 Floppy Disk Drive**

The RX33 is a 5-1/4 inch, 1.2-megabyte, half-height floppy disk drive. This appendix tells you how to

- Set SCSI ID switches on the RX33 floppy disk drive
- Attach the internal BA42 expansion box SCSI signal and power cables to the RX33 floppy disk drive
- Use the RX33 floppy disk drive

 $\mathcal{O}(\mathcal{O}(\log n))$ 

- Handle and store floppy diskettes
- Format diskettes in the RX33 floppy disk drive

RX33 Floppy Disk Drive E-l

## Setting the SCSI ID Switches

SCSI switches for the RX33 floppy disk drive are located inside the bracket on the left side of the drive as you face the front of the drive.

Table E-l shows the SCSI ID switch settings for the RX33 floppy disk drive. Figure E-l shows the SCSI ID switches set to ID number 5.

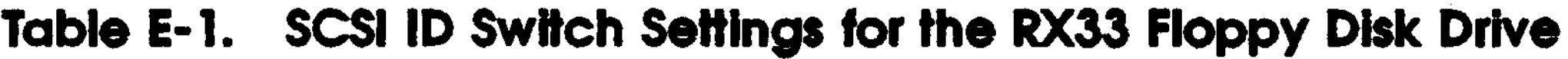

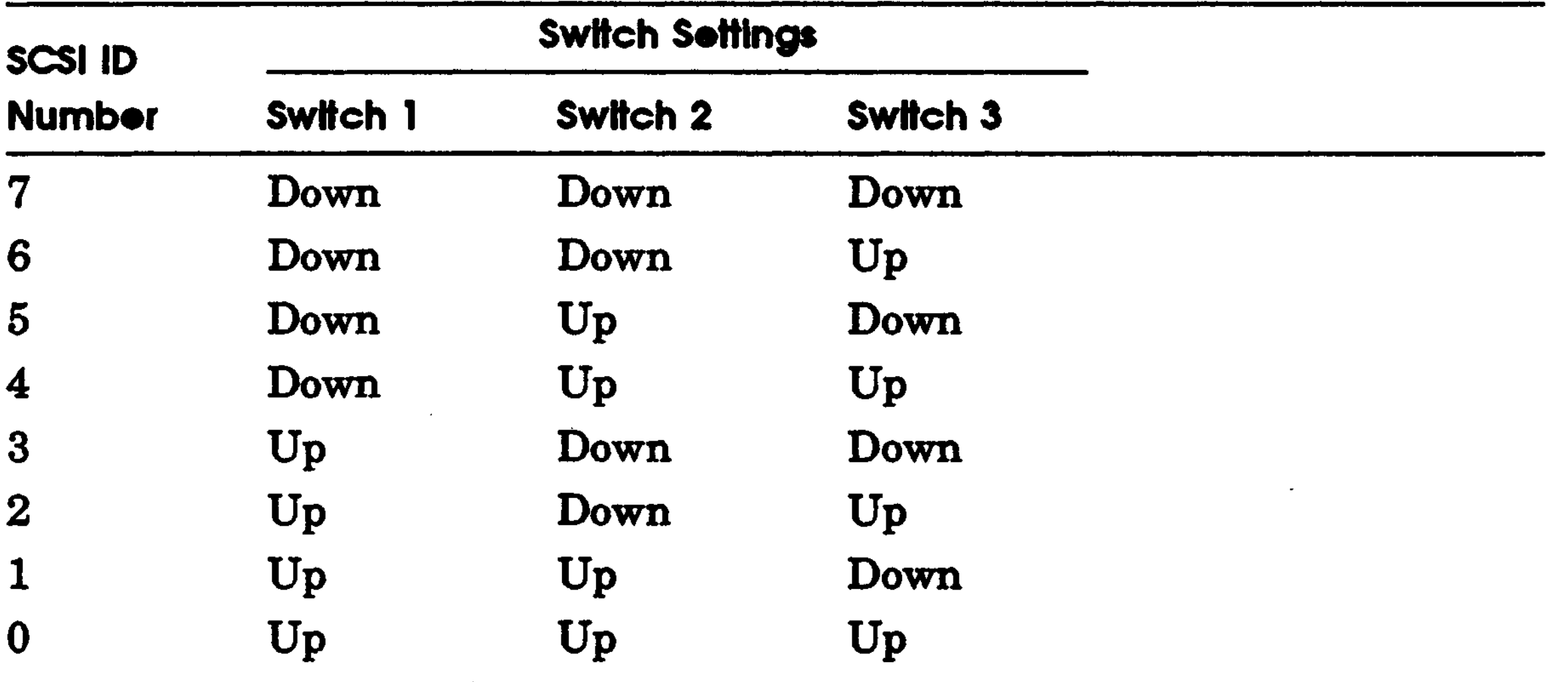

E-2 RX33 Floppy Disk Drive

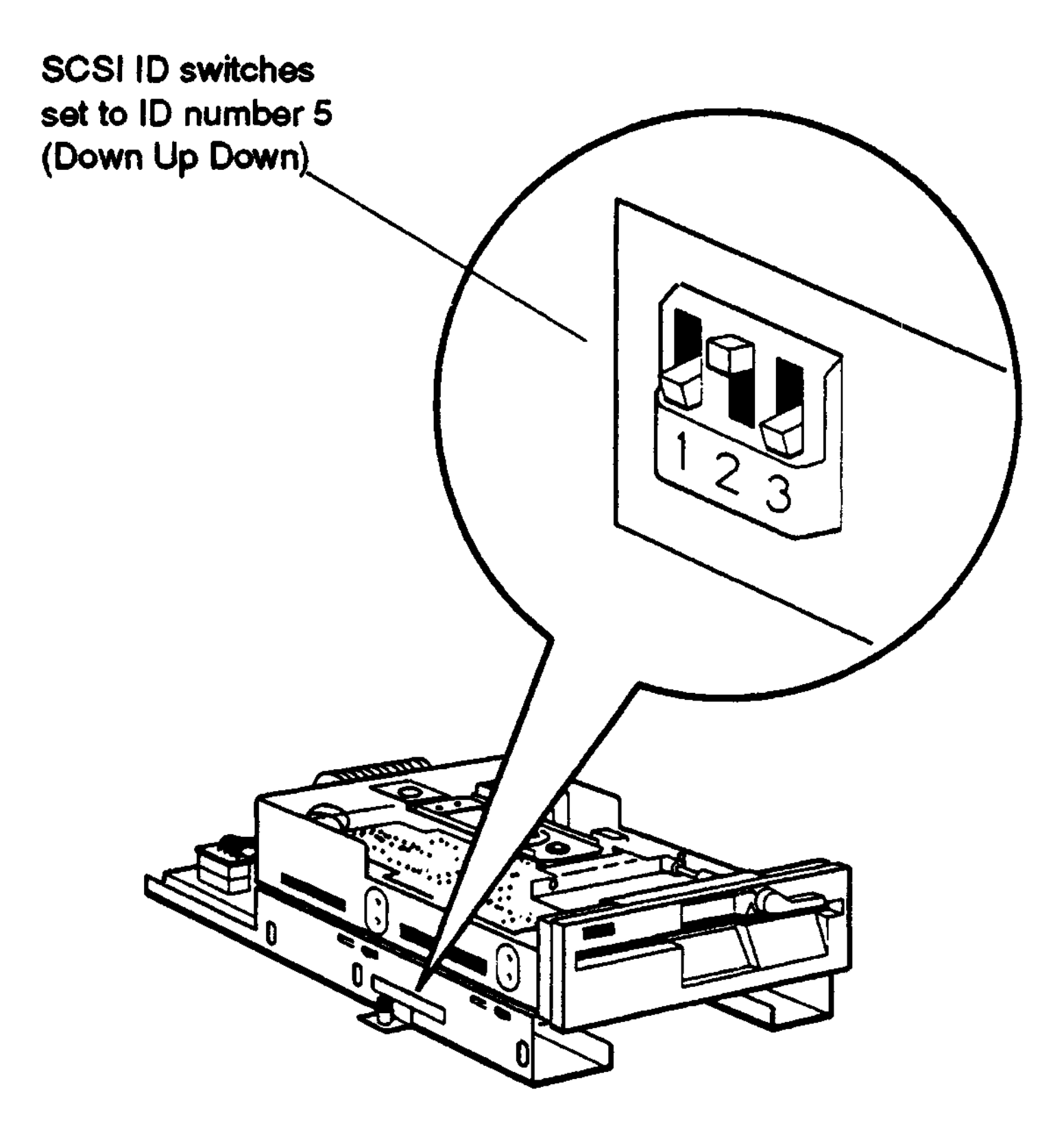

WSEBAI21

**Figure E-l. SCSI ID switches on the RX33 floppy disk drive**

RX33 Floppy Disk Drive E-3

# **Attaching the Internal Expansion Box Cables to a Drive**

Figure E-2 shows how to attach the expansion box internal SCSI signal cable and power cable to an RX33 floppy disk drive.

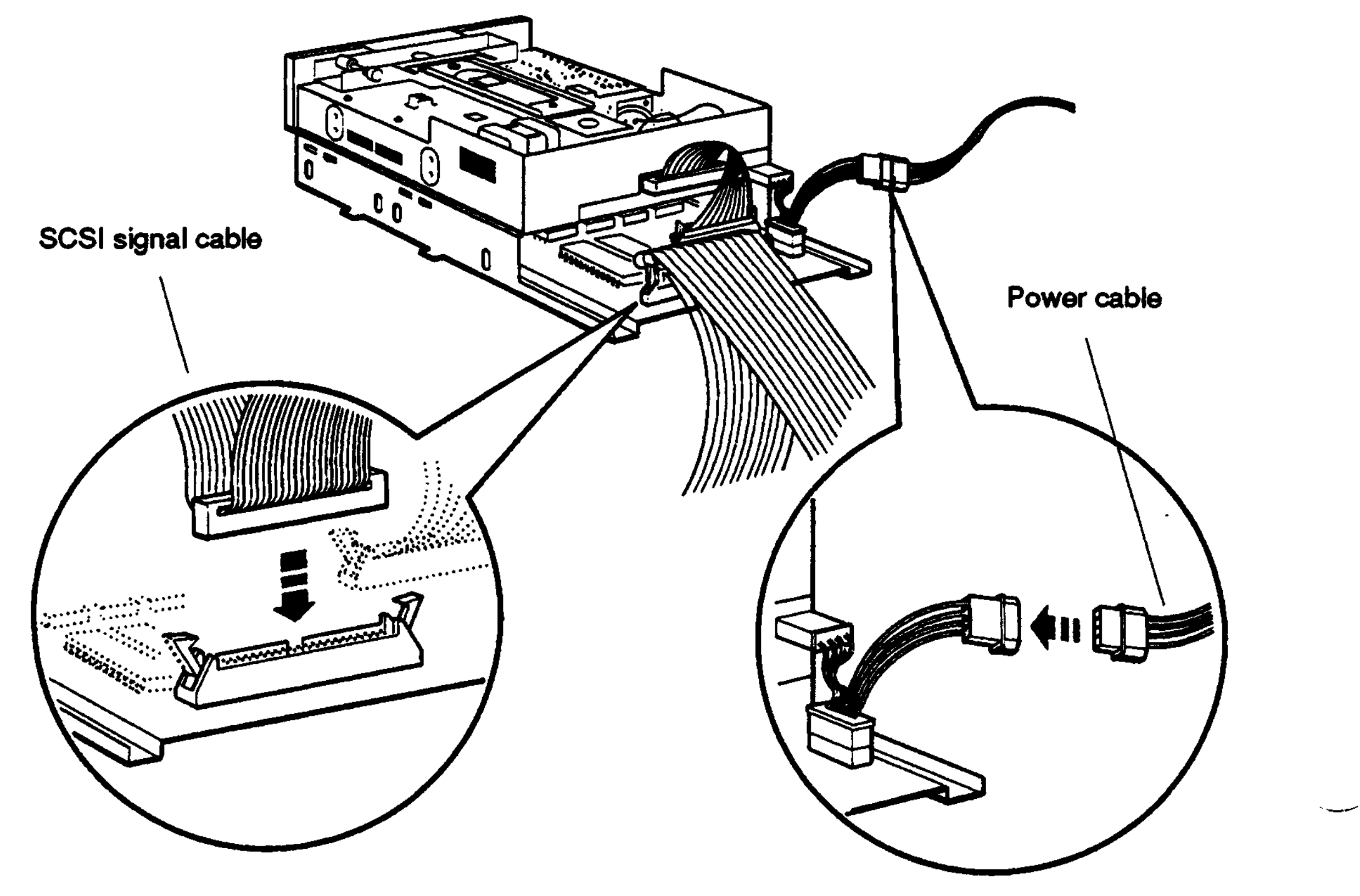

**WSEBAI32**

**Figure E-2. Attaching the internal expansion box cables to an RX33 floppy disk drive**

**E-4** RX33 Floppy Disk Drive

## **Using an RX33 Floppy Disk Drive**

## **RX33 Floppy Diskette**

The RX33 floppy disk drive uses double-sided, high-density, removable RX33K floppy diskettes.

*Caution: Touching the diskette surface where it shows through its cover can damage the diskette.*

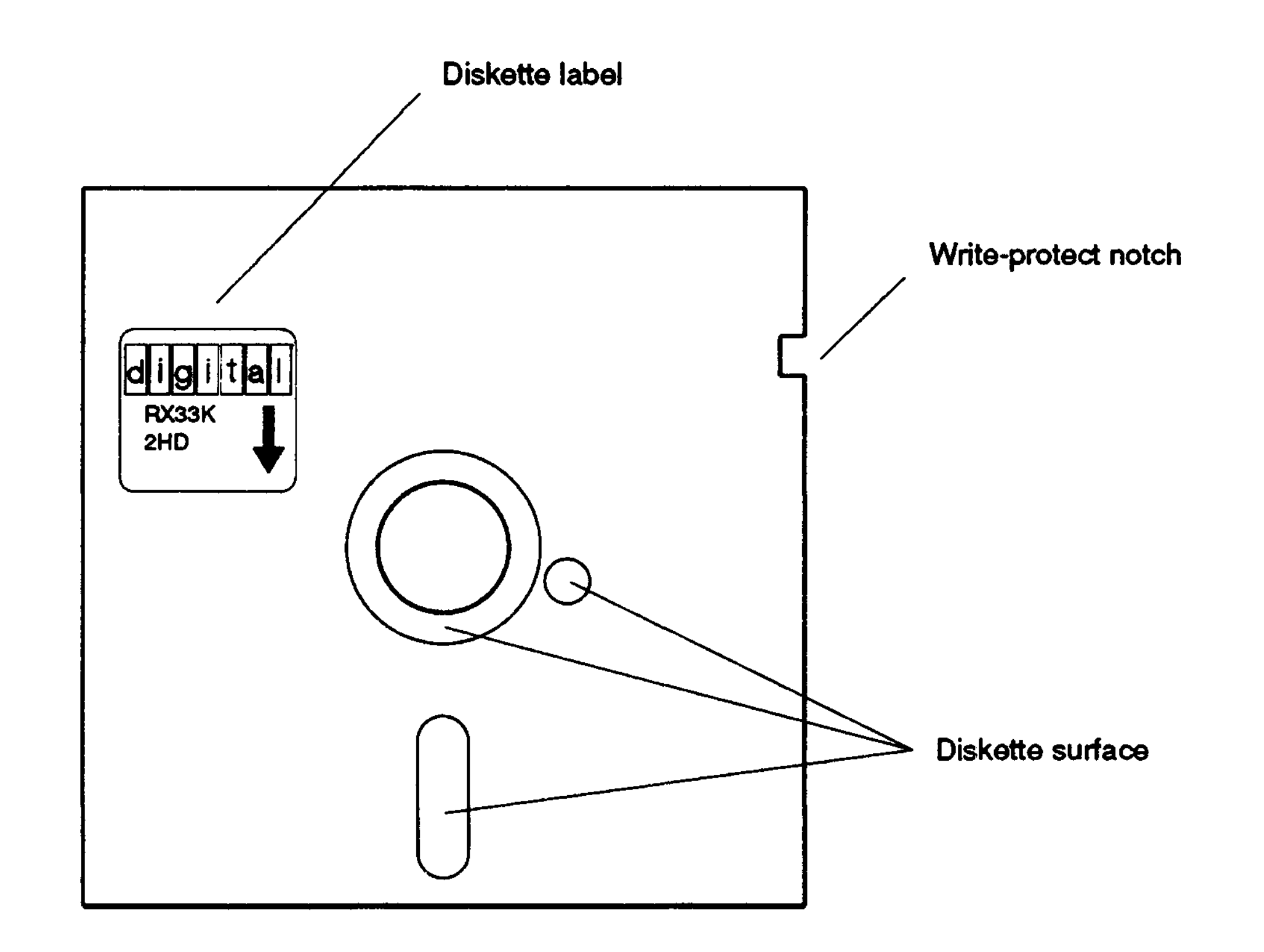

**WSEBAI54**

#### **Figure E-3. An RX33 floppy diskette**

RX33 Floppy Disk Drive **E-5**

#### **External Controls and Indicators**

Figure E-4 shows the external controls and indicators on the RX33 floppy disk drive.

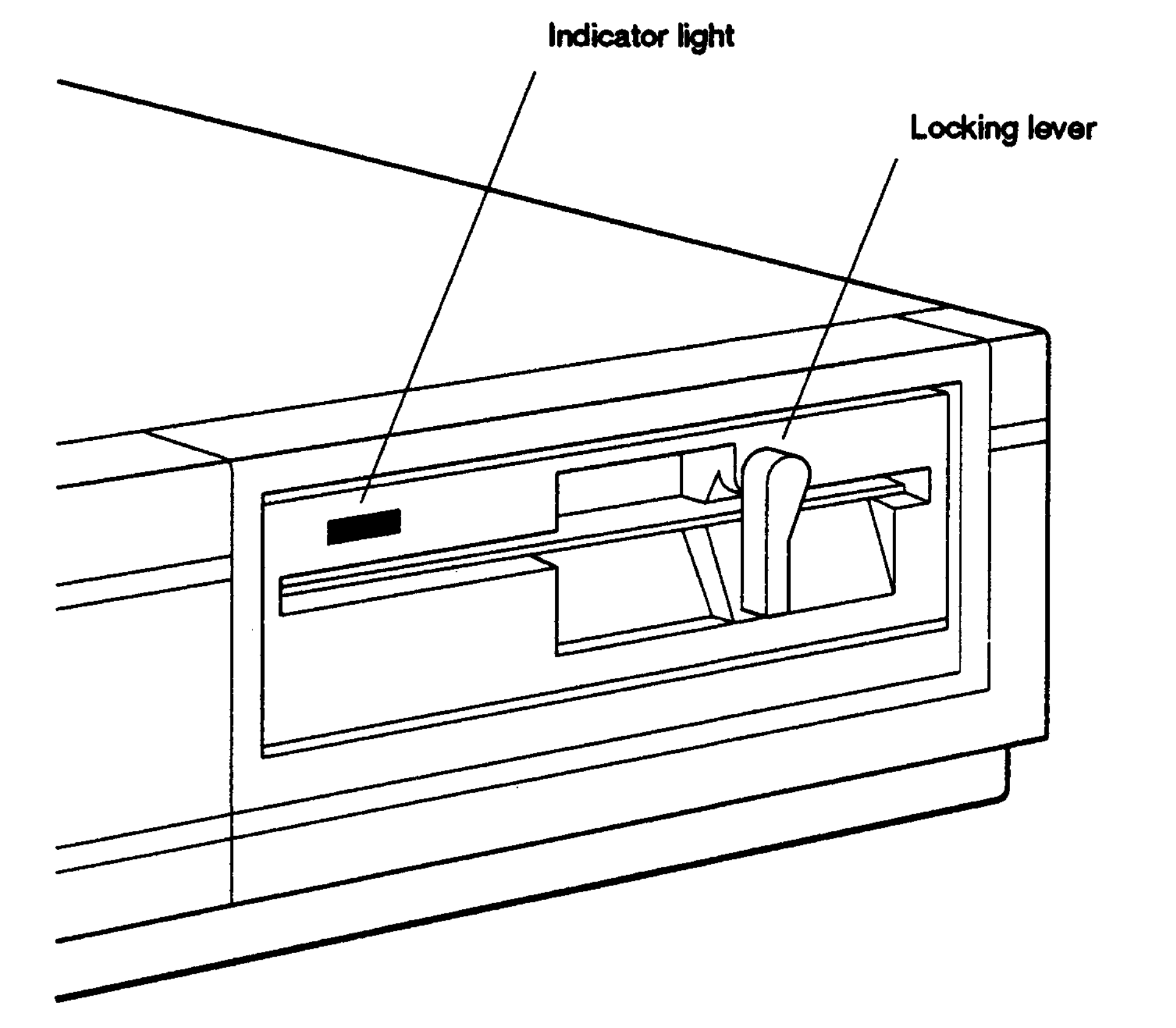

سىسى

#### **Figure E-4. External controls and indicators on the RX33 floppy disk drive**

**E-4 RX33 Floppy Disk Drive**

## **Write-Protecting a Floppy Diskette**

Tb prevent information on a diskette from being written over, write protect it. To do this, cover the write-protect notch on the side of the diskette with write-protect tape supplied with your floppy diskettes.

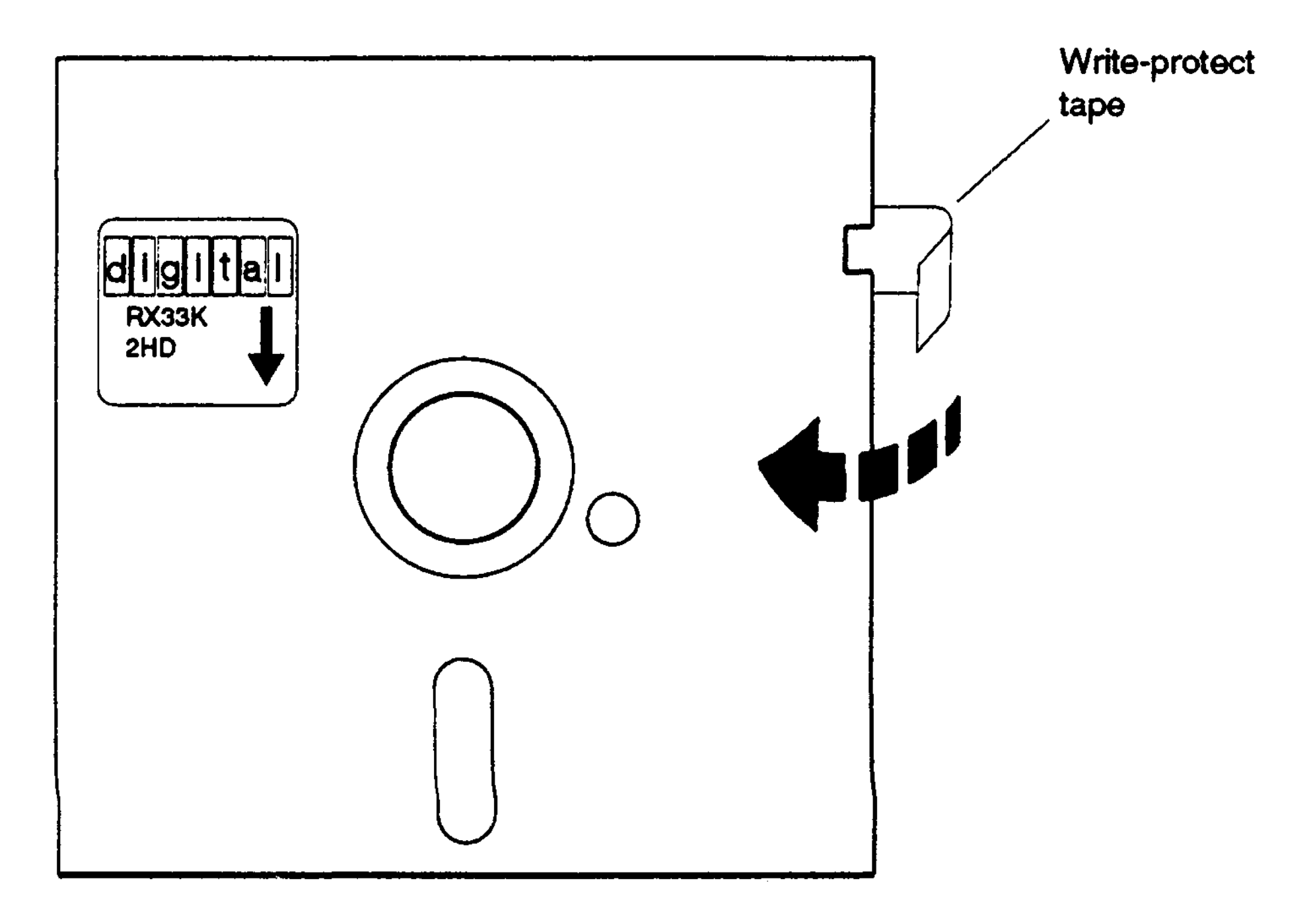

#### **Figure E-5. Write-protecting an RX33 floppy diskette**

**WSEBAI55**

#### **Write-Enabling a Floppy Diskette**

lb write data to a diskette, write-enable it by peeling off the write-protect tape from the write-protect notch on the diskette.

RX33 Floppy Disk Drive E-7

## **Inserting a Floppy Diskette into a Drive**

Tb insert a floppy diskette into the drive,

- 1. Position the diskette so that the arrow on the diskette label is pointing towards the slot opening in the drive.
- 2. Push the diskette all the way into the slot until it stops.
- 3. Move the lever clockwise to its vertical position.

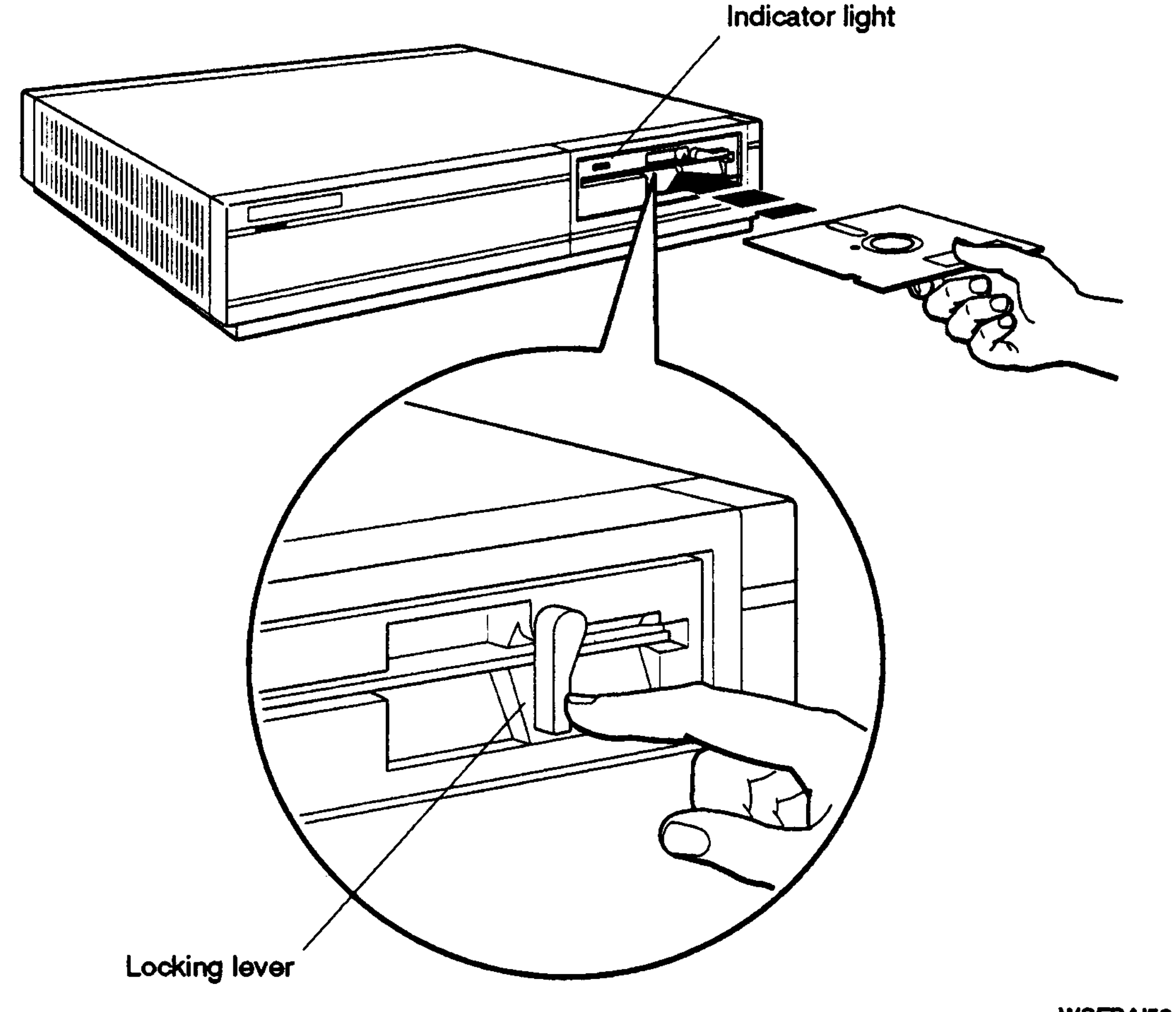

**WSEBAI52**

**Figure E-6. Inserting a floppy diskette into an RX33 floppy disk drive**

E-8 RX33 Floppy Disk Drive

#### **Removing a Floppy Diskette from a Drive**

Tb remove a floppy diskette from the drive,

1. Check the light on the front of the drive. If the light glows red, the drive is active. Do not attempt to remove a diskette when the drive is active, or the diskette may be damaged.

Note: *If during software installation, the light remains lit when the drive is not active, follow the instructions in your software documentation.*

2. Once the light is off, move the lever to the horizontal position and remove the diskette.

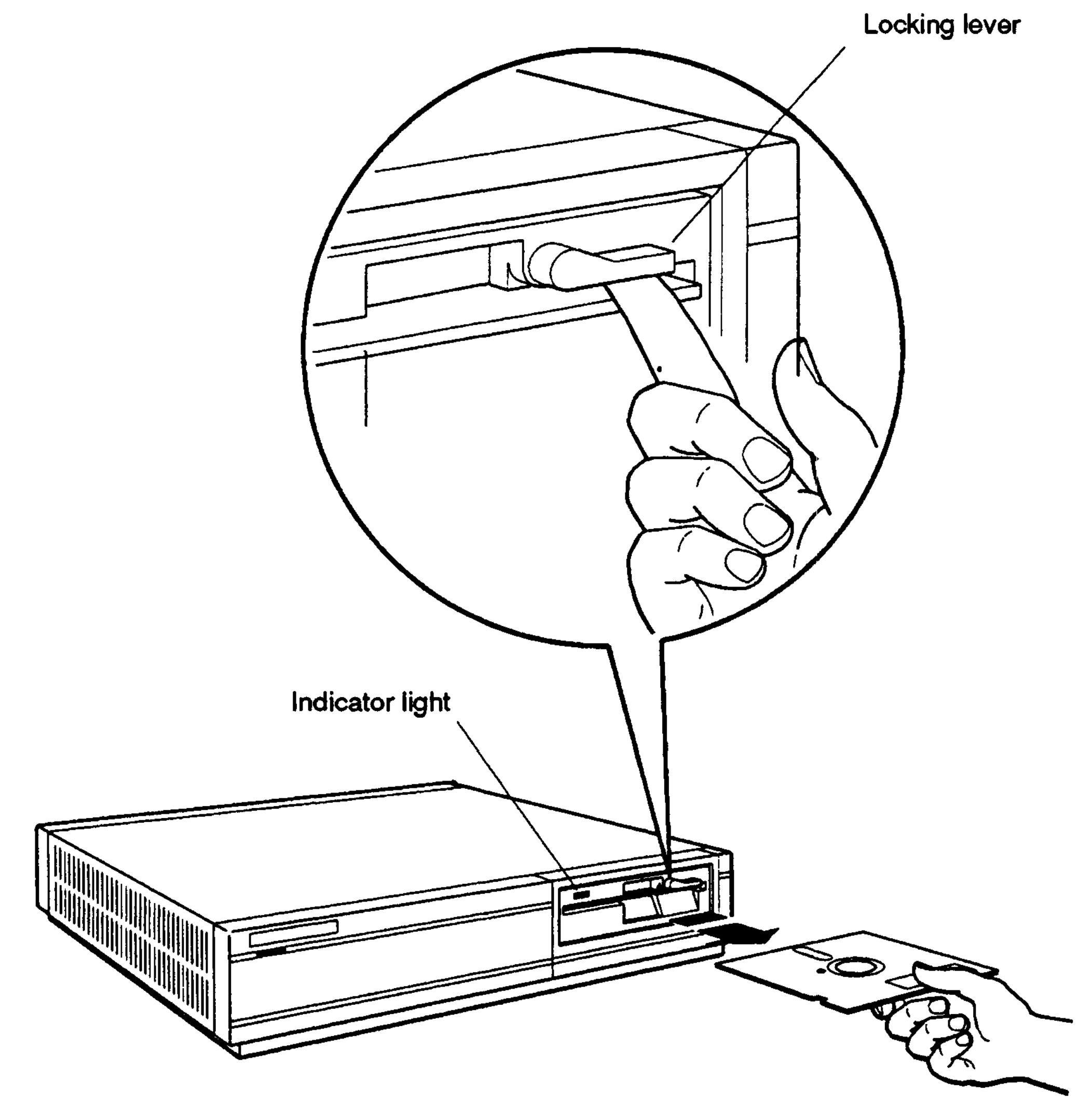

**WSEBAI53**

**Figure E-7. Removing a floppy diskette from an RX33 floppy disk drive**

RX33 Floppy Disk Drive E-9

# **Handling and Storing Floppy Diskettes**

Incorrect handling and storing of floppy diskettes can damage them and cause loss of data. In turn, damaged floppy diskettes can damage the disk drive. Take the following precautions:

- Keep floppy diskettes in paper envelopes when not in use.
- Do not fold or bend floppy diskettes.
- Do not touch the exposed surface of floppy diskettes. Handle only the top label area.
- Store floppy diskettes vertically. To prevent warping, avoid packing them tightly.
- Use only a felt-tip pen when labeling floppy diskettes. The pressure of a sharp instrument, such as a pencil or pen, can damage diskette surfaces.
- Keep diskettes out of extreme temperatures and away from direct sunlight.
- Store floppy diskettes away from magnetic fields, such as those produced by motors, transformers, and video terminals and monitors.

E-10 RX33 Floppy Disk Drive

 $\mathcal{L}^{\text{max}}_{\text{max}}$  and  $\mathcal{L}^{\text{max}}_{\text{max}}$ 

# **Formatting RX33 Floppy Diskettes**

Each new RX33 floppy diskette must be formatted and initialized before it can be used.

The following pages tell you how to format RX33 floppy diskettes when using VMS or ULTRIX.

## **Using VMS**

To format and initialize RX33 floppy diskettes using VMS, do the following:

- 1. Insert the RX33 floppy diskette into the disk drive.
- 2. Enter the following command at the VMS \$ prompt:

#### initialize/density=double

*Note: This command may fail the first time. Repeat the command if you receive an error message or if you receive a message that the device you are using is offline,*

Refer to the VMS documentation set for additional information on the initialize/density= double command.

#### **Using ULTRIX Version 4.1 or Higher**

*Note: If you are using a version of ULTRIX prior to ULTRIX Version 4,1, turn to page E-13 for instructions,*

To format and initialize RK33 floppy diskettes using ULTRIX Version 4.1 or higher, use the following rzdisk utility program.

For the purposes of this discussion we will assume that your drive has been installed as special device file rrz5. Use whatever address is convenient and available on your system.

To format a diskette,

- 1. Insert an RX33 floppy diskette into the drive.
- 2. Type the command line **rzdisk -f /dev/rrz5c** at the ULTRIX prompt and press Return to invoke the rzdisk utility program.

**The indicator light on the front of the drive will glow red as the drive accesses the diskette. In a few moments, the following format option menu will appear on your screen:**

Please enter one of the following format options:  $1 - 1.44MB$  3.5" HD diskette (18 sector, 80 cylinder, 2 head) 2 - 720KB 3.5" DD diskette (9 sector, 80 cylinder, 2 head) 3 - 1.2MB 5.25" HD DISKETTE (15 sector, 80 cylinder, 2 head) 4 - 400KB 5.25" SD DISKETTE (10 sector, 80 cylinder, 1 head) 5 - 360KB 5.25" SD DISKETTE (9 sector, 40 cylinder, 2 head) 6 - OTHER FORMAT TYPE (you supply format parameters) 7 - CANCEL FORMAT OPERATION

Format type:

3. Select option 3 to format an RX33K HD diskette. Enter it at the prompt, and press Return. Your system will then format the diskette.

*Note: Use options 4 or 5 to format single density diskettes.*

When the formatting operation is complete, use the ULTRIX newfs command to build the file system on the diskette. Type **newfs -n /dev/rrz5c rx33** at the prompt and press Return.

The following is sample output received as a result of applying this command to a diskette that has a 1.2MB, 15 sector-per-

#### track layout:

```
Warning: missing disk partition table
/dev/rrz5c: 2400 sectors in 80 cylinders of 2 tracks, 15 sectors
    1.2Mb in 5 cyl groups (16 c/g, 0.25Mb/g, 32 i/g)
super-block backups (for fsck -b#) at:
    32, 528, 992, 1488, 1952,
```
## **Using Versions of ULTRIX Prior to ULTRIX Version 4.1**

To format and initialize RX33 floppy diskettes using versions of ULTRIX prior to ULTRIX Version 4.1, use the following rzdisk utility program.

For the purposes of this discussion we will assume that your drive has been installed as special device file rrz5. Use whatever address is convenient and available on your system.

To format a diskette,

- 1. Insert an RX33 floppy diskette into the drive.
- 2. Type the command line **rzdisk -f /dev/rrz5c** at the ULTRIX prompt and press Return to invoke the rzdisk utility program.

- $1 1.44$ MB 3.5" HD diskette (18 sector, 80 cylinder, 2 head)
- 2 720KB 3.5" DD diskette (9 sector, 80 cylinder, 2 head)
- 3 OTHER FORMAT TYPE (you supply format parameters)
- 4 CANCEL FORMAT OPERATION

- Number of sectors
- Number of heads
- Number of cylinders
- Number of step pulses per cylinder
- Transfer rate (kbits per second)

The indicator light on the front of the drive will glow red as the drive accesses the diskette. In a few moments, the following format option menu will appear on your screen:

Please enter one of the following format options:

Format type:

3. Select option 3 for "other format type."

The following series of prompts for information appear on the screen:

#### Refer to the following table when answering the prompts.

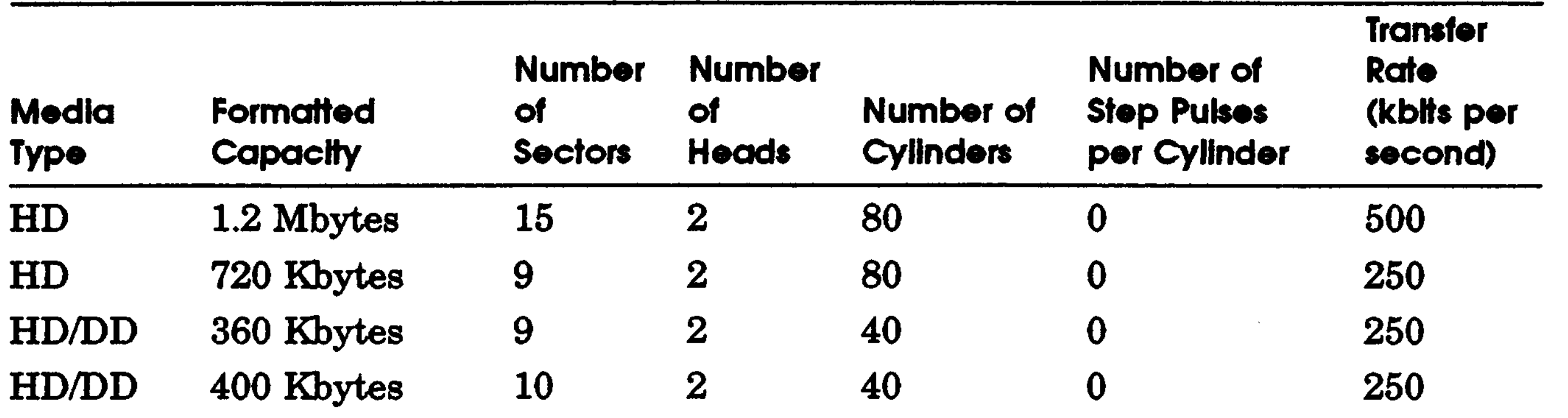

When the formatting operation is complete, use the ULTRIX newfs command to build the file system on the disk. Type newfs -n /dev/rrz5c rx33 at the prompt and press Return.

The following is sample output received as a result of applying this command to a diskette that has a 1.2MB, 15 sector-pertrack layout:

```
Warning: missing disk partition table
/dev/rrz5c: 2400 sectors in 80 cylinders of
2 tracks,
15 sectors
    1.2Mb in 5 cyl groups (16 c/g, 0.25Mb/g,
32 i/g)
super-block backups (for fsck ~b#) at:
    32, 528, 992, 1488, 1952,
```
E-14 RX33 Floppy Disk Drive

Г

# **TZK10 QIC Tape Drive**

The TZK10 QIC (quarter-inch cartridge) tape drive is a halfheight, 5 1/4-inch streaming tape drive. This appendix tells you how to

- Set SCSI ID jumpers on the TZK10 QIC tape drive
- Attach the internal BA42 expansion box SCSI signal and power cables to the TZK10 QIC tape drive
- Use the TZK10 QIC tape drive
- Handle and store tape cartridges

TZK10 QIC Tape Drive F-1

# **Setting the SCSI ID Jumpers**

Instead of SCSI ID switches, the TZK10 QIC tape drive uses jumpers inserted on pins inside the middle connector on the back of the drive to determine the SCSI ID number for the drive.

Counting from the left side of the connector, the location of jumpers on the seventh, eighth, and ninth sets of pins determines the SCSI ID number. The seventh set of pins is reserved for drive select ID 2, the eighth set for ID 1, and the ninth set for ID 0.

*Note: Jumpers located on the sixth and last sets of pins should always be set to the in position. These jumpers are not related to setting the SCSI ID.*

Table F-l shows the SCSI ID jumper settings for the TZK10 QIC tape drive.

Figure F-l shows the SCSI ID jumpers set to SCSI ID number 5.

| <b>SCSI ID</b><br><b>Number</b> | ID <sub>2</sub><br>Jumper | ID <sub>1</sub><br>Jumper | ID <sub>0</sub><br><b>Jumper</b> |  |
|---------------------------------|---------------------------|---------------------------|----------------------------------|--|
|                                 |                           |                           |                                  |  |
| $\overline{7}$                  | In                        | In                        | In                               |  |
| $6\phantom{1}6$                 | In                        | In                        | Out                              |  |
| $5\overline{)}$                 | In                        | Out                       | In                               |  |
| $\boldsymbol{4}$                | In                        | Out                       | Out                              |  |
| $\bf{3}$                        | Out                       | In                        | In                               |  |
| $\mathbf 2$                     | Out                       | In                        | Out                              |  |
| 1                               | Out                       | Out                       | In                               |  |
| $\boldsymbol{0}$                | Out                       | Out                       | Out                              |  |

**Table F-l. SCSI ID Jumper Settings for the TZK10 QIC Tape Drive**

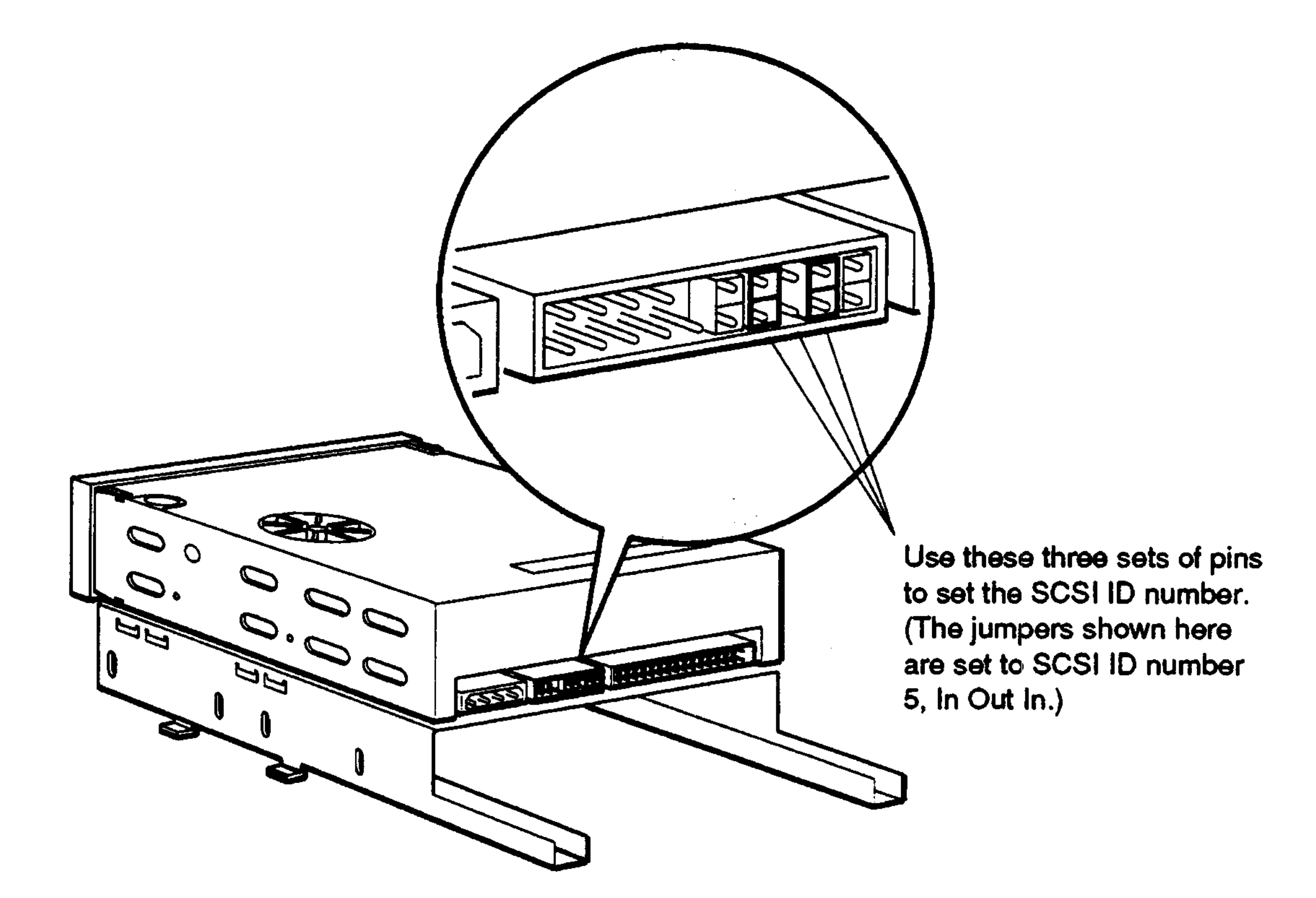

 $\mathcal{L}(\mathcal{L}(\mathcal{L}))$  . The contract of the contract of the contract of the contract of the contract of the contract of the contract of the contract of the contract of the contract of the contract of the contract of the co

**WSEBAI65**

**Figure F-l. SCSI ID jumpers on the TZK10 QIC tape drive**

TZK10 QIC Tape Drive F-3

## **Attaching the Internal Expansion Box Cables to a Drive**

Figure F-2 shows how *to* attach the expansion box internal SCSI signal cable and power cable to a TZK10 QIC tape drive.

 $\sqrt{2}$ Power cable.  $\sigma$ 1000 o o ma

SCSI signal cable

#### **Figure F-2. Attaching the internal expansion box cables to a TZK10 QIC tape drive**

F-4 TZK10 QIC Tape Drive

# **Using a TZK10 QIC Tape Drive**

## **TZK10 QIC Tape Cartridge**

The TZK10 QIC tape drive uses a DC6320 or DC6525 or equivalent tape cartridge.

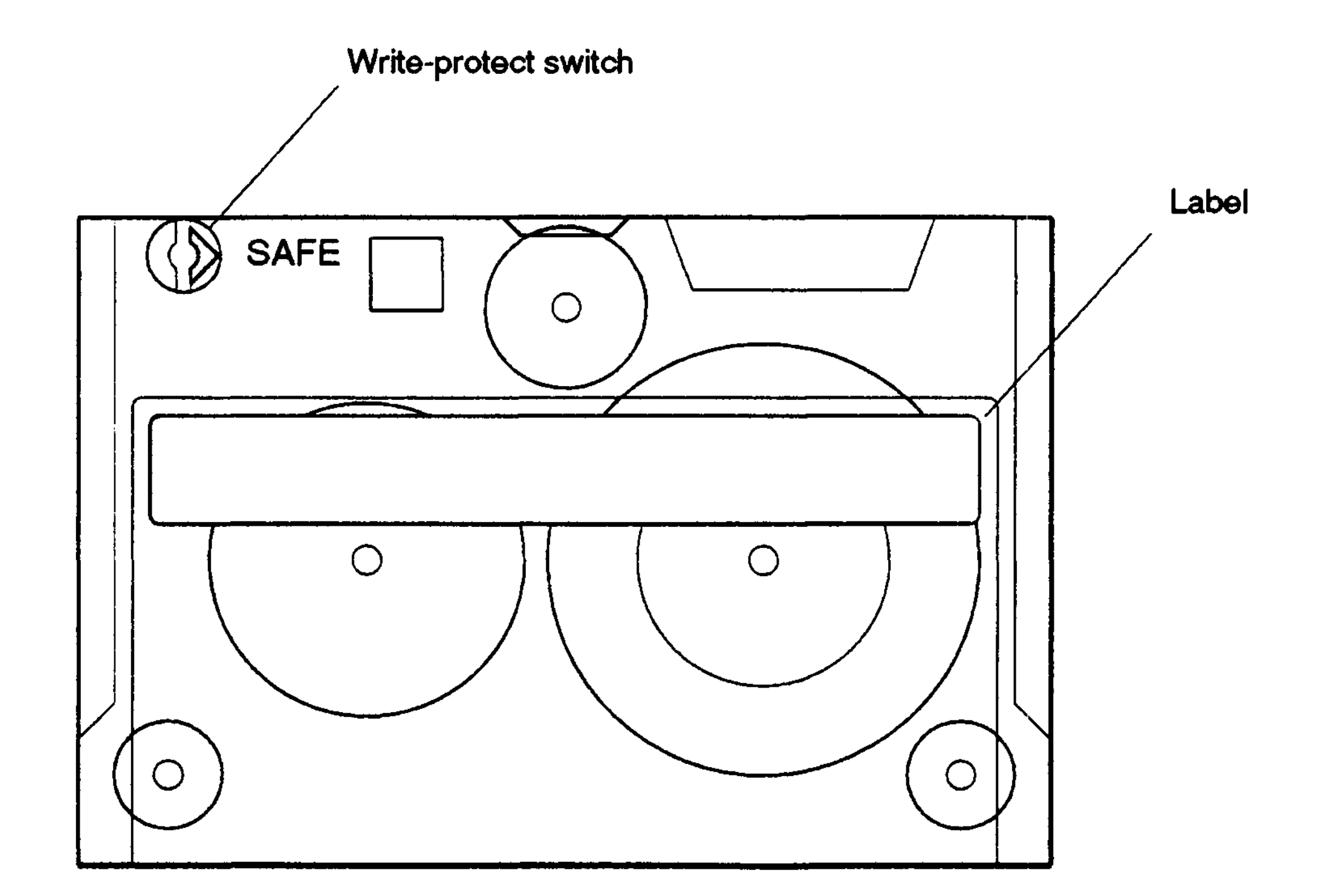

**WSEBAI60**

#### **Figure F-3. A TZK 10 QIC tape cartridge**

 $\mathcal{L}^{\mathcal{L}}(\mathcal{L}^{\mathcal{L}})$  and  $\mathcal{L}^{\mathcal{L}}(\mathcal{L}^{\mathcal{L}})$  . In the contract of

TZK10 QIC Tape Drive F-5

#### **External Controls and Indicators**

Figure F-4 shows the external controls and indicators on the TZK10 QIC tape drive. Table F-2 explains how to interpret the indicator light on the drive.

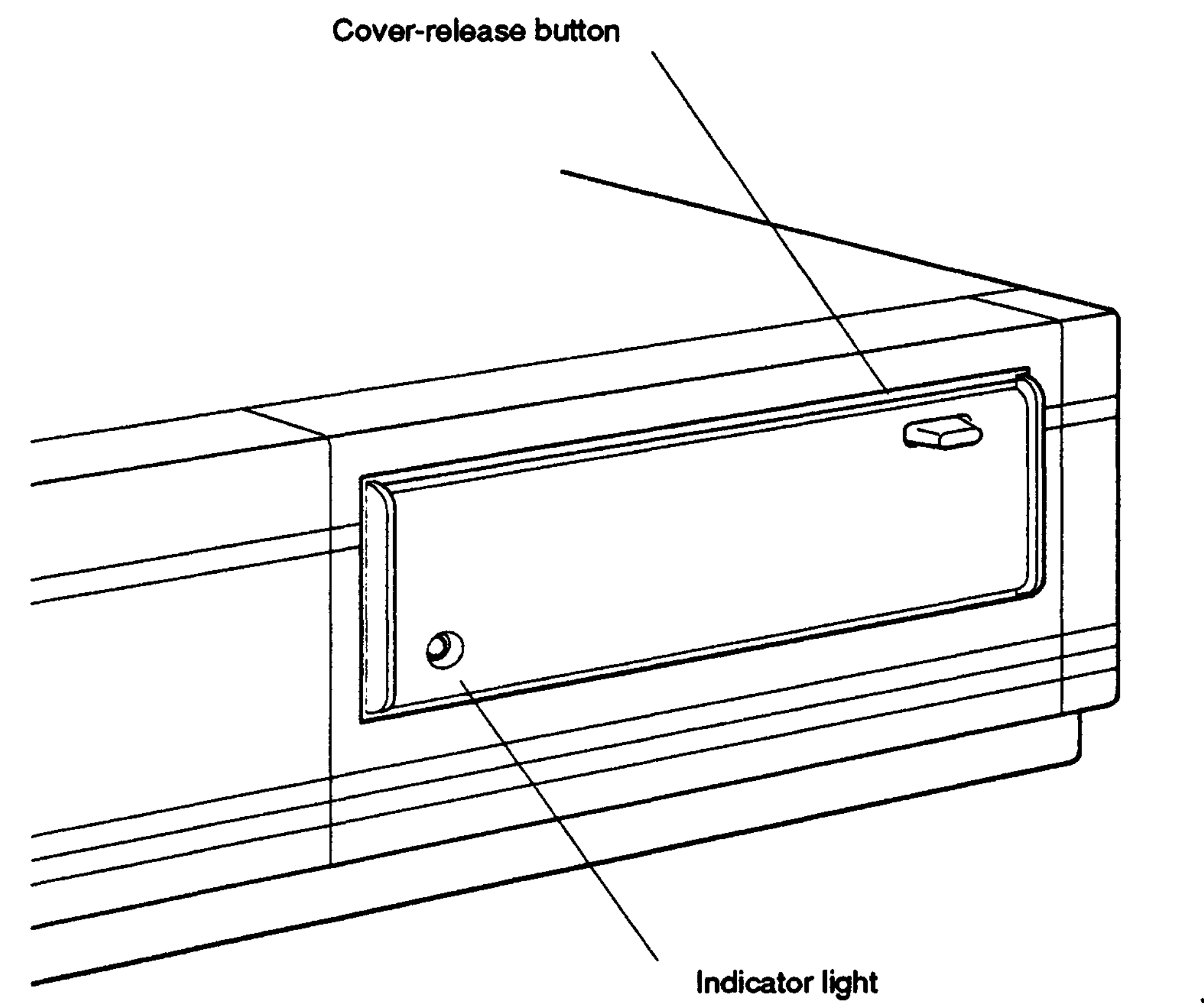

**WSEBAI47**

#### **Figure F-4. External controls and indicators on the TZK10 tape drive**

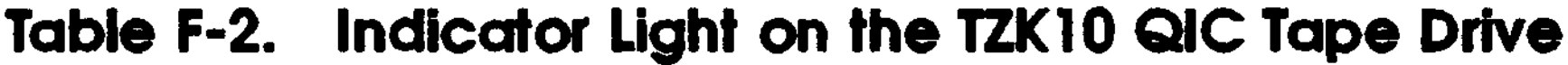

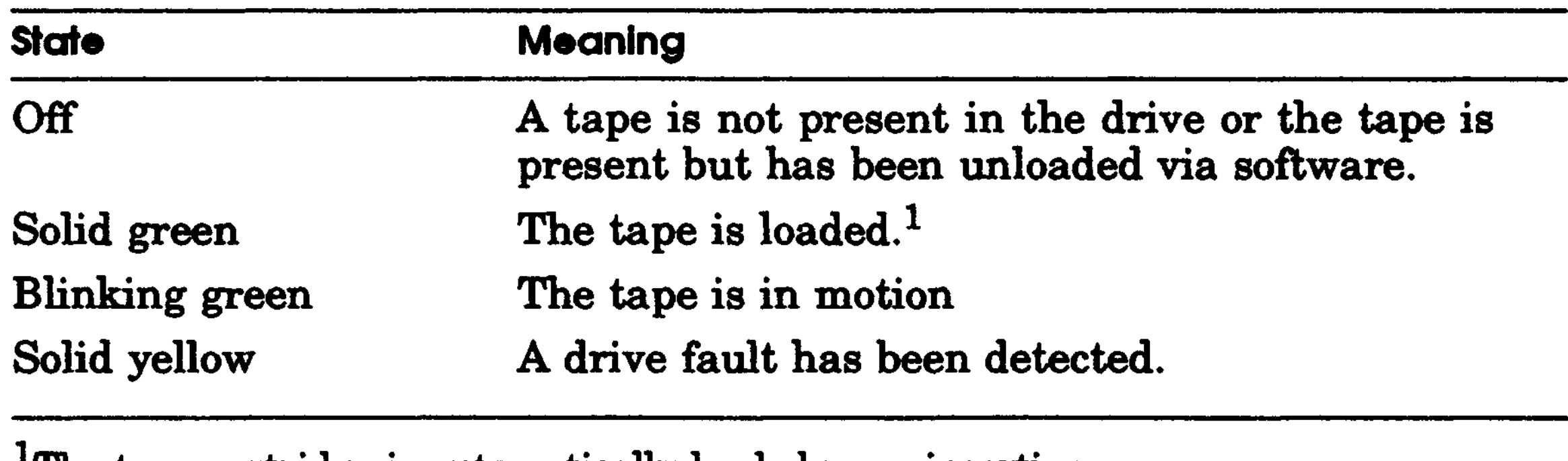

<sup>1</sup>The tape cartridge is automatically loaded upon insertion.

#### **Write-Protecting or Write-Enabling a Tape Cartridge**

Tb prevent information on a tape from being written over, write protect the cartridge. To do this, set the write-protect switch with the arrow pointing toward the SAFE label on the tape cartridge.

Tb write data to a tape, write-enable the cartridge. To do this, set the write-protect switch with the arrow pointing away from the SAFE label on the tape cartridge.

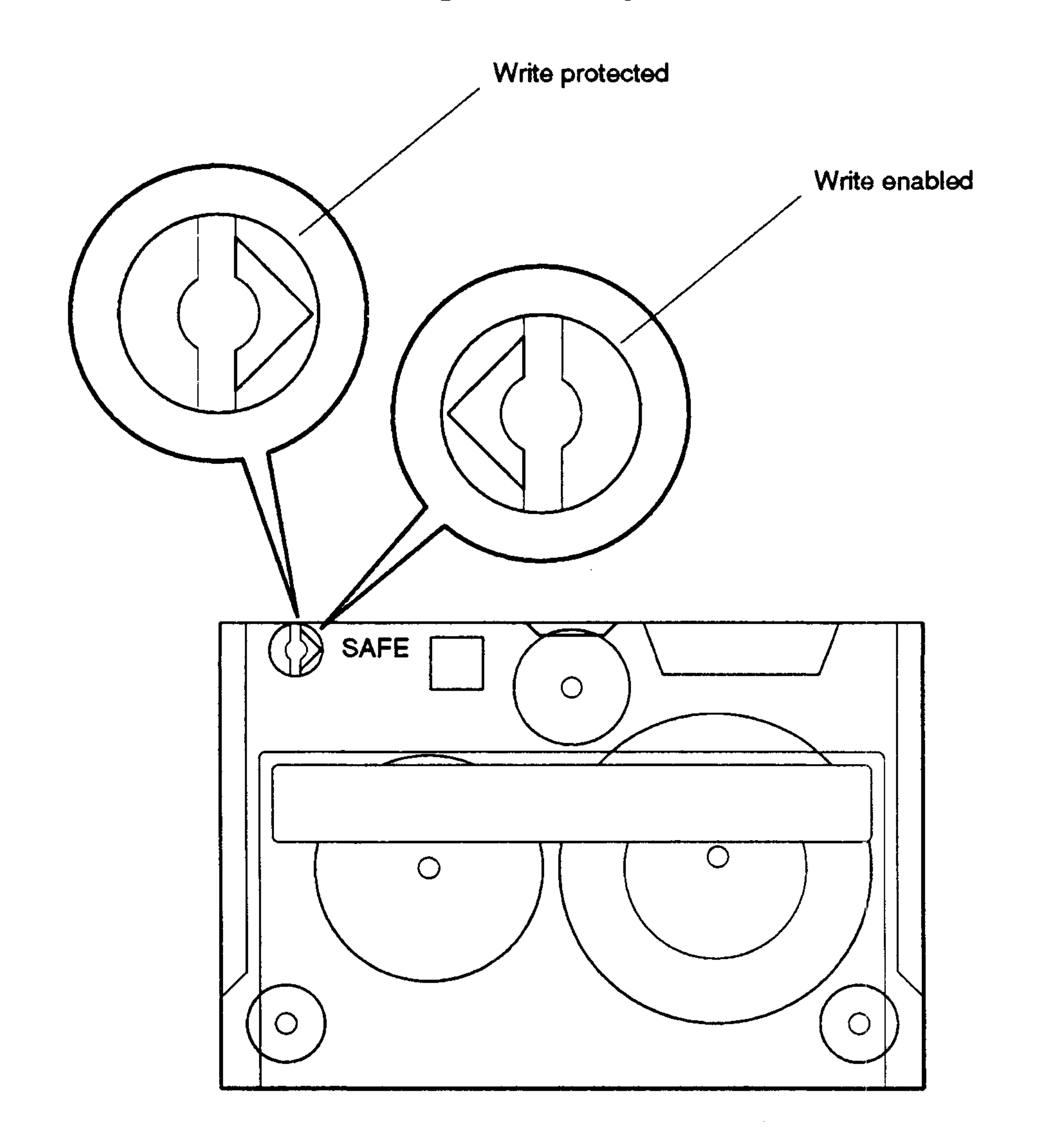

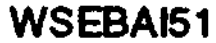

**Figure F-5. Write-protect and write-enable switch positions on a TZK10 QIC tape cartridge**

TZK10 QIC Tape Drive F-7

### **Inserting a Tape Cartridge into a Drive**

Tb insert a tape cartridge into the drive,

- 1. Open the drive door by pressing the cover-release button.
- 2. Insert the cartridge into the drive opening by positioning the cartridge so the write-protect switch is in the forward upper right corner.
- 3. Slide the cartridge straight into the drive until you feel resistance.

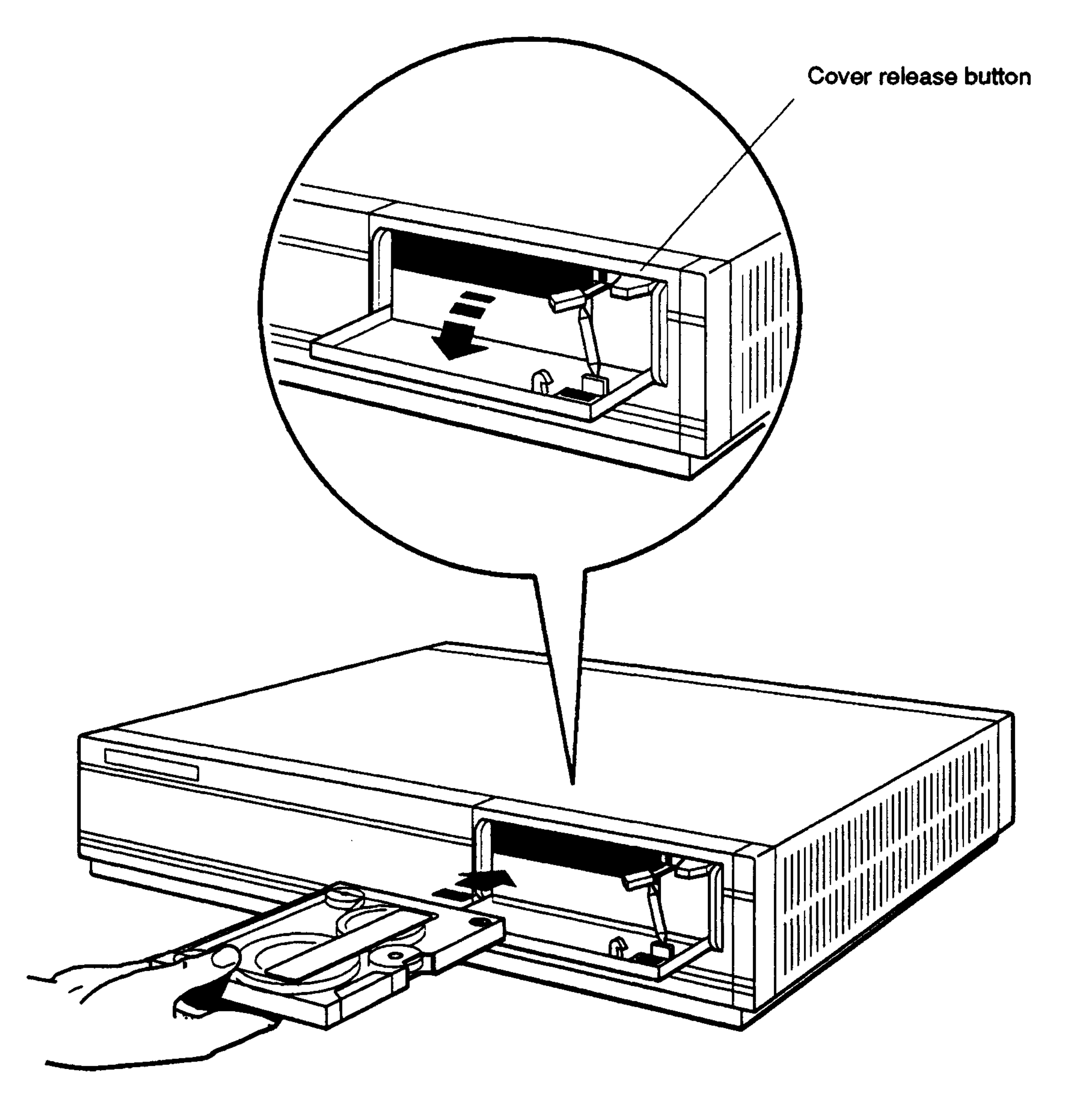

**WSEBAI48**

**Figure F-6. Inserting a tape cartridge into the TZK10 QIC tape drive**

F-8 TZK10 QIC Tape Drive

4. Close the drive door.

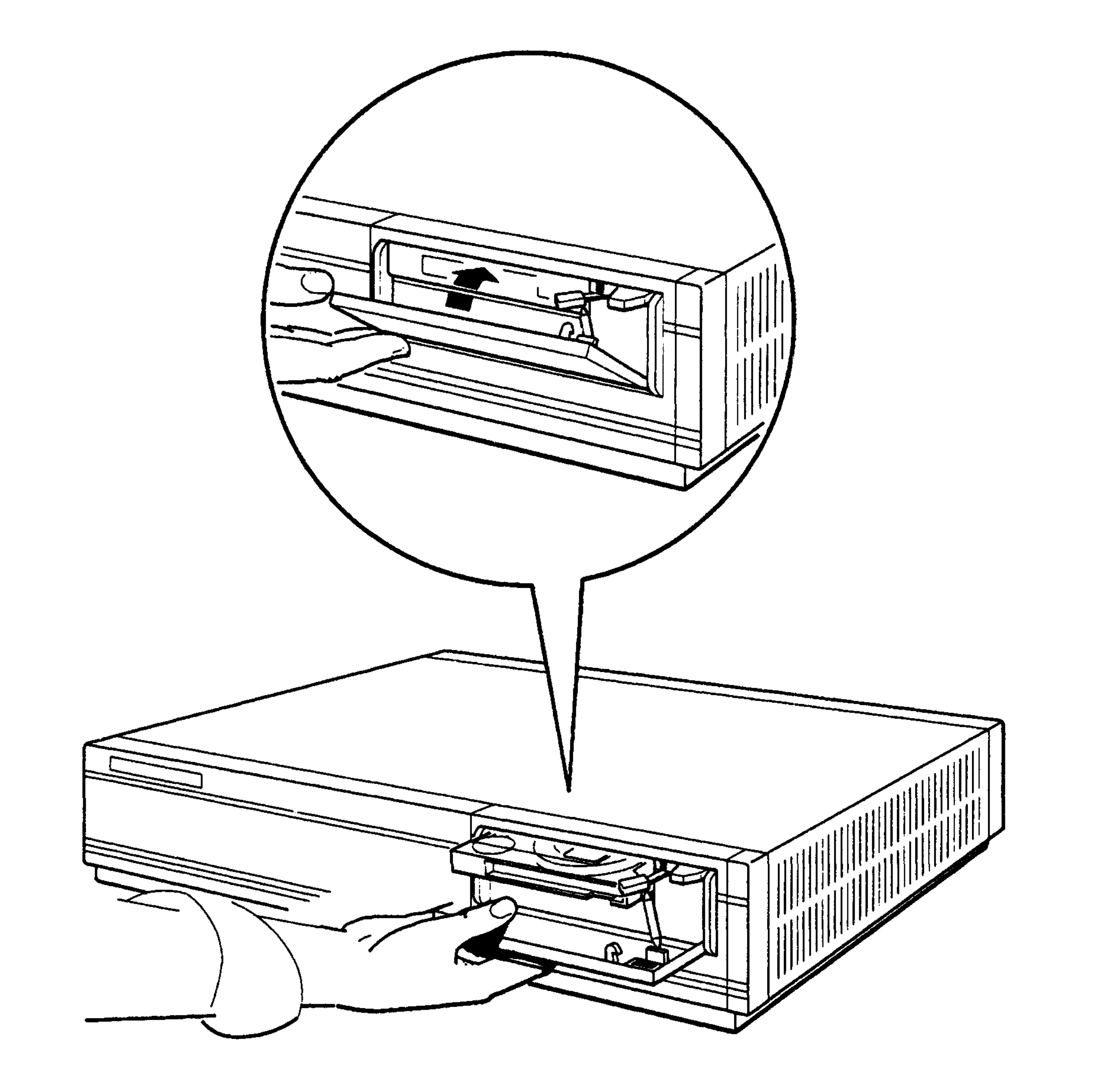

**WSEBAI49**

#### **Figure F-7. Closing the drive door on the TZK10 QIC tape drive**

TZK10 QIC Tape Drive F-9

## **Removing a Tape Cartridge from a Drive**

Tb remove a tape cartridge from the drive,

1. Check to see that the green indicator light on the front of the drive cover is glowing solid or is off. This ensures the tape cartridge is not in motion.

*Note: The green indicator light may be off if the tape is present but has been unloaded via software.*

- 2. Press the cover-release button to open the drive door.
- 3. Pull the drive door down, grasp the cartridge and slide it out of the drive.

F-10 TZK10 QIC Tape Drive

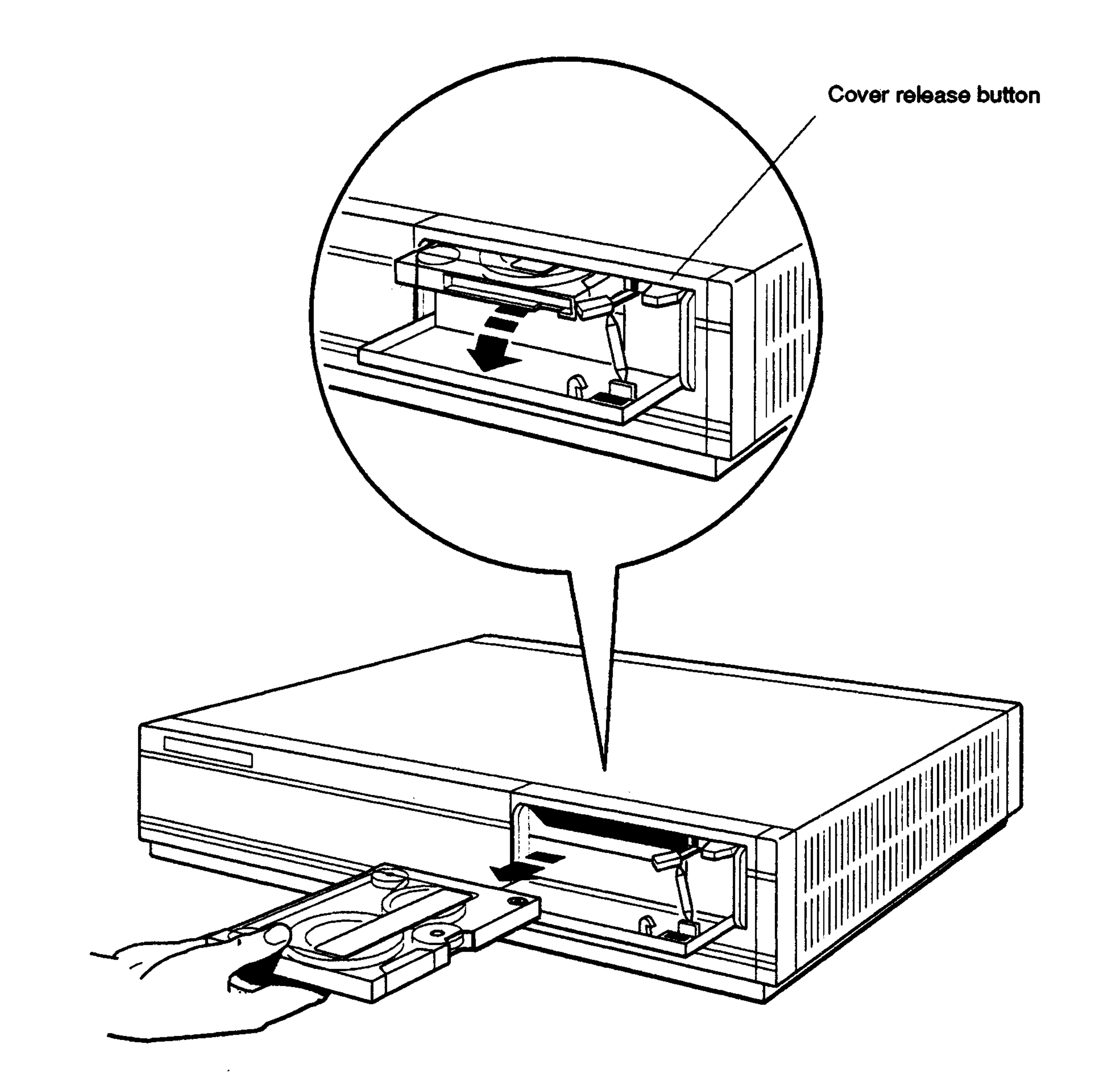

#### **Figure F-8. Removing a tape cartridge from the TZK10 QIC tape drive**

TZK10 QIC Tape Drive F-11

# **Handling and Storing Tape Cartridges**

Incorrect handling and storing of tape cartridges can damage them and cause loss of data. In turn, damaged cartridges can damage the tape drive. The following precautions should be taken:

- Do not drop tape cartridges. Doing so can damage the cartridges.
- Store cartridges in their protective containers on edge or stacked.
- Place cartridge labels in the space provided on the top of the cartridge. Placing labels on the front, bottom, sides, or rear of the cartridge can damage the tape drive.
- Keep cartridges out of extreme temperatures and away from direct sunlight.
- Store cartridges away from magnetic fields, such as those produced by motors, transformers, and video terminals and monitors.

F-12 TZK10 QIC Tape Drive

G

# **RRD42 Compact Disc Drive**

The RRD42 is a half-height, 5 1/4-inch, 600-megabyte compact disc drive. This appendix tells you how to

- Select the mode of operation and set the SCSI ID jumpers on the RRD42 compact disc drive
- Attach the internal BA42 expansion box SCSI signal and power cables to the RRD42 compact disc drive
- Insert and remove a compact disc from a disc caddy.
- Use the RRD42 compact disc drive
- Handle and store compact discs

RRD42 Compact Disc Drive G-l

# **Setting the Mode Select and SCSI ID Jumpers**

The RRD42 compact disc drive uses jumpers inserted on sets of pins on the back of the drive to determine the mode of operation and SCSI ID number for the drive.

The presence or absence of a jumper on the mode select set of pins determines the mode of operation for the drive. If your operating system is VMS or ULTRIX, the jumper should be in. If your operating system is MS-DOS or SCO UNIX, the jumper should be out. The drive is shipped with the mode jumper in.

The location of jumpers on the next three sets of pins determines the SCSI ID number for the drive.

Table G-l shows the SCSI ID jumper settings for the RRD42 compact disc drive.

Figure G-l shows the mode select jumper in and the SCSI ID jumpers set to SCSI ID number 4.

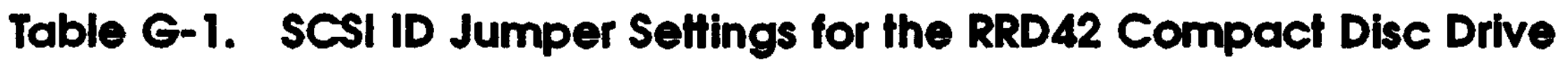

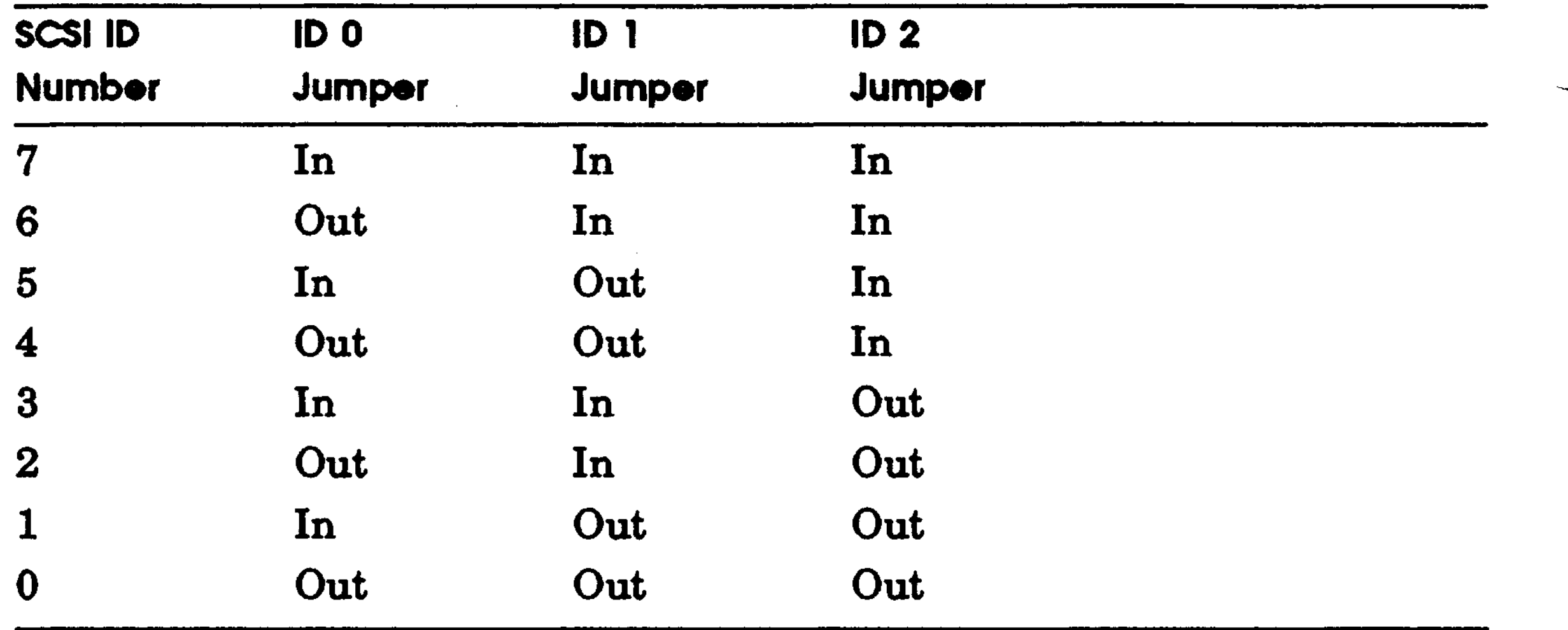

6-2 RRD42 Compact Disc Drive

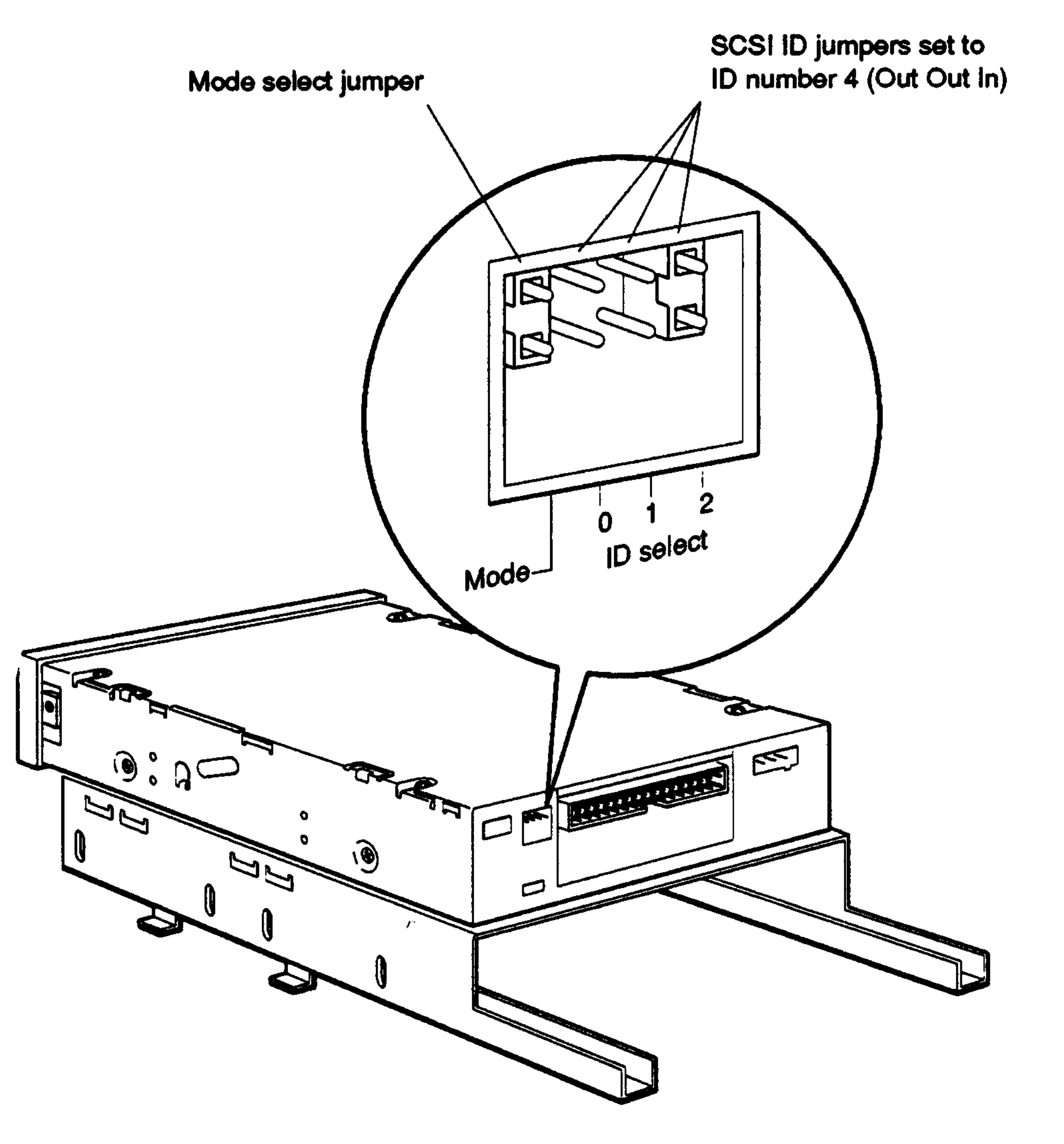

#### Figure G-l. Mode select and SCSI ID jumpers on the RRD42 compact disc drive

RRD42 Compact Disc Drive G-3

## **Attaching the Internal Expansion Box Cables to a Drive**

When attaching the SCSI signal cable to the drive, match the key on the cable connector with the notch in the connector on the drive. To do this, twist the cable a half turn before attaching it to the drive. Figure G-2 illustrates the location of the key on the SCSI signal cable.

Figure G-3 shows how to attach the expansion box internal SCSI signal cable and power cable to an RRD42 compact disc drive.

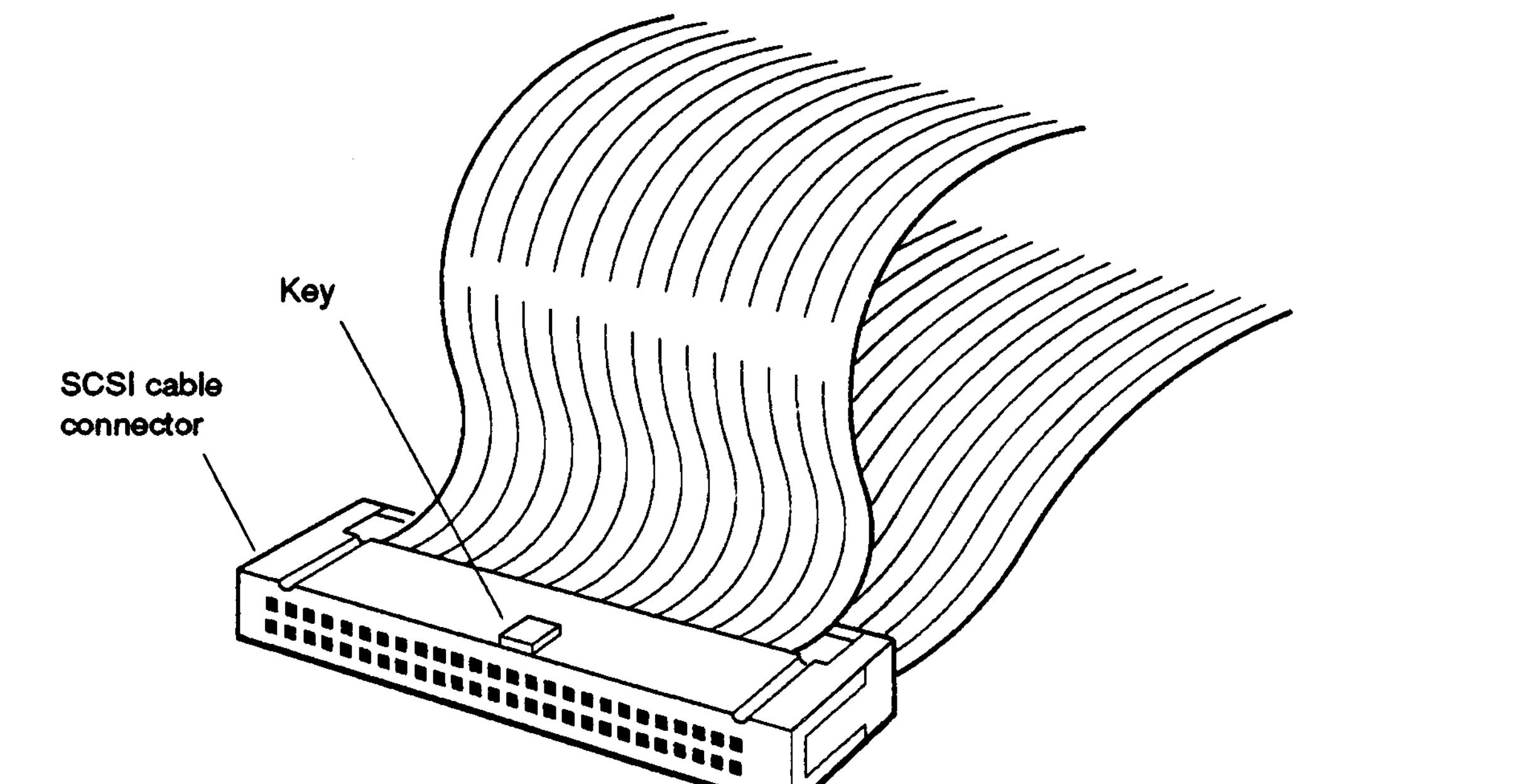

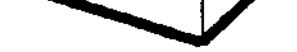

**WSEBAI77**

#### **Figure G-2. The SCSI signal cable connector and key**

6-4 RRD42 Compact Disc Drive
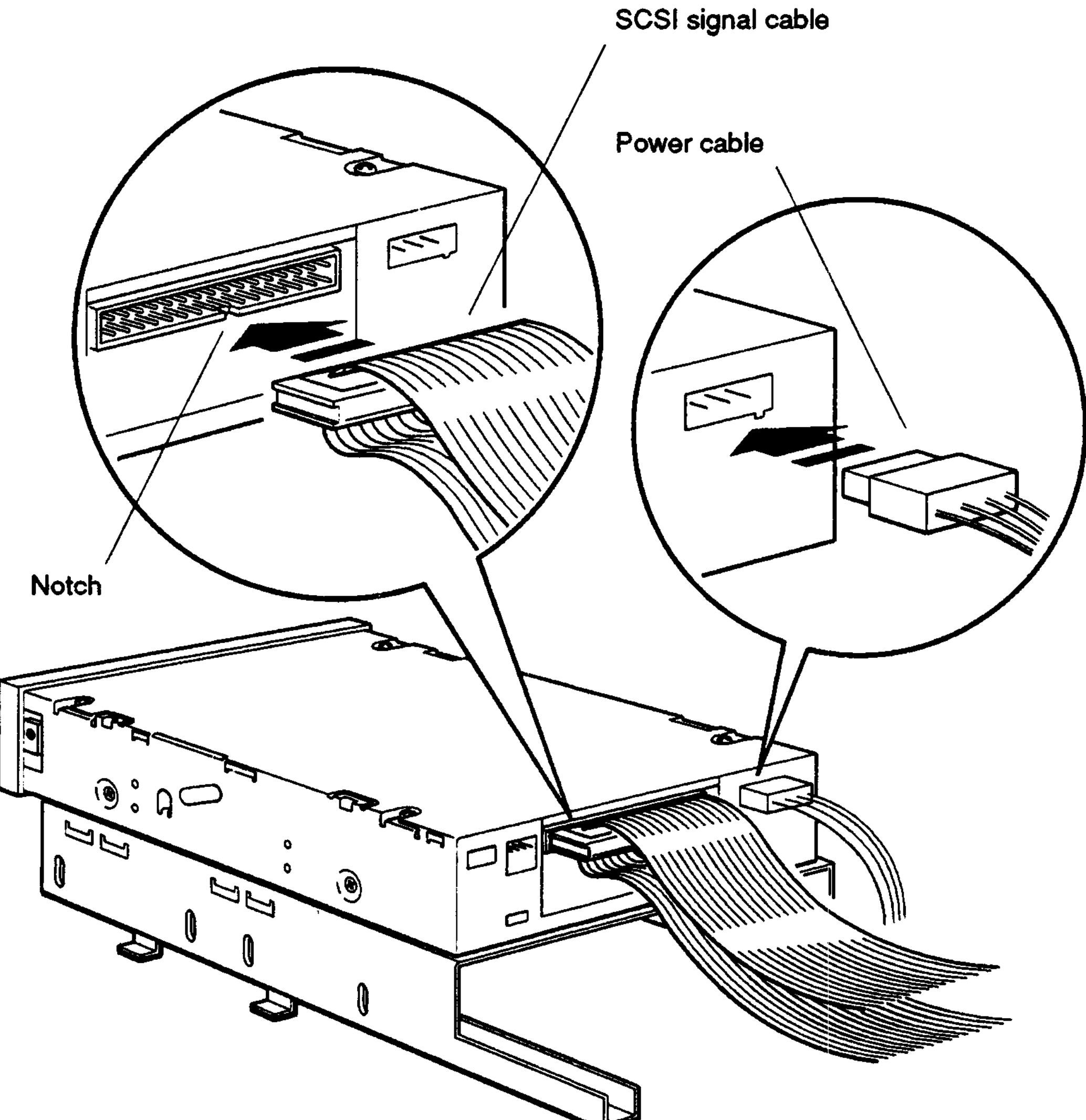

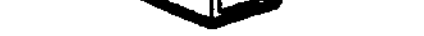

 $\sim$ 

**WSEBAI75**

**Figure G-3. Attaching the internal expansion box cables to an RRD42 compact disc drive**

# **Using an RRD42 Compact Disc**

Figure G-4 shows an RRD42 compact disc in its caddy.

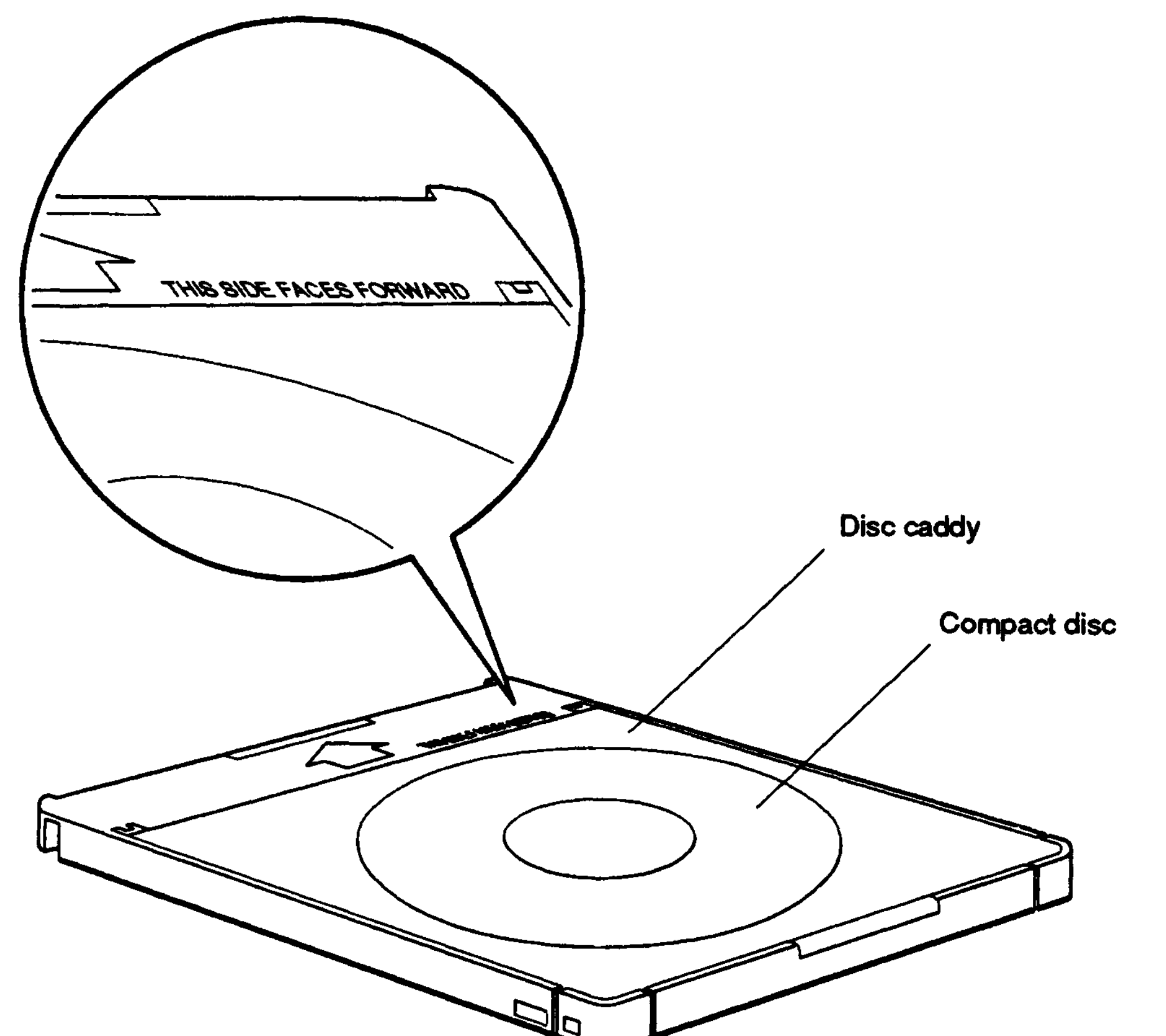

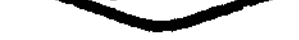

**WSEBAI74**

### **Figure G-4. An RRD42 compact disc**

G-6 RRD42 Compact Disc Drive

## **Inserting a Compact Disc into a Caddy**

Tb insert a compact disc into a caddy,

1. If there is a protective film on the outside of the disc caddy, remove it.

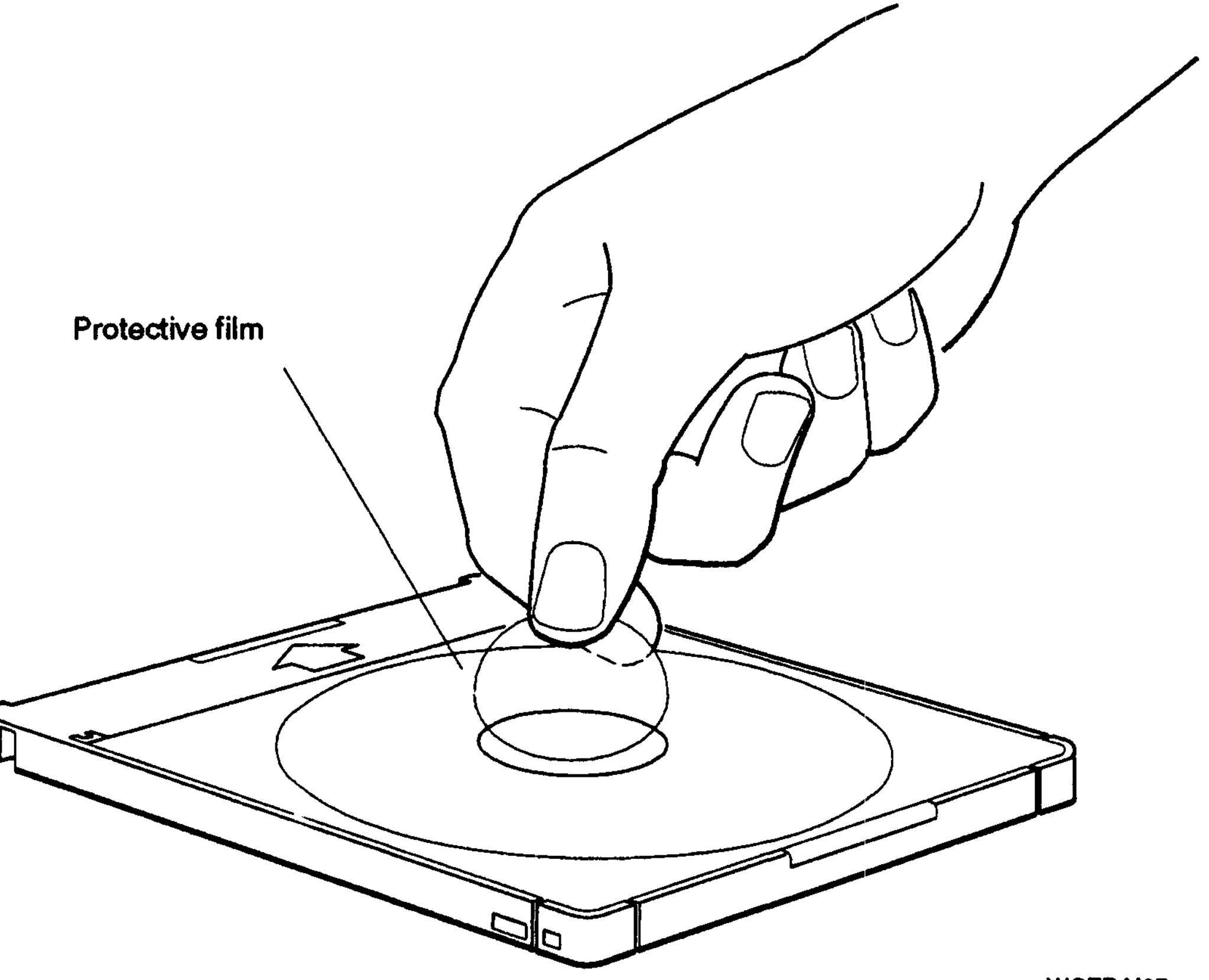

#### **Figure G-5. Removing the protective film from a compact disc caddy**

- 2. Open the cartridge by pressing in on the tabs on the edge of the cartridge and lifting up the cover (Figure G-6).
- 3. Pick up the disc by placing your fingers on the edges of it. Be careful not to touch the surface of the disc.
- 4. Position the disc with the printed side upward, and set it into the caddy (Figure G-7).
- 5. Close the lid by pressing down firmly on each corner, locking the lid into place.

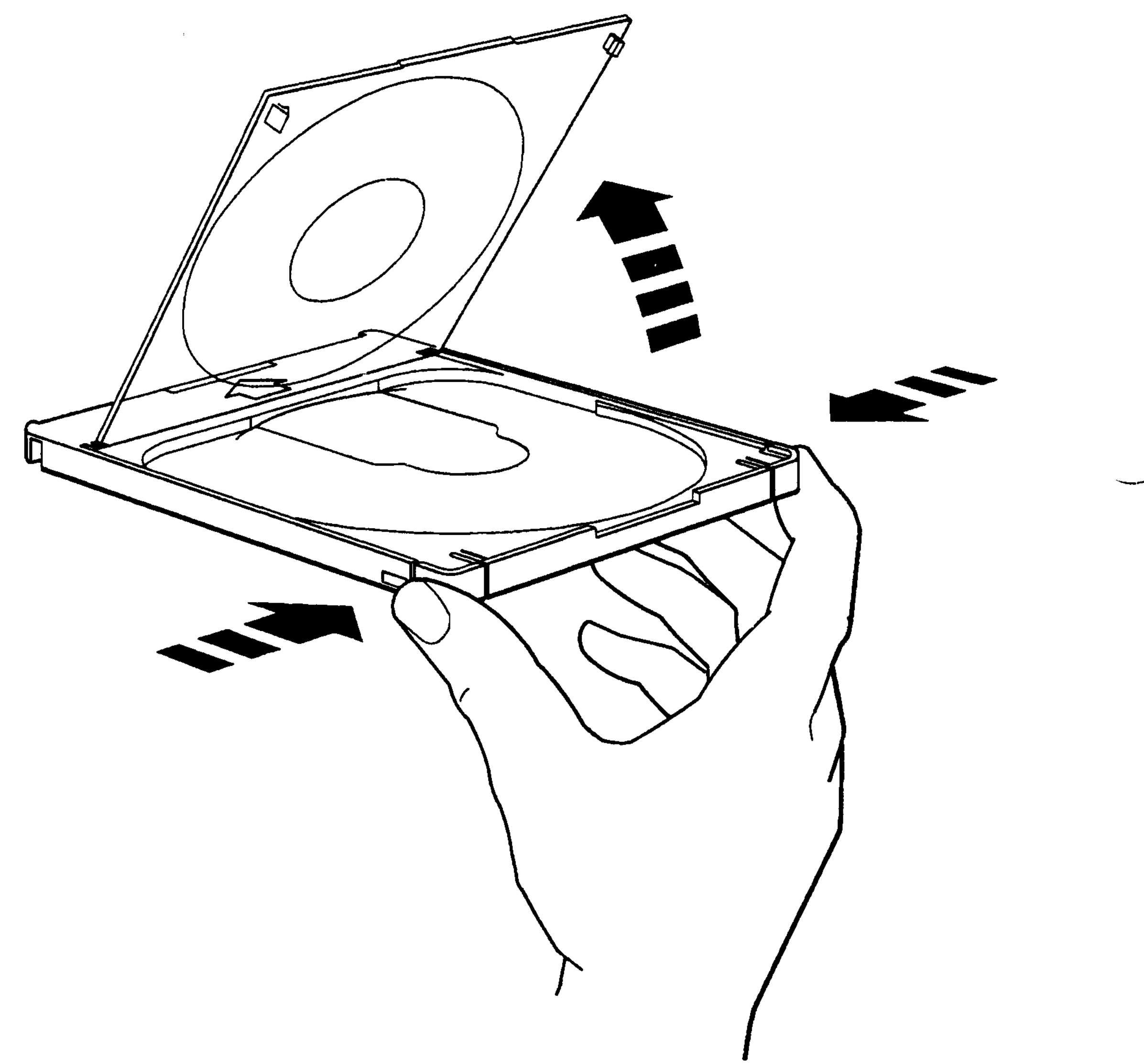

**WSEBAI68**

#### **Figure G-6. Opening a compact disc caddy**

G-8 RRD42 Compact Disc Drive

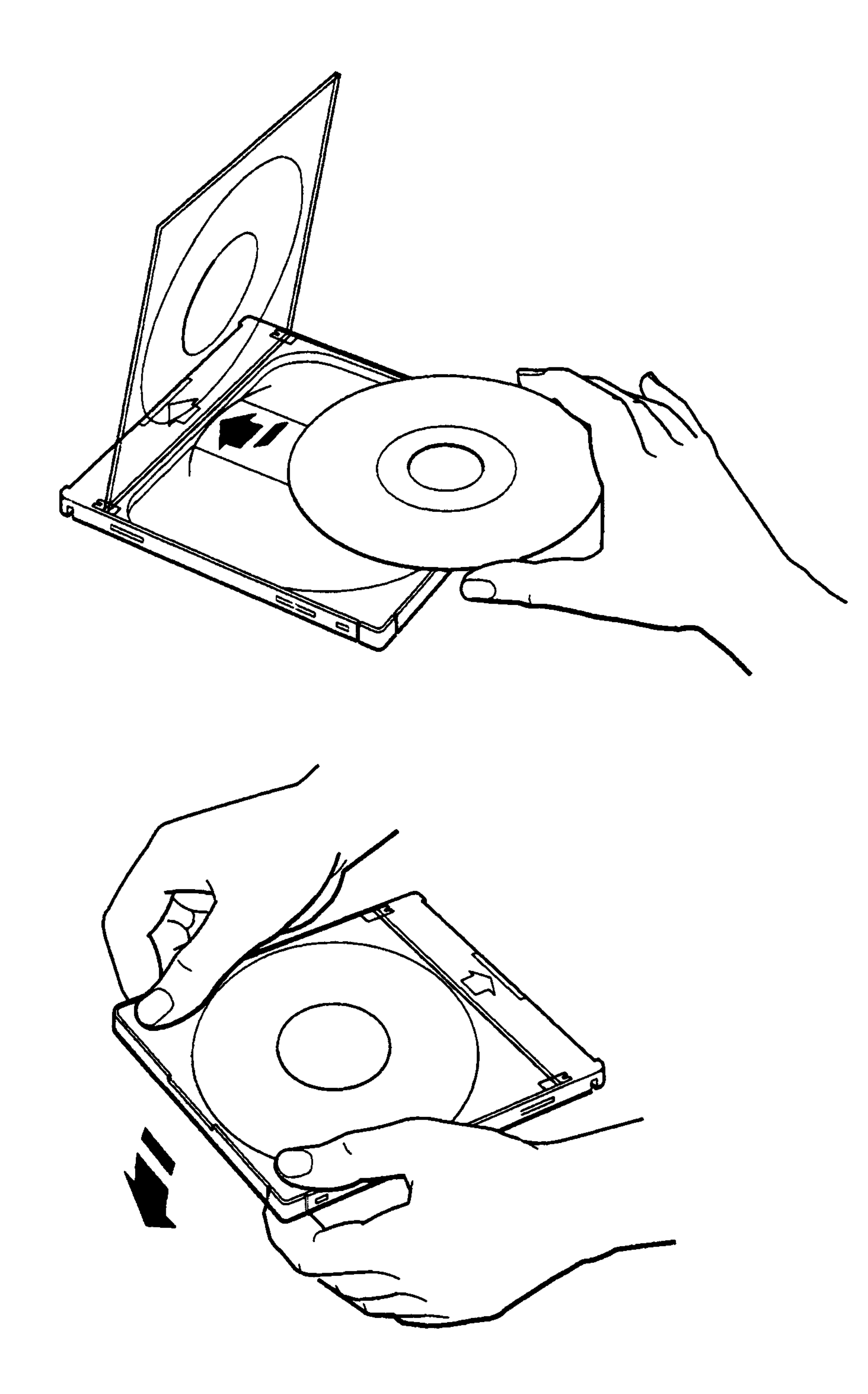

**WSEBAI69**

### Figure G-7. Inserting a disc into a compact disc caddy

## **Removing a Compact Disc from a Caddy**

Tb remove a compact disc from a caddy,

- 1. Open the caddy as shown in Figure G-6.
- 2. Remove the disc carefully by placing your fingers on the edges of the disc and lifting it out of the cartridge.

 $\sim 10^{11}$ 

G-10 RRD42 Compact Disc Drive

# **Using an RRD42 Compact Disc Drive**

## **External Controls and Indicators**

Figure G-8 shows the external controls and indicators on the RRD42 compact disc drive. Note that audio playback may not be supported by your operating system software.

*Warning: The audio feature is meant for audio disc listening only.*

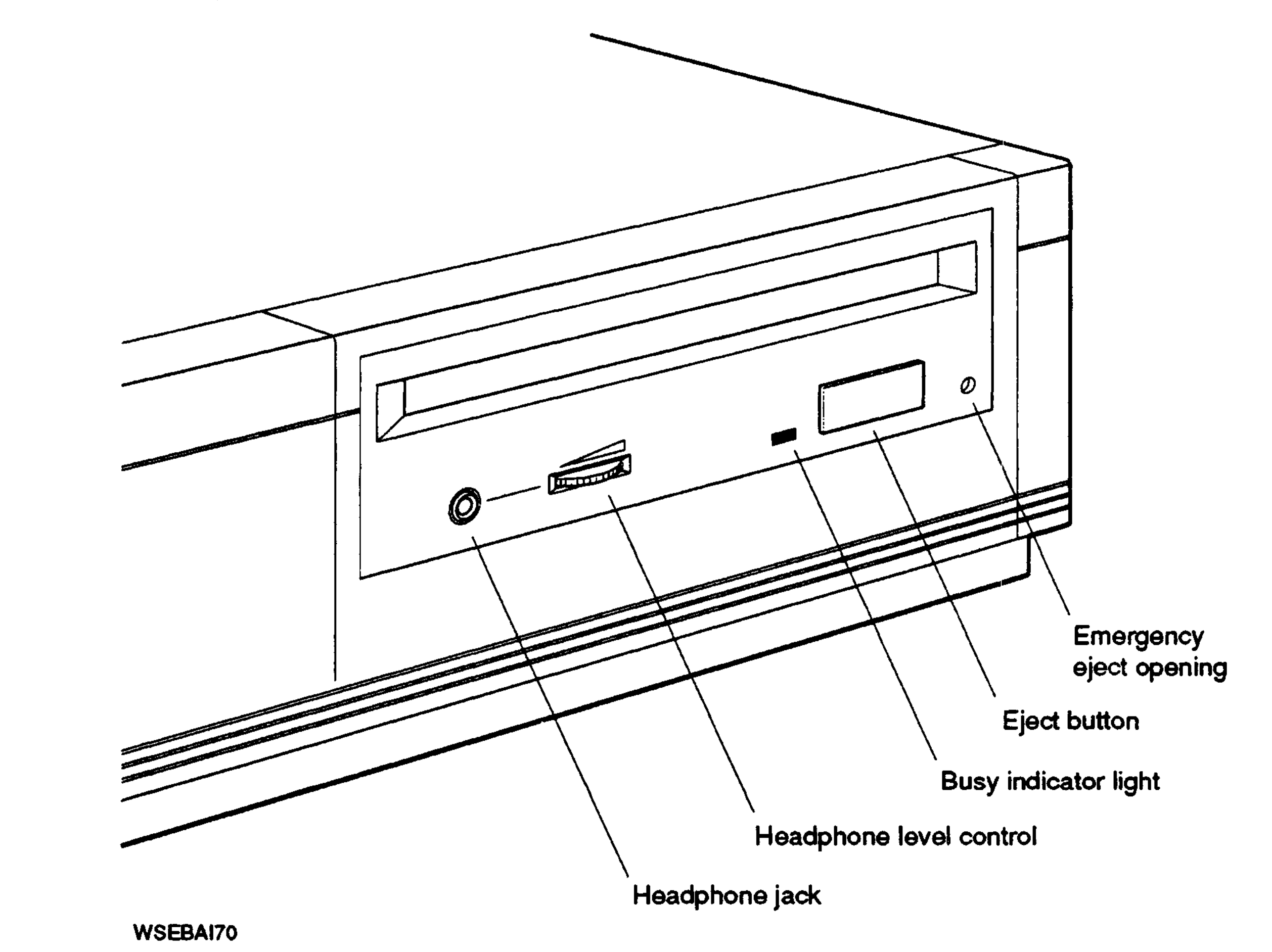

#### **Figure G-8. External controls and indicators on the RRD42 compact disc drive**

### **Inserting a Disc Caddy into a Drive**

Tb insert a compact disc caddy into the drive,

- 1. Position the disc caddy so the disc label faces upward and the arrow on the top edge of the caddy faces the opening in the drive.
- 2. Insert the caddy into the drive.

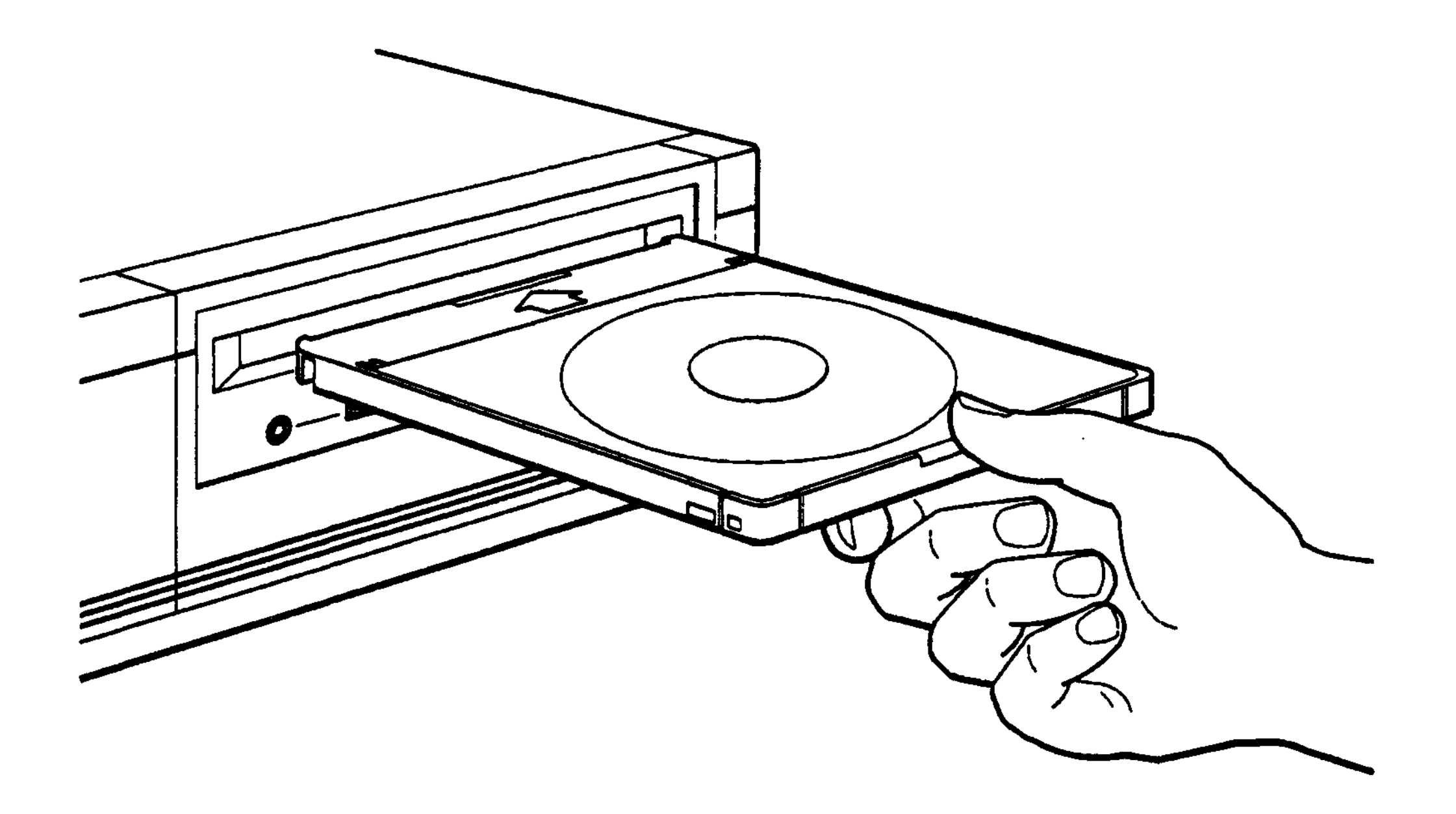

#### **Figure 6-9. Inserting a compact disc caddy into an RRD42 compact disc drive**

G-12 RRD42 Compact Disc Drive

3. Use your finger to push the caddy all the way into the drive.

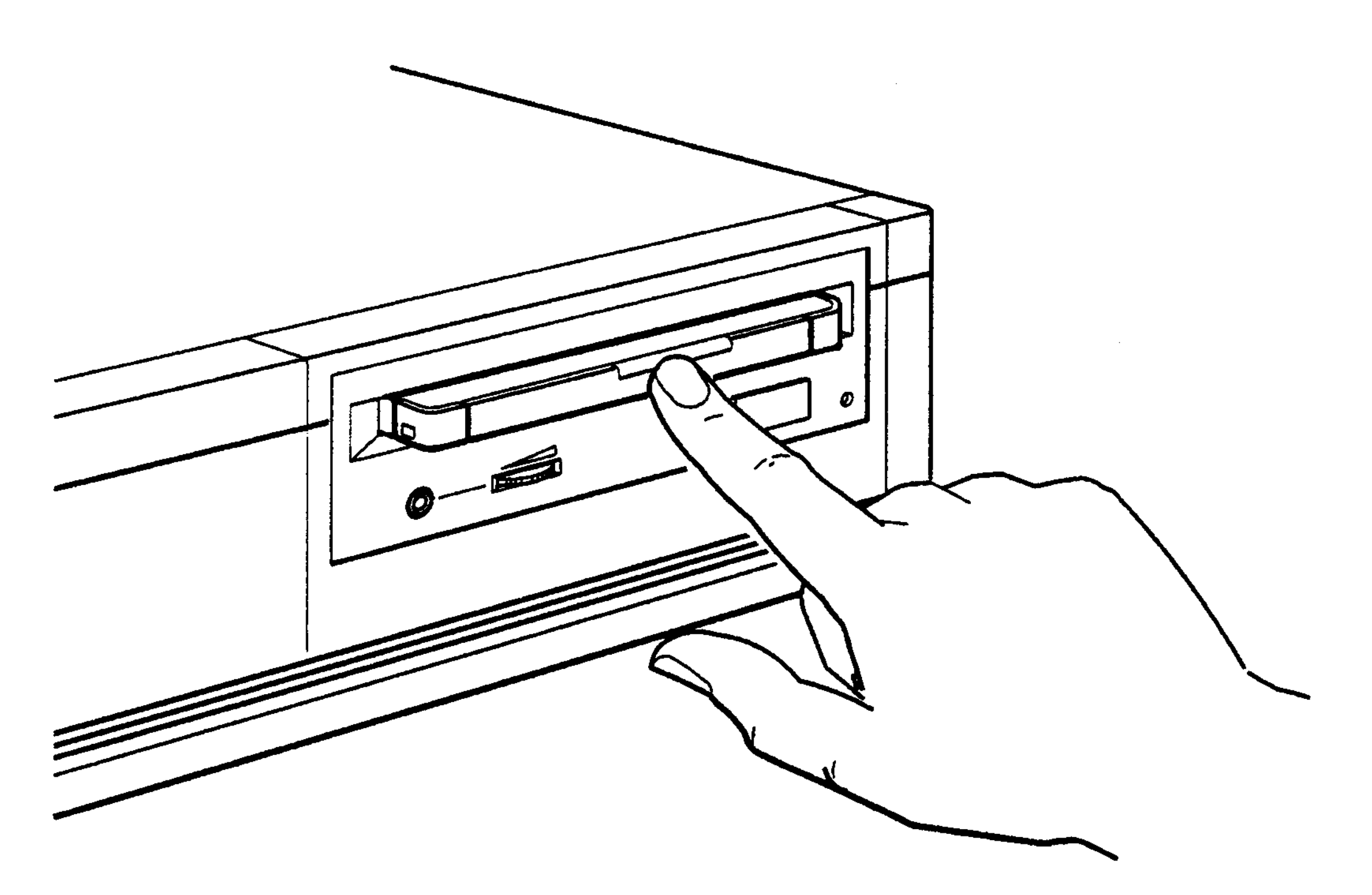

**WSEBAI72**

**Figure G-10. Pushing a caddy into an RRD42 compact disc drive**

## **Removing a Disc Caddy from a Drive**

Tb remove a compact disc caddy from the drive,

- 1. Make sure the expansion box power is on.
- 2. Press the eject button on the outside of the drive. After a few seconds, the drive will partially eject the disc caddy from the drive.
- 3. Remove the disc caddy from the drive.

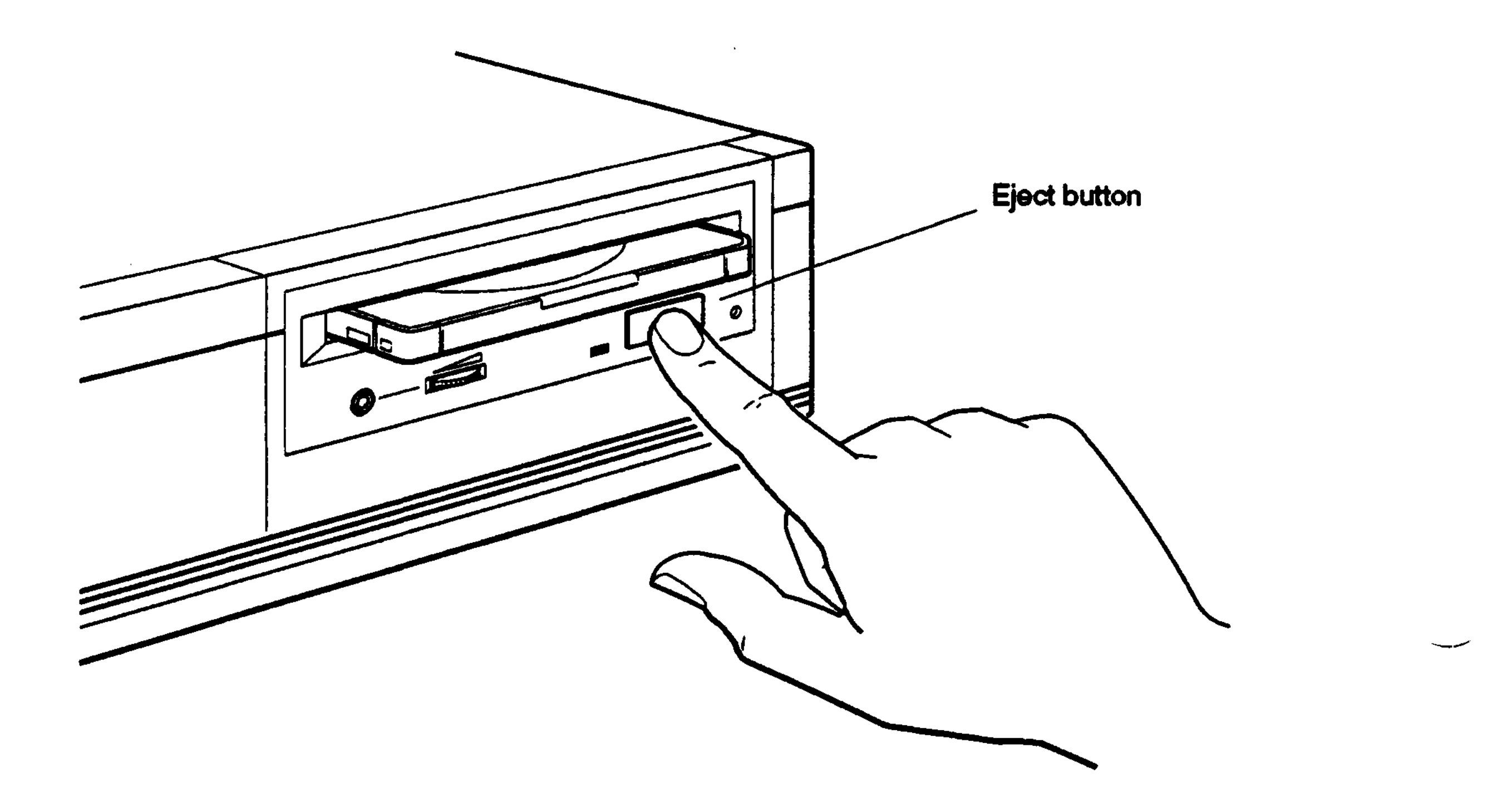

**WSEBAI73**

#### **Figure G-11. Removing a compact disc caddy from an RRD42 compact disc drive**

G-14 RRD42 Compact Disc Drive

## **Handling and Storing Compact Discs**

Incorrect handling and storing of compact discs can damage them and cause loss of data. In turn, damaged compact discs can damage the disc drive. The following precautions should be taken:

- Do not drop the disc or caddy.
- The caddy's shutter automatically opens when it is inserted into the drive. Do not open the shutter manually and touch the disc.
- When transporting the drive, remove the caddy from the drive.
- Keep the disc and caddy away from dust, direct sunlight, high temperature, and high humidity.
- When a disc is dirty, clean it with a clean, lint-free cloth. Wipe the disc from the center out. Do not use solvents, such as benzene, thinner, commercial cleaners, or antiseptic sprays.

 $\label{eq:2.1} \frac{1}{\sqrt{2}}\int_{\mathbb{R}^3}\frac{1}{\sqrt{2}}\left(\frac{1}{\sqrt{2}}\right)^2\left(\frac{1}{\sqrt{2}}\right)^2\left(\frac{1}{\sqrt{2}}\right)^2\left(\frac{1}{\sqrt{2}}\right)^2\left(\frac{1}{\sqrt{2}}\right)^2\left(\frac{1}{\sqrt{2}}\right)^2\left(\frac{1}{\sqrt{2}}\right)^2\left(\frac{1}{\sqrt{2}}\right)^2\left(\frac{1}{\sqrt{2}}\right)^2\left(\frac{1}{\sqrt{2}}\right)^2\left(\frac{1}{\sqrt{2}}\right)^2\left(\frac$ 

 $\label{eq:2.1} \frac{1}{2} \sum_{i=1}^n \frac{1}{2} \sum_{j=1}^n \frac{1}{2} \sum_{j=1}^n \frac{1}{2} \sum_{j=1}^n \frac{1}{2} \sum_{j=1}^n \frac{1}{2} \sum_{j=1}^n \frac{1}{2} \sum_{j=1}^n \frac{1}{2} \sum_{j=1}^n \frac{1}{2} \sum_{j=1}^n \frac{1}{2} \sum_{j=1}^n \frac{1}{2} \sum_{j=1}^n \frac{1}{2} \sum_{j=1}^n \frac{1}{2} \sum_{j=1}^n \frac{$ 

 $\label{eq:2.1} \frac{1}{\sqrt{2}}\int_{\mathbb{R}^3}\frac{1}{\sqrt{2}}\left(\frac{1}{\sqrt{2}}\right)^2\frac{1}{\sqrt{2}}\left(\frac{1}{\sqrt{2}}\right)^2\frac{1}{\sqrt{2}}\left(\frac{1}{\sqrt{2}}\right)^2\frac{1}{\sqrt{2}}\left(\frac{1}{\sqrt{2}}\right)^2.$ 

 $\label{eq:2.1} \mathcal{L}(\mathcal{L}^{\text{max}}_{\mathcal{L}}(\mathcal{L}^{\text{max}}_{\mathcal{L}})) \leq \mathcal{L}(\mathcal{L}^{\text{max}}_{\mathcal{L}}(\mathcal{L}^{\text{max}}_{\mathcal{L}}))$ 

 $\label{eq:2.1} \frac{1}{\sqrt{2\pi}}\int_{\mathbb{R}^3}\frac{1}{\sqrt{2\pi}}\left(\frac{1}{\sqrt{2\pi}}\right)^2\frac{1}{\sqrt{2\pi}}\int_{\mathbb{R}^3}\frac{1}{\sqrt{2\pi}}\left(\frac{1}{\sqrt{2\pi}}\right)^2\frac{1}{\sqrt{2\pi}}\frac{1}{\sqrt{2\pi}}\int_{\mathbb{R}^3}\frac{1}{\sqrt{2\pi}}\frac{1}{\sqrt{2\pi}}\frac{1}{\sqrt{2\pi}}\frac{1}{\sqrt{2\pi}}\frac{1}{\sqrt{2\pi}}\frac{1}{\sqrt{2\$